# $\frac{1}{2}$ **CISCO**

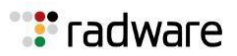

## Radware DefensePro DDoS Mitigation User Guide Software Version 8.10.01 Last Updated: August 10, 2016

© 2016 Cisco | Radware. All rights reserved. This document is Cisco Public. Page 2 of 281

# <span id="page-2-0"></span>**Important Notices**

The following important notices are presented in English, French, and German.

#### **Important Notices**

This guide is delivered subject to the following conditions and restrictions: Copyright Radware

Ltd. 2016. All rights reserved.

The copyright and all other intellectual property rights and trade secrets included in this guide are owned by Radware Ltd.

The guide is provided to Radware customers for the sole purpose of obtaining information with respect to the installation and use of the Radware products described in this document, and may not be used for any other purpose.

The information contained in this guide is proprietary to Radware and must be kept in strict confidence.

It is strictly forbidden to copy, duplicate, reproduce or disclose this guide or any part thereof without the prior written consent of Radware.

#### **Notice importante**

Ce guide est sujet aux conditions et restrictions suivantes:

Copyright Radware Ltd. 2016. Tous droits réservés.

Le copyright ainsi que tout autre droit lié à la propriété intellectuelle et aux secrets industriels contenus dans ce guide sont la propriété de Radware Ltd.

Ce guide d'informations est fourni à nos clients dans le cadre de l'installation et de l'usage des produits de Radware décrits dans ce document et ne pourra être utilisé dans un but autre que celui pour lequel il a été conçu.

Les informations répertoriées dans ce document restent la propriété de Radware et doivent être conservées de manière confidentielle.

Il est strictement interdit de copier, reproduire ou divulguer des informations contenues dans ce manuel sans avoir obtenu le consentement préalable écrit de Radware.

#### **Wichtige Anmerkung**

Dieses Handbuch wird vorbehaltlich folgender Bedingungen und Einschränkungen ausgeliefert: Copyright

Radware Ltd. 2016. Alle Rechte vorbehalten.

Das Urheberrecht und alle anderen in diesem Handbuch enthaltenen Eigentumsrechte und Geschäftsgeheimnisse sind Eigentum von Radware Ltd.

Dieses Handbuch wird Kunden von Radware mit dem ausschließlichen Zweck ausgehändigt, Informationen zu Montage und Benutzung der in diesem Dokument beschriebene Produkte von Radware bereitzustellen. Es darf für keinen anderen Zweck verwendet werden.

Die in diesem Handbuch enthaltenen Informationen sind Eigentum von Radware und müssen streng vertraulich behandelt werden.

Es ist streng verboten, dieses Handbuch oder Teile daraus ohne vorherige schriftliche Zustimmung von Radware zu kopieren, vervielfältigen, reproduzieren oder offen zu legen.

# <span id="page-3-0"></span>**Copyright Notices**

The following copyright notices are presented in English, French, and German.

#### **Copyright Notices**

The programs included in this product are subject to a restricted use license and can only be used in conjunction with this application.

The OpenSSL toolkit stays under a dual license, i.e. both the conditions of the OpenSSL License and the original SSLeay license apply to the toolkit. See below for the actual license texts. Actually both licenses are BSD-style Open Source licenses. In case of any license issues related to OpenSSL, please contact [openssl](mailto:openssl-core@openssl.org)[core@openssl.org.](mailto:ssl-core@openssl.org)

OpenSSL License

Copyright (c) 1998-2011 The OpenSSL Project. All rights reserved.

Redistribution and use in source and binary forms, with or without modification, are permitted provided that the following conditions are met:

- 1. Redistributions of source code must retain the above copyright notice, this list of conditions and the following disclaimer.
- 2. Redistributions in binary form must reproduce the above copyright notice, this list of conditions and the following disclaimer in the documentation and/or other materials provided with the distribution.
- 3. All advertising materials mentioning features or use of this software must display the following acknowledgement:

This product includes software developed by the OpenSSL Project for use in the OpenSSL Toolkit. [\(http://www.openssl.org/\)](http://www.openssl.org/))

- 4. The names "OpenSSL Toolkit" and "OpenSSL Project" must not be used to endorse or promote products derived from this software without prior written permission. For written permission, please contact [openssl](mailto:openssl-core@openssl.org)[core@openssl.org.](mailto:ssl-core@openssl.org)
- 5. Products derived from this software may not be called "OpenSSL" nor may "OpenSSL" appear in their names without prior written permission of the OpenSSL Project.
- 6. Redistributions of any form whatsoever must retain the following acknowledgment:

"This product includes software developed by the OpenSSL Project for use in the OpenSSL Toolkit [\(http://www.openssl.org/\)"](http://www.openssl.org/))

THIS SOFTWARE IS PROVIDED BY THE OpenSSL PROJECT "AS IS'' AND ANY EXPRESSED OR IMPLIED WARRANTIES, INCLUDING, BUT NOT LIMITED TO, THE IMPLIED WARRANTIES OF MERCHANTABILITY AND FITNESS FOR A PARTICULAR PURPOSE ARE DISCLAIMED. IN NO EVENT SHALL THE OpenSSL PROJECT OR ITS CONTRIBUTORS BE LIABLE FOR ANY DIRECT, INDIRECT, INCIDENTAL, SPECIAL, EXEMPLARY, OR CONSEQUENTIAL DAMAGES (INCLUDING, BUT NOT LIMITED TO, PROCUREMENT OF SUBSTITUTE GOODS OR SERVICES; LOSS OF USE, DATA, OR PROFITS; OR BUSINESS INTERRUPTION) HOWEVER CAUSED AND ON ANY THEORY OF LIABILITY, WHETHER IN CONTRACT, STRICT LIABILITY, OR TORT (INCLUDING NEGLIGENCE OR OTHERWISE) ARISING IN ANY WAY OUT OF THE USE OF THIS SOFTWARE, EVEN IF ADVISED OF THE POSSIBILITY OF SUCH DAMAGE.

This product includes cryptographic software written by Eric Young (eay@cryptsoft.com). This product includes software written by Tim Hudson (tjh@cryptsoft.com).

Original SSLeay License

Copyright (C) 1995-1998 Eric Young (eay@cryptsoft.com) All rights

reserved.

This package is an SSL implementation written by Eric Young (eay@cryptsoft.com). The

implementation was written so as to conform with Netscapes SSL.

This library is free for commercial and non-commercial use as long as the following conditions are aheared to. The following conditions apply to all code found in this distribution, be it the RC4, RSA, lhash, DES, etc., code; not just the SSL code. The SSL documentation included with this distribution is covered by the same copyright terms except that the holder is Tim Hudson (tjh@cryptsoft.com).

Copyright remains Eric Young's, and as such any Copyright notices in the code are not to be removed.

If this package is used in a product, Eric Young should be given attribution as the author of the parts of the library used.

This can be in the form of a textual message at program startup or in documentation (online or textual) provided with the package.

Redistribution and use in source and binary forms, with or without modification, are permitted provided that the following conditions are met:

- 1. Redistributions of source code must retain the copyright notice, this list of conditions and the following disclaimer.
- 2. Redistributions in binary form must reproduce the above copyright notice, this list of conditions and the following disclaimer in the documentation and/or other materials provided with the distribution.
- 3. All advertising materials mentioning features or use of this software must display the following acknowledgement:

"This product includes cryptographic software written by Eric Young (eay@cryptsoft.com)" The word 'cryptographic' can be left out if the rouines from the library being used are not cryptographic related :-).

4. If you include any Windows specific code (or a derivative thereof) from the apps directory (application code) you must include an acknowledgment:

"This product includes software written by Tim Hudson (tjh@cryptsoft.com)"

THIS SOFTWARE IS PROVIDED BY ERIC YOUNG "AS IS"' AND ANY EXPRESS OR IMPLIED WARRANTIES, INCLUDING, BUT NOT LIMITED TO, THE IMPLIED WARRANTIES OF MERCHANTABILITY AND FITNESS FOR A PARTICULAR PURPOSE ARE DISCLAIMED. IN NO EVENT SHALL THE AUTHOR OR CONTRIBUTORS BE LIABLE FOR ANY DIRECT, INDIRECT, INCIDENTAL, SPECIAL, EXEMPLARY, OR CONSEQUENTIAL DAMAGES (INCLUDING, BUT NOT LIMITED TO, PROCUREMENT OF SUBSTITUTE GOODS OR SERVICES; LOSS OF USE, DATA, OR PROFITS; OR BUSINESS INTERRUPTION) HOWEVER CAUSED AND ON ANY THEORY OF LIABILITY, WHETHER IN CONTRACT, STRICT LIABILITY, OR TORT (INCLUDING NEGLIGENCE OR OTHERWISE) ARISING IN ANY WAY OUT OF THE USE OF THIS SOFTWARE, EVEN IF ADVISED OF THE POSSIBILITY OF SUCH DAMAGE.

The licence and distribution terms for any publically available version or derivative of this code cannot be changed. i.e. this code cannot simply be copied and put under another distribution licence [including the GNU Public Licence.]

This product contains the Rijndael cipher

The Rijndael implementation by Vincent Rijmen, Antoon Bosselaers and Paulo Barreto is in the public domain and distributed with the following license:

@version 3.0 (December 2000)

Optimized ANSI C code for the Rijndael cipher (now AES)

@author Vincent Rijmen [<vincent.rijmen@esat.kuleuven.ac.be>](mailto:vincent.rijmen@esat.kuleuven.ac.be)

@author Antoon Bosselaers [<antoon.bosselaers@esat.kuleuven.ac.be>](mailto:antoon.bosselaers@esat.kuleuven.ac.be)

@author Paulo Barreto [<paulo.barreto@terra.com.br>](mailto:paulo.barreto@terra.com.br)

The OnDemand Switch may use software [components](http://www.gnu.org/licenses/old-licenses/gpl-2.0.html) licensed under the GNU General Public License [Agreement](http://www.gnu.org/licenses/old-licenses/gpl-2.0.html) Version 2 (GPL v.2) including LinuxBios and Filo open source projects. The source code of the [LinuxBios](http://www.gnu.org/licenses/old-licenses/gpl-2.0.html) and Filo is available from Radware upon request. A copy of the license can be [viewed](http://www.gnu.org/licenses/old-licenses/gpl-2.0.html) at: [http://www.gnu.org/licenses/old-licenses/gpl-2.0.html.](http://www.gnu.org/licenses/old-licenses/gpl-2.0.html)

This code is hereby placed in the public domain.

This product contains code developed by the OpenBSD Project Copyright ©1983, 1990, 1992, 1993, 1995

The Regents of the University of California. All rights reserved.

Redistribution and use in source and binary forms, with or without modification, are permitted provided that the following conditions are met:

- 1. Redistributions of source code must retain the above copyright notice, this list of conditions and the following disclaimer.
- 2. Redistributions in binary form must reproduce the above copyright notice, this list of conditions and the following disclaimer in the documentation and/or other materials provided with the distribution.
- 3. Neither the name of the University nor the names of its contributors may be used to endorse or promote products derived from this software without specific prior written permission.

This product includes software developed by Markus Friedl. This product includes software developed by Theo de Raadt. This product includes software developed by Niels Provos This product includes software developed by Dug Song This product includes software developed by Aaron Campbell This product includes software developed by Damien Miller This product includes software developed by Kevin Steves This product includes software developed by Daniel Kouril This product includes software developed by Wesley Griffin This product includes software developed by Per Allansson This

product includes software developed by Nils Nordman

This product includes software developed by Simon Wilkinson

Redistribution and use in source and binary forms, with or without modification, are permitted provided that the following conditions are met:

- 1. Redistributions of source code must retain the above copyright notice, this list of conditions and the following disclaimer.
- 2. Redistributions in binary form must reproduce the above copyright notice, this list of conditions and the following disclaimer in the documentation and/or other materials provided with the distribution.

This product contains work derived from the RSA Data Security, Inc. MD5 Message-Digest Algorithm. RSA Data Security, Inc. makes no representations concerning either the merchantability of the MD5 Message - Digest Algorithm or the suitability of the MD5 Message - Digest Algorithm for any particular purpose. It is provided "as is" without express or implied warranty of any kind.

#### **Notice traitant du copyright**

Les programmes intégrés dans ce produit sont soumis à une licence d'utilisation limitée et ne peuvent être utilisés qu'en lien avec cette application.

L'implémentation de Rijindael par Vincent Rijmen, Antoon Bosselaers et Paulo Barreto est du domaine public et distribuée sous les termes de la licence suivante:

@version 3.0 (Décembre 2000)

Code ANSI C code pour Rijndael (actuellement AES)

@author Vincent Rijmen [<vincent.rijmen@esat.kuleuven.ac.be>](mailto:vincent.rijmen@esat.kuleuven.ac.be)

@authorAntoon Bosselaers [<antoon.bosselaers@esat.kuleuven.ac.be>](mailto:antoon.bosselaers@esat.kuleuven.ac.be)

@author Paulo Barreto [<paulo.barreto@terra.com.br>](mailto:paulo.barreto@terra.com.br).

Le [commutateur](http://www.gnu.org/licenses/old-licenses/gpl-2.0.html) OnDemand peut utiliser les composants logiciels sous licence, en vertu des termes de la licence GNU [General Public](http://www.gnu.org/licenses/old-licenses/gpl-2.0.html) License Agreement Version 2 (GPL v.2), y compris les projets à source ouverte LinuxBios et Filo. Le code source de LinuxBios et Filo est [disponible](http://www.gnu.org/licenses/old-licenses/gpl-2.0.html) sur demande auprès de [Radware.](http://www.gnu.org/licenses/old-licenses/gpl-2.0.html) Une copie de la licence est [répertoriée](http://www.gnu.org/licenses/old-licenses/gpl-2.0.html) sur: [http://www.gnu.org/licenses/old-](http://www.gnu.org/licenses/old-licenses/gpl-2.0.html) [licenses/gpl-2.0.html.](http://www.gnu.org/licenses/old-licenses/gpl-2.0.html)

Ce code est également placé dans le domaine public.

Ce produit renferme des codes développés dans le cadre du projet OpenSSL. Copyright

©1983, 1990, 1992, 1993, 1995

Les membres du conseil de l'Université de Californie. Tous droits réservés.

La distribution et l'usage sous une forme source et binaire, avec ou sans modifications, est autorisée pour autant que les conditions suivantes soient remplies:

- 1. La distribution d'un code source doit inclure la notice de copyright mentionnée ci-dessus, cette liste de conditions et l'avis de non-responsabilité suivant.
- 2. La distribution, sous une forme binaire, doit reproduire dans la documentation et/ou dans tout autre matériel fourni la notice de copyright mentionnée ci-dessus, cette liste de conditions et l'avis de non-responsabilité suivant.
- 3. Le nom de l'université, ainsi que le nom des contributeurs ne seront en aucun cas utilisés pour approuver ou promouvoir un produit dérivé de ce programme sans l'obtention préalable d'une autorisation écrite.

Ce produit inclut un logiciel développé par Markus Friedl. Ce

produit inclut un logiciel développé par Theo de Raadt. Ce produit

inclut un logiciel développé par Niels Provos.

Ce produit inclut un logiciel développé par Dug Song.

Ce produit inclut un logiciel développé par Aaron Campbell. Ce

produit inclut un logiciel développé par Damien Miller.

Ce produit inclut un logiciel développé par Kevin Steves. Ce produit

inclut un logiciel développé par Daniel Kouril. Ce produit inclut

un logiciel développé par Wesley Griffin. Ce produit inclut un logiciel

développé par Per Allansson. Ce produit inclut un logiciel développé

par Nils Nordman. Ce produit inclut un logiciel développé par Simon

#### Wilkinson.

La distribution et l'usage sous une forme source et binaire, avec ou sans modifications, est autorisée pour autant que les conditions suivantes soient remplies:

- 1. La distribution d'un code source doit inclure la notice de copyright mentionnée ci-dessus, cette liste de conditions et l'avis de non-responsabilité suivant.
- 2. La distribution, sous une forme binaire, doit reproduire dans la documentation et/ou dans tout autre matériel fourni la notice de copyright mentionnée ci-dessus, cette liste de conditions et l'avis de non-responsabilité suivant.

LE LOGICIEL MENTIONNÉ CI-DESSUS EST FOURNI TEL QUEL PAR LE DÉVELOPPEUR ET TOUTE GARANTIE, EXPLICITE OU IMPLICITE, Y COMPRIS, MAIS SANS S'Y LIMITER, TOUTE GARANTIE IMPLICITE DE QUALITÉ MARCHANDE ET D'ADÉQUATION À UN USAGE PARTICULIER EST EXCLUE.

EN AUCUN CAS L'AUTEUR NE POURRA ÊTRE TENU RESPONSABLE DES DOMMAGES DIRECTS, INDIRECTS, ACCESSOIRES, SPÉCIAUX, EXEMPLAIRES OU CONSÉCUTIFS (Y COMPRIS, MAIS SANS S'Y LIMITER, L'ACQUISITION DE BIENS OU DE SERVICES DE REMPLACEMENT, LA PERTE D'USAGE, DE DONNÉES OU DE PROFITS OU L'INTERRUPTION DES AFFAIRES), QUELLE QU'EN SOIT LA CAUSE ET LA THÉORIE DE RESPONSABILITÉ, QU'IL S'AGISSE D'UN CONTRAT, DE RESPONSABILITÉ STRICTE OU D'UN ACTE DOMMAGEABLE (Y COMPRIS LA NÉGLIGENCE OU AUTRE), DÉCOULANT DE QUELLE QUE FAÇON QUE CE SOIT DE L'USAGE DE CE LOGICIEL, MÊME S'IL A ÉTÉ AVERTI DE LA POSSIBILITÉ D'UN TEL DOMMAGE.

#### **Copyrightvermerke**

Die in diesem Produkt enthalten Programme unterliegen einer eingeschränkten Nutzungslizenz und können nur in Verbindung mit dieser Anwendung benutzt werden.

Die Rijndael-Implementierung von Vincent Rijndael, Anton Bosselaers und Paulo Barreto ist öffentlich zugänglich und wird unter folgender Lizenz vertrieben:

@version 3.0 (December 2000)

Optimierter ANSI C Code für den Rijndael cipher (jetzt AES)

@author Vincent Rijmen [<vincent.rijmen@esat.kuleuven.ac.be>](mailto:vincent.rijmen@esat.kuleuven.ac.be)

@authorAntoon Bosselaers [<antoon.bosselaers@esat.kuleuven.ac.be>](mailto:antoon.bosselaers@esat.kuleuven.ac.be)

@author Paulo Barreto [<paulo.barreto@terra.com.br>](mailto:paulo.barreto@terra.com.br)

Der OnDemand Switch verwendet [möglicherweise](http://www.gnu.org/licenses/old-licenses/gpl-2.0.html) Software, die im Rahmen der DNU Allgemeine Öffentliche [Lizenzvereinbarung](http://www.gnu.org/licenses/old-licenses/gpl-2.0.html) Version 2 (GPL v.2) lizensiert sind, einschließlich LinuxBios und Filo Open Source-Projekte. Der [Quellcode](http://www.gnu.org/licenses/old-licenses/gpl-2.0.html) von LinuxBios und Filo ist bei Radware auf Anfrage erhältlich. Eine Kopie dieser [Lizenz](http://www.gnu.org/licenses/old-licenses/gpl-2.0.html) kann [eingesehen](http://www.gnu.org/licenses/old-licenses/gpl-2.0.html) werden unter [http://www.gnu.org/licenses/old-licenses/](http://www.gnu.org/licenses/old-licenses/gpl-2.0.html) [gpl-2.0.html.](http://www.gnu.org/licenses/old-licenses/gpl-2.0.html)

Dieser Code wird hiermit allgemein zugänglich gemacht.

Dieses Produkt enthält einen vom OpenBSD-Projekt entwickelten Code

Copyright ©1983, 1990, 1992, 1993, 1995

The Regents of the University of California. Alle Rechte vorbehalten.

Die Verbreitung und Verwendung in Quell- und binärem Format, mit oder ohne Veränderungen, sind unter folgenden Bedingungen erlaubt:

- 1. Die Verbreitung von Quellcodes muss den voranstehenden Copyrightvermerk, diese Liste von Bedingungen und den folgenden Haftungsausschluss beibehalten.
- 2. Die Verbreitung in binärem Format muss den voranstehenden Copyrightvermerk, diese Liste von Bedingungen und den folgenden Haftungsausschluss in der Dokumentation und/oder andere Materialien, die mit verteilt werden, reproduzieren.
- 3. Weder der Name der Universität noch die Namen der Beitragenden dürfen ohne ausdrückliche vorherige schriftliche Genehmigung verwendet werden, um von dieser Software abgeleitete Produkte zu empfehlen oder zu bewerben.

Dieses Produkt enthält von Markus Friedl entwickelte Software. Dieses

Produkt enthält von Theo de Raadt entwickelte Software. Dieses Produkt

enthält von Niels Provos entwickelte Software.

Dieses Produkt enthält von Dug Song entwickelte Software. Dieses

Produkt enthält von Aaron Campbell entwickelte Software. Dieses Produkt

enthält von Damien Miller entwickelte Software. Dieses Produkt enthält von

Kevin Steves entwickelte Software.

Dieses Produkt enthält von Daniel Kouril entwickelte Software. Dieses Produkt

enthält von Wesley Griffin entwickelte Software. Dieses Produkt enthält von

Per Allansson entwickelte Software. Dieses Produkt enthält von Nils Nordman

entwickelte Software. Dieses Produkt enthält von Simon Wilkinson entwickelte

#### Software.

Die Verbreitung und Verwendung in Quell- und binärem Format, mit oder ohne Veränderungen, sind unter folgenden Bedingungen erlaubt:

- 1. Die Verbreitung von Quellcodes muss den voranstehenden Copyrightvermerk, diese Liste von Bedingungen und den folgenden Haftungsausschluss beibehalten.
- 2. Die Verbreitung in binärem Format muss den voranstehenden Copyrightvermerk, diese Liste von Bedingungen und den folgenden Haftungsausschluss in der Dokumentation und/oder andere Materialien, die mit verteilt werden, reproduzieren.

SÄMTLICHE VORGENANNTE SOFTWARE WIRD VOM AUTOR IM IST-ZUSTAND ("AS IS") BEREITGESTELLT. JEGLICHE AUSDRÜCKLICHEN ODER IMPLIZITEN GARANTIEN, EINSCHLIESSLICH, DOCH NICHT BESCHRÄNKT AUF DIE IMPLIZIERTEN GARANTIEN DER MARKTGÄNGIGKEIT UND DER ANWENDBARKEIT FÜR EINEN BESTIMMTEN ZWECK, SIND AUSGESCHLOSSEN.

UNTER KEINEN UMSTÄNDEN HAFTET DER AUTOR FÜR DIREKTE ODER INDIREKTE SCHÄDEN, FÜR BEI VERTRAGSERFÜLLUNG ENTSTANDENE SCHÄDEN, FÜR BESONDERE SCHÄDEN, FÜR SCHADENSERSATZ MIT STRAFCHARAKTER, ODER FÜR FOLGESCHÄDEN EINSCHLIESSLICH, DOCH NICHT BESCHRÄNKT AUF, ERWERB VON ERSATZGÜTERN ODER ERSATZLEISTUNGEN; VERLUST AN NUTZUNG, DATEN ODER GEWINN; ODER GESCHÄFTSUNTERBRECHUNGEN) GLEICH, WIE SIE ENTSTANDEN SIND, UND FÜR JEGLICHE ART VON HAFTUNG, SEI ES VERTRÄGE, GEFÄHRDUNGSHAFTUNG, ODER DELIKTISCHE HAFTUNG (EINSCHLIESSLICH FAHRLÄSSIGKEIT ODER ANDERE), DIE IN JEGLICHER FORM FOLGE DER BENUTZUNG DIESER SOFTWARE IST, SELBST WENN AUF DIE MÖGLICHKEIT EINES SOLCHEN SCHADENS HINGEWIESEN WURDE.

### <span id="page-8-0"></span>StandardWarranty

The following standard warranty is presented in English, French, and German.

#### **Standard Warranty**

Radware offers a limited warranty for all its products ("Products"). Radware hardware products are warranted against defects in material and workmanship for a period of one year from date of shipment. Radware software carries a standard warranty that provides bug fixes for up to 90 days after date of purchase. Should a Product unit fail anytime during the said period(s), Radware will, at its discretion, repair or replace the Product.

For hardware warranty service or repair, the product must be returned to a service facility designated by Radware. Customer shall pay the shipping charges to Radware and Radware shall pay the shipping charges in returning the product to the customer. Please see specific details outlined in the Standard Warranty section of the customer's purchase order.

Radware shall be released from all obligations under its Standard Warranty in the event that the Product and/or the defective component has been subjected to misuse, neglect, accident or improper installation, or if repairs or modifications were made by persons other than Radware authorized service personnel, unless such repairs by others were made with the written consent of Radware.

EXCEPT AS SET FORTH ABOVE, ALL RADWARE PRODUCTS (HARDWARE AND SOFTWARE) ARE PROVIDED BY "AS IS" AND ANY EXPRESS OR IMPLIED WARRANTIES, INCLUDING, BUT NOT LIMITED TO, THE IMPLIED WARRANTIES OF MERCHANTABILITY AND FITNESS FOR A PARTICULAR PURPOSE ARE DISCLAIMED.

#### **Garantie standard**

Radware octroie une garantie limitée pour l'ensemble de ses produits ("Produits"). Le matériel informatique (hardware) Radware est garanti contre tout défaut matériel et de fabrication pendant une durée d'un an à compter de la date d'expédition. Les logiciels (software) Radware sont fournis avec une garantie standard consistant en la fourniture de correctifs des dysfonctionnements du logiciels (bugs) pendant une durée maximum de 90 jours à compter de la date d'achat. Dans l'hypothèse où un Produit présenterait un défaut pendant ladite (lesdites) période(s), Radware procédera, à sa discrétion, à la réparation ou à l'échange du Produit.

S'agissant de la garantie d'échange ou de réparation du matériel informatique, le Produit doit être retourné chez un réparateur désigné par Radware. Le Client aura à sa charge les frais d'envoi du Produit à Radware et Radware supportera les frais de retour du Produit au client. Veuillez consulter les conditions spécifiques décrites dans la partie "Garantie Standard" du bon de commande client.

Radware est libérée de toutes obligations liées à la Garantie Standard dans l'hypothèse où le Produit et/ou le composant défectueux a fait l'objet d'un mauvais usage, d'une négligence, d'un accident ou d'une installation non conforme, ou si les réparations ou les modifications qu'il a subi ont été effectuées par d'autres personnes que le personnel de maintenance autorisé par Radware, sauf si Radware a donné son consentement écrit à ce que de telles réparations soient effectuées par ces personnes.

SAUF DANS LES CAS PREVUS CI-DESSUS, L'ENSEMBLE DES PRODUITS RADWARE (MATERIELS ET LOGICIELS) SONT FOURNIS "TELS QUELS" ET TOUTES GARANTIES EXPRESSES OU IMPLICITES SONT EXCLUES, EN CE COMPRIS, MAIS SANS S'Y RESTREINDRE, LES GARANTIES IMPLICITES DE QUALITE MARCHANDE ET D'ADÉQUATION À UNE UTILISATION PARTICULIÈRE.

#### **Standard Garantie**

Radware bietet eine begrenzte Garantie für alle seine Produkte ("Produkte") an. Hardware Produkte von Radware haben eine Garantie gegen Material- und Verarbeitungsfehler für einen Zeitraum von einem Jahr ab Lieferdatum. Radware Software verfügt über eine Standard Garantie zur Fehlerbereinigung für einen Zeitraum von bis zu 90 Tagen nach Erwerbsdatum. Sollte ein Produkt innerhalb des angegebenen Garantiezeitraumes einen Defekt aufweisen, wird Radware das Produkt nach eigenem Ermessen entweder reparieren oder ersetzen.

Für den Hardware Garantieservice oder die Reparatur ist das Produkt an eine von Radware bezeichnete Serviceeinrichtung zurückzugeben. Der Kunde hat die Versandkosten für den Transport des Produktes zu Radware zu tragen, Radware übernimmt die Kosten der Rückversendung des Produktes an den Kunden. Genauere Angaben entnehmen Sie bitte dem Abschnitt zur Standard Garantie im Bestellformular für Kunden.

Radware ist von sämtlichen Verpflichtungen unter seiner Standard Garantie befreit, sofern das Produkt oder der fehlerhafte Teil zweckentfremdet genutzt, in der Pflege vernachlässigt, einem Unfall ausgesetzt oder unsachgemäß installiert wurde oder sofern Reparaturen oder Modifikationen von anderen Personen als durch Radware autorisierten Kundendienstmitarbeitern vorgenommen wurden, es sei denn, diese Reparatur durch besagte andere Personen wurden mit schriftlicher Genehmigung seitens Radware durchgeführt.

MIT AUSNAHME DES OBEN DARGESTELLTEN, SIND ALLE RADWARE PRODUKTE (HARDWARE UND SOFTWARE) GELIEFERT "WIE GESEHEN" UND JEGLICHE AUSDRÜCKLICHEN ODER STILLSCHWEIGENDEN GARANTIEN, EINSCHLIESSLICH ABER NICHT BEGRENZT AUF STILLSCHWEIGENDE GEWÄHRLEISTUNG DER MARKTFÄHIGKEIT UND EIGNUNG FÜR EINEN BESTIMMTEN ZWECK AUSGESCHLOSSEN.

### <span id="page-9-0"></span>Limitations on Warranty and Liability

The following limitations on warranty and liability are presented in English, French, and German.

#### **Limitations on Warranty and Liability**

IN NO EVENT SHALL RADWARE LTD. OR ANY OF ITS AFFILIATED ENTITIES BE LIABLE FOR ANY DAMAGES INCURRED BY THE USE OF THE PRODUCTS (INCLUDING BOTH HARDWARE AND SOFTWARE) DESCRIBED IN THIS USER GUIDE, OR BY ANY DEFECT OR INACCURACY IN THIS USER GUIDE ITSELF. THIS INCLUDES BUT IS NOT LIMITED TO ANY DIRECT, INDIRECT, INCIDENTAL, SPECIAL, EXEMPLARY, OR CONSEQUENTIAL DAMAGES (INCLUDING, BUT NOT LIMITED TO, PROCUREMENT OF SUBSTITUTE GOODS OR SERVICES; LOSS OF USE, DATA, OR PROFITS; OR BUSINESS INTERRUPTION). THE ABOVE LIMITATIONS WILL APPLY EVEN IF RADWARE HAS BEEN ADVISED OF THE POSSIBILITY OF SUCH DAMAGES. SOME JURISDICTIONS DO NOT ALLOW THE EXCLUSION OR LIMITATION OF IMPLIED WARRANTIES OR LIABILITY FOR INCIDENTAL OR CONSEQUENTIAL DAMAGES, SO THE ABOVE LIMITATION OR EXCLUSION MAY NOT APPLY TO YOU.

#### **Limitations de la Garantie et Responsabilité**

RADWARE LTD. OU SES ENTITIES AFFILIES NE POURRONT EN AUCUN CAS ETRE TENUES RESPONSABLES DES DOMMAGES SUBIS DU FAIT DE L'UTILISATION DES PRODUITS (EN CE COMPRIS LES MATERIELS ET LES LOGICIELS) DECRITS DANS CE MANUEL D'UTILISATION, OU DU FAIT DE DEFAUT OU D'IMPRECISIONS DANS CE MANUEL D'UTILISATION, EN CE COMPRIS, SANS TOUTEFOIS QUE CETTE ENUMERATION SOIT CONSIDEREE COMME LIMITATIVE, TOUS DOMMAGES DIRECTS, INDIRECTS, ACCIDENTELS, SPECIAUX, EXEMPLAIRES, OU ACCESSOIRES (INCLUANT, MAIS SANS S'Y RESTREINDRE, LA FOURNITURE DE PRODUITS OU DE SERVICES DE REMPLACEMENT; LA PERTE D'UTILISATION, DE DONNEES OU DE PROFITS; OU L'INTERRUPTION DES AFFAIRES). LES LIMITATIONS CI-DESSUS S'APPLIQUERONT QUAND BIEN MEME RADWARE A ETE INFORMEE DE LA POSSIBLE EXISTENCE DE CES DOMMAGES. CERTAINES JURIDICTIONS N'ADMETTANT PAS LES EXCLUSIONS OU LIMITATIONS DE GARANTIES IMPLICITES OU DE RESPONSABILITE EN CAS DE DOMMAGES ACCESSOIRES OU INDIRECTS, LESDITES LIMITATIONS OU EXCLUSIONS POURRAIENT NE PAS ETRE APPLICABLE DANS VOTRE CAS.

#### **Haftungs- und Gewährleistungsausschluss**

IN KEINEM FALL IST RADWARE LTD. ODER EIN IHR VERBUNDENES UNTERNEHMEN HAFTBAR FÜR SCHÄDEN, WELCHE BEIM GEBRAUCH DES PRODUKTES (HARDWARE UND SOFTWARE) WIE IM BENUTZERHANDBUCH BESCHRIEBEN, ODER AUFGRUND EINES FEHLERS ODER EINER UNGENAUIGKEIT IN DIESEM BENUTZERHANDBUCH SELBST ENTSTANDEN SIND. DAZU GEHÖREN UNTER ANDEREM (OHNE DARAUF BEGRENZT ZU SEIN) JEGLICHE DIREKTEN; IDIREKTEN; NEBEN; SPEZIELLEN, BELEGTEN ODER FOLGESCHÄDEN (EINSCHLIESSLICH ABER NICHT BEGRENZT AUF BESCHAFFUNG ODER ERSATZ VON WAREN ODER DIENSTEN, NUTZUNGSAUSFALL, DATEN- ODER GEWINNVERLUST ODER BETRIEBSUNTERBRECHUNGEN). DIE OBEN GENANNTEN BEGRENZUNGEN GREIFEN AUCH, SOFERN RADWARE AUF DIE MÖGLICHKEIT EINES SOLCHEN SCHADENS HINGEWIESEN WORDEN SEIN SOLLTE. EINIGE RECHTSORDNUNGEN LASSEN EINEN AUSSCHLUSS ODER EINE BEGRENZUNG STILLSCHWEIGENDER GARANTIEN ODER HAFTUNGEN BEZÜGLICH NEBEN-ODER FOLGESCHÄDEN NICHT ZU, SO DASS DIE OBEN DARGESTELLTE BEGRENZUNG ODER DER AUSSCHLUSS SIE UNTER UMSTÄNDEN NICHT BETREFFEN WIRD.

### <span id="page-10-0"></span>Safety Instructions

The following safety instructions are presented in English, French, and German.

#### **Safety Instructions**

#### **CAUTION**

A readily accessible disconnect device shall be incorporated in the building installation wiring.

Due to the risks of electrical shock, and energy, mechanical, and fire hazards, any procedures that involve opening panels or changing components must be performed by qualified service personnel only.

To reduce the risk of fire and electrical shock, disconnect the device from the power line before removing cover or panels.

The following figure shows the caution label that is attached to Radware platforms with dual power supplies.

#### **Figure 1: Electrical Shock Hazard Label**

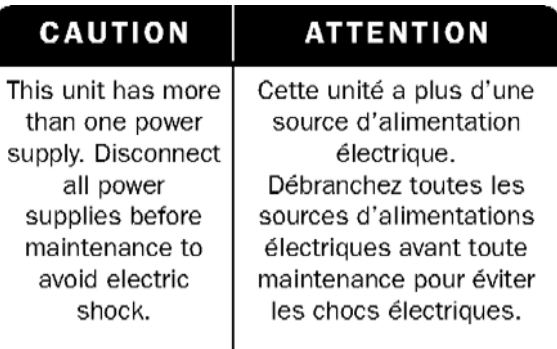

#### DUAL-POWER-SUPPLY-SYSTEM SAFETY WARNING IN CHINESE

<span id="page-11-0"></span>The following figure is the warning for Radware platforms with dual power supplies.

#### **Figure 2: Dual-Power-Supply-System Safety Warning in Chinese**

### 本设备有两个电源供电,未避免电击危险,操作时需要加倍小心。 只有当这两个电源完全断开时才可以安全操作

#### Translation of [Dual-Power-Supply-System](#page-11-0) Safety Warning in Chinese:

This unit has more than one power supply. Disconnect all power supplies before maintenance to avoid electric shock.

#### **SERVICING**

Do not perform any servicing other than that contained in the operating instructions unless you are qualified to do so. There are no serviceable parts inside the unit.

#### HIGH VOLTAGE

Any adjustment, maintenance, and repair of the opened instrument under voltage must be avoided as much as possible and, when inevitable, must be carried out only by a skilled person who is aware of the hazard involved.

Capacitors inside the instrument may still be charged even if the instrument has been disconnected from its source of supply.

#### **GROUNDING**

Before connecting this device to the power line, the protective earth terminal screws of this device must be connected to the protective earth in the building installation.

#### LASER

This equipment is a Class 1 Laser Product in accordance with IEC60825 - 1: 1993 + A1:1997 + A2:2001 Standard.

#### FUSES

Make sure that only fuses with the required rated current and of the specified type are used for replacement. The use of repaired fuses and the short-circuiting of fuse holders must be avoided. Whenever it is likely that the protection offered by fuses has been impaired, the instrument must be made inoperative and be secured against any unintended operation.

#### LINE VOLTAGE

Before connecting this instrument to the power line, make sure the voltage of the power source matches the requirements of the instrument. Refer to the Specifications for information about the correct power rating for the device.

48V DC-powered platforms have an input tolerance of 36-72V DC.

#### SPECIFICATION CHANGES

Specifications are subject to change without notice.

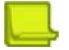

**Note:** This equipment has been tested and found to comply with the limits for a Class A digital device pursuant to Part 15B of the FCC Rules and EN55022 Class A, EN 55024; EN 61000-3-2; EN 61000-3-3; IEC 61000 4-2 to 4-6, IEC 61000 4-8 and IEC 61000-4-11For CE MARK Compliance.

These limits are designed to provide reasonable protection against harmful interference when the equipment is operated in a commercial environment. This equipment generates, uses and can radiate radio frequency energy and, if not installed and used in accordance with the instruction manual, may cause harmful interference to radio communications. Operation of this equipment in a residential area is likely to cause harmful interference in which case the user is required to correct the interference at his own expense.

#### SPECIAL NOTICE FOR NORTH AMERICAN USERS

For North American power connection, select a power supply cord that is UL Listed and CSA Certified 3 conductor, [18 AWG], terminated in a molded on plug cap rated 125 V, [10 A], with a minimum length of 1.5m [six feet] but no longer than 4.5m...For European connection, select a power supply cord that is internationally harmonized and marked "<HAR>", 3 - conductor, 0,75 mm2 minimum mm2 wire, rated 300 V, with a PVC insulated jacket. The cord must have a molded on plug cap rated 250 V, 3 A.

#### RESTRICT AREA ACCESS

The DC powered equipment should only be installed in a Restricted Access Area.

#### INSTALLATION CODES

This device must be installed according to country national electrical codes. For North America, equipment must be installed in accordance with the US National Electrical Code, Articles 110 - 16, 110 -17, and 110 -18 and the Canadian Electrical Code, Section 12.

#### INTERCONNECTION OF UNITS

Cables for connecting to the unit RS232 and Ethernet Interfaces must be UL certified type DP-1 or DP-2. (Notewhen residing in non LPS circuit)

#### OVERCURRENT PROTECTION

A readily accessible listed branch-circuit over current protective device rated 15 A must be incorporated in the building wiring for each power input.

#### REPLACEABLE BATTERIES

If equipment is provided with a replaceable battery, and is replaced by an incorrect battery type, then an explosion may occur. This is the case for some Lithium batteries and the following is applicable:

- **•** If the battery is placed in an **Operator Access Area**, there is a marking close to the battery or a statement in both the operating and service instructions.
- **•** If the battery is placed elsewhere in the equipment, there is a marking close to the battery or a statement in the service instructions.

This marking or statement includes the following text warning: CAUTION

#### **RISK OF EXPLOSION IF BATTERY IS REPLACED BY AN INCORRECT BATTERY TYPE. DISPOSE OF USED BATTERIES ACCORDING TO THE INSTRUCTIONS.**

Caution – To Reduce the Risk of Electrical Shock and Fire

- 1. This equipment is designed to permit connection between the earthed conductor of the DC supply circuit and the earthing conductor equipment. See Installation Instructions.
- 2. All servicing must be undertaken only by qualified service personnel. There are not user serviceable parts inside the unit.
- 3. DO NOT plug in, turn on or attempt to operate an obviously damaged unit.
- 4. Ensure that the chassis ventilation openings in the unit are NOT BLOCKED.
- 5. Replace a blown fuse ONLY with the same type and rating as is marked on the safety label adjacent to the power inlet, housing the fuse.
- 6. Do not operate the device in a location where the maximum ambient temperature exceeds 40°C/104°F.
- 7. Be sure to unplug the power supply cord from the wall socket BEFORE attempting to remove and/or check the main power fuse. CLASS 1 LASER PRODUCT AND REFERENCE TO THE MOST RECENT LASER STANDARDS IEC 60 825-1:1993 + A1:1997 + A2:2001 AND EN 60825-1:1994+A1:1996+ A2:2001

AC units for Denmark, Finland, Norway, Sweden (marked on product):

- **•** Denmark "Unit is class I unit to be used with an AC cord set suitable with Denmark deviations. The cord includes an earthing conductor. The Unit is to be plugged into a wall socket outlet which is connected to a protective earth. Socket outlets which are not connected to earth are not to be used!"
- **•** Finland (Marking label and in manual) "Laite on liitettävä suojamaadoituskoskettimilla varustettuun pistorasiaan"
- **•** Norway (Marking label and in manual) "Apparatet må tilkoples jordet stikkontakt"
- **•** Unit is intended for connection to IT power systems for Norway only.
- **•** Sweden (Marking label and in manual) "Apparaten skall anslutas till jordat uttag."

To connect the power connection:

- 1. Connect the power cable to the main socket, located on the rear panel of the device.
- 2. Connect the power cable to the grounded AC outlet.

#### CAUTION

Risk of electric shock and energy hazard. Disconnecting one power supply disconnects only one power supply module. To isolate the unit completely, disconnect all power supplies.

#### **Instructions de sécurité**

#### AVERTISSEMENT

Un dispositif de déconnexion facilement accessible sera incorporé au câblage du bâtiment.

En raison des risques de chocs électriques et des dangers énergétiques, mécaniques et d'incendie, chaque procédure impliquant l'ouverture des panneaux ou le remplacement de composants sera exécutée par du personnel qualifié.

Pour réduire les risques d'incendie et de chocs électriques, déconnectez le dispositif du bloc d'alimentation avant de retirer le couvercle ou les panneaux.

La figure suivante montre l'étiquette d'avertissement apposée sur les plateformes Radware dotées de plus d'une source d'alimentation électrique.

#### **Figure 3: Étiquette d'avertissement de danger de chocs électriques**

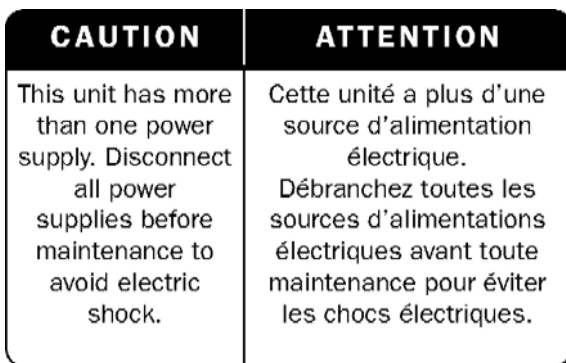

AVERTISSEMENT DE SÉCURITÉ POUR LES SYSTÈMES DOTÉS DE DEUX SOURCES D'ALIMENTATION ÉLECTRIQUE (EN CHINOIS)

La figure suivante représente l'étiquette d'avertissement pour les plateformes Radware dotées de deux sources d'alimentation électrique.

#### <span id="page-14-0"></span>**Figure 4: Avertissement de sécurité pour les systèmes dotes de deux sources d'alimentation électrique (en chinois)**

本设备有两个电源供电,未避免电击危险,操作时需要加倍小心。 只有当这两个电源完全断开时才可以安全操作

Traduction de la Avertissement de sécurité pour les systèmes dotes de deux sources [d'alimentation](#page-14-0) [électrique](#page-14-0) (en [chinois\):](#page-14-0)

Cette unité est dotée de plus d'une source d'alimentation électrique. Déconnectez toutes les sources d'alimentation électrique avant d'entretenir l'appareil ceci pour éviter tout choc électrique.

#### **ENTRETIEN**

N'effectuez aucun entretien autre que ceux répertoriés dans le manuel d'instructions, à moins d'être qualifié en la matière. Aucune pièce à l'intérieur de l'unité ne peut être remplacée ou réparée.

#### HAUTE TENSION

Tout réglage, opération d'entretien et réparation de l'instrument ouvert sous tension doit être évité. Si cela s'avère indispensable, confiez cette opération à une personne qualifiée et consciente des dangers impliqués.

Les condensateurs au sein de l'unité risquent d'être chargés même si l'unité a été déconnectée de la source d'alimentation électrique.

#### MISE A LA TERRE

Avant de connecter ce dispositif à la ligne électrique, les vis de protection de la borne de terre de cette unité doivent être reliées au système de mise à la terre du bâtiment.

#### LASER

Cet équipement est un produit laser de classe 1, conforme à la norme IEC60825 - 1: 1993 + A1: 1997 + A2: 2001.

#### FUSIBLES

Assurez-vous que, seuls les fusibles à courant nominal requis et de type spécifié sont utilisés en remplacement. L'usage de fusibles réparés et le court-circuitage des porte-fusibles doivent être évités. Lorsqu'il est pratiquement certain que la protection offerte par les fusibles a été détériorée, l'instrument doit être désactivé et sécurisé contre toute opération involontaire.

#### TENSION DE LIGNE

Avant de connecter cet instrument à la ligne électrique, vérifiez que la tension de la source d'alimentation correspond aux exigences de l'instrument. Consultez les spécifications propres à l'alimentation nominale correcte du dispositif.

Les plateformes alimentées en 48 CC ont une tolérance d'entrée comprise entre 36 et 72 V CC. MODIFICATIONS DES SPÉCIFICATIONS

Les spécifications sont sujettes à changement sans notice préalable.

**Remarque:** Cet équipement a été testé et déclaré conforme aux limites définies pour un appareil numérique de classe A, conformément au paragraphe 15B de la réglementation FCC et EN55022 Classe A, EN 55024, EN 61000-3-2; EN 61000-3-3; IEC 61000 4-2 to 4-6, IEC 61000 4-8, et IEC

61000-4-11, pour la marque de conformité de la CE. Ces limites sont fixées pour fournir une protection raisonnable contre les interférences nuisibles, lorsque l'équipement est utilisé dans un environnement commercial. Cet équipement génère, utilise et peut émettre des fréquences radio et, s'il n'est pas installé et utilisé conformément au manuel d'instructions, peut entraîner des interférences nuisibles aux communications radio. Le fonctionnement de cet équipement dans une zone résidentielle est susceptible de provoquer des interférences nuisibles, auquel cas l'utilisateur devra corriger le problème à ses propres frais.

#### NOTICE SPÉCIALE POUR LES UTILISATEURS NORD-AMÉRICAINS

Pour un raccordement électrique en Amérique du Nord, sélectionnez un cordon d'alimentation homologué UL et certifié CSA 3 - conducteur, [18 AWG], muni d'une prise moulée à son extrémité, de 125 V, [10 A], d'une longueur minimale de 1,5 m [six pieds] et maximale de 4,5m...Pour la connexion européenne, choisissez un cordon d'alimentation mondialement homologué et marqué "<HAR>", 3 - conducteur, câble de 0,75 mm2 minimum, de 300 V, avec une gaine en PVC isolée. La prise à l'extrémité du cordon, sera dotée d'un sceau moulé indiquant: 250 V, 3 A.

#### ZONE A ACCÈS RESTREINT

L'équipement alimenté en CC ne pourra être installé que dans une zone à accès restreint. CODES

#### D'INSTALLATION

Ce dispositif doit être installé en conformité avec les codes électriques nationaux. En Amérique du Nord, l'équipement sera installé en conformité avec le code électrique national américain, articles 110-16, 110 -17, et 110 -18 et le code électrique canadien, Section 12.

#### INTERCONNEXION DES UNÎTES

Les câbles de connexion à l'unité RS232 et aux interfaces Ethernet seront certifiés UL, type DP-1 ou DP-2. (Remarque- s'ils ne résident pas dans un circuit LPS).

#### PROTECTION CONTRE LES SURCHARGES

Un circuit de dérivation, facilement accessible, sur le dispositif de protection du courant de 15 A doit être intégré au câblage du bâtiment pour chaque puissance consommée.

#### BATTERIES REMPLAÇABLES

Si l'équipement est fourni avec une batterie, et qu'elle est remplacée par un type de batterie incorrect, elle est susceptible d'exploser. C'est le cas pour certaines batteries au lithium, les éléments suivants sont donc applicables:

- **•** Si la batterie est placée dans une zone d'accès opérateur, une marque est indiquée sur la batterie ou une remarque est insérée, aussi bien dans les instructions d'exploitation que d'entretien.
- **•** Si la batterie est placée ailleurs dans l'équipement, une marque est indiquée sur la batterie ou une remarque est insérée dans les instructions d'entretien.

Cette marque ou remarque inclut l'avertissement textuel suivant: AVERTISSEMENT

#### **RISQUE D'EXPLOSION SI LA BATTERIE EST REMPLACÉE PAR UN MODÈLE INCORRECT. METTRE AU REBUT LES BATTERIES CONFORMÉMENT AUX INSTRUCTIONS.**

Attention - Pour réduire les risques de chocs électriques et d'incendie

- 1. Cet équipement est conçu pour permettre la connexion entre le conducteur de mise à la terre du circuit électrique CC et l'équipement de mise à la terre. Voir les instructions d'installation.
- 2. Tout entretien sera entrepris par du personnel qualifié. Aucune pièce à l'intérieur de l'unité ne peut être remplacée ou réparée.
- 3. NE branchez pas, n'allumez pas ou n'essayez pas d'utiliser une unité manifestement endommagée.
- 4. Vérifiez que l'orifice de ventilation du châssis dans l'unité n'est PAS OBSTRUE.
- 5. Remplacez le fusible endommagé par un modèle similaire de même puissance, tel qu'indiqué sur l'étiquette de sécurité adjacente à l'arrivée électrique hébergeant le fusible.
- 6. Ne faites pas fonctionner l'appareil dans un endroit, où la température ambiante dépasse la valeur maximale autorisée. 40°C/104°F.
- 7. Débranchez le cordon électrique de la prise murale AVANT d'essayer de retirer et/ou de vérifier le fusible d'alimentation principal.

PRODUIT LASER DE CLASSE 1 ET RÉFÉRENCE AUX NORMES LASER LES PLUS RÉCENTES: IEC 60 825-1: 1993 + A1: 1997 + A2: 2001 ET EN 60825-1: 1994+A1: 1996+ A2: 2001

Unités à CA pour le Danemark, la Finlande, la Norvège, la Suède (indiqué sur le produit):

- **•** Danemark Unité de classe 1 qui doit être utilisée avec un cordon CA compatible avec les déviations du Danemark. Le cordon inclut un conducteur de mise à la terre. L'unité sera branchée à une prise murale, mise à la terre. Les prises non-mises à la terre ne seront pas utilisées!
- **•** Finlande (Étiquette et inscription dans le manuel) Laite on liitettävä suojamaadoituskoskettimilla varustettuun pistorasiaan
- **•** Norvège (Étiquette et inscription dans le manuel) Apparatet må tilkoples jordet stikkontakt
- **•** L'unité peut être connectée à un système électrique IT (en Norvège uniquement).
- **•** Suède (Étiquette et inscription dans le manuel) Apparaten skall anslutas till jordat uttag.

Pour brancher à l'alimentation électrique:

- 1. Branchez le câble d'alimentation à la prise principale, située sur le panneau arrière de l'unité.
- 2. Connectez le câble d'alimentation à la prise CA mise à la terre.

#### AVERTISSEMENT

Risque de choc électrique et danger énergétique. La déconnexion d'une source d'alimentation électrique ne débranche qu'un seul module électrique. Pour isoler complètement l'unité, débranchez toutes les sources d'alimentation électrique.

#### **ATTENTION**

Risque de choc et de danger électriques. Le débranchement d'une seule alimentation stabilisée ne débranche qu'un module "Alimentation Stabilisée". Pour Isoler complètement le module en cause, il faut débrancher toutes les alimentations stabilisées.

Attention: Pour Réduire Les Risques d'Électrocution et d'Incendie

- 1. Toutes les opérations d'entretien seront effectuées UNIQUEMENT par du personnel d'entretien qualifié. Aucun composant ne peut être entretenu ou remplacée par l'utilisateur.
- 2. NE PAS connecter, mettre sous tension ou essayer d'utiliser une unité visiblement défectueuse.
- 3. Assurez-vous que les ouvertures de ventilation du châssis NE SONT PAS OBSTRUÉES.
- 4. Remplacez un fusible qui a sauté SEULEMENT par un fusible du même type et de même capacité, comme indiqué sur l'étiquette de sécurité proche de l'entrée de l'alimentation qui contient le fusible.
- 5. NE PAS UTILISER l'équipement dans des locaux dont la température maximale dépasse 40 degrés Centigrades.
- 6. Assurez vous que le cordon d'alimentation a été déconnecté AVANT d'essayer de l'enlever et/ou vérifier le fusible de l'alimentation générale.

#### **Sicherheitsanweisungen**

#### VORSICHT

Die Elektroinstallation des Gebäudes muss ein unverzüglich zugängliches Stromunterbrechungsgerät integrieren.

Aufgrund des Stromschlagrisikos und der Energie-, mechanische und Feuergefahr dürfen Vorgänge, in deren Verlauf Abdeckungen entfernt oder Elemente ausgetauscht werden, ausschließlich von qualifiziertem Servicepersonal durchgeführt werden.

Zur Reduzierung der Feuer- und Stromschlaggefahr muss das Gerät vor der Entfernung der Abdeckung oder der Paneele von der Stromversorgung getrennt werden.

Folgende Abbildung zeigt das VORSICHT-Etikett, das auf die Radware-Plattformen mit Doppelspeisung angebracht ist.

**Figure 5: Warnetikett Stromschlaggefahr**

| <b>CAUTION</b>                                                                                                    | <b>ATTENTION</b>                                                                                                    |
|----------------------------------------------------------------------------------------------------|----------------------------------------------------------------------------------------------------|
| This unit has more<br>than one power<br>supply. Disconnect<br>all power<br>supplies before<br>maintenance to<br>avoid electric<br>shock. | Cette unité a plus d'une<br>source d'alimentation<br>électrique.<br>Débranchez toutes les<br>sources d'alimentations<br>électriques avant toute<br>maintenance pour éviter<br>les chocs électriques. |

SICHERHEITSHINWEIS IN CHINESISCHER SPRACHE FÜR SYSTEME MIT DOPPELSPEISUNG Die folgende Abbildung ist die Warnung für Radware-Plattformen mit Doppelspeisung.

#### <span id="page-17-0"></span>**Figure 6: Sicherheitshinweis in chinesischer Sprache für Systeme mit Doppelspeisung**

本设备有两个电源供电,未避免电击危险, 操作时需要加倍小心。 只有当这两个电源完全断开时才可以安全操作

Übersetzung von [Sicherheitshinweis](#page-17-0) in chinesischer Sprache für Systeme mit Doppelspeisung:

Die Einheit verfügt über mehr als eine Stromversorgungsquelle. Ziehen Sie zur Verhinderung von Stromschlag vor Wartungsarbeiten sämtliche Stromversorgungsleitungen ab.

#### WARTUNG

Führen Sie keinerlei Wartungsarbeiten aus, die nicht in der Betriebsanleitung angeführt sind, es sei denn, Sie sind dafür qualifiziert. Es gibt innerhalb des Gerätes keine wartungsfähigen Teile.

#### HOCHSPANNUNG

Jegliche Einstellungs-, Instandhaltungs- und Reparaturarbeiten am geöffneten Gerät unter Spannung müssen so weit wie möglich vermieden werden. Sind sie nicht vermeidbar, dürfen sie ausschließlich von qualifizierten Personen ausgeführt werden, die sich der Gefahr bewusst sind.

Innerhalb des Gerätes befindliche Kondensatoren können auch dann noch Ladung enthalten, wenn das Gerät von der Stromversorgung abgeschnitten wurde.

#### ERDUNG

Bevor das Gerät an die Stromversorgung angeschlossen wird, müssen die Schrauben der Erdungsleitung des Gerätes an die Erdung der Gebäudeverkabelung angeschlossen werden.

LASER

Dieses Gerät ist ein Laser-Produkt der Klasse 1 in Übereinstimmung mit IEC60825 - 1: 1993 + A1:1997 + A2:2001 Standard.

**SICHERUNGEN** 

Vergewissern Sie sich, dass nur Sicherungen mit der erforderlichen Stromstärke und der angeführten Art verwendet werden. Die Verwendung reparierter Sicherungen sowie die Kurzschließung von Sicherungsfassungen muss vermieden werden. In Fällen, in denen wahrscheinlich ist, dass der von den Sicherungen gebotene Schutz beeinträchtigt ist, muss das Gerät abgeschaltet und gegen unbeabsichtigten Betrieb gesichert werden.

#### LEITUNGSSPANNUNG

Vor Anschluss dieses Gerätes an die Stromversorgung ist zu gewährleisten, dass die Spannung der Stromquelle den Anforderungen des Gerätes entspricht. Beachten Sie die technischen Angaben bezüglich der korrekten elektrischen Werte des Gerätes.

Plattformen mit 48 V DC verfügen über eine Eingangstoleranz von 36-72 V DC.

#### ÄNDERUNGEN DER TECHNISCHEN ANGABEN

Änderungen der technischen Spezifikationen bleiben vorbehalten.

**Hinweis:** Dieses Gerät wurde geprüft und entspricht den Beschränkungen von digitalen Geräten der Klasse 1 gemäß Teil 15B FCC-Vorschriften und EN55022 Klasse A, EN55024; EN 61000-3-2; EN; IEC 61000 4-2 to 4-6, IEC 61000 4-8 und IEC 61000-4- 11 für Konformität mit der CE-Bezeichnung.

Diese Beschränkungen dienen dem angemessenen Schutz vor schädlichen Interferenzen bei Betrieb des Gerätes in kommerziellem Umfeld. Dieses Gerät erzeugt, verwendet und strahlt elektromagnetische

Hochfrequenzstrahlung aus. Wird es nicht entsprechend den Anweisungen im Handbuch montiert und benutzt, könnte es mit dem Funkverkehr interferieren und ihn beeinträchtigen. Der Betrieb dieses Gerätes in

Wohnbereichen wird höchstwahrscheinlich zu schädlichen Interferenzen führen. In einem solchen Fall wäre der Benutzer verpflichtet, diese Interferenzen auf eigene Kosten zu korrigieren.

#### BESONDERER HINWEIS FÜR BENUTZER IN NORDAMERIKA

Wählen Sie für den Netzstromanschluss in Nordamerika ein Stromkabel, das in der UL aufgeführt und CSAzertifiziert ist 3 Leiter, [18 AWG], endend in einem gegossenen Stecker, für 125 V, [10 A], mit einer Mindestlänge von 1,5 m [sechs Fuß], doch nicht länger als 4,5 m. Für europäische Anschlüsse verwenden Sie ein international harmonisiertes, mit "<HAR>" markiertes Stromkabel, mit 3 Leitern von mindestens 0,75 mm2, für 300 V, mit PVC-Umkleidung. Das Kabel muss in einem gegossenen Stecker für 250 V, 3 A enden.

#### BEREICH MIT EINGESCHRÄNKTEM ZUGANG

Das mit Gleichstrom betriebene Gerät darf nur in einem Bereich mit eingeschränktem Zugang montiert werden.

#### INSTALLATIONSCODES

Dieses Gerät muss gemäß der landesspezifischen elektrischen Codes montiert werden. In Nordamerika müssen Geräte entsprechend dem US National Electrical Code, Artikel 110 - 16, 110 - 17 und 110 - 18, sowie dem Canadian Electrical Code, Abschnitt 12, montiert werden.

VERKOPPLUNG VON GERÄTEN Kabel für die Verbindung des Gerätes mit RS232- und Ethernet- müssen UL-zertifiziert und vom Typ DP-1 oder DP-2 sein. (Anmerkung: bei Aufenthalt in einem nicht-LPS-Stromkreis)

#### ÜBERSTROMSCHUTZ

Ein gut zugänglicher aufgeführter Überstromschutz mit Abzweigstromkreis und 15 A Stärke muss für jede Stromeingabe in der Gebäudeverkabelung integriert sein.

#### AUSTAUSCHBARE BATTERIEN

Wird ein Gerät mit einer austauschbaren Batterie geliefert und für diese Batterie durch einen falschen Batterietyp ersetzt, könnte dies zu einer Explosion führen. Dies trifft zu für manche Arten von Lithiumsbatterien zu, und das folgende gilt es zu beachten:

- **•** Wird die Batterie in einem Bereich für Bediener eingesetzt, findet sich in der Nähe der Batterie eine Markierung oder Erklärung sowohl im Betriebshandbuch als auch in der Wartungsanleitung.
- **•** Ist die Batterie an einer anderen Stelle im Gerät eingesetzt, findet sich in der Nähe der Batterie eine Markierung oder einer Erklärung in der Wartungsanleitung.

Diese Markierung oder Erklärung enthält den folgenden Warntext: VORSICHT

#### **EXPLOSIONSGEFAHR, FALLS BATTERIE DURCH EINEN FALSCHEN BATTERIETYP ERSETZT WIRD. GEBRAUCHTE BATTERIEN DEN ANWEISUNGEN ENTSPRECHEND ENTSORGEN.**

- **•** Denmark "Unit is class I mit Wechselstromkabel benutzen, dass für die Abweichungen in Dänemark eingestellt ist. Das Kabel ist mit einem Erdungsdraht versehen. Das Kabel wird in eine geerdete Wandsteckdose angeschlossen. Keine Steckdosen ohne Erdungsleitung verwenden!"
- **•** Finland (Markierungsetikett und im Handbuch) Laite on liitettävä suojamaadoituskoskettimilla varustettuun pistorasiaan
- **•** Norway (Markierungsetikett und im Handbuch) Apparatet må tilkoples jordet stikkontakt Ausschließlich für Anschluss an IT-Netzstromsysteme in Norwegen vorgesehen
- **•** Sweden (Markierungsetikett und im Handbuch) Apparaten skall anslutas till jordat uttag.

#### Anschluss des Stromkabels:

- 1. Schließen Sie das Stromkabel an den Hauptanschluss auf der Rückseite des Gerätes an.
- 2. Schließen Sie das Stromkabel an den geerdeten Wechselstromanschluss an.

#### VORSICHT

Stromschlag- und Energiegefahr Die Trennung einer Stromquelle trennt nur ein Stromversorgungsmodul von der Stromversorgung. Um das Gerät komplett zu isolieren, muss es von der gesamten Stromversorgung getrennt werden.

Vorsicht - Zur Reduzierung der Stromschlag- und Feuergefahr

- 1. Dieses Gerät ist dazu ausgelegt, die Verbindung zwischen der geerdeten Leitung des Gleichstromkreises und dem Erdungsleiter des Gerätes zu ermöglichen. Siehe Montageanleitung.
- 2. Wartungsarbeiten jeglicher Art dürfen nur von qualifiziertem Servicepersonal ausgeführt werden. Es gibt innerhalb des Gerätes keine vom Benutzer zu wartenden Teile.
- 3. Versuchen Sie nicht, ein offensichtlich beschädigtes Gerät an den Stromkreis anzuschließen, einzuschalten oder zu betreiben.
- 4. Vergewissern Sie sich, dass sie Lüftungsöffnungen im Gehäuse des Gerätes NICHT BLOCKIERT SIND.
- 5. Ersetzen Sie eine durchgebrannte Sicherung ausschließlich mit dem selben Typ und von der selben Stärke, die auf dem Sicherheitsetikett angeführt sind, das sich neben dem Stromkabelanschluss, am Sicherungsgehäuse.
- 6. Betreiben Sie das Gerät nicht an einem Standort, an dem die Höchsttemperatur der Umgebung 40°C überschreitet.
- 7. Vergewissern Sie sich, das Stromkabel aus dem Wandstecker zu ziehen, BEVOR Sie die Hauptsicherung entfernen und/oder prüfen.

### <span id="page-19-0"></span>Electromagnetic-Interference Statements

The following statements are presented in English, French, and German.

#### **Electromagnetic-Interference Statements**

SPECIFICATION CHANGES

Specifications are subject to change without notice.

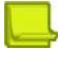

**Note:** This equipment has been tested and found to comply with the limits for a Class A digital device pursuant to Part 15B of the FCC Rules and EN55022 Class A, EN 55024; EN 61000-3-2; EN 61000-3-3; IEC 61000 4-2 to 4-6, IEC 61000 4-8 and IEC 61000-4-11For CE MARK Compliance.

These limits are designed to provide reasonable protection against harmful interference when the equipment is operated in a commercial environment. This equipment generates, uses and can radiate radio frequency energy and, if not installed and used in accordance with the instruction manual, may cause harmful interference to radio communications. Operation of this equipment in a residential area is likely to cause harmful interference in which case the user is required to correct the interference at his own expense.

<span id="page-20-0"></span>VCCI ELECTROMAGNETIC-INTERFERENCE STATEMENTS

#### **Figure 7: Statement for Class A VCCI-certified Equipment**

この装置は, クラスA情報技術装置です。この装置を家庭環境で使用す ると電波妨害を引き起こすことがあります。この場合には使用者が適切な 対策を講ずるよう要求されることがあります。  $VCCI - A$ 

Translation of Statement for Class A [VCCI-certified](#page-20-0) Equipment:

This is a Class A product based on the standard of the Voluntary Control Council for Interference by Information Technology Equipment (VCCI). If this equipment is used in a domestic environment, radio disturbance may occur, in which case, the user may be required to take corrective actions.

KCC KOREA

#### **Figure 8: KCC—Korea Communications Commission Certificate of Broadcasting and Communication Equipment**

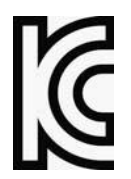

<span id="page-20-1"></span>**Figure 9: Statement For Class A KCC-certified Equipment in Korean**

이 기기는 업무용(A급) 전자파적합기기로서 판 매자 또는 사용자는 이 점을 주의하시기 바라 며, 가정외의 지역에서 사용하는 것을 목적으로 합니다.

Translation of Statement For Class A [KCC-certified](#page-20-1) Equipment in Korean:

This equipment is Industrial (Class A) electromagnetic wave suitability equipment and seller or user should take notice of it, and this equipment is to be used in the places except for home. **BSMI** 

#### <span id="page-20-2"></span>**Figure 10: Statement for Class A BSMI-certified Equipment**

這是甲類的資訊產品,在居住的環境使用中時,可能會造成射頻 干擾,在這種情況下,使用者會被要求採取某些適當的對策。

Translation of Statement for Class A [BSMI-certified](#page-20-2) Equipment:

This is a Class A product, in use in a residential environment, it may cause radio interference in which case the user will be required to take adequate measures.

#### **Déclarations sur les Interférences Électromagnétiques**

MODIFICATIONS DES SPÉCIFICATIONS

Les spécifications sont sujettes à changement sans notice préalable.

**Remarque:** Cet équipement a été testé et déclaré conforme aux limites définies pour un appareil numérique de classe A, conformément au paragraphe 15B de la réglementation FCC et EN55022 Classe A, EN 55024, EN 61000-3-2; EN 61000-3-3; IEC 61000 4-2 to 4-6, IEC 61000 4-8, et IEC

, pour la marque de conformité de la CE. Ces limites sont fixées pour fournir une protection raisonnable contre les interférences nuisibles, lorsque l'équipement est utilisé dans un environnement commercial. Cet équipement génère, utilise et peut émettre des fréquences radio et, s'il n'est pas installé et utilisé conformément au manuel d'instructions, peut entraîner des interférences nuisibles aux communications radio. Le fonctionnement de cet équipement dans une zone résidentielle est susceptible de provoquer des interférences nuisibles, auquel cas l'utilisateur devra corriger le problème à ses propres frais.

<span id="page-21-0"></span>DÉCLARATIONS SUR LES INTERFÉRENCES ÉLECTROMAGNÉTIQUES VCCI

#### **Figure 11: Déclaration pour l'équipement de classe A certifié VCCI**

この装置は, クラスA情報技術装置です。この装置を家庭環境で使用す ると電波妨害を引き起こすことがあります。この場合には使用者が適切な 対策を講ずるよう要求されることがあります。  $VCCI-A$ 

Traduction de la Déclaration pour [l'équipement](#page-21-0) de classe A certifié VCCI:

Il s'agit d'un produit de classe A, basé sur la norme du Voluntary Control Council for Interference by Information Technology Equipment (VCCI). Si cet équipement est utilisé dans un environnement domestique, des perturbations radioélectriques sont susceptibles d'apparaître. Si tel est le cas, l'utilisateur sera tenu de prendre des mesures correctives.

KCC Corée

**Figure 12: KCC—Certificat de la commission des communications de Corée pour les equipements de radiodiffusion et communication.**

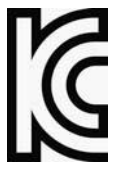

<span id="page-21-1"></span>**Figure 13: Déclaration pour l'équipement de classe A certifié KCC en langue coréenne**

이 기기는 업무용(A급) 전자파적합기기로서 판 매자 또는 사용자는 이 점을 주의하시기 바라 며, 가정외의 지역에서 사용하는 것을 목적으로 합니다.

Translation de la Déclaration pour [l'équipement](#page-21-1) de classe A certifié KCC en langue coréenne:

Cet équipement est un matériel (classe A) en adéquation aux ondes électromagnétiques et le vendeur ou l'utilisateur doit prendre cela en compte. Ce matériel est donc fait pour être utilisé ailleurs qu' á la maison. BSMI

#### <span id="page-22-0"></span>**Figure 14: Déclaration pour l'équipement de classe A certifié BSMI**

這是甲類的資訊產品,在居住的環境使用中時,可能會造成射頻 干擾,在這種情況下,使用者會被要求採取某些適當的對策。

[Translation](#page-21-1) de la Déclaration pour [l'équipement](#page-22-0) de classe A certifié BSMI:

Il s'agit d'un produit de Classe A; utilisé dans un environnement résidentiel il peut provoquer des interférences, l'utilisateur devra alors prendre les mesures adéquates.

### *Erklärungen zu Elektromagnetischer Interferenz*

ÄNDERUNGEN DER TECHNISCHEN ANGABEN

Änderungen der technischen Spezifikationen bleiben vorbehalten.

**Hinweis:** Dieses Gerät wurde geprüft und entspricht den Beschränkungen von digitalen Geräten der Klasse 1 gemäß Teil 15B FCC-Vorschriften und EN55022 Klasse A, EN55024; EN 61000-3-2; EN; IEC 61000 4-2 to 4-6, IEC 61000 4-8 und IEC 61000-4- 11 für Konformität mit der CE-Bezeichnung.

Diese Beschränkungen dienen dem angemessenen Schutz vor schädlichen Interferenzen bei Betrieb des Gerätes in kommerziellem Umfeld. Dieses Gerät erzeugt, verwendet und strahlt elektromagnetische

Hochfrequenzstrahlung aus. Wird es nicht entsprechend den Anweisungen im Handbuch montiert und benutzt, könnte es mit dem Funkverkehr interferieren und ihn beeinträchtigen. Der Betrieb dieses Gerätes in Wohnbereichen wird höchstwahrscheinlich zu schädlichen Interferenzen führen. In einem solchen Fall wäre der Benutzer verpflichtet, diese Interferenzen auf eigene Kosten zu korrigieren.

<span id="page-22-1"></span>ERKLÄRUNG DER VCCI ZU ELEKTROMAGNETISCHER INTERFERENZ

**Figure 15: Erklärung zu VCCI-zertifizierten Geräten der Klasse A**

この装置は, クラスA情報技術装置です。この装置を家庭環境で使用す ると電波妨害を引き起こすことがあります。この場合には使用者が適切な 対策を講ずるよう要求されることがあります。  $VCCI - A$ 

Übersetzung von Erklärung zu [VCCI-zertifizierten](#page-22-1) Geräten der Klasse A:

Dies ist ein Produkt der Klasse A gemäß den Normen des Voluntary Control Council for Interference by Information Technology Equipment (VCCI). Wird dieses Gerät in einem Wohnbereich benutzt, können elektromagnetische Störungen auftreten. In einem solchen Fall wäre der Benutzer verpflichtet, korrigierend einzugreifen.

KCC KOREA

**Figure 16: KCC—Korea Communications Commission Zertifikat für Rundfunk-und Nachrichtentechnik**

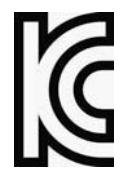

#### <span id="page-23-0"></span>**Figure 17: Erklärung zu KCC-zertifizierten Geräten der Klasse A**

이 기기는 업무용(A급) 전자파적합기기로서 판 매자 또는 사용자는 이 점을 주의하시기 바라 며, 가정외의 지역에서 사용하는 것을 목적으로 합니다.

Übersetzung von Erklärung zu [KCC-zertifizierten](#page-23-0) Geräten der Klasse A:

Verkäufer oder Nutzer sollten davon Kenntnis nehmen, daß dieses Gerät der Klasse A für industriell elektromagnetische Wellen geeignete Geräten angehört und dass diese Geräte nicht für den heimischen Gebrauch bestimmt sind.

<span id="page-23-1"></span>**BSMI** 

#### **Figure 18: Erklärung zu BSMI-zertifizierten Geräten der Klasse A**

這是甲類的資訊產品,在居住的環境使用中時,可能會造成射頻 干擾,在這種情況下,使用者會被要求採取某些適當的對策。

Übersetzung von Erklärung zu [BSMI-zertifizierten](#page-23-1) Geräten der Klasse A:

Dies ist ein Class A Produkt, bei Gebrauch in einer Wohnumgebung kann es zu Funkstörungen kommen, in diesem Fall ist der Benutzer verpflichtet, angemessene Maßnahmen zu ergreifen.

### <span id="page-23-2"></span>Altitude and Climate Warning

This warning only applies to The People's Republic of China.

- 1. 对于在非热带气候条件下运行的设备而言, Tma: 为制造商规范允许的最大环境温度, 或者为 25℃, 采用两 者中的较大者。
- 2. 关于在海拔不超过 2000m 或者在非热带气候地区使用的设备,附加警告要求如下:

关于在海拔不超过 2000m 的地区使用的设备, 必须在随时可见的位置处粘贴包含如下内容或者类似用语的警告标 记、或者附件DD中的符号。

"只可在海拔不超过2000m的位置使用。"

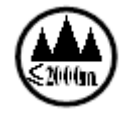

关于在非热带气候地区使用的设备,必须在随时可见的位置处粘贴包含如下内容的警告标记:

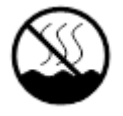

附件 DD:有关新安全警告标记的说明。 DD.1 海拔警告标记

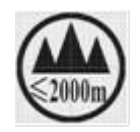

标记含义: 设备的评估仅基于 2000m 以下的海拔高度,因此设备只适用于该运行条件。如果在海拔超过 2000m 的 位置使用设备,可能会存在某些安全隐患。

DD.2气候警告标记

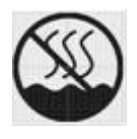

标记含义: 设备的评估仅基于温带气候条件,因此设备只适用于该运行条件。如果在热带气候地区使用设备,可能 会存在某些安全隐患。

### <span id="page-24-0"></span>DocumentConventions

The following describes the conventions and symbols that this guide uses:

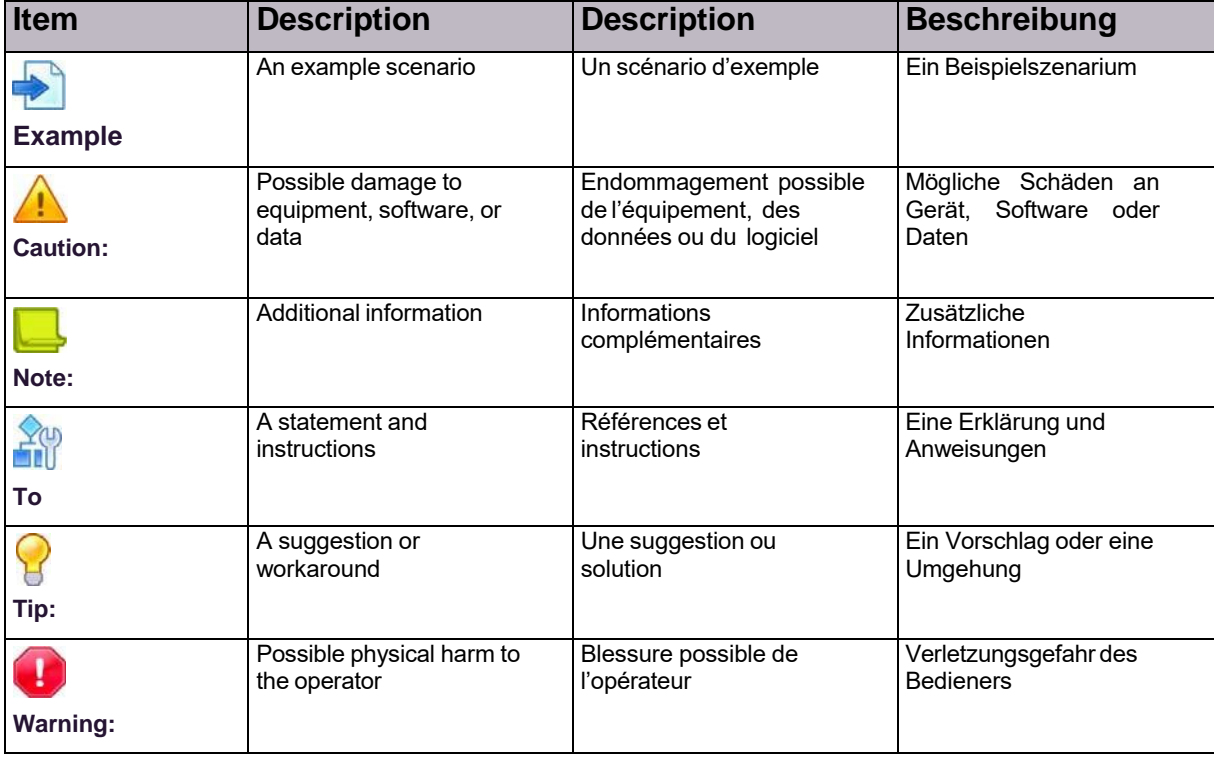

© 2016 Cisco | Radware. All rights reserved. This document is Cisco Public. Page 26 of 281

# **Table of Contents**

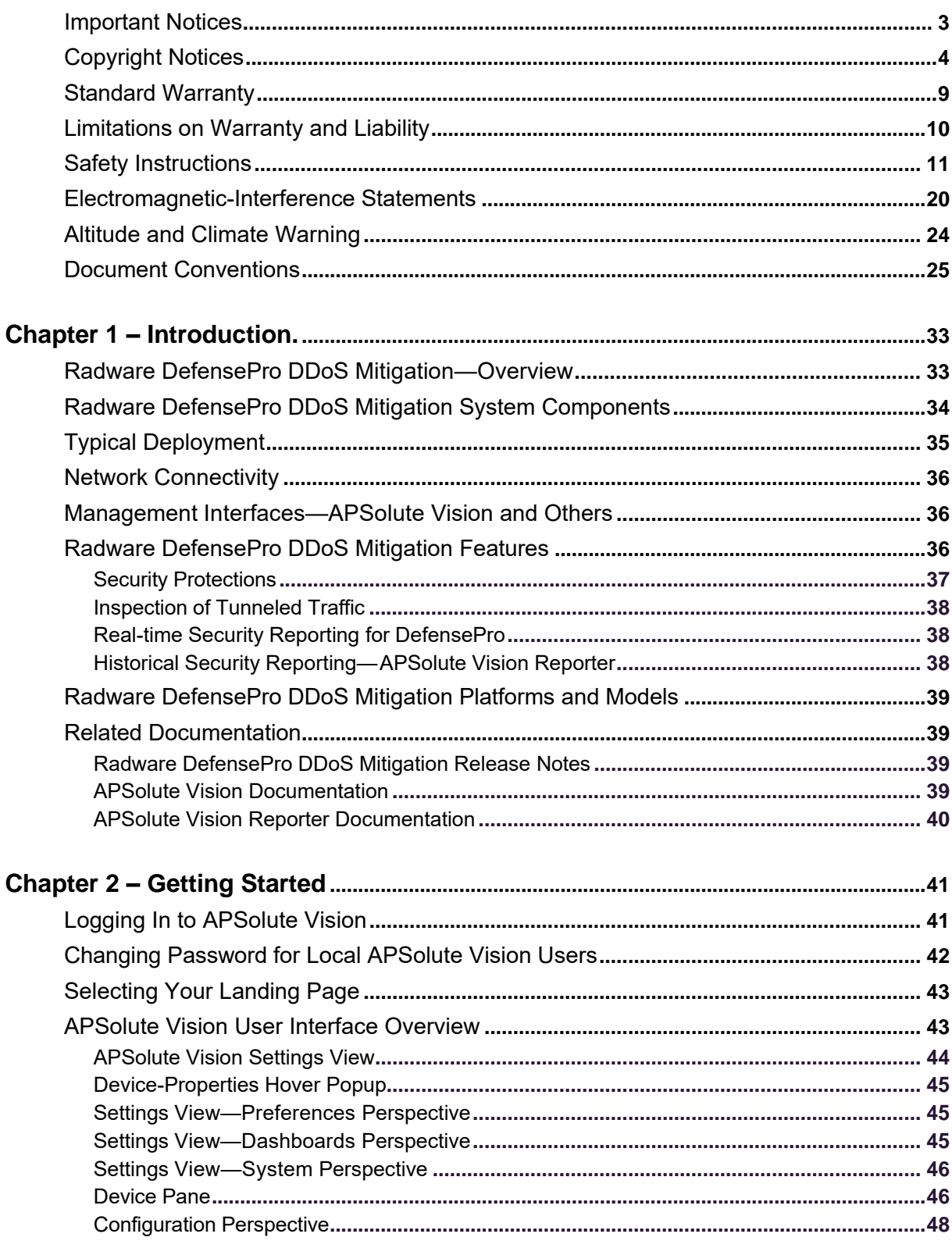

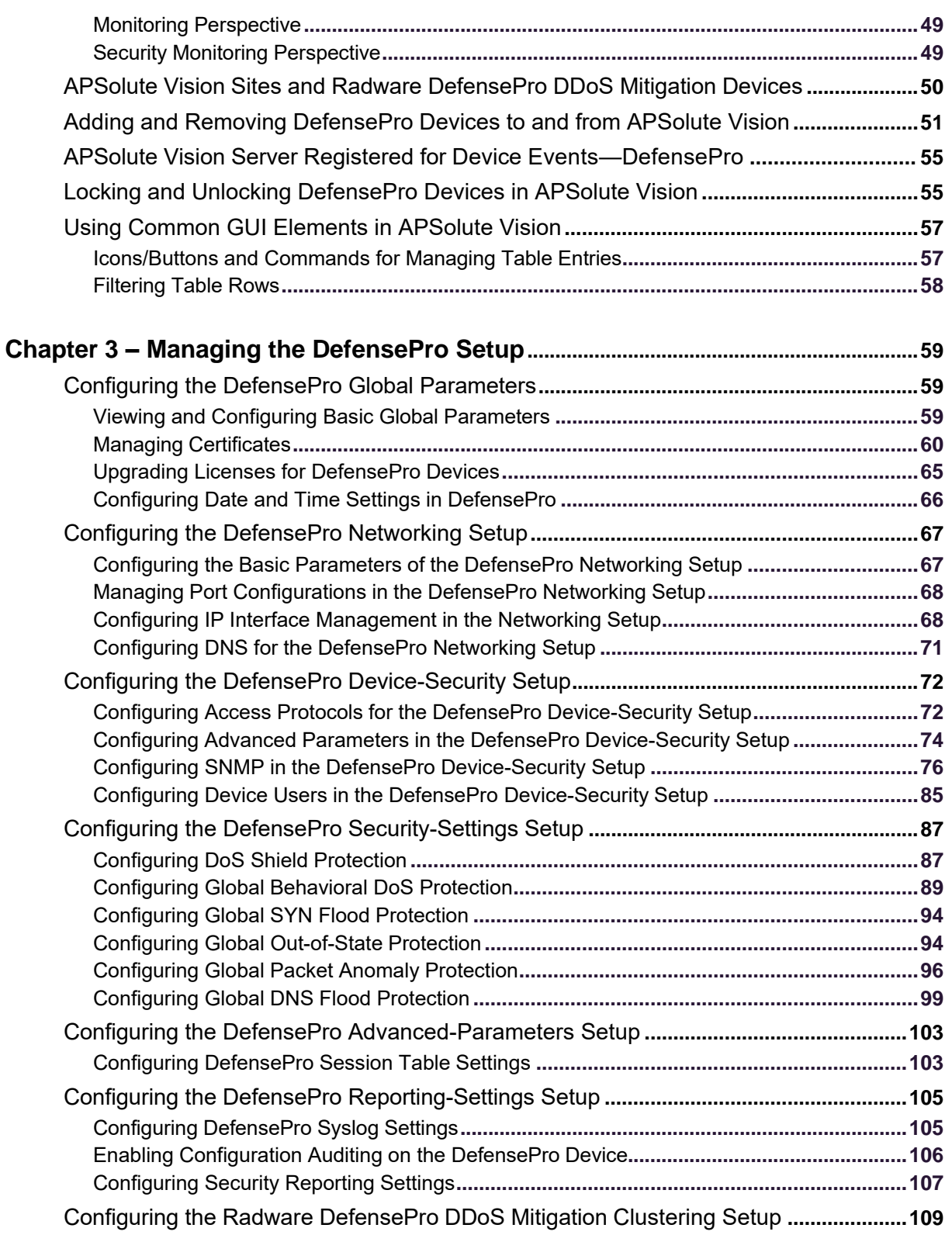

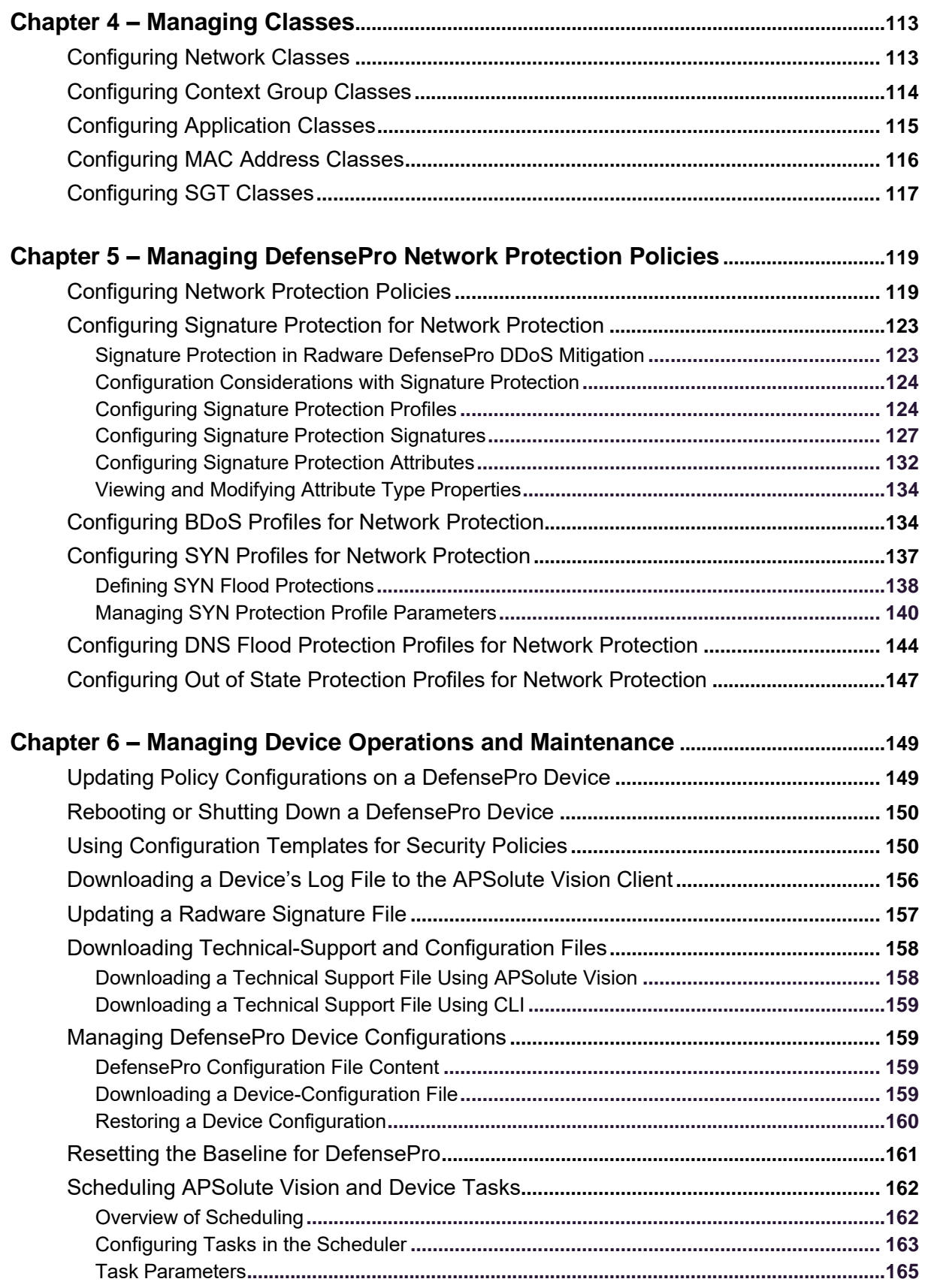

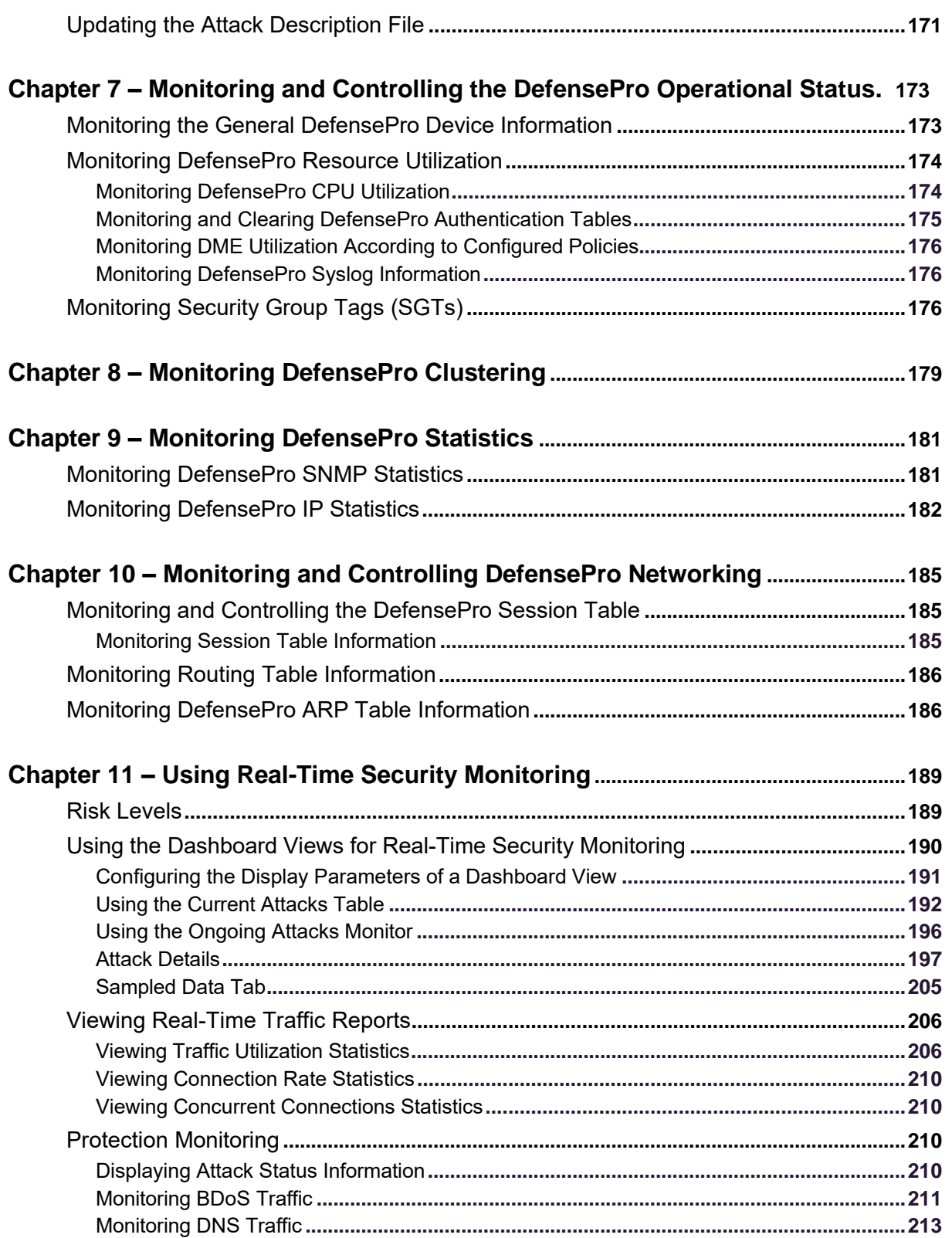

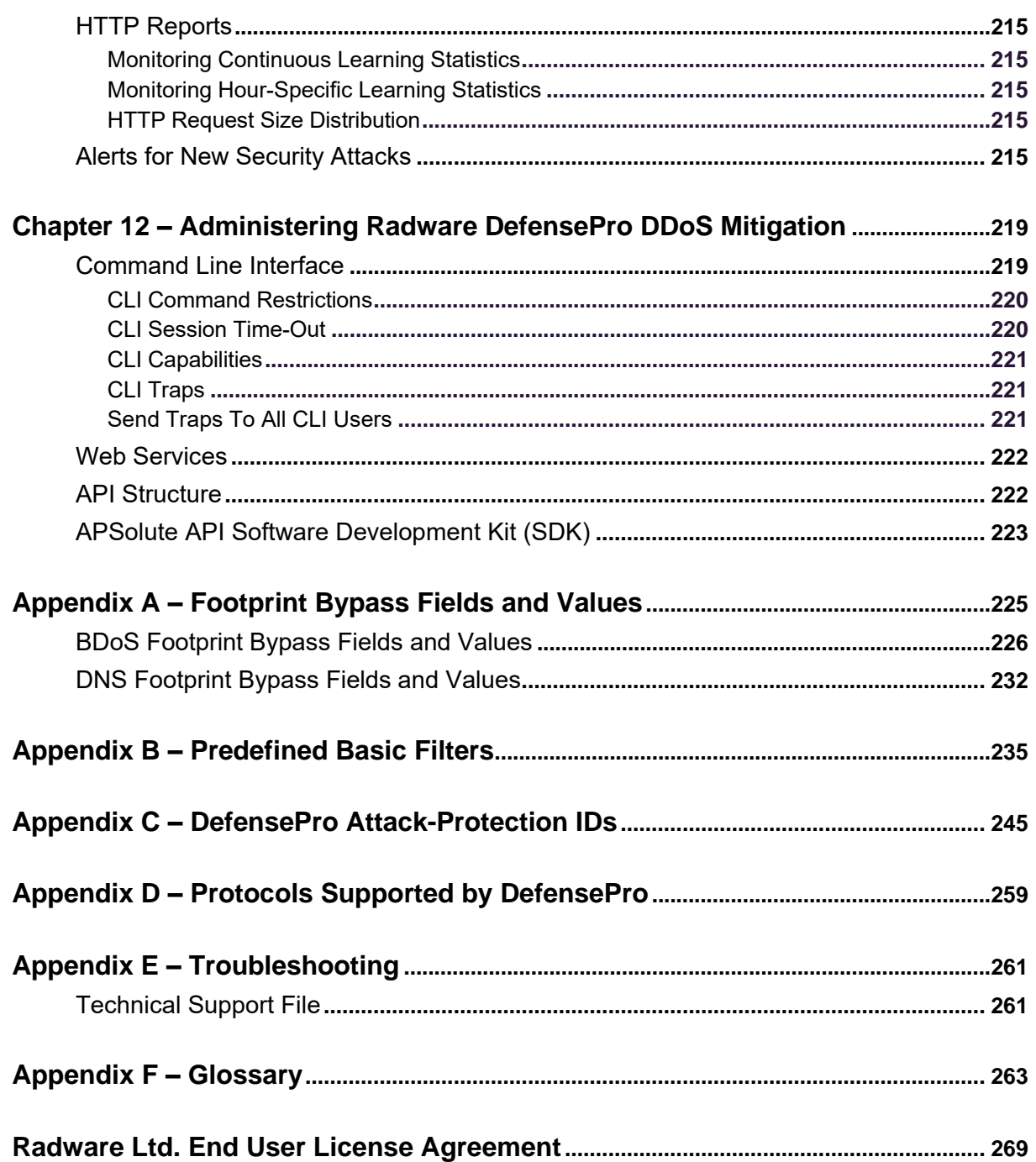

© 2016 Cisco | Radware. All rights reserved. This document is Cisco Public. Page 32 of 281

# <span id="page-32-0"></span>**Chapter 1 – Introduction**

This guide describes Radware DefensePro DDoS Mitigation version 8.10 and how to use it.

**Note:** This guide may use the short term *DefensePro* to refer to the *Radware DefensePro DDoS Mitigation* product.

Unless specifically stated otherwise, the procedures described in this guide are performed using APSolute Vision™ version 3.60.

This chapter introduces Radware DefensePro DDoS Mitigation and provides a general explanation of its main features and modules.

This chapter contains the following sections:

- **•** Radware [DefensePro](#page-32-1) DDoS Mitigation—Overview, page 33
- **•** Radware DefensePro DDoS Mitigation System [Components,](#page-33-0) page 34
- **•** Typical [Deployment,](#page-34-0) page 35
- **•** Network [Connectivity,](#page-36-0) page 36
- **•** [Management](#page-36-1) Interfaces—APSolute Vision and Others, page 36
- **•** Radware [DefensePro](#page-36-2) DDoS Mitigation Features, page 36
- **•** Related [Documentation,](#page-39-1) page 39

### <span id="page-32-1"></span>Radware DefenseProDDoS Mitigation— **Overview**

*Radware Radware DefensePro DDoS Mitigation DDoS Mitigation* is a service that provides distributed denial-ofservice (DDoS) detection and mitigation capabilities on Cisco Firepower platforms. The Firepower platform is Cisco's new approach for delivering security services. The Firepower platform can host several applications, for example, a DDoS protector, an intrusion prevention system (IPS), and a firewall. Applications or services can be chained to enable applications to serve other security- platform applications and end customers. The Firepower platform can be deployed in various deployment scenarios to support different customer use cases.

The Radware DefensePro DDoS Mitigation for Cisco Firepower service can run on up to three compute blades.

Each compute blade hosts the following components:

- **• An instance of the Firepower software infrastructure**—Contains a Linux-based operating environment with a set of generic services, for example, logging, software image management, and so on, which is accessible through various APIs.
- **• One or more security applications on top of the infrastructure**—These applications can be provided either by Cisco or a third party. Radware's Radware DefensePro DDoS Mitigation for Cisco Firepower is one such third-party application. Radware DefensePro DDoS Mitigation for Cisco Firepower runs on a KVM-based virtual machine. Multiple services (for example, DefensePro for Cisco Firepower, an IPS, and a firewall) can coexist on a blade. The services can be chained. For example, the Radware DefensePro DDoS Mitigation for Cisco Firepower can be first in line-and protect customers and other applications from denial-of-service attacks.

Chassis management for the Firepower is performed by the Cisco Unified Manager, whereas Radware APSolute Vision manages the Radware DefensePro DDoS Mitigation application.

Initial startup configuration is performed using an XML file that provisions Radware DefensePro DDoS Mitigation.

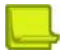

**Notes**

- **•** For information Cisco Firepower platforms that support Radware DefensePro DDoS Mitigation, please consult your Cisco sales representative.
- **•** For information on installation, maintenance, and upgrade of Radware DefensePro DDoS Mitigation, please consult Cisco Technical Support.

## <span id="page-33-0"></span>Radware DefensePro DDoS Mitigation System **Components**

Radware DefensePro DDoS Mitigation is an in-line intrusion-prevention and denial-of-service protection system that detects and prevents network threats in real-time. Radware DefensePro DDoS Mitigation inspects incoming and outgoing traffic for potential attacks, clearing the network from unwanted malicious traffic.

The Radware DefensePro DDoS Mitigation system contains the following components:

- **• Radware DefensePro DDoS Mitigation device**—The term *device* refers to the virtual platform and the Radware DefensePro DDoS Mitigation product.
- **• Management interface**—APSolute Vision and others.

# <span id="page-34-0"></span>TypicalDeployment

The following illustration shows an in-line installation of Radware DefensePro DDoS Mitigation in an enterprise. In this deployment, Radware DefensePro DDoS Mitigation is located at the gateway, protecting hosts, servers, and network resources against incoming network attacks. Radware DefensePro DDoS Mitigation also protects DMZ servers against attacks targeting Web, e-mail, VoIP and other services. This Radware deployment is at the enterprise gateway, in front of the DMZ servers, where Radware DefensePro DDoS Mitigation provides perimeter protection for the enterprise servers, users, routers and firewalls.

#### **Figure 19: Typical Radware DefensePro DDoS Mitigation Deployment**

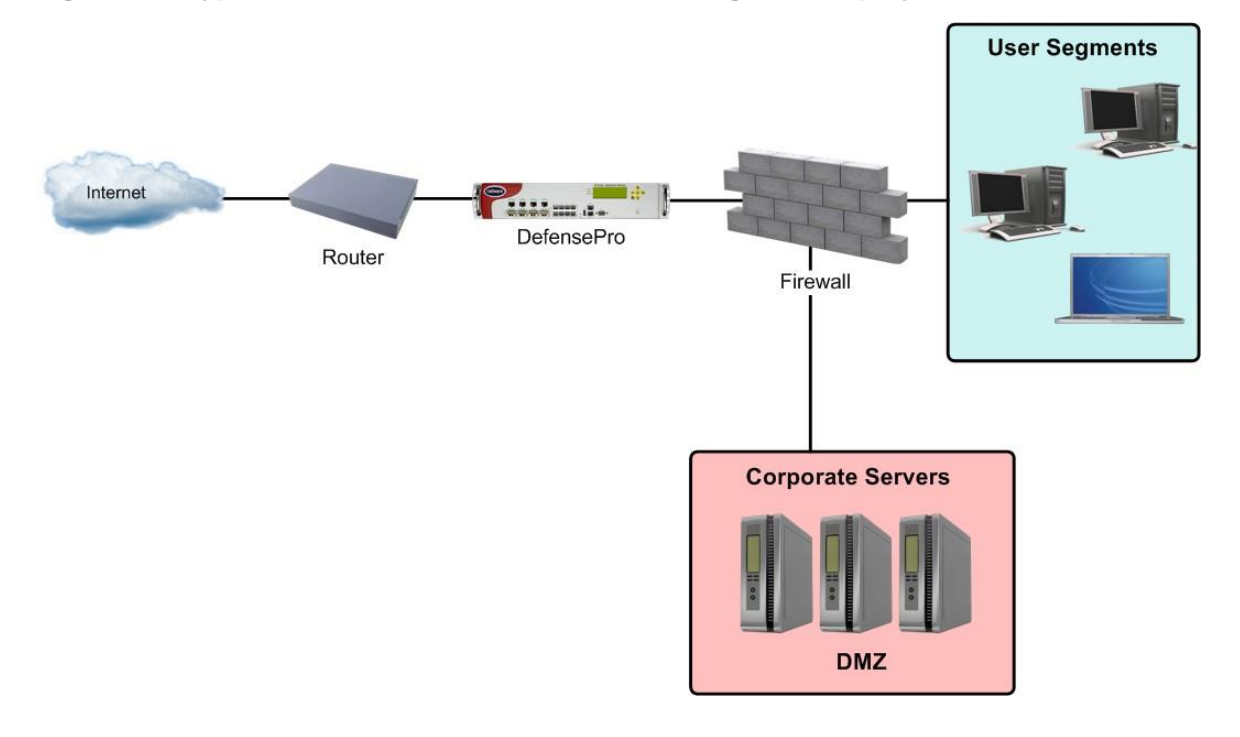

© 2016 Cisco | Radware. All rights reserved. This document is Cisco Public. Page 36 of 281
# NetworkConnectivity

The following figure shows the typical network topology of Radware DefensePro DDoS Mitigation.

### **Figure 20: Typical Network Connectivity**

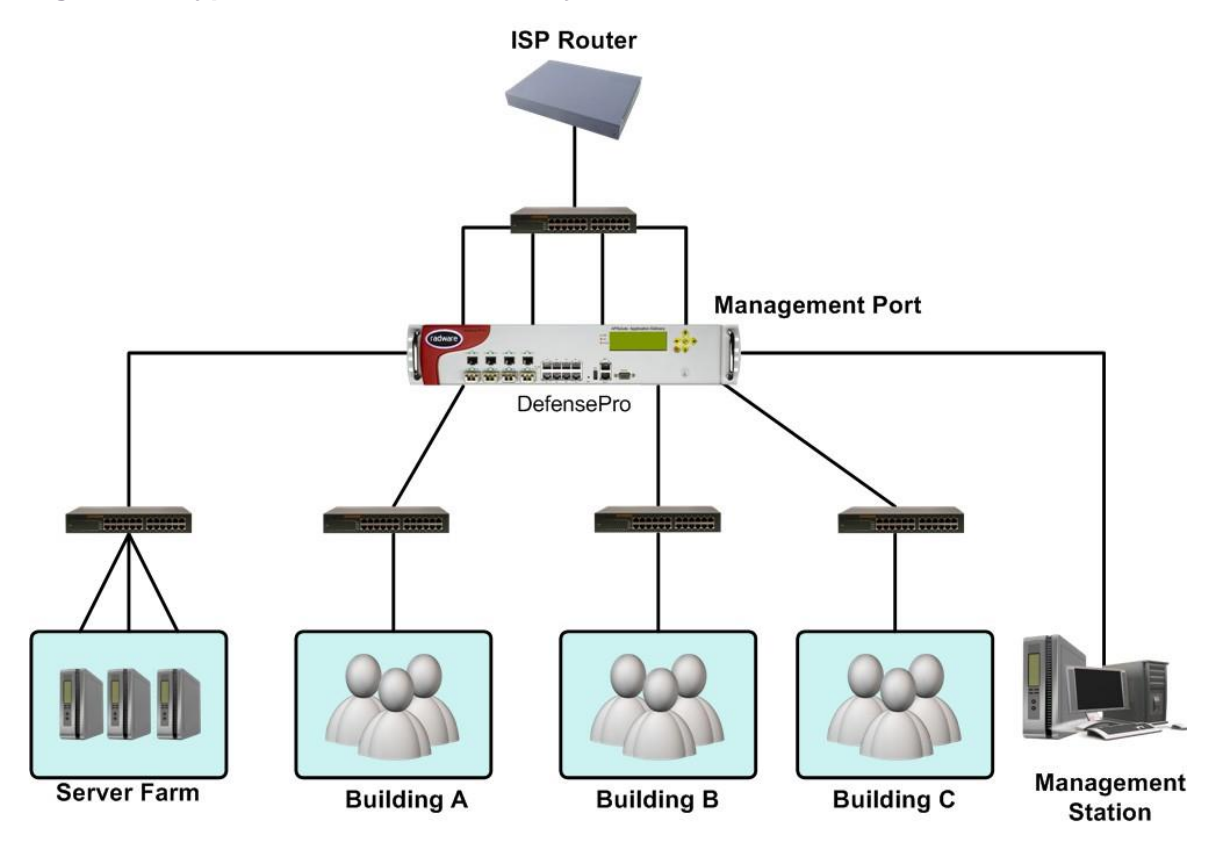

# Management Interfaces—APSolute Vision and **Others**

APSolute Vision is the main management interface for Radware DefensePro DDoS Mitigation. Radware

DefensePro DDoS Mitigation also supports a command-line interface (CLI).

You can perform most tasks using any of the management systems. However, for the most part, this guide describes management tasks using APSolute Vision.

APSolute Vision is a graphical application that enables you to configure, modify, monitor, and generate reports centrally for single or multiple Radware DefensePro DDoS Mitigation deployments.

# Radware DefenseProDDoS Mitigation Features

This section provides a brief description of the main Radware DefensePro DDoS Mitigation features and includes the following topics:

- **•** Security [Protections,](#page-37-0) page 37
- **[Inspection](#page-38-0) of Tunneled Traffic, page 38**
- **•** Real-time Security Reporting for [DefensePro,](#page-38-1) page 38
- **•** Historical Security [Reporting](#page-38-2)—APSolute Vision Reporter, page 38

## <span id="page-37-0"></span>Security Protections

You can use APSolute Vision or the CLI to configure Radware DefensePro DDoS Mitigation security policies.

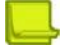

**Note:** The Radware DefensePro DDoS Mitigation version and platform may affect the types of the security policies that the DefensePro device supports.

A security policy in an organization is a set of rules and regulations that defines what constitutes a secure network and how it reacts to security violations. You implement a security policy for your organization by using the global security settings and Network Protection policy. You can adjust a security policy to suit the security needs of different network segments down to a single server, providing comprehensive protection for your organization.

Each policy consists of multiple rules. Each rule in a policy defines a network segment or server, one or more protection profiles to be applied, and the action to be taken when the device detects an attack.

Each protection profile defines the security defenses that provide protection against a specific network threat. For example, the Signature Protection profile prevents intrusion attempts, and the Behavioral DoS profile prevents flood attacks aimed at creating denial of service.

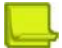

**Notes**

- **•** Unless specifically noted, the procedures to configure security policies in this book relate to using APSolute Vision.
- **•** Some protections are not supported on management interfaces.

DefensePro's multi-layer security approach combines features for detecting and mitigating a wide range of network and server attacks.

Radware DefensePro DDoS Mitigation supports *network-wide protections*. Network-

wide protections include the following:

- **• Behavioral DoS (BDoS) Protection**—Protects against zero-day flood attacks, including SYN Floods, TCP Floods, UDP floods, ICMP and IGMP floods.
- **• SYN-flood Protection**—Protects against any type of SYN flood attack using SYN cookies. A SYN flood attack is usually aimed at specific servers with the intention of consuming the server's resources. However, you configure SYN Protection as a Network Protection to allow easier protection of multiple network elements.
- **• DNS Flood Protection**—Protects against zero-day DNS-flood attacks. These attacks fill available DNS bandwidth with irrelevant traffic, denying legitimate users DNS lookups. The attacks originate in the public network and threaten Internet-connected organizations.
- **• Signature-based Protection**—Protects using *DoS Shield* protection, which protects against known flood attacks and flood attack tools that cause a denial-of-service effect.
- **• Packet-Anomaly Protection**.
- **• Out-of-State Protection**—Ensures that TCP connections are established based on the protocol RFCs.

## <span id="page-38-0"></span>Inspection of Tunneled Traffic

Carriers, service providers, and large organizations use various tunneling protocols to transmit data from one location to another. This is done using the IP network so that network elements are unaware of the data encapsulated in the tunnel.

Tunneling implies that traffic routing is based on source and destination IP addresses. When tunneling is used, IPS devices and load balancers cannot locate the relevant information because their decisions are based on information located inside the IP packet in a known offset, and the original IP packet is encapsulated in the tunnel.

You can install Radware DefensePro DDoS Mitigation in different environments, which might include encapsulated traffic using different tunneling protocols. In general, wireline operators deploy MPLS and L2TP for their tunneling, and mobile operators deploy GRE and GTP.

DefensePro 8.*x* versions can inspect traffic that may use various encapsulation protocols. In some cases, the external header (tunnel data) is the data that DefensePro needs to inspect. In other cases, DefensePro needs to inspect the internal data (IP header and even the payload).

Radware DefensePro DDoS Mitigation 8.*x* versions inspect the following types of tunneled traffic for BDoS Protection and DoS Shield protection:

**•** VLAN (802.1Q) and MPLS traffic

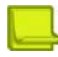

**Note:** Inspecting these types of L2 tunnels, as part of the protection criteria, is essential in environments such as for Managed Security Service Providers (MSSP).

- **•** Encapsulated GRE traffic
- **•** Encapsulated L2TP traffic
- **•** Encapsulated GTP traffic
- **•** Encapsulated IP-in-IP traffic
- **•** Encapsulated QinQ (802.1ad) traffic

Radware DefensePro DDoS Mitigation always bypasses (passes-through) IPsec traffic.

## <span id="page-38-1"></span>Real-time Security Reporting for DefensePro

APSolute Vision provides real-time attack views and security service alarms for Radware DefensePro DDoS Mitigation devices.

When Radware DefensePro DDoS Mitigation detects an attack, the attack is reported as a security event.

Radware DefensePro DDoS Mitigation's security monitoring enables you to analyze real-time and historical attacks.

When Radware DefensePro DDoS Mitigation detects an attack, it automatically generates counter- measures that you can observe and analyze using various monitoring tools. Radware DefensePro DDoS Mitigation provides you with monitoring tools that show real-time network traffic and application-behavior parameters. Security monitoring also provides statistical parameters that represent normal behavior baselines, which are generated using advanced statistical algorithms.

## <span id="page-38-2"></span>Historical Security Reporting—APSolute Vision Reporter

APSolute Vision supports the APSolute Vision Reporter for Radware DefensePro DDoS Mitigation. APSolute Vision Reporter is a historical security reporting engine, which provides the following:

- **•** Customizable dashboards, reports, and notifications
- **•** Advanced incident handling for security operating centers (SOCs) and network operating centers (NOCs)
- **•** Standard security reports
- **•** In-depth forensics capabilities
- **•** Ticket workflow management

# Radware DefensePro DDoS Mitigation Platforms and Models

Radware DefensePro DDoS Mitigation runs on the KVM virtual infrastructure. For more information, see your Cisco documentation.

# RelatedDocumentation

See the following documents for information related to Radware DefensePro DDoS Mitigation:

- **•** Radware [DefensePro](#page-39-0) DDoS Mitigation Release Notes
- **•** APSolute Vision [Documentation](#page-39-1)
- **•** APSolute Vision Reporter [Documentation](#page-40-0)

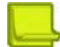

**Note:** For information on installing and maintaining *Radware DefensePro DDoS Mitigation*, see your Cisco documentation.

## <span id="page-39-0"></span>Radware DefensePro DDoS Mitigation Release Notes

See the *Radware DefensePro DDoS Mitigation Release Notes* for information about the relevant Radware DefensePro DDoS Mitigation version.

## <span id="page-39-1"></span>APSolute Vision Documentation

APSolute Vision documentation includes the following:

- **• APSolute Vision Installation and Maintenance Guide**—See this for information about:
	- **—** Installing APSolute Vision.
	- **—** Initializing APSolute Vision.
- **• APSolute Vision User Guide**—See this for information about:
	- **—** APSolute Vision features.
	- **—** APSolute Vision interface navigation.
	- **—** User management—for example, adding users and defining their permissions.
	- **—** Adding and removing Radware DefensePro DDoS Mitigation devices.
	- **—** Configuring sites—which is a physical or logical representation of a group of managed devices.
	- **—** Administration and maintenance tasks on managed devices; such as, scheduling APSolute Vision and device tasks, making backups, and so on.
	- **—** APSolute Vision CLI
- **—** Monitoring APSolute Vision—for example, version, server, database, device-configuration files, controlling APSolute Vision operations, backing up the APSolute Vision database.
- **—** Managing auditing and alerts.
- **• APSolute Vision online help**—See this for information about monitoring managed devices.

## <span id="page-40-0"></span>APSolute Vision Reporter Documentation

See the APSolute Vision Reporter online help and *APSolute Vision Reporter User Guide* for information about APSolute Vision Reporter and how to use it.

# Chapter 2 – Getting Started

This chapter describes what to do before you set up and configure Radware DefensePro DDoS Mitigation with security policies.

For information on installation, maintenance, and upgrade of Radware DefensePro DDoS Mitigation, please consult Cisco Technical Support.

For information and procedures related to the physical specifications and basic setup of the APSolute Vision server, read the relevant information and follow the instructions in the *APSolute Vision Installation and Maintenance Guide* before you perform the other tasks described in this chapter.

This chapter contains the following sections:

- **•** Logging In to APSolute Vision, page 41
- **•** Changing Password for Local APSolute Vision Users, page 42
- **•** APSolute Vision User Interface Overview, page 43
- **•** APSolute Vision Sites and Radware DefensePro DDoS Mitigation Devices, page 50
- **•** Adding and Removing DefensePro Devices to and from APSolute Vision, page 51
- **•** Locking and Unlocking DefensePro Devices in APSolute Vision, page 55
- **•** Using Common GUI Elements in APSolute Vision, page 57

## Logging In to APSolute Vision

To start working with APSolute Vision, you log in to the APSolute Vision Web application, which is referred to as *Web Based Management* (WBM).

The first login to APSolute Vision WBM requires an *APSolute Vision Activation License* (which has a **visionactivation** prefix). The license is based on the MAC address of the APSolute Vision G1 or G2 port, which the CLI command net ip getdisplays. You can request the license from Radware Technical Support. The license is also available using the license generator at radware.com.

Up to 50 concurrent users can access the APSolute Vision server concurrently.

APSolute Vision supports role-based access control (RBAC) to manage user privileges. Your credentials and privileges may be managed through an authentication server or through the local APSolute Vision user database.

For RBAC users, after successful authentication of your username and password, your role is determined together with the devices that you are authorized to manage. The assigned role remains fixed throughout your user session, and you can access only the content panes, menus, and operations that the role allows.

Depending on the configuration of the APSolute Vision server, you may be prompted to change your user password when you log in for the first time.

If you enter the credentials incorrectly, you are is prompted to re-enter the information. After a globally defined number of consecutive failures, the APSolute Vision server locks you out of the system. If you use *local* user credentials, a user administrator can release the lockout by resetting the password to the global default password. If you use credentials from an authentication server (for example, a RADIUS server), you must contact the administrator of that authentication server.

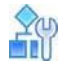

### **To log into APSolute Vision as an existing user**

- 1. In a Web browser, enter the hostname or IP address of the APSolute Vision server.
- 2. In the login dialog box, specify the following:
	- **— User Name**—Your user name.
	- **— Password**—Your user password. Depending on the configuration of the server, you may be required to change your password immediately. Default: radware.
	- The language of the APSolute Vision graphical user interface. Click the (globe icon) to set the value.
- 3. Click **Login**.

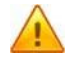

**Caution:** Radware recommends increasing the SNMP **Timeout** to 180 seconds (*APSolute Vision Settings* view *System* perspective, **General Settings** > **Connectivity > Timeout**).

# Changing Password for Local APSolute Vision Users

If your user credentials are managed through the APSolute Vision *Local Users* table (not through an authentication server, such as RADIUS), you can change your user password at the login or in the *APSolute Vision Settings* view *Preferences* perspective. For information about password requirements, see APSolute Vision Password Requirements, page 24.

If your password has expired, you must change it in the *APSolute Vision Login* dialog box.

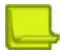

**Note:** For information on managing APSolute Vision users, see Managing APSolute Vision Users, page 1.

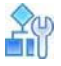

### **To change a password for a local user**

- 1. In the *APSolute Vision Settings* view *Preferences* perspective, select **User Preferences > User Password Settings**.
- 2. Configure the parameters, and click **Update Password**.

### **Table 1: User Password Settings Parameters**

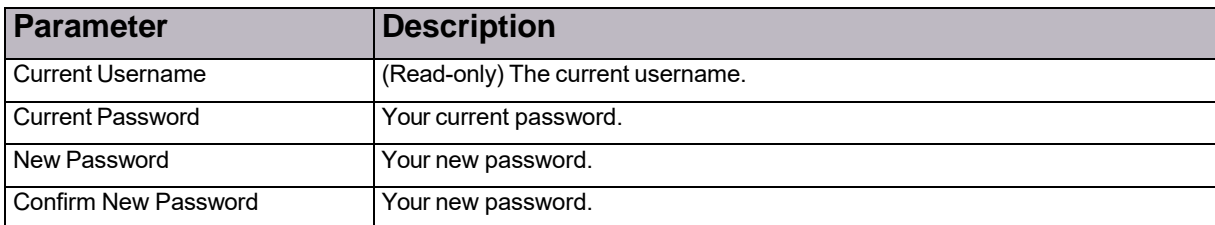

# Selecting Your Landing Page

You can select the page that APSolute Vision displays when you open APSolute Vision WBM.

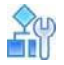

### **To select your landing page**

- 1. In the *APSolute Vision Settings* view *Preferences* perspective, select **User Preferences > Display**.
- 2. Configure the parameter, and click **Submit**.

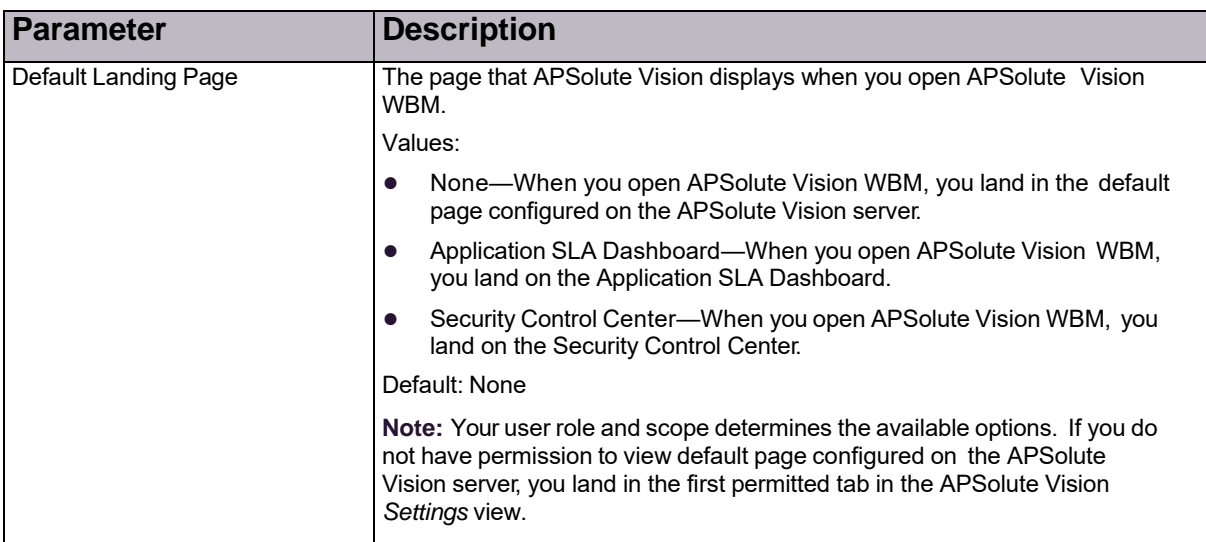

### **Table 2: Display Parameter**

# APSolute Vision User Interface Overview

This section contains the following topics:

- **•** APSolute Vision Settings View, page 44
- **Device Pane, page 46**
- **•** Configuration Perspective, page 48
- **•** Monitoring Perspective, page 49
- **•** Security Monitoring Perspective, page 49

The APSolute Vision interface follows a consistent hierarchical structure, organized functionally to enable easy access to options. You start at a high functional level and drill down to a specific module, function, or object.

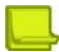

**Note:** Access to and privileges in APSolute Vision interface elements is determined by Role-Based Access Control (RBAC). For more information, see the *APSolute Vision User Guide*. For more information, see Role-Based Access Control (RBAC), page 2 and Configuring Local Users for APSolute Vision, page 14.

## APSolute Vision Settings View

Click the (Settings) button at the top of the main screen to select the *APSolute Vision Settings* view.

The *APSolute Vision Settings* view includes the following perspectives:

- **• System**—For more information, see Settings View—System Perspective, page 46. Access to the *APSolute Vision Settings* view *System* perspective is restricted to administrators.
- **• Dashboards**—For more information, see Settings View—Dashboards Perspective, page 45.
- **• Preferences**—For more information, see Settings View—Preferences Perspective, page 45.

Click the relevant button (**System**, **Dashboards**, or **Preferences**) to display the perspective that you require.

At the upper-left of the *APSolute Vision Settings* view, APSolute Vision displays the *APSolute Vision deviceproperties pane*. For more information, see APSolute Vision Device-Properties Pane, page 45.

When you hover over a device node in the device pane, a popup displays. For more information, see Device-Properties Hover Popup, page 45.

### **Figure 21: Settings View (Showing the System Perspective)**

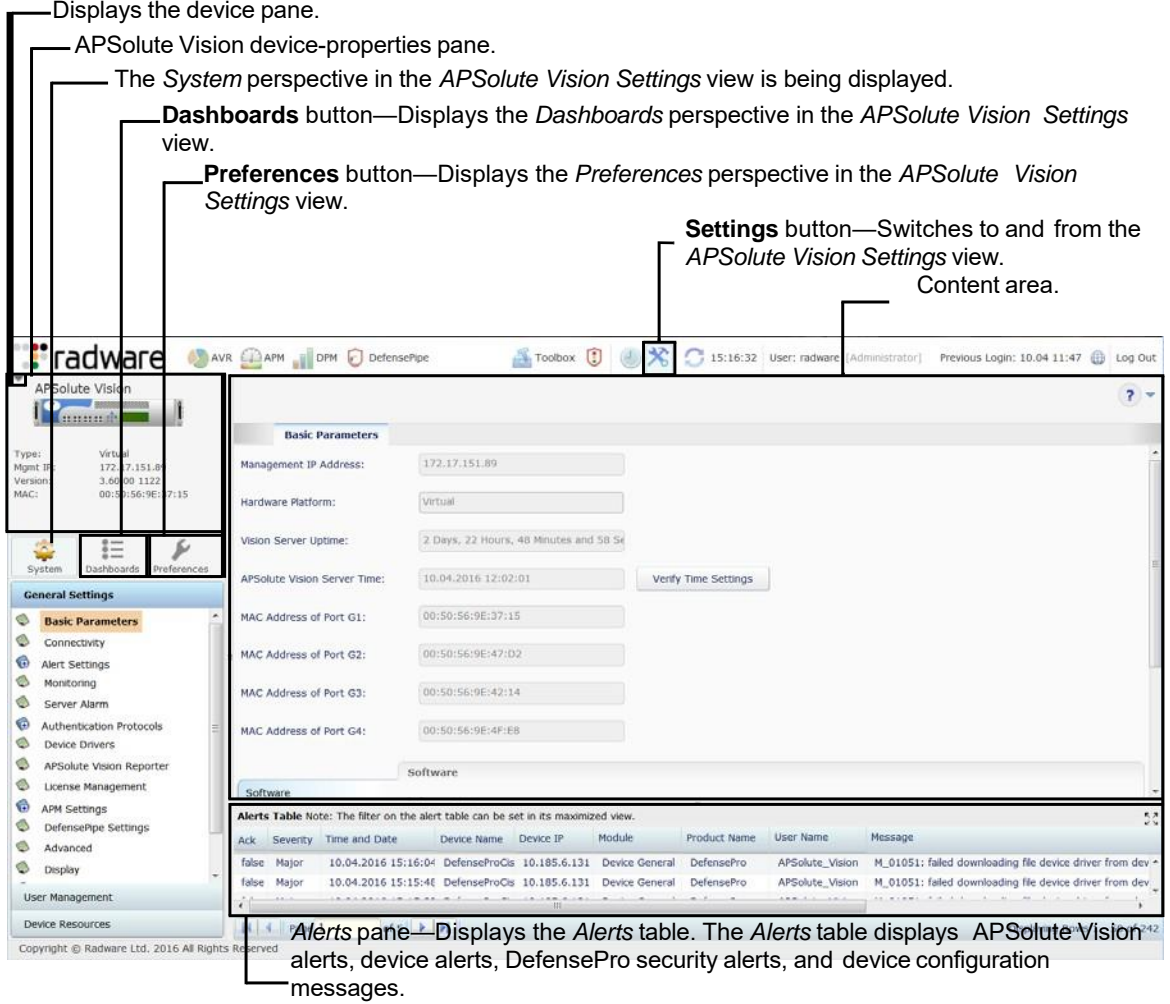

### APSolute Vision Device-Properties Pane

The *APSolute Vision device-properties pane* displays the following parameters for the currently selected device:

- **•** *The device type (Alteon, AppWall, DefensePro, or LinkProof NG) and the user-defined device name.*
- **•** *An icon showing whether the device is locked.*
- A picture of the device front panel. When the device is locked, you can click the button to reset or shut *down the device.*
- **• Status**—The device general status: **Up**, **Down**, or **Maintenance**.
- **• Locked By**—If the device is locked, the user who locked it.
- **• Type**—The platform and form-factor.
- **• Mngt IP**—The host or IP address of the devices.
- **• Version**—The device version.
- **• MAC**—The MAC address.
- **• HA Status**—The high-availability status of the device: **Standalone**, **Primary**, or **Secondary**.
- **• Device Driver**—The device driver name.

## Device-Properties Hover Popup

When you hover over a device node in the device pane, a popup displays the following parameters:

- **• Device Name**—The user-defined device name.
- **• Status**—The device general status: **Up**, **Down**, or **Maintenance**.
- **• Locked By**—If the device is locked, the user who locked it.
- **• Management IP Address**—The host or IP address of the device.
- **• Device Type**—The device type, that is, **DefensePro**.
- **• Version**—The device version.
- **• MAC**—The MAC address.
- **• Form Factor**—This form factor of the device.
- **• Platform**—The platform type.
- **• HA Status**—The high-availability status of the device: **Standalone**, **Primary**, or **Secondary**.
- **• Device Driver**—The device driver name.

## Settings View—Preferences Perspective

Use the *Preferences* perspective to change your password.

## Settings View—Dashboards Perspective

Users with a proper role can use the *APSolute Vision Settings* view *Dashboards* perspective to access the following:

- **• Application SLA Dashboard**—For more information, see the *APSolute Vision User Guide*.
- **• Security Control Center**—For more information, see the *APSolute Vision User Guide*.

## Settings View—System Perspective

Administrators can use the *APSolute Vision Settings* view *System* perspective to do the following:

- **• Monitor or manage the general settings of the APSolute Vision server**—Monitoring and managing the general settings of the APSolute Vision server include the following:
	- **—** General properties, details, and statistics of the APSolute Vision server
	- **—** Statistics of the APSolute Vision server
	- **—** Connectivity
	- **—** Alert browser and security alerts
	- **—** Monitoring parameters
	- **—** Server alarm thresholds
	- **—** Authentication protocols
	- Device drivers
	- **—** APSolute Vision Reporter for DefensePro
	- **—** Licenses
	- **—** Application Performance Monitoring (APM)
	- **—** DefensePipe URL
	- **—** Advanced general parameters
	- **—** Display formats
	- **—** Maintenance files
	- **—** Operator Toolbox settings
- **• Manage and monitor users**—Users can, in turn, manage multiple devices concurrently. Using APSolute Vision RBAC, administrators can allow the users various access control levels on devices. RBAC provides a set of predefined roles, which you can assign per user and per working scope (device or group of devices). RBAC definition is supported both internally (in APSolute Vision) and through remote authentication (with RADIUS or TACACS+).
- **• Manage device resources** —For example, device backup files.

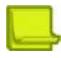

**Note:** For more information on the most of the operations that are exposed in the *APSolute Vision Settings* view *System* perspective, see Managing and Monitoring the APSolute Vision System, page 1.

## Device Pane

Users with a proper role can use the *device pane* to add or delete the Radware devices that the APSolute Vision server manages.

Click the little button close to the upper-left corner to display the device pane. You can

organize managed devices into high-availability *clusters* and *sites*.

Typically, a site is a group of devices that share properties, such as location, services, or device type. You can nest sites; that is, each site can contain child sites and devices. In the context of role- based access control (RBAC) RBAC, sites enable administrators to define the scope of each user.

When you double-click a device in the device pane, APSolute Vision displays the device-properties pane and the last perspective that you viewed on the device along with the corresponding content area.

You can filter the sites and devices that APSolute Vision displays. The filter applies to all the sites and devices in the tree. The filter does not change the contents of the tree, only how APSolute Vision displays the tree to you. By default, APSolute Vision displays all the sites and devices that you have permission to view. To each node in the tree, APSolute Vision appends the number of devices matching the filter at that level according to your RBAC permissions.

You can filter the sites and devices that APSolute Vision displays according to the following criteria:

- **• Status**—**Up**, **Down**, **Maintenance**, or **Unknown**.
- **• Type**—**Alteon**, **AppWall**, **DefensePro**, or **LinkProof NG**. The *Physical Containers* tab does not display this field.
- **• Name**—The name of a device, site, or string contained in the name (for example, the value **aRy** matches an element named **Primary1** and **SecondaryABC**).
- **• IP Address**—The IP address, IP range, or IP mask.

After you configure the filter criteria, to apply the filter, click the  $\overline{Q}$  button to apply the filter. Click the  $\overline{Q}$ button to cancel the filter.

### **Figure 22: Device Pane (Not Docked)**

Minimizes the docked device pane.

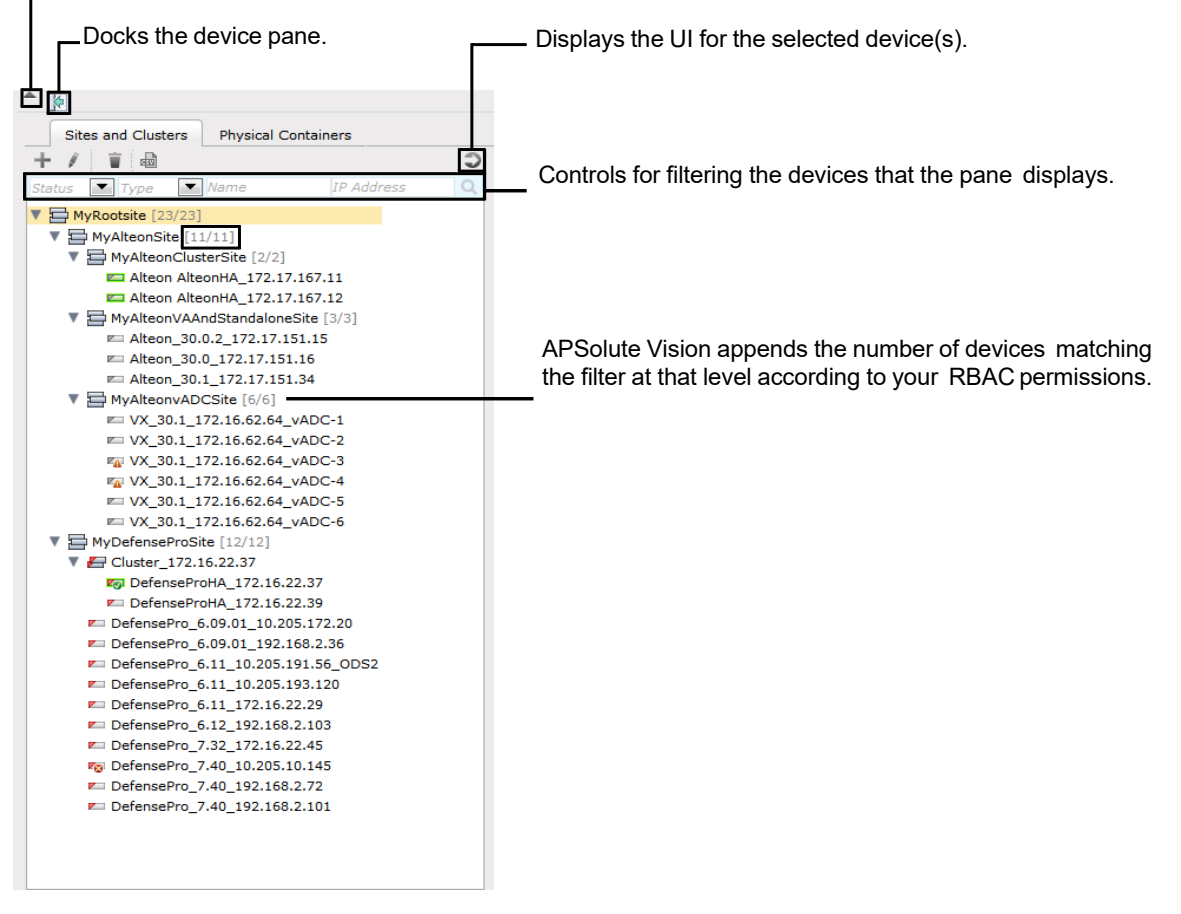

## Configuration Perspective

Use the *Configuration* perspective to configure Radware devices. Choose the device to configure in the device pane.

You can view and modify device configurations in the content area.

The following points apply to all configuration tasks in the *Configuration* perspective:

- **•** To configure a device, you must lock it. For more information, see the APSolute Vision documentation.
- **•** When you change a field value (and there is configuration that is pending **Submit** action), the tab title changes to in italics with an asterisk (\*).
- **•** By default, tables display up to 20 rows per table page.
- **•** You can perform one or more of the following operations on table entries:
	- **—** Add a new entry to the table, and define its parameters.
	- **—** Edit one or more parameters of an existing table entry.
	- **—** Delete a table entry.
	- **—** Device configuration information is saved only on the managed device, not in the APSolute Vision database.

To commit information to the device, you must click **Submit** when you modify settings in a configuration dialog box or configuration page.

Some configuration changes require an immediate device reboot. When you submit the configuration change the device will reboot immediately.

Some configuration changes require a device reboot to take effect, but you can save the change without an immediate reboot. When you submit a change without a reboot, the *Properties* pane displays a "Reboot Required" notification until you reboot the device.

Click **Update Policies** to implement policy-configuration changes if necessary. Policy-configuration changes for a device are saved on the Radware DefensePro DDoS Mitigation device, but the device does not apply the changes until you perform a device configuration update. If the new configuration requires an Update Policies operation to take effect, the button is displayed with an orange background.

### **Figure 23: Update Policies Button**

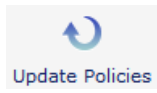

### **Figure 24: Update Policies Required Button**

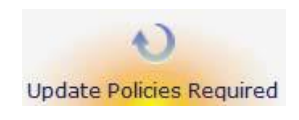

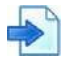

### **Example Device selection in the** *Configuration* **perspective**

The following example shows the selections you would make to view or change configuration parameters for a Radware device:

- 1. Select the required device in the device pane by drilling down through the sites and child sites.
- 2. Lock the device by clicking the **interpre** icon in the device-properties pane. The icon changes to  $\blacksquare$  (a picture of a locked padlock).
- 3. Click **Configuration** (  $\qquad \qquad$  ) to open the *Configuration* perspective.
- 4. Navigate to the configuration objects in the content pane.

## Monitoring Perspective

In the *Monitoring* perspective, you can monitor physical devices and interfaces, and logical objects.

### **Figure 25: Monitoring Perspective—DefensePro**

Device pane—Includes the *Sites and Clusters* tree and the *Physical Containers* tree. Only the *Sites and Clusters* tree is relevant for DefensePro.

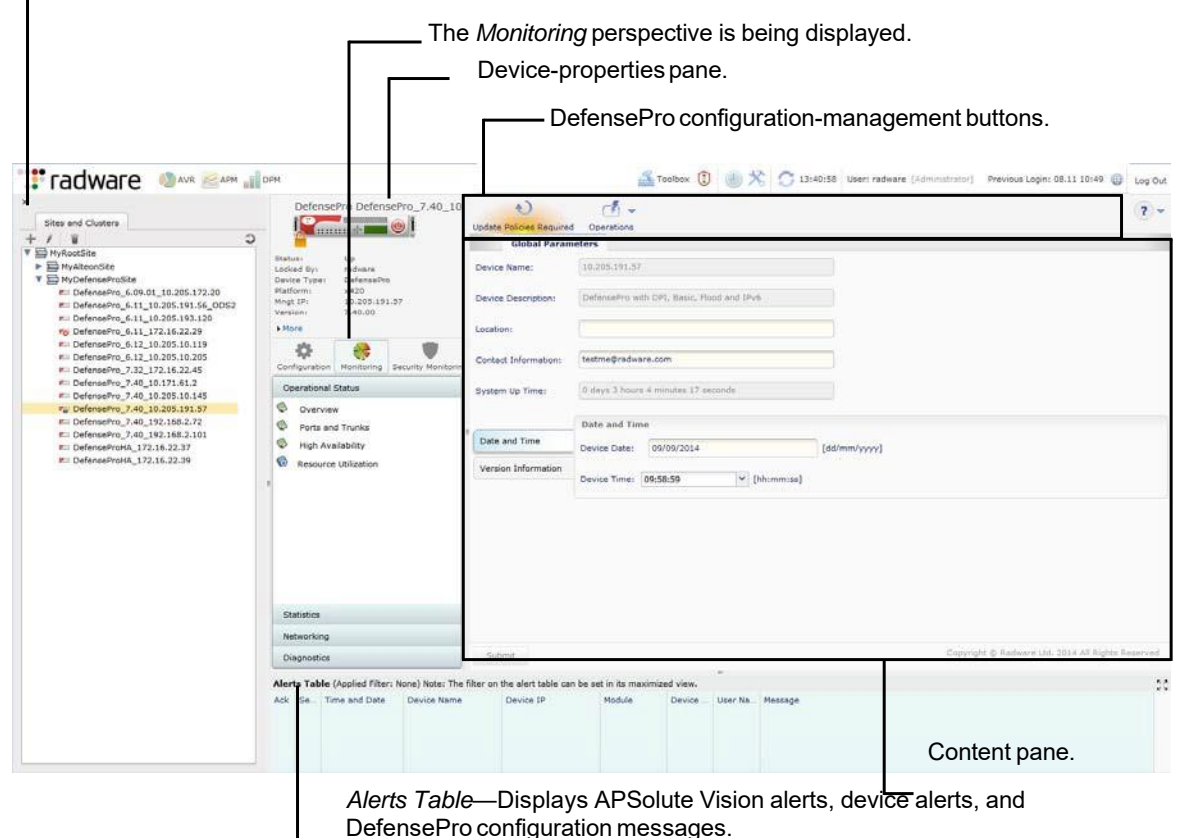

## Security Monitoring Perspective

For DefensePro and DefenseFlow, APSolute Vision displays the *Security Monitoring* perspective.

The *Security Monitoring* perspective is available for single devices and also for multiple devices. Security monitoring for multiple devices supports two report categories: the *Dashboard View* and *Traffic Monitoring*. Security monitoring for single devices supports two additional report categories: *Protection Monitoring* and *HTTP Reports*.

You can filter the sites and devices that APSolute Vision displays. The filter does not change the contents of the tree, only how APSolute Vision displays the tree to you.

In the *Security Monitoring* perspective, you can access a collection of real-time security-monitoring tools that provide visibility regarding current attacks that the Radware DefensePro DDoS Mitigation device has detected. The *Properties* pane displays information about the currently selected device.

The *Security Monitoring* perspective includes the following tabs:

- **• Dashboard View**—Comprises the following:
	- **— Security Dashboard**—A graphical summary view of all current active attacks in the network with color-coded attack-category identification, graphical threat-level indication, and instant drill-down to attack details.
	- **— Current Attacks** —A view of the current attacks in a tabular format with graphical notations of attack categories, threat-level indication, drill-down to attack details, and easy access to the protecting policies for immediate fine-tuning.
- **• Traffic Monitoring**—A real-time graph and table displaying network information, with the attack traffic and legitimate traffic filtered according to specified traffic direction and protocol.
- **• Protection Monitoring**—Real-time graphs and tables with statistics on policies, protections according to specified traffic direction and protocol, along with learned traffic baselines.
- **• HTTP Reports**—Real-time graphs and tables with statistics on policies, protections according to specified traffic direction and protocol, along with learned traffic baselines.

### **Figure 26: Security Monitoring Perspective—Showing the Security Dashboard**

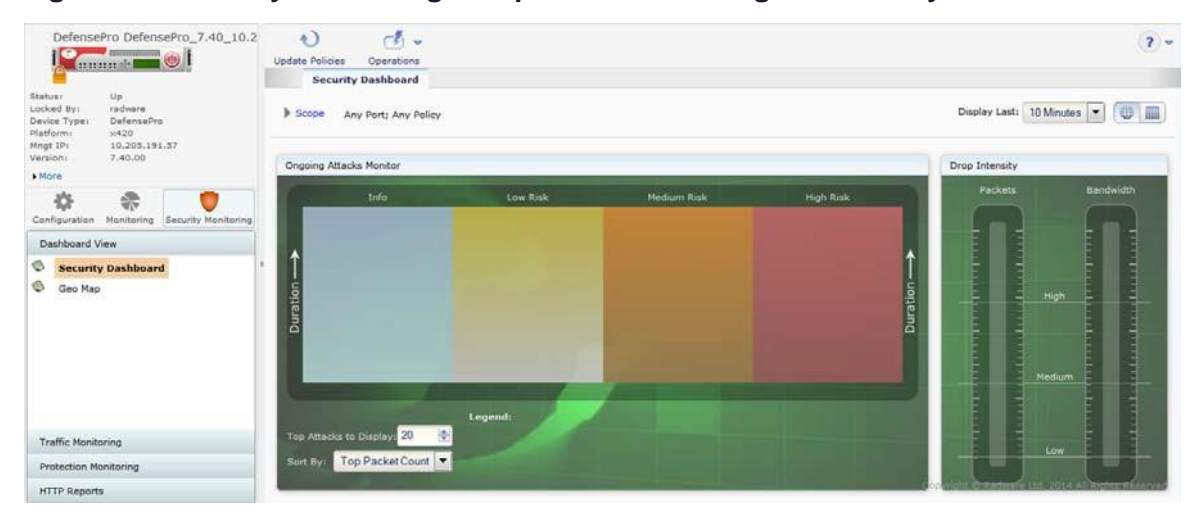

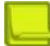

**Note:** For more information on the *Security Monitoring* perspective, see Using Real-Time Security Monitoring, page 1.

# APSolute Vision Sites and Radware DefensePro DDoS Mitigation Devices

A site in APSolute Vision is a physical or logical representation of a group of managed devices, such as managed Radware DefensePro DDoS Mitigation devices. A site can be based on a geographical location, an administrative function, device type, and so on. Each site can contain nested sites and devices.

Before you can configure a Radware DefensePro DDoS Mitigation device and security policies through APSolute Vision, the Radware DefensePro DDoS Mitigation device must be exist on and be connected to the APSolute Vision server. The *sites* and Radware DefensePro DDoS Mitigation devices are displayed in the *System* tab.

Only users with the proper permissions can add sites and Radware DefensePro DDoS Mitigation devices to an APSolute Vision server.

For more information on APSolute Vision sites, see the *APSolute Vision User Guide*.

# Adding and Removing DefensePro Devices to and from APSolute Vision

Before you can manage a Radware device in APSolute Vision, you need to add the device to the appropriate site tree in the device pane.

When you add a device, you can define a name for it. You also provide the device-connection information, including authentication parameters (credentials) for communication between the device and the APSolute Vision server.

After submitting device-connection information, the APSolute Vision server verifies that it can connect to the device. APSolute Vision then retrieves and stores the device information and licensing information.

After the connection has been established, you can modify some of the connection information and configure the device.

When you add a device or modify device properties, you can specify whether the APSolute Vision server configures itself as a target of the device events and whether the APSolute Vision server removes from the device all recipients of device events except for its own address.

After adding devices, you can create clusters of the main and backup devices, or the primary and secondary devices (according to the *device type*).

- **•** A device cannot have the same name as a site.
- **•** Devices in different sites cannot have the same name.
- **•** Tochange the name of a device, you must first delete the device from the site tree and then add it to the required target site.
- **•** To move a device between sites, you must first delete the device from the sites tree and then add it to the required target site.
- **•** If you replace a device with a new device to which you want to assign the same management IP address, you must delete the device from the site and then recreate it for the replacement.
- **•** When you delete a device, you can no longer view historical reports for that device.
- **•** When you delete a device, the device alarms and security monitoring information will be removed as well.
- **•** HTTP and HTTPS are used for downloading/uploading various files from/to managed devices, including: configuration files, certificate and key files (HTTPS only), attack-signature files, device-software files, and so on.

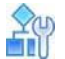

#### **To add a new DefensePro device**

- 1. In the device pane *Sites and Clusters* tree, navigate to and select the site name to which you want to add the device.
- 2. Click the (Add) button in the tab toolbar.
- 3. From the **Type** drop-down list, select **DefensePro** as required.
- 4. Configure the parameters, and click **Submit**.

After APSolute Vision connects to the device, basic device information is displayed in the content pane, and device properties information is displayed in the device-properties pane.

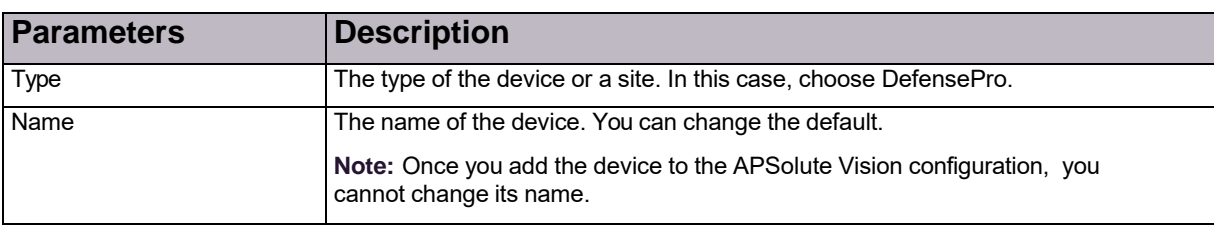

### **Table 3: Device Properties: General Parameters**

### **Table 4: Device Properties: SNMP Parameters**

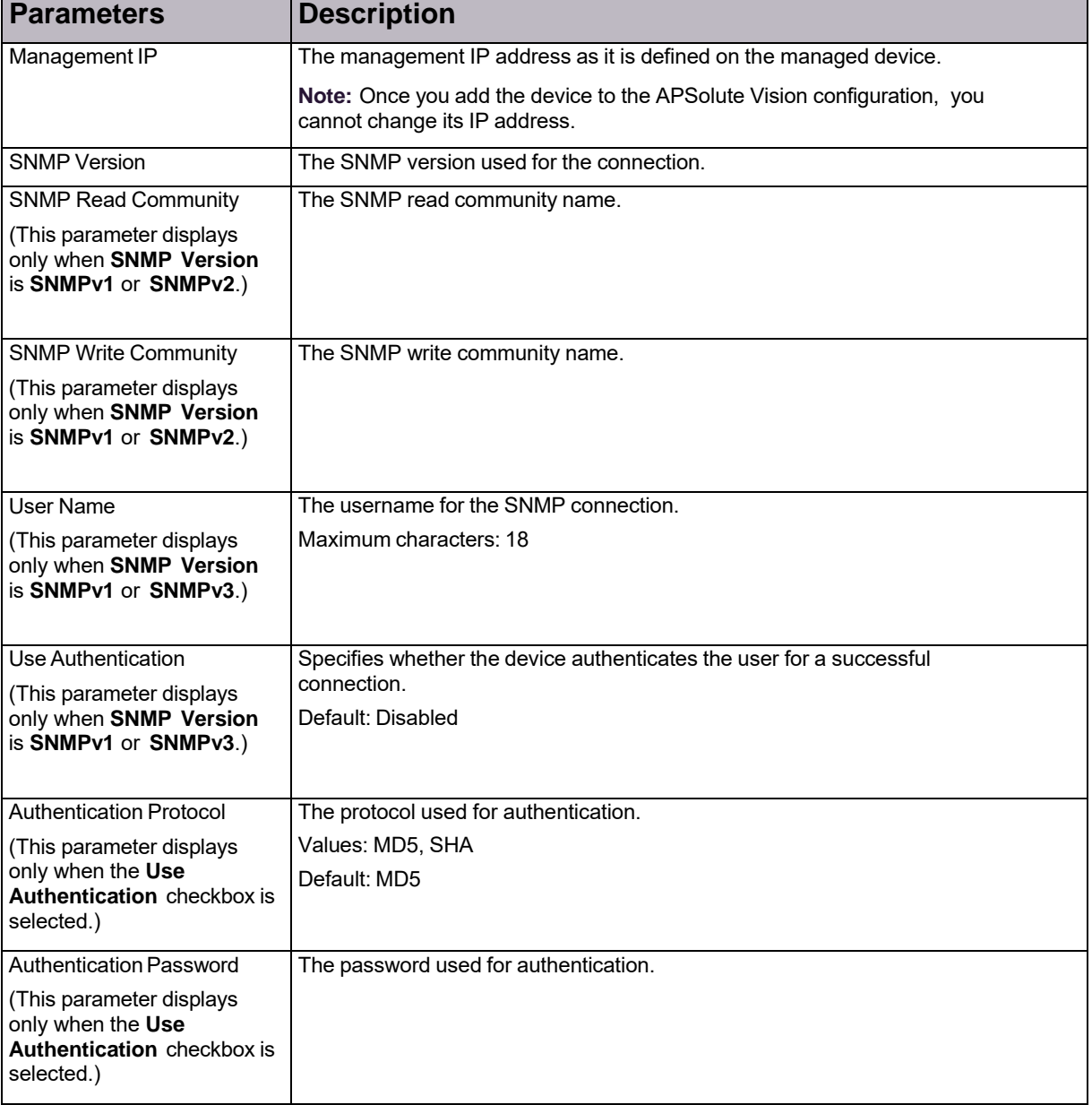

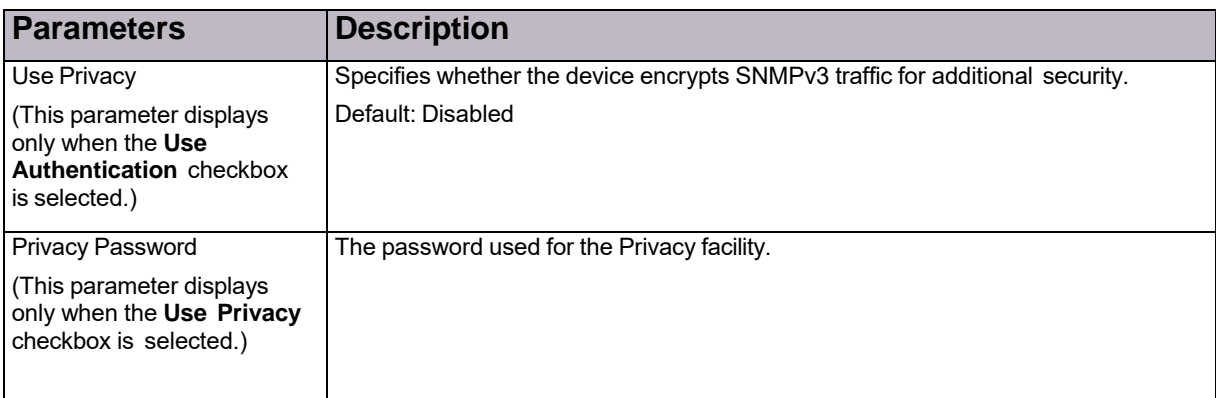

### **Table 4: Device Properties: SNMP Parameters (cont.)**

### **Table 5: Device Properties: HTTP/S Access Parameters**

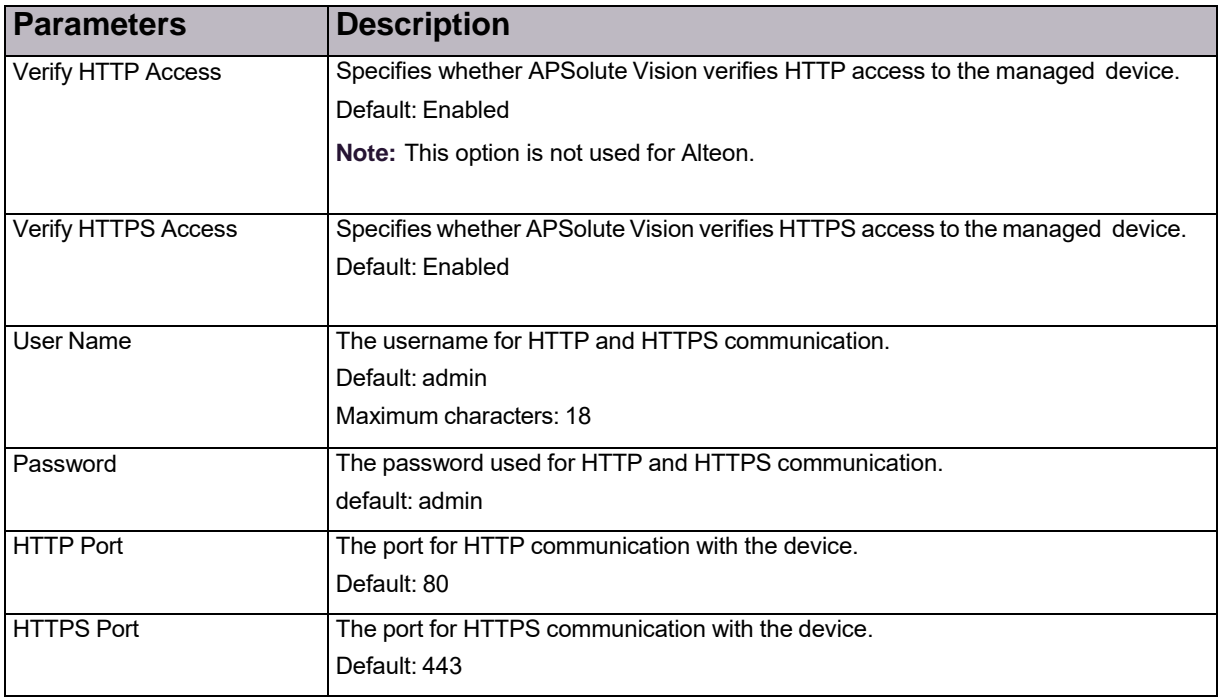

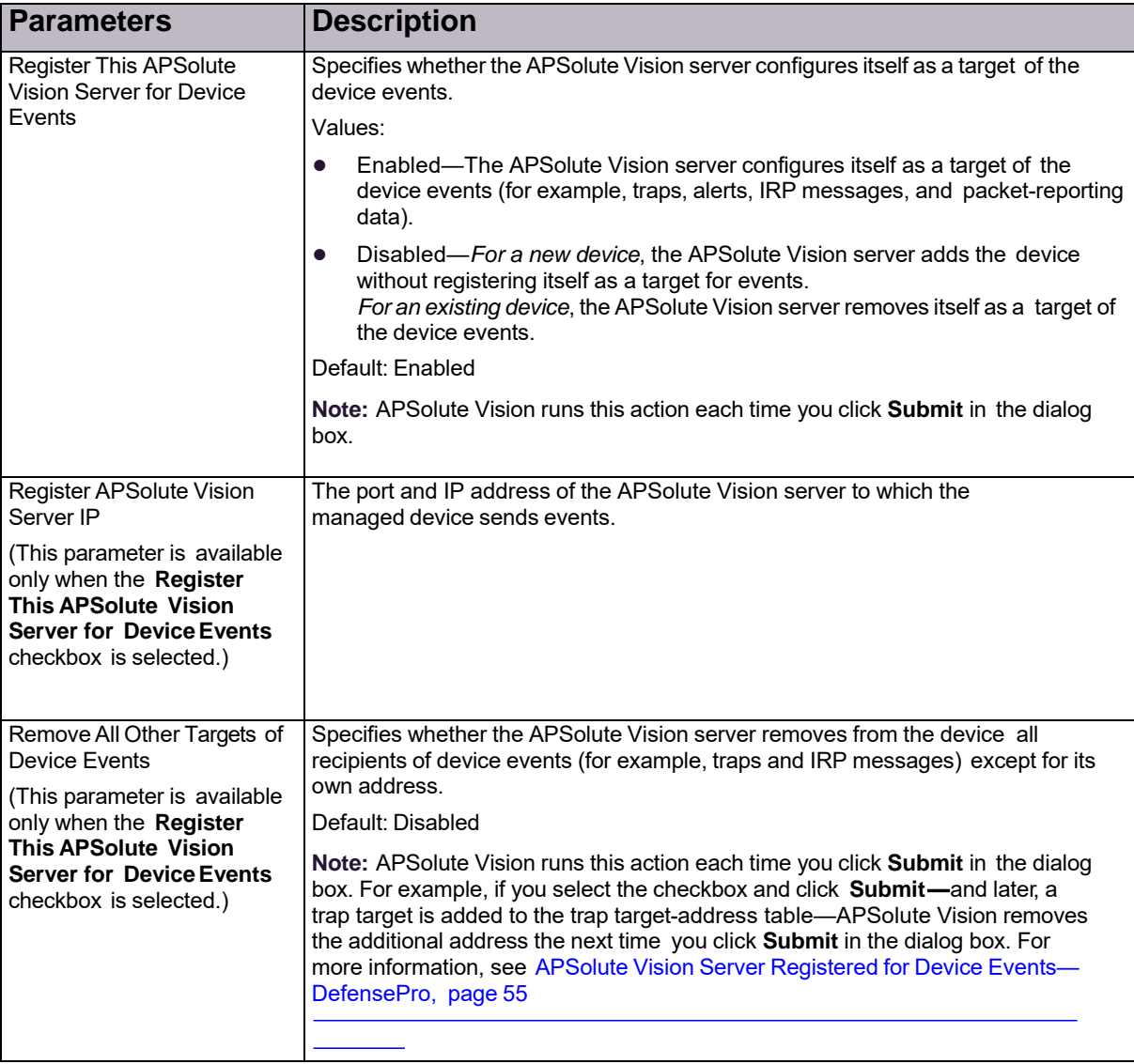

### **Table 6: Device Properties: Event Notification Parameters**

# **A**y

### **To edit device connection information**

- 1. In the device pane *Sites and Clusters* tree, select the device name.
- 2. Click the (Edit) button.
- 3. Modify the parameters described in the procedure To add a new DefensePro device, page 51, and click **Submit.**

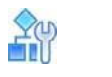

**To delete a device**

1. In the device pane *Sites and Clusters* tree, select the device name, and click the (Delete) button.

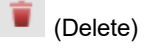

2. Click **Yes** in the confirmation box. The device is deleted from the list of managed devices.

# APSolute Vision Server Registered for Device Events— DefensePro

In the *Event Notification* tab of the Device Properties dialog box (see Table 6 - Device Properties: Event Notification Parameters, page 54), you can specify whether the APSolute Vision server configures itself as a target of the device events (**Register This APSolute Vision Server for Device Events** checkbox) and whether the APSolute Vision server removes from the device all recipients of device events except for its own address (**Remove All Other Targets of Device Events** checkbox). APSolute Vision runs these actions each time you click **Submit** in the dialog box.

Technically, multiple APSolute Vision servers can manage the same DefensePro device.

When multiple APSolute Vision servers manage the same DefensePro device, the device sends the following:

- **•** Traps to all the APSolute Vision servers that manage it. The Target Address table and the Target Parameters table contain entries for all APSolute Vision servers.
- **•** Packet-reporting data *only to the last APSolute Vision server that registered on the device*.

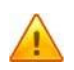

**Caution:** If the **Register This APSolute Vision Server for Device Events** checkbox is cleared, the Alert browser, security reporting, and APSolute Vision Reporter might not collect and display information about the device.

# Locking and Unlocking DefensePro Devices in APSolute Vision

When you have permissions to perform device configuration on a specific device, you must lock the device before you can configure it. Locking the device ensures that other users cannot make configuration changes at the same time. The device remains locked until you unlock the device, you disconnect, until the *Device Lock Timeout* elapses, or an *Administrator* unlocks it.

Locking a device does not apply to the same device that is configured on another APSolute Vision server, using Web Based Management, or using the CLI.

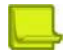

**Note:** Only one APSolute Vision server should manage any one Radware device. While the device is locked:

- The device icon in the device pane includes a small lock symbol— for DefensePro.
- **•** Configuration panes are displayed in read-only mode to other users with configuration permissions for the device.
- **•** If applicable, the **Submit** button is available.
- **If applicable, the (Add) button is displayed.**

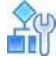

### **To lock a single device**

- 1. In the device pane, select the device.
- 2. In the device-properties pane, click (the drawing of the unlocked padlock at the lower-left corner of the device drawing). The drawing changes to (a picture of a locked padlock).

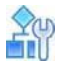

### **To unlock a single device**

- 1. In the device pane, select the device.
- 2. In the device-properties pane, click (the drawing of the locked padlock at the lower-left corner of the

device drawing). The drawing changes to (a picture of an unlocked padlock).

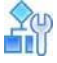

### **To lock multiple devices**

- 1. In the device pane, select the devices to lock.
- 2. Click the (View) button.
- 

3. In the device-properties pane, click (the drawing of the unlocked padlock).

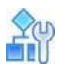

### **To unlock multiple devices**

- 1. In the device pane, select the devices to unlock.
- 2. Click the (View) button.

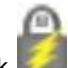

3. In the device-properties pane, click (the drawing of the unlocked padlock).

# Using Common GUI Elements in APSolute Vision

This section contains the following:

- **•** Icons/Buttons and Commands for Managing Table Entries, page 57
- **•** Filtering Table Rows, page 58

## Icons/Buttons and Commands for Managing Table Entries

The following table describes icons/buttons and corresponding commands that are available when you manage table entries (rows) using APSolute Vision Web Based Management. The commands that are available depend on the feature. The icons/buttons are always above a table on the left side. When the mouse cursor (pointer) hovers over an icon/button, the display changes from monochrome (gray) to colored.

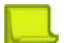

### **Notes**

- You can configure and control a managed device only when the device is locked (see Locking and Unlocking Devices, page 20).
- **•** The APSolute Vision documentation shows icons/buttons in their colored state.

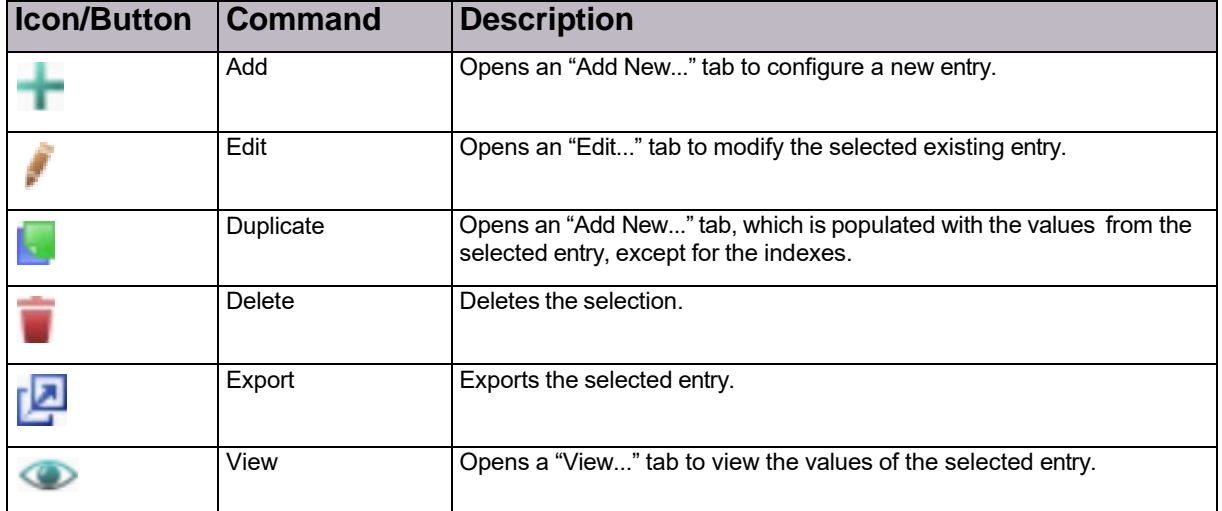

### **Table 7: Icons/Buttons and Commands for Managing Table Entries**

## Filtering Table Rows

For many tables in APSolute Vision and managed devices, you can filter table rows according to values in the table columns.

The filter uses a Boolean AND operator for the filter criteria that you specify. That is, the filtered table displays the rows that match *all* the search parameters, not *any* of the search parameters. For example, if the table includes the columns *Policy* and *Port*, and you filter for the policy value **ser**, and the port value **80**, the filtered table displays rows where the value of the Policy parameter includes **ser** AND the value of the Port parameter includes **80**.

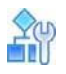

### **To filter table rows**

1. Do the following:

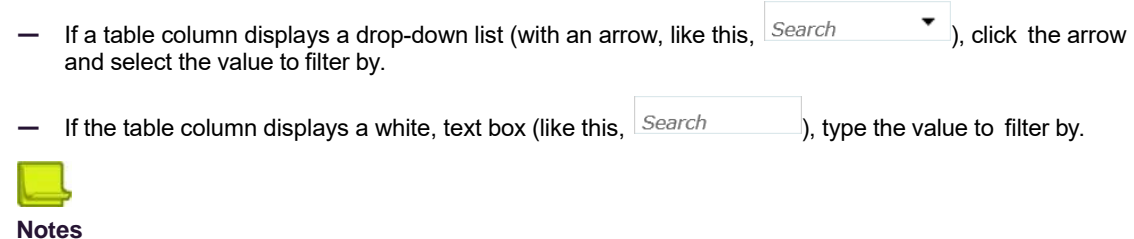

- **—** For text boxes, the filter uses a *contains* algorithm. That is, the filter considers it to be a match if the string that you enter is merely *contained* in a value. For example, if you enter **ser** in the text box, the filter returns rows with the values **ser**, **service1**, and **service2**.
	- **—** If the box at the top of a column is gray (like this, ), you cannot filter according to that parameter.
- 2. Click the (Filter) button or press **Enter**.

# Chapter 3 – Managing Device Operations and Maintenance

You can configure the following setup parameters for a selected DefensePro device:

- **•** Configuring the DefensePro Global [Parameters,](#page-59-0) page 59
- **•** Configuring the [DefensePro](#page-68-0) Networking Setup, page 67
- **•** Configuring the DefensePro [Device-Security](#page-73-0) Setup, page 72
- **•** Configuring the DefensePro [Security-Settings](#page-88-0) Setup, page 87
- **•** Configuring the DefensePro [Advanced-Parameters](#page-104-0) Setup, page 103
- **•** Configuring the DefensePro [Reporting-Settings](#page-106-0) Setup, page 105
- **•** Configuring the Radware [DefensePro](#page-110-0) DDoS Mitigation Clustering Setup, page 109

# <span id="page-59-0"></span>Configuring the DefensePro Global Parameters

This section contains the following topics:

- **•** Viewing and Configuring Basic Global [Parameters,](#page-59-1) page 59
- **Managing [Certificates,](#page-61-0) page 60**
- **•** Upgrading Licenses for [DefensePro](#page-66-0) Devices, page 65
- **•** Configuring Date and Time Settings in [DefensePro,](#page-67-0) page 66

# <span id="page-59-1"></span>Viewing and Configuring Basic Global **Parameters**

You can view and configure the following:

- **•** Basic device-setup parameters
- **•** The time and date settings on the device
- **•** Device hardware and software versions

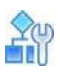

### **To view and configure basic global parameters**

- 1. In the *Configuration* perspective, select **Setup > Global Parameters**.
- 2. Configure the parameters, if required, and then, click **Submit**.

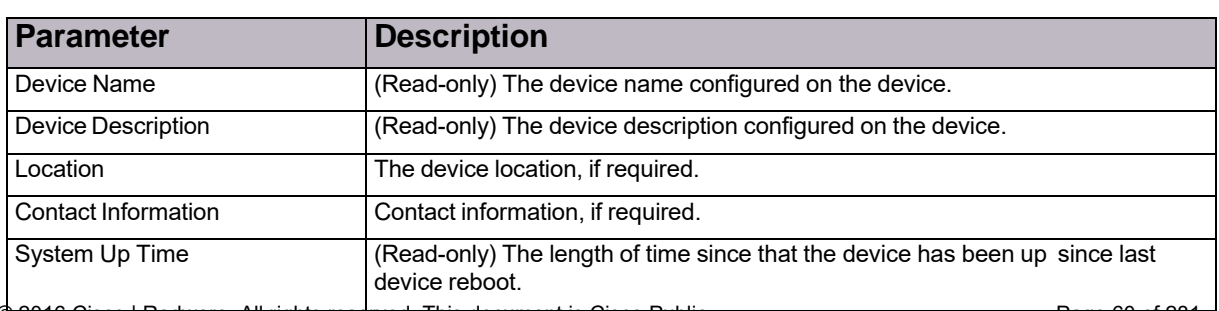

### **Table 8: Global Parameters: General Parameters**

© 2016 Cisco | Radware. All rights reserved. This document is Cisco Public. Page 61 of 281

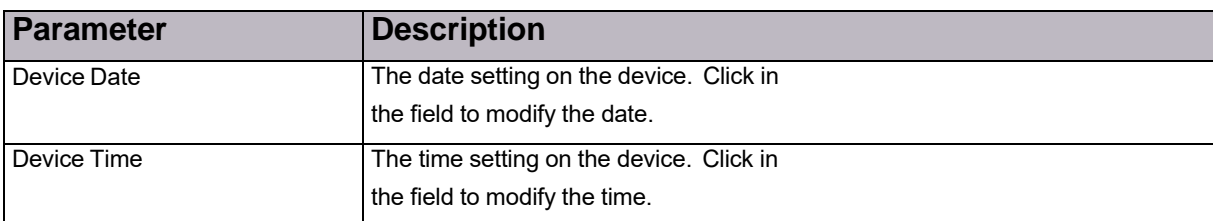

### **Table 9: Global Parameters: Date and Time Parameters**

### **Table 10: Global Parameters: Version Information Parameters**

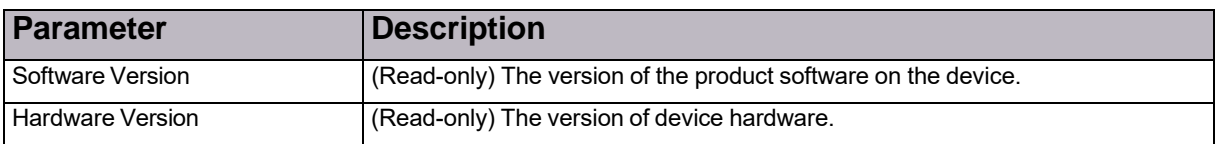

# <span id="page-61-0"></span>Managing Certificates

This section describes certificates for DefensePro, and how to manage the certificates using APSolute Vision.

This section contains the following topics:

- **•** [Certificates,](#page-61-1) page 60
- **•** [Keys,](#page-62-0) page 61
- **•** Self-Signed [Certificates,](#page-62-1) page 61
- **•** Modifying Certificate [Information](#page-62-2) for a Selected Device, page 61
- **•** Configuring [Certificates,](#page-62-3) page 61
- **•** [Configuring](#page-64-0) Default Certificate Attributes, page 63
- **•** Importing [Certificates,](#page-64-1) page 63
- **Exporting [Certificates,](#page-65-0) page 64**
- **Showing [Certificate](#page-66-1) Content, page 65**

## <span id="page-61-1"></span>**Certificates**

Certificates are digitally signed indicators which identify the server or user. They are usually provided in the form of an electronic key or value. The digital certificate represents the certification of an individual business or organizational public key but can also be used to show the privileges and roles for which the holder has been certified. It can also include information from a third-party verifying identity. Authentication is needed to ensure that users in a communication or transaction are who they claim to be.

A basic certificate includes the following:

- **•** The certificate holder's identity
- **•** The certificate's serial number
- **•** The certificate expiry date
- **•** A copy of the certificate holder's public key
- **•** The identity of the Certificate Authority (CA) and its digital signature to affirm the digital certificate was issued by a valid agency

## <span id="page-62-0"></span>Keys

A key is a variable set of numbers that the sender applies to encrypt data to be sent via the Internet. Usually a pair of public and private keys is used. A private key is kept secret and used only by its owner to encrypt and decrypt data. A public key has a wide distribution and is not secret. It is used for encrypting data and for verifying signatures. One key is used by the sender to encrypt or interpret the data. The recipient also uses the key to authenticate that the data comes from the sender.

The use of keys ensures that unauthorized personnel cannot decipher the data. Only with the appropriate key can the information be easily deciphered or understood. Stolen or copied data would be incomprehensible without the appropriate key to decipher it and prevent forgery. Radware DefensePro DDoS Mitigation supports the following key size lengths: 512, 1024, or 2048 bytes.

## <span id="page-62-1"></span>Self-Signed Certificates

Self-signed certificates do not include third-party verification. When you use secure WBM, that is, an HTTPS session, the Radware DefensePro DDoS Mitigation device uses a certificate for identification. By default, the device has self-signed Radware SSL certificates. You can also specify your own self- signed SSL certificates.

## <span id="page-62-2"></span>Modifying Certificate Information for a Selected Device

You can view and modify certificate information for a selected device.

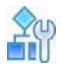

**To view and modify certificate information for a selected device**

**>** In the *Configuration* perspective, select **Setup > Global Parameters > Certificates**.

The *Certificates* table displays information for each certificate stored on the device. From here, you can add, edit, and delete certificates. You can also import and export certificates, and show certificate text.

## <span id="page-62-3"></span>Configuring Certificates

You can create or modify a self-signed certificate for secured access to Web Based Management (WBM). You can also create certificate signing requests and keys for new certificates.

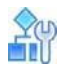

### **To create or modify a certificate or key**

- 1. In the *Configuration* perspective, select **Setup > Global Parameters > Certificates**.
- 2. Do one of the following:
	- **—** To add a certificate, click (Add).
	- **—** To edit a certificate, double-click the certificate name.
- 3. Configure certificate parameters and click **Submit**.

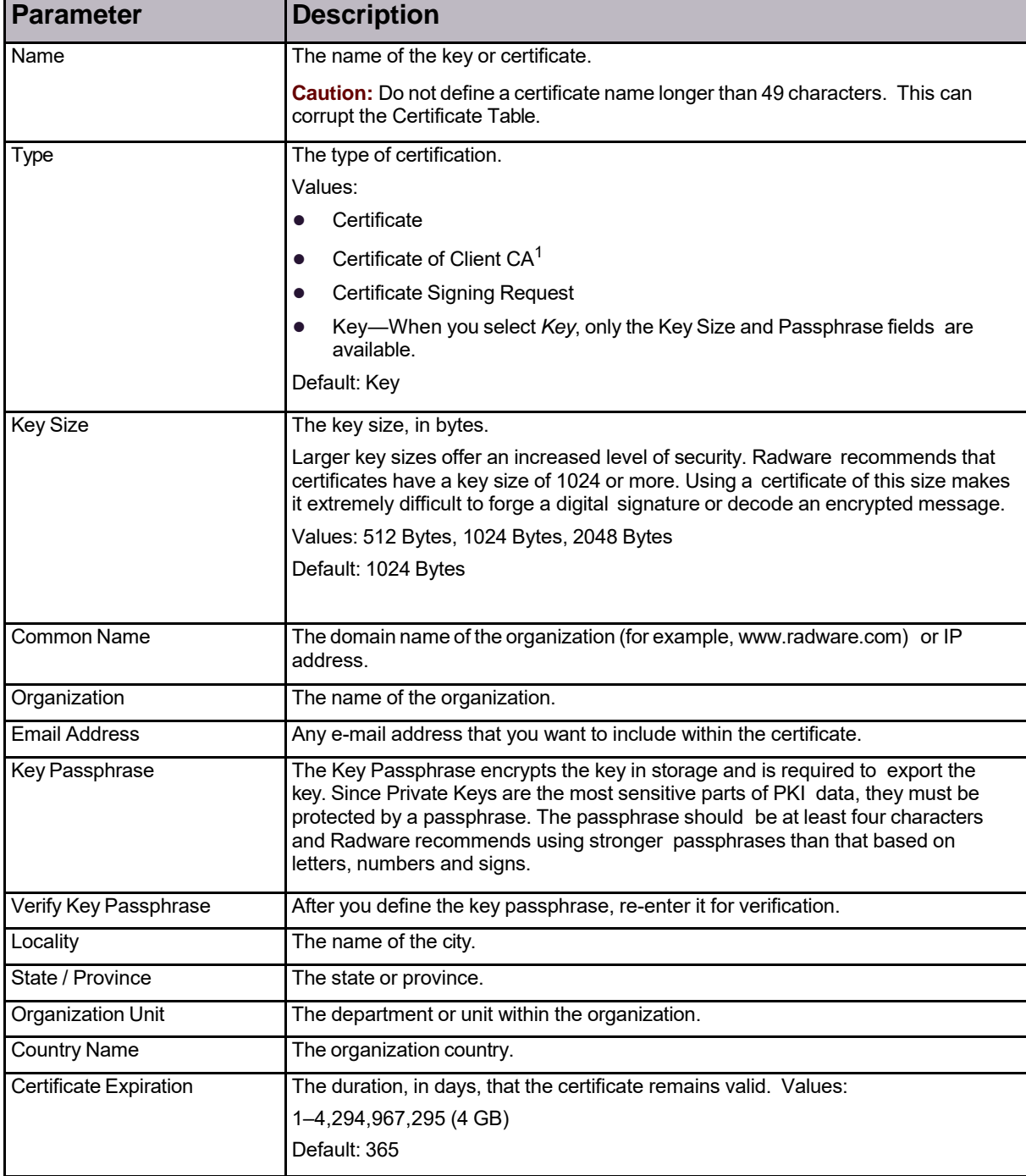

### **Table 11: Certificate Parameters**

1 – If you select this option when it is not allowed (according to the type of certificate you are using), the device alerts you with an error message.

## <span id="page-64-0"></span>Configuring Default Certificate Attributes

Use certificate defaults to define your organization's default parameters to be used when creating signing requests or self-signed certificates.

To configure default attributes, the connection between the APSolute Vision server and the relevant device must use SNMPv3.

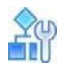

### **To configure the default certificate attributes**

- 1. In the *Configuration* perspective, select **Setup > Global Parameters > Certificates > Default Attributes**.
- 2. Configure the parameters, and then, click **Submit**.

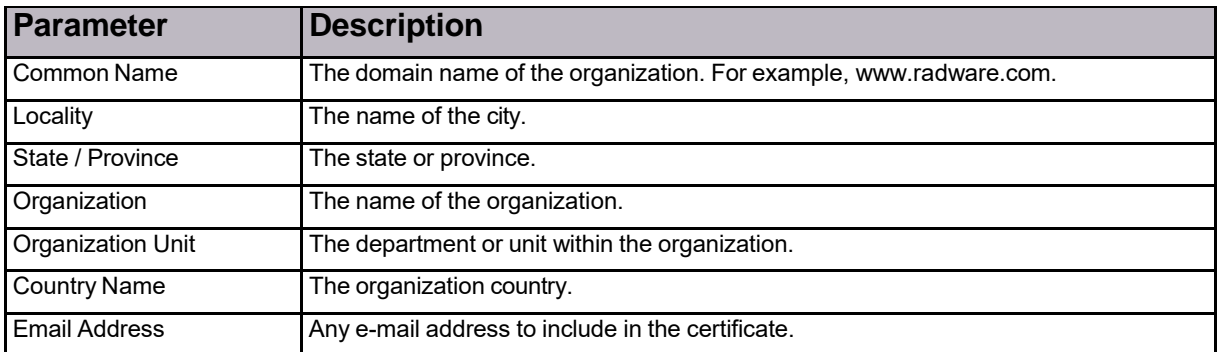

### **Table 12: Default Certificate Parameters**

## <span id="page-64-1"></span>Importing Certificates

To import keys and certificates, the connection between the APSolute Vision server and the relevant device must use SNMPv3.

Keys and certificates are imported in PEM format. If you have separate PEM files for Key and for certificate, you must import them consecutively with the same entry name.

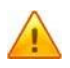

**Caution:** A certificate that you import must not include a header or footer. (Header and footer example: ----- BEGIN PUBLIC KEY-----, -----END PUBLIC KEY-----) If the certificate that you want to import includes a header or footer, you must remove it before importing it. Common external applications such as *openssl* or *sshkeygen* may include a header and footer when they generate a certificate. A certificate that Radware DefensePro DDoS Mitigation generates does not include a header or footer.

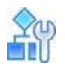

### **To import a certificate or key**

- 1. In the *Configuration* perspective, select **Setup > Global Parameters > Certificates**.
- 2. Click the **Import** button below the table.
- 3. Configure the parameters, and then, click **Submit**.

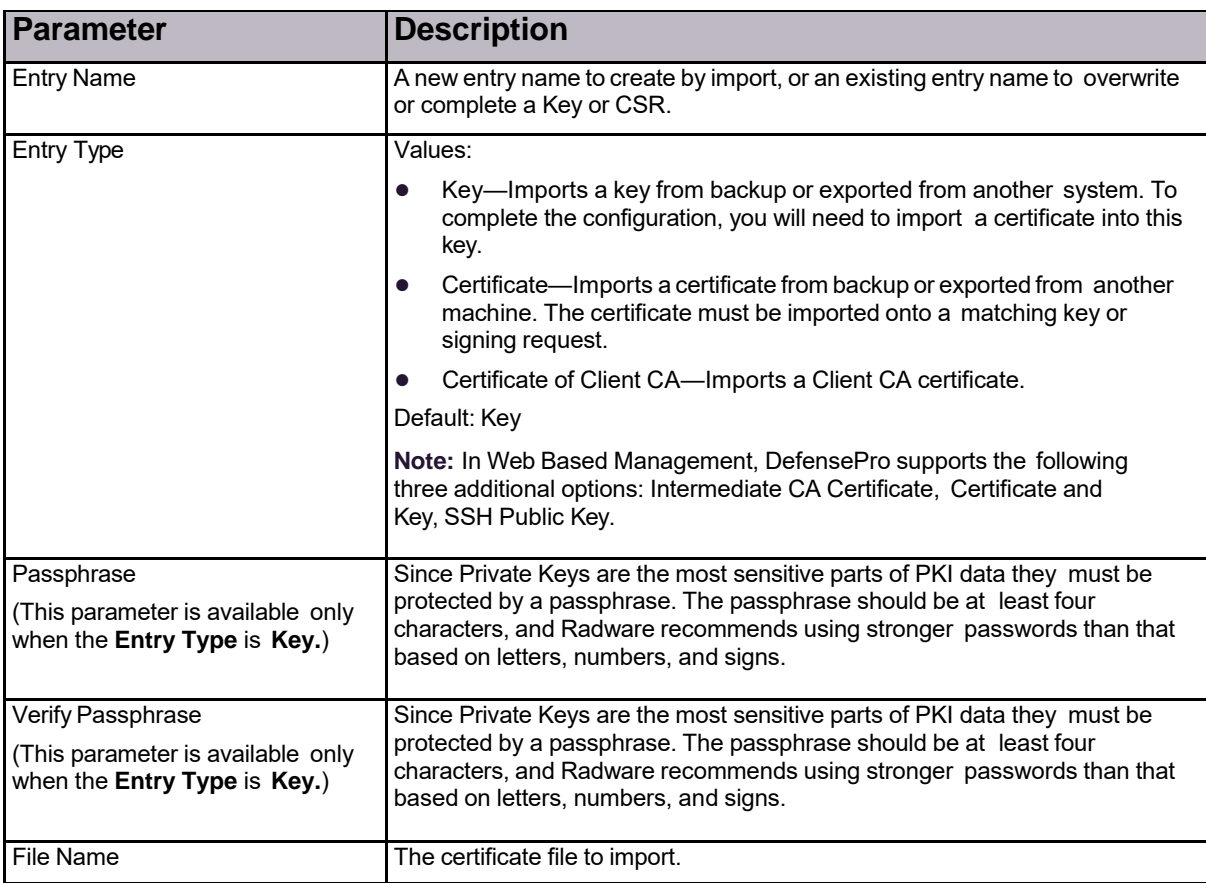

### **Table 13: Importing Certificates Parameters**

## <span id="page-65-0"></span>Exporting Certificates

Key, certificate and signing request export is used for backup purposes, moving existing configurations to another system or for completion of Signing Request processes. You can export certificates from a device by copying and pasting a key or by downloading a file. Keys and certificates are exported to PEM format.

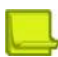

**Note:** The Radware key is created without a Radware password at system startup, thus it can be exported without a Radware password.

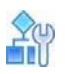

### **To export a certificate or key**

- 1. In the *Configuration* perspective, select **Setup > Global Parameters > Certificates**.
- 2. Click the **Export** button below the table.
- 3. Configure the parameters, and then, click **Submit**.

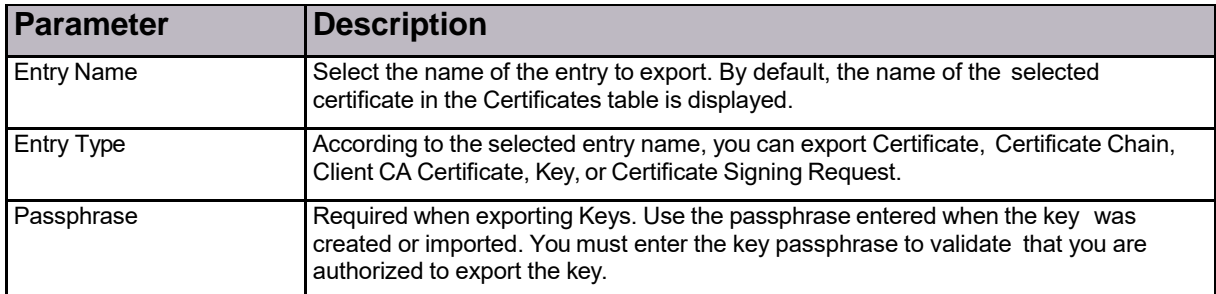

### **Table 14: Export Certificate Parameters**

## <span id="page-66-1"></span>Showing Certificate Content

You can display the content of keys, certificates, or signing requests listed in the *Certificates* table. The content is displayed in encrypted text format for copy-paste purposes, for example sending signing requests to a certificate signing authority.

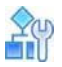

### **To display certificate content**

- 1. In the *Configuration* perspective, select **Setup > Global Parameters > Certificates**.
- 2. Click **Show** below the table.
- 3. Select the entry name to show. By default, the name of the selected certificate in the Certificates table is displayed.
- 4. Select the entry type, and password for the key, if required.
- 5. Click **Show** to display the content in the *Certificate* field.

## <span id="page-66-0"></span>Upgrading Licenses for DefensePro Devices

You can upgrade the capabilities of a device using the licensing procedure.

Radware DefensePro DDoS Mitigation for Cisco Firepower requires no license for the Radware DefensePro DDoS Mitigation application, but requires a *throughput license* to support useful throughput.

When you order the throughput license, you must include the following:

- **•** The MAC address of the device *or* any management IP address configured on the device (*Configuration* perspective, select **Setup > Networking > IP Management**).
- **•** A throughput-license ID, which is changed every time a new license is used.

You will receive the new throughput-license key by e-mail. After you enter the new throughput- license in the *License Upgrade* pane, the old license cannot be reused.

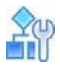

### **To upgrade a throughput-license after receiving new throughput-license key**

- 1. In the *Configuration* perspective, select **Setup > Global Parameters > License Upgrade**.
- 2. Enter the Configure license upgrade parameters for the new license keys, and then, click **Submit**.

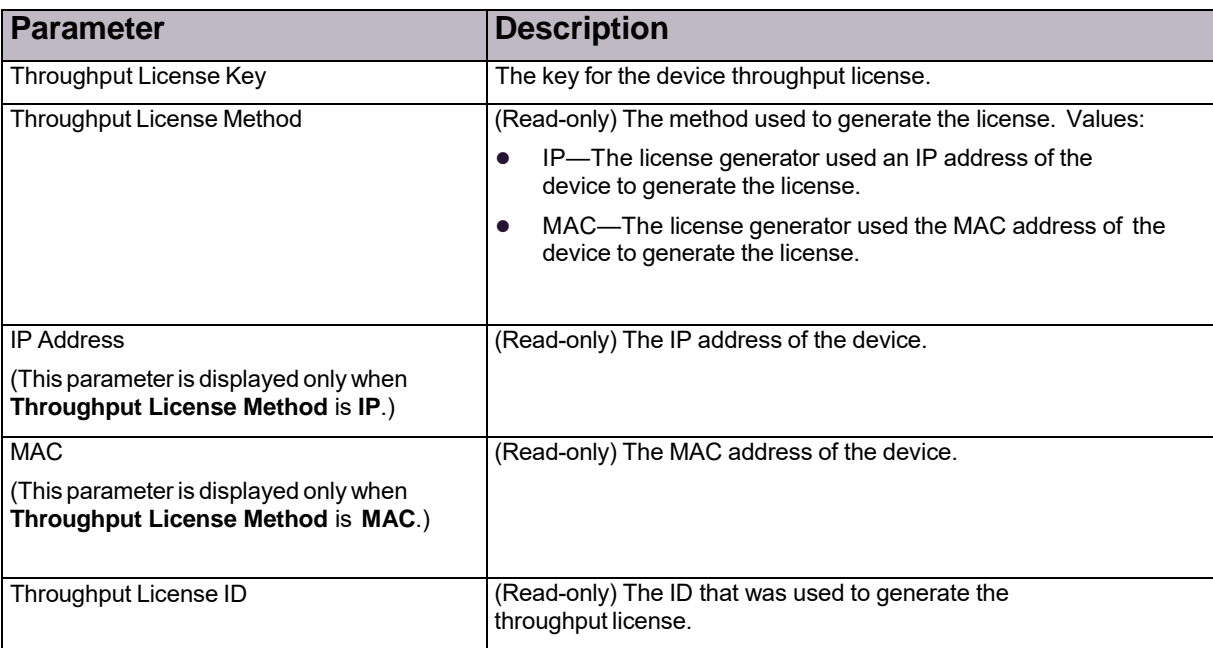

### **Table 15: DefensePro License Upgrade Parameters**

## <span id="page-67-0"></span>Configuring Date and Time Settings in DefensePro

This section describes configuring basic DefensePro date and time settings, and also [Configuring](#page-67-1) [DefensePro](#page-67-1) [Daylight](#page-67-1) Saving, page 66.

Radware DefensePro DDoS Mitigation for Cisco Firepower does not support Network Time Protocol (NTP) synchronization.

Radware DefensePro DDoS Mitigation for Cisco Firepower synchronizes with the time and date of the host.

You cannot change the time or date on Radware DefensePro DDoS Mitigation for Cisco Firepower. However you *can* set Daylight Saving time parameters. Additionally, in the CLI, you can set the timezone, with the command services ntp time-zone.

## <span id="page-67-1"></span>Configuring DefensePro Daylight Saving

DefensePro supports daylight savings time. You can configure the daylight savings time start and end dates and times. During daylight savings time, the device automatically adds one hour to the system clock. The device also indicates whether it is on standard time or daylight saving time.

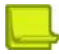

**Note:** When the system clock is manually configured, the system time is changed only when daylight saving time starts or ends. When daylight saving time is enabled during the daylight saving time period, the device does not change the system time.

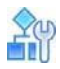

### **To configure DefensePro daylight saving**

- 1. In the *Configuration* perspective, select **Setup > Global Parameters > Time Settings > Daylight Saving**.
- 2. Configure the parameters, and then, click **Submit**.

### **Table 16: Daylight Saving Parameters**

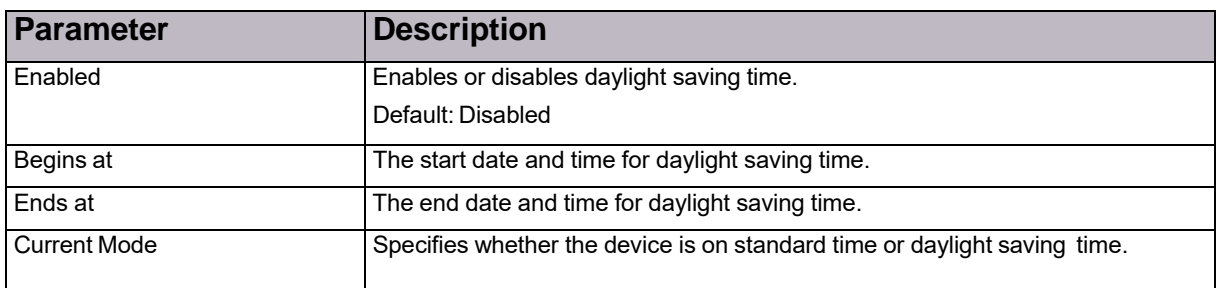

# <span id="page-68-0"></span>Configuring the DefensePro Networking Setup

This section contains the following topics:

- **•** Configuring the Basic Parameters of the [DefensePro](#page-68-1) Networking Setup, page 67
- **•** Configuring IP Interface [Management](#page-69-0) in the Networking Setup, page 68
- **•** Configuring DNS for the [DefensePro](#page-72-0) Networking Setup, page 71

## <span id="page-68-1"></span>Configuring the Basic Parameters of the DefensePro Networking Setup

Use the Networking *Basic* pane to configure the IP Fragmentation parameters.

On physical platforms, you can use the Networking *Basic* pane also to specify whether jumbo frames bypass the device or are discarded.

### IPv4 and IPv6 Support

DefensePro supports IPv6 and IPv4 protocols and provides a fully functional IPS and DoS prevention solution for IPv6/IPv4 packets. Management works only in IPv4.

DefensePro supports processing of IPv6 packets and ICMPv6 packets, including the following:

- **•** Setting networks with IPv6 addresses
- **•** Applying security policies
- **•** Blocking attacks
- **•** Security reporting

### IP Fragmentation

When the length of the IP packet is too long to be transmitted, the originator of the packet, or one of the routers transmitting the packet, must fragment the packet to multiple shorter packets.

Using IP fragmentation, Radware DefensePro DDoS Mitigation can classify the Layer 4 information of IP fragments. The device identifies all the fragments belong to same datagram, then classifies and forwards them accordingly. The device does not reassemble the original IP packet, but forwards the fragmented datagrams to their destination, even if the datagrams arrive at the device out of order.

### Traffic Exclusion

*Traffic Exclusion* is when DefensePro passes through all traffic that matches no network policy configured on the device.

In Radware DefensePro DDoS Mitigation, the Traffic Exclusion behavior is always enabled. That is, the device always passes through all traffic that matches no network policy configured on the device.

### Configuring the Basic Networking Parameters

This section describes how to configure the basic networking parameters.

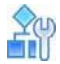

### **To configure the basic networking parameters**

- 1. In the *Configuration* perspective, select **Setup > Networking > Basic**.
- 2. Configure the parameters, and then, click **Submit**.

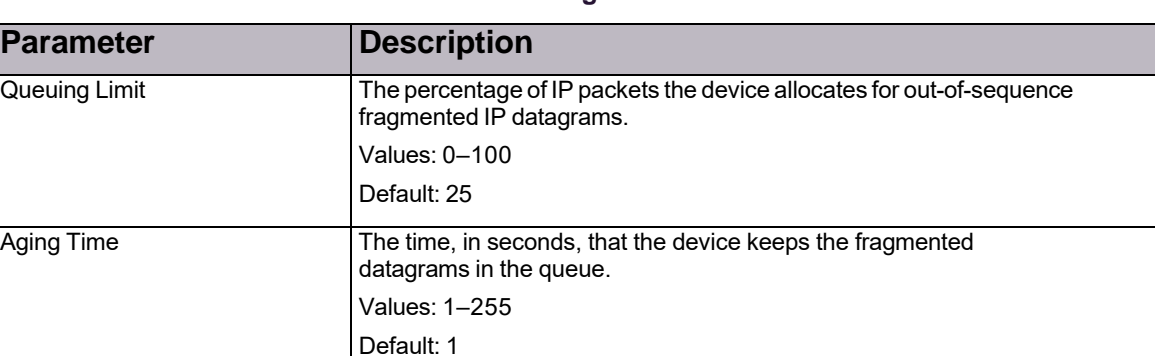

### **Table 17: Basic: IP Fragmentation Parameters**

## Managing Port Configurations in the DefensePro Networking **Setup**

You can manage the configuration the ports on a DefensePro platform.

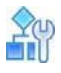

**To manage the configuration of a Radware DefensePro DDoS Mitigation port**

- 1. In the *Configuration* perspective, select **Setup > Networking > Port Configuration**.
- 2. To view or change the configuration of a port, double-click the row.
- 3. Configure the port settings and click **Submit**.

## <span id="page-69-0"></span>Configuring IP Interface Management in the Networking Setup

Radware DefensePro DDoS Mitigation performs routing between all IP interfaces defined on its Layer 2 interfaces (ports, trunks, and VLANs). Radware DefensePro DDoS Mitigation also performs routing based on other network layers, such as Layer 4 and Layer 7.

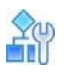

### **To configure IP interfaces**

- 1. In the *Configuration* perspective, select **Setup > Networking > IP Management**.
- 2. Do one of the following:
	- **—** To add an IP interface, click the (Add) button.
	- **—** To edit an IP interface, double-click the row.
- 3. Configure the parameters, and then, click **Submit**.

## Configuring IP Routing in DefensePro

This section describes IP routing in DefensePro.

Radware DefensePro DDoS Mitigation devices forward management IP packets to their destination using an IP routing table. This table stores information about the destinations and how they can be reached. By default, all networks directly attached to the device are registered in the IP routing table. Other entries can either be statically configured or dynamically created through the routing protocol.

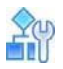

### **To configure IP routing for management in DefensePro**

- 1. In the *Configuration* perspective, select **Setup > Networking > IP Management > IP Routing**.
- 2. Do one of the following:
	- **—** To add a static route, click the (Add) button.
	- **—** To edit a static route, double-click the row.
- 3. Configure the static-route parameters, and then, click **Submit**.
- 4. Configure the global advanced parameters.
- 5. Click **Submit**.

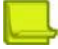

### **Notes**

- **•** When editing a static route, you can modify only the **Metric** field.
- **•** The **Type** field is displayed only in the *Static Routes* table. It cannot be configured.

### **Table 18: IP Routing: General (Static Route) Parameters**

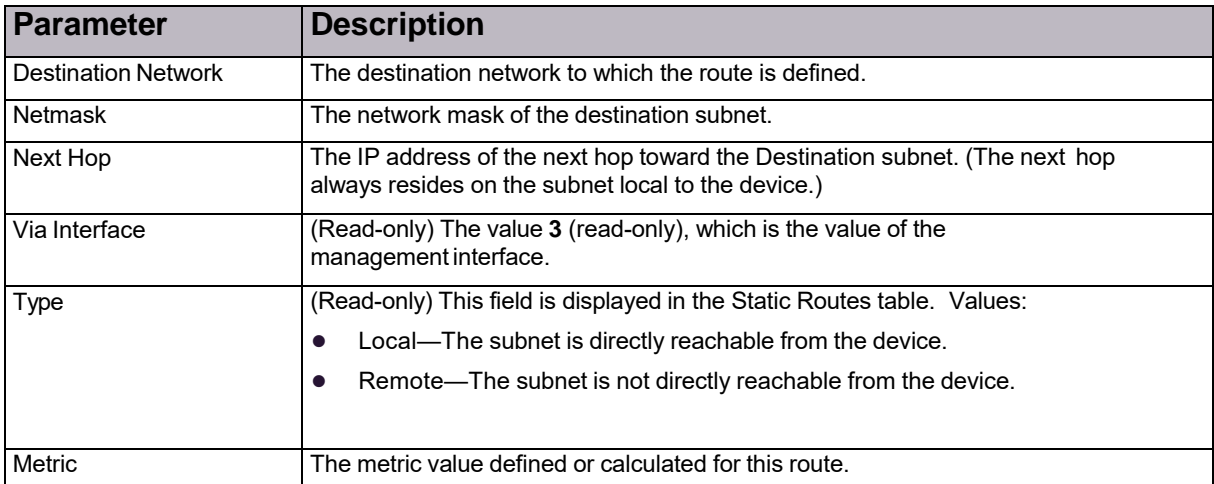

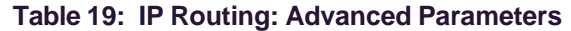

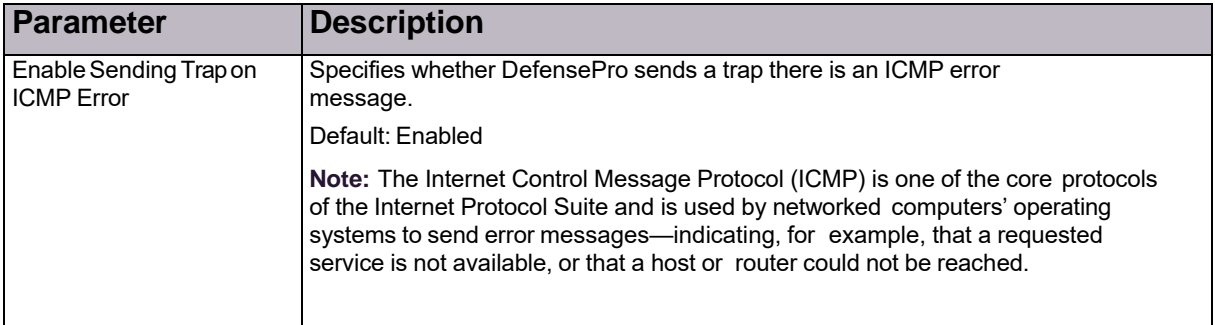

### Configuring the ARP Table

When Proxy ARP is enabled, a network host answers ARP queries for the network address that is not configured on the receiving interface. Proxying ARP requests on behalf of another host effectively directs all LAN traffic destined for that host to the proxying host. The captured traffic is then routed to the destination host via another interface.

You can configure and manage the static ARP entries on the local router.

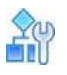

### **To configure the ARP table**

- 1. In the *Configuration* perspective, select **Setup > Networking > IP Management > ARP Table**.
- 2. Do one of the following:
	- **—** To add a new entry, click the (Add) button.
	- **—** To edit an entry, double-click the row.
- 3. Configure the ARP parameters and click **Submit**.
- 4. Modify advanced parameters, if required; and then, click **Submit**.

### **Table 20: ARP: Entry Parameters**

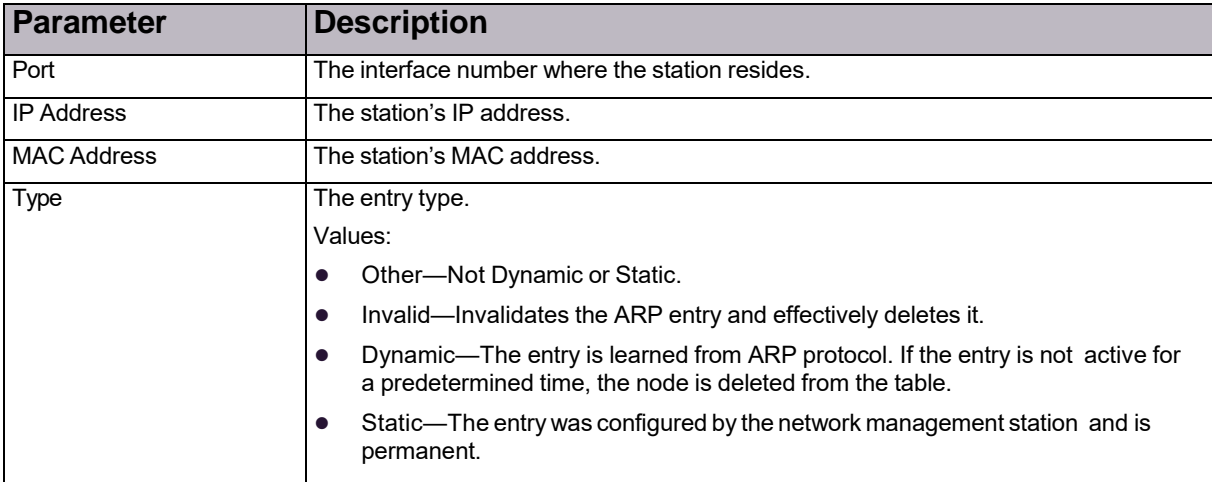
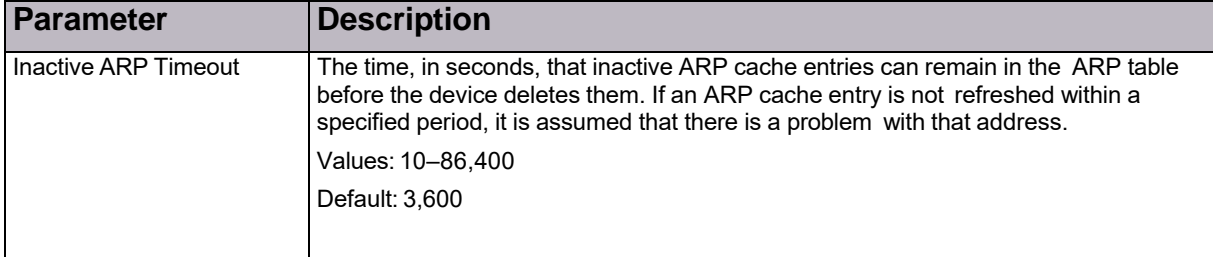

### **Table 21: ARP: Advanced Parameters**

## Configuring DNS for the DefensePro Networking Setup

You can configure DefensePro to operate as a Domain Name Service (DNS) client. When the DNS client is disabled, IP addresses cannot be resolved. When the DNS client is enabled, you must configure servers for which DefensePro will send out queries for host name resolving.

You can set the DNS parameters and define the primary and the alternate DNS servers for dynamic DNS. In addition, you can set static DNS parameters.

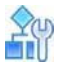

### **To configure DNS settings**

- 1. In the *Configuration* perspective, select **Setup > Networking > DNS**.
- 2. Configure basic DNS client parameters, and click **Submit**.
- 3. To add or modify static DNS entries, do one of the following:
	- **—** To add an entry, click the (Add) button.
	- **—** To modify an entry, double-click the entry in the table.
- 4. Configure the parameters, and click **Submit**.

### **Table 22: DNS Client Parameters**

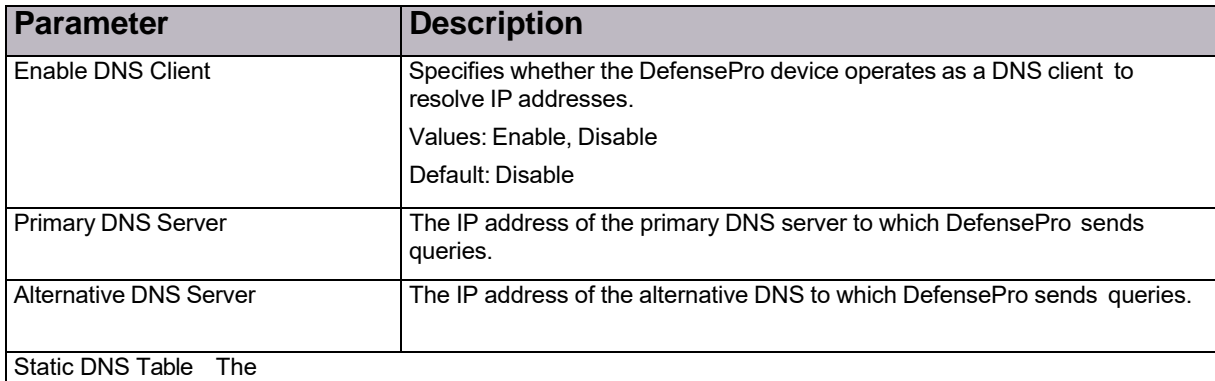

static DNS hosts.

Click the  $\blacksquare$  (Add) button to add a new static DNS.

The configuration of each static DNS comprises the following parameters:

- **•** Host Name—The domain name for the specified IP address
- **•** IP Address—The IP address for the specified domain name

## Configuring the DefensePro Device-Security Setup

This section contains the following topics:

- **•** Configuring Access Protocols for the DefensePro [Device-Security](#page-73-0) Setup, page 72
- **•** Configuring [Authentication](#page-75-0) Protocols for Device Management, page 74
- **•** Configuring SNMP in the DefensePro [Device-Security](#page-77-0) Setup, page 76
- **•** Configuring Device Users in the DefensePro [Device-Security](#page-86-0) Setup, page 85
- **•** Configuring Advanced Parameters in the DefensePro [Device-Security](#page-75-1) Setup, page 74

## <span id="page-73-0"></span>Configuring Access Protocols for the DefensePro Device-Security Setup

Radware DefensePro DDoS Mitigation supports the following access protocols:

- **• HTTPS**—For APSolute Vision communication with DefensePro.
- **• HTTPS**—For APSolute Vision communication with DefensePro and for user access to DefensePro Web Based Management (WBM). However, in DefensePro 8.*x* versions, WBM is deprecated. WBM is *not* available in Radware DefensePro DDoS Mitigation for Cisco Firepower.
- **• Telnet**—For the command-line interface.
- **SSH**—For the command-line interface.
- **• Web services**—For the DefensePro SOAP interface.

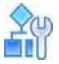

#### **To configure access protocols for WBM and CLI**

- 1. In the *Configuration* perspective, select **Setup > Device Security > Access Protocols**.
- 2. Configure the parameters, and then, click **Submit**.

### **Table 23: Access Protocols: Web-Access Parameters**

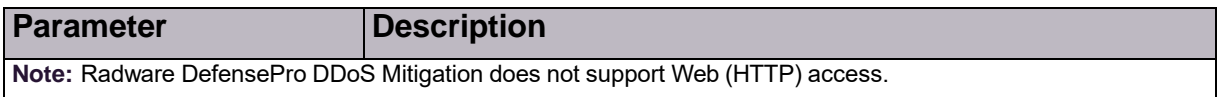

### **Table 24: Access Protocols: Secured Web Access Parameters**

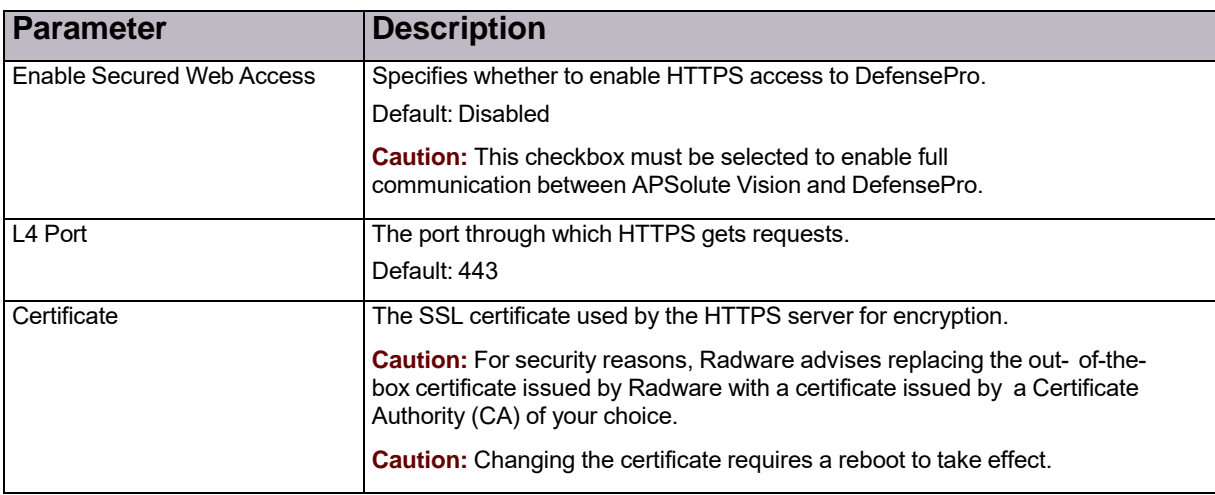

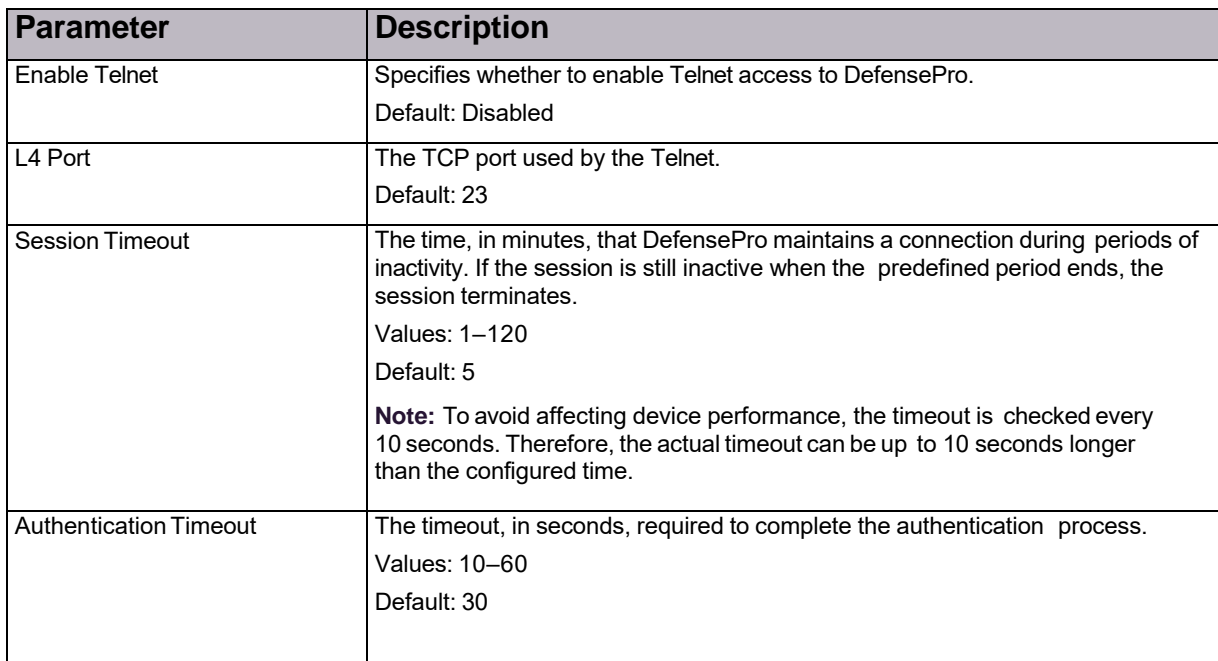

### **Table 25: Access Protocols: Telnet Parameters**

### **Table 26: Access Protocols: SSH Parameters**

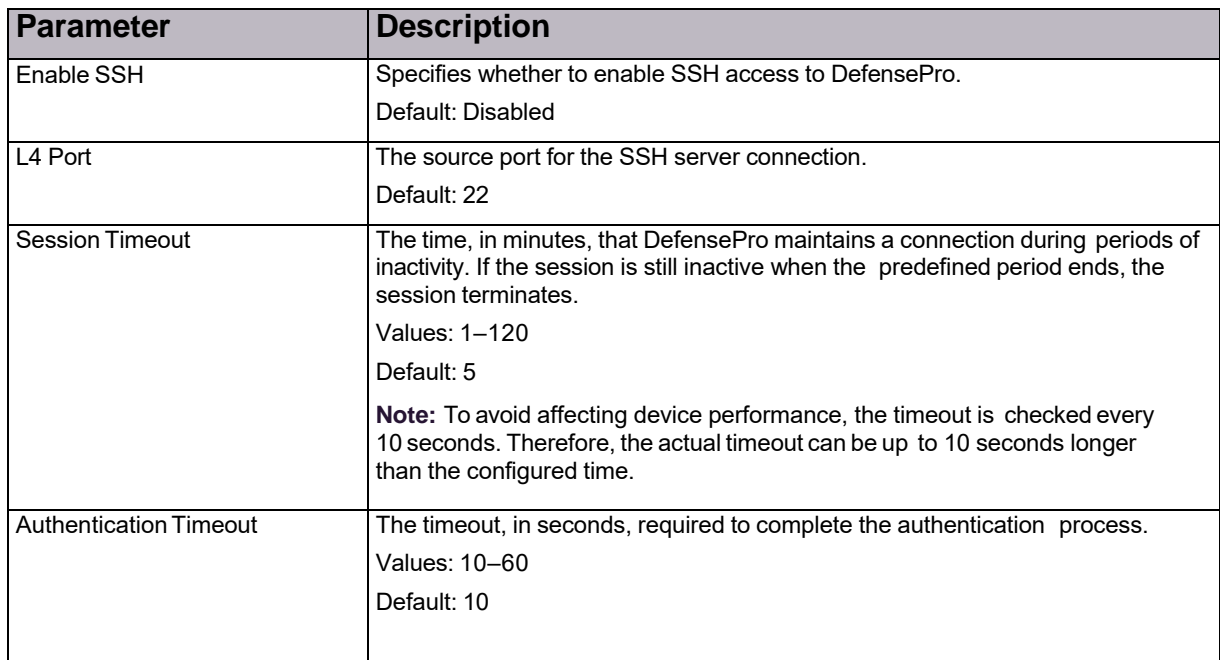

### **Table 27: Access Protocols: Web Services Parameter**

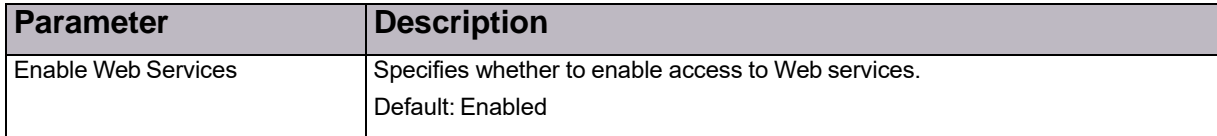

## <span id="page-75-1"></span>Configuring Advanced Parameters in the DefensePro Device-Security Setup

Access to devices can be limited to specified physical interfaces. Interfaces connected to insecure network segments can be configured to discard some or all management traffic directed at the device itself. Administrators can allow certain types of management traffic to a device (for example, SSH), while denying others such as SNMP. If an intruder attempts to access the device through a disabled port, the device denies access, and generates syslog and CLI traps as notification.

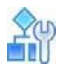

### **To configure access permissions for a selected device**

- 1. In the *Configuration* perspective, select **Setup > Device Security > Advanced**.
- 2. To edit permissions for a port, double-click the relevant row.
- 3. Select or clear the checkboxes to allow or deny access, and then, click **Submit**.

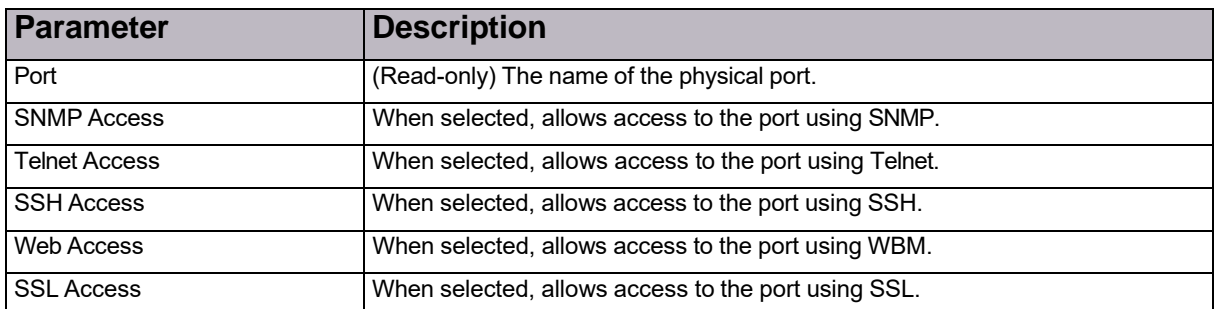

### **Table 28: Port Permission Parameters**

## Configuring Port Pinging

You can define which physical interfaces can be pinged. When a ping is sent to an interface for which ping is not allowed, the packet is discarded. By default, all the interfaces of the device allow pings.

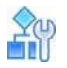

### **To define the ports to be pinged**

- 1. In the *Configuration* perspective, select **Setup > Device Security > Advanced > Ping Ports**.
- 2. To edit port ping settings, double-click the relevant row.
- 3. Select or clear the checkbox to allow or not allow pinging, then click **Submit**.

## <span id="page-75-0"></span>Configuring Authentication Protocols for Device Management

This section comprises the following:

**•** Configuring RADIUS [Authentication](#page-75-2) for Device Management, page 74

### <span id="page-75-2"></span>**Configuring RADIUS Authentication for Device Management**

DefensePro provides additional security by authenticating the users who access a device for management purposes. With RADIUS authentication, you can use RADIUS servers to determine whether a user is allowed to access device management using the CLI, Telnet, SSH or Web Based Management. You can also select whether to use the device Local User Table when RADIUS servers are not available.

With RADIUS authentication for device management, DefensePro searches Service Type attribute (AVP 6) (which is built into all RADIUS servers), in Access Accept response. The Read Write (administrator) user privilege is built into all RADIUS servers (Service Type value 6). The Read Only user privilege is given to the Service Type value 7 and must be defined in the RADIUS dictionary.

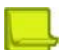

**Notes**

- **•** The default **Authentication Mode** is **Local User Table**—*without* RADIUS. To modify the configuration, in the *Configuration* perspective *Device Security* tab navigation pane, select **Users Table**. Then, in the *Advanced Parameters* tab, from the *Authentication Mode* drop-down list, select the option you require, and click **Submit**.
- **•** The Radware DefensePro DDoS Mitigation devices must have access to the RADIUS server and must allow device access.

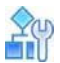

#### **To configure RADIUS authentication for device management**

- 1. In the *Configuration* perspective, select **Setup > Device Security > Authentication Protocols > RADIUS Authentication**.
- 2. Configure RADIUS authentication parameters for the managed Radware device, and then, click **Submit**.

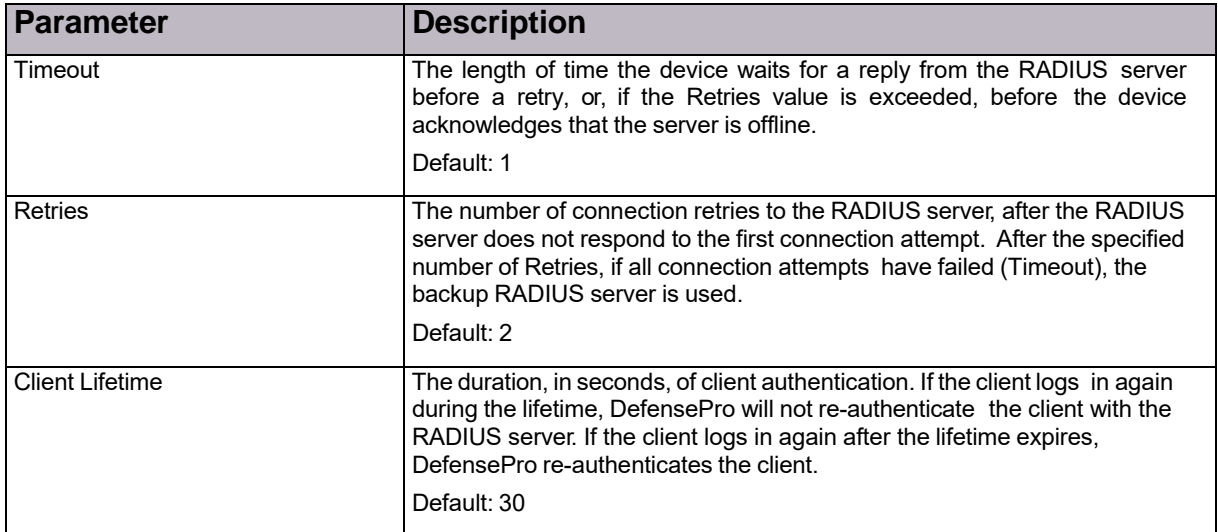

### **Table 29: RADIUS Authentication: General Parameters**

### **Table 30: RADIUS Authentication: Main Parameters**

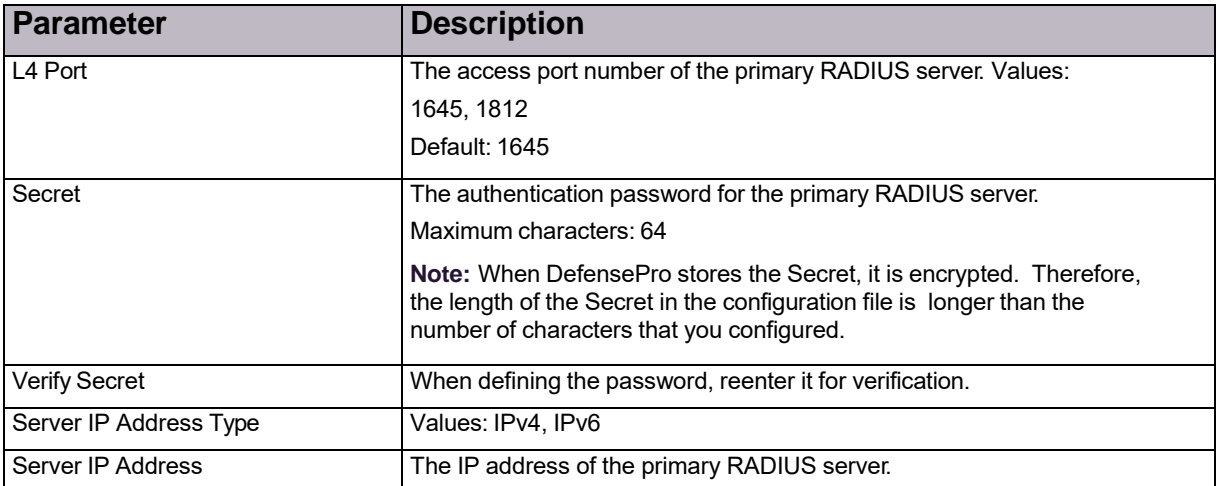

### **Table 31: RADIUS Authentication: Backup Parameters**

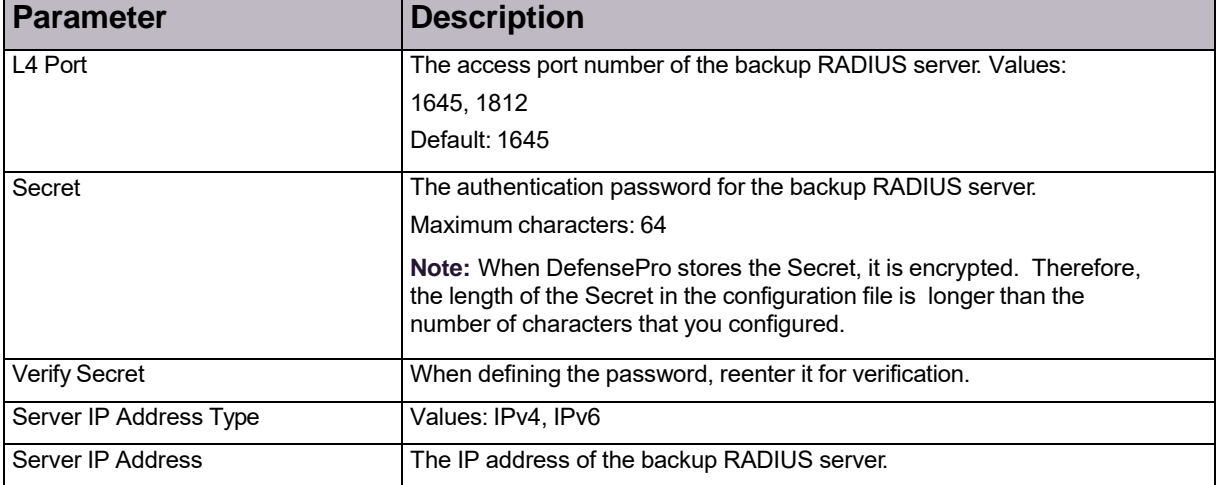

## <span id="page-77-0"></span>*Configuring SNMP in the DefensePro Device-Security Setup*

Simple Network Management Protocol (SNMP) is an application layer protocol that facilitates the exchange of management information between APSolute Vision and network devices.

Radware devices can work with all versions of SNMP: SNMPv1, SNMPv2c, and SNMPv3. The default Radware user is configured in SNMPv1.

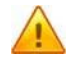

Caution: APSolute Vision does not support SNMPv2c traps. SNMPv2c traps that arrive at the APSolute Vision are discarded.

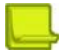

**Note:** When you add a Radware device to APSolute Vision using SNMPv3, the username and authentication details must match one of the users configured on the device.

The following topics describe the procedures to configure SNMP on a selected device:

- **•** [Configuring](#page-78-0) SNMP Supported Versions, page 77
- **•** Configuring [DefensePro](#page-78-1) SNMP Users, page 77
- **•** [Configuring](#page-80-0) SNMP Community Settings, page 79
- **•** [Configuring](#page-81-0) the SNMP Group Table, page 80
- **•** Configuring SNMP Access Settings, page 66
- **•** [Configuring](#page-83-0) SNMP Notify Settings, page 82
- **•** [Configuring](#page-84-0) SNMP View Settings, page 83
- **•** Configuring the SNMP Target [Parameters](#page-84-1) Table, page 83
- **•** [Configuring](#page-86-1) SNMP Target Addresses, page 85

## <span id="page-78-0"></span>Configuring SNMP Supported Versions

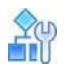

### **To configure SNMP supported versions**

- 1. In the *Configuration* perspective, select **Setup > Device Security > SNMP > SNMP Versions**.
- 2. Configure the parameters, and then, click **Submit**.

### **Table 32: SNMP Supported Version Parameters**

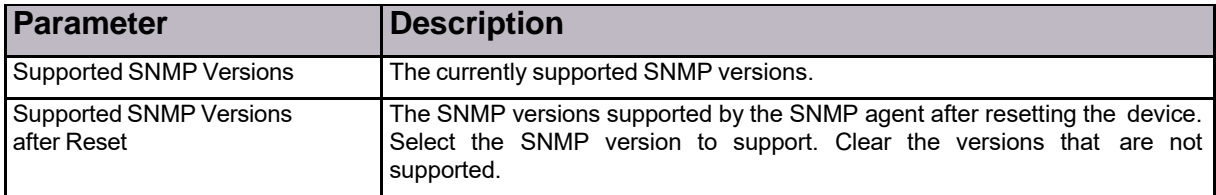

## <span id="page-78-1"></span>Configuring DefensePro SNMP Users

With SNMPv3 user-based management, each user can have different permissions based on the username and authentication method. You define the users who can connect to the device, and store the access parameters for each SNMP user.

To configure an SNMPv3 DefensePro user, the DefensePro device must be configured to support SNMPv3 (*Configuration* perspective, select **Setup > Device Security > SNMP > SNMP Versions > V3**).

Configuring an SNMPv3 DefensePro user for APSolute Vision involves the following:

- 1. Using the default DefensePro user and connected to APSolute Vision over SNMPv3 configured with Authentication and Privacy.
- 2. Adding the new user to the SNMP Group Table.

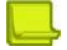

**Note:** In the SNMP configuration, a username is also known as a security name.

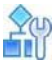

### **To configure an SNMPv3 DefensePro user**

- 1. In the APSolute Vision device pane *Sites and Clusters* tree, select the DefensePro device.
- <span id="page-79-0"></span>2. Do the following:
	- a. Click the (Edit) button.
	- b. Verify the following:
		- **SNMP Version** is **SNMPv3**.
		- **User Name** is **radware**.
		- The **Use Authentication** checkbox is selected and the associated parameters are configured (**Authentication Protocol** and **Authentication Password**).
		- The **Use Privacy** checkbox is selected and the associated parameters are configured (**Privacy Protocol** and **Privacy Password**).
	- c. If any of the verification criteria in [step](#page-79-0) b is *false*, modify the parameters accordingly, and then, click **Submit**.
- 3. In the *Configuration* perspective, select **Setup > Device Security > SNMP > SNMP User Table**.
- 4. Do one of the following:
	- **—** To add a user, click (Add).
	- **—** To edit an entry, double-click the row.
- <span id="page-79-1"></span>5. Configure the SNMP user parameters (see Table 33 - SNMP User [Parameters,](#page-80-1) page 79), and then, click **Submit**.
- 6. In the *Configuration* perspective, select **Setup > Device Security > SNMP > Group Table**.
- 7. Configure the user in an SNMP Group with the following values, and then, click **Submit**.
	- **— Security Model**—Select **User Based**, which represents SNMPv3.
	- **— Security Name**—Select the username that you created in [step](#page-79-1) 5.
	- **— Group Name**—Select **initial**.

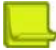

**Note:** For general information on the SNMP Group Table, see [Configuring](#page-81-0) the SNMP Group [Table,](#page-81-0) page 80.

- 8. In the *Configuration* perspective, select **Setup > Device Security > SNMP > Access**.
- <span id="page-79-2"></span>9. Do the following:
	- a. Verify the following that there is a row in the table with the following values:
		- **Group Name** is **initial**.
		- **Security Model** is **User Based**.
		- **Security Level** is **Authentication and Privacy**.
		- **Read View Name** is **iso**.
		- **Write View Name** is **iso**.
	- b. If any of the verification criteria i[n step](#page-79-2) a is *false*, and an entry accordingly, and then, click **Submit**.

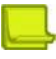

**Note:** For general information on the Access configuration, see [Configuring](#page-82-0) SNMP Access [Settings,](#page-82-0) page [81.](#page-82-0)

<span id="page-80-1"></span>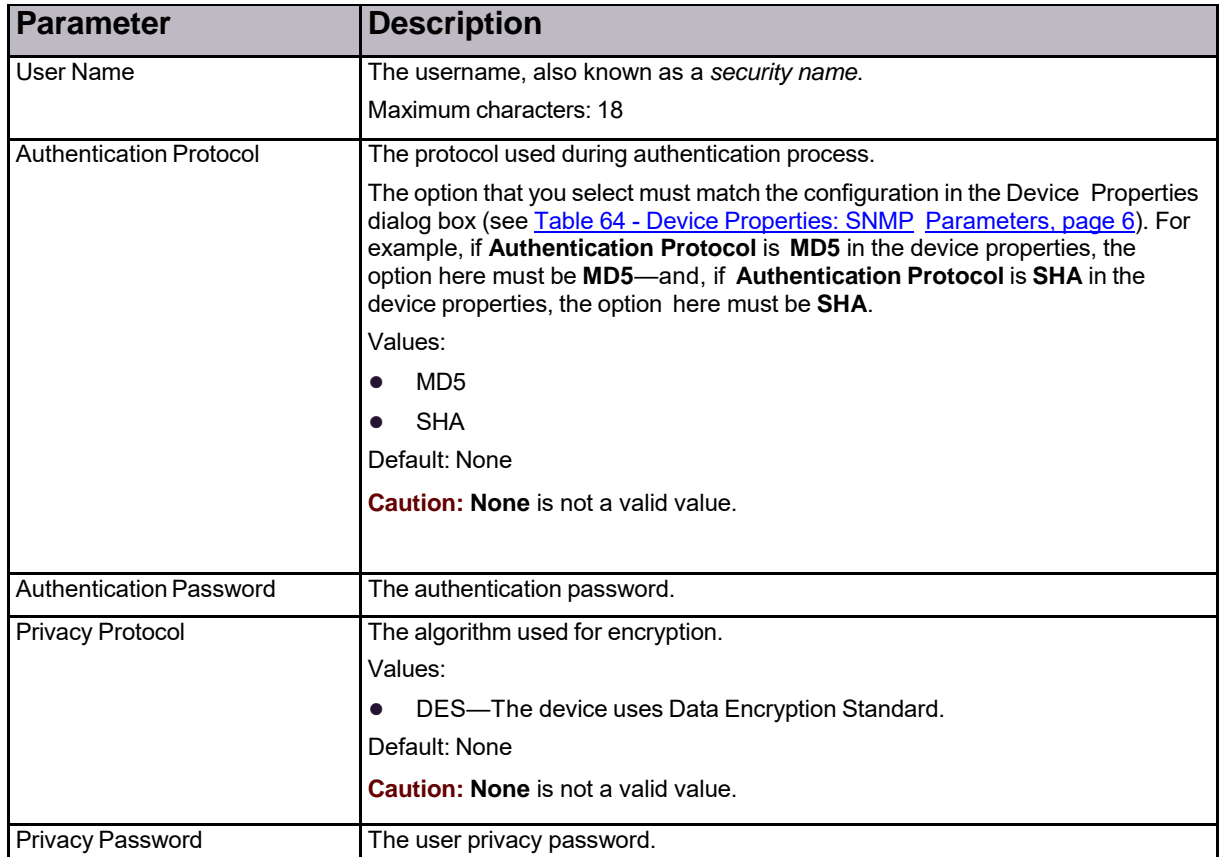

### **Table 33: SNMP User Parameters**

## <span id="page-80-0"></span>Configuring SNMP Community Settings

The SNMP Community Table is used only for SNMP versions 1 and 2 to associate community strings to users. When a user is connected to a device with SNMPv1 or SNMPv2, the device checks the community string sent in the SNMP packet. Based on a specific community string, the device maps the community string to a predefined user, which belongs to a group with certain access rights.

Therefore, when working with SNMPv1 or SNMPv2, users, groups, and access must be defined.

Use the *Community Table* to associate community strings with usernames and vice versa, and to restrict the range of addresses from which SNMP requests are accepted and to which traps can be sent.

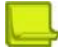

**Note:** You cannot change the community string associated with the username that you are currently using.

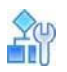

### **To configure SNMP community settings**

- 1. In the *Configuration* perspective, select **Setup > Device Security > SNMP > Community**.
- 2. Do one of the following:
	- **—** To add an SNMP community entry, click (Add).
	- **—** To edit an entry, double-click the row.
- 3. Configure SNMP community parameters and click **Submit**.

### **Table 34: SNMP Community Parameters**

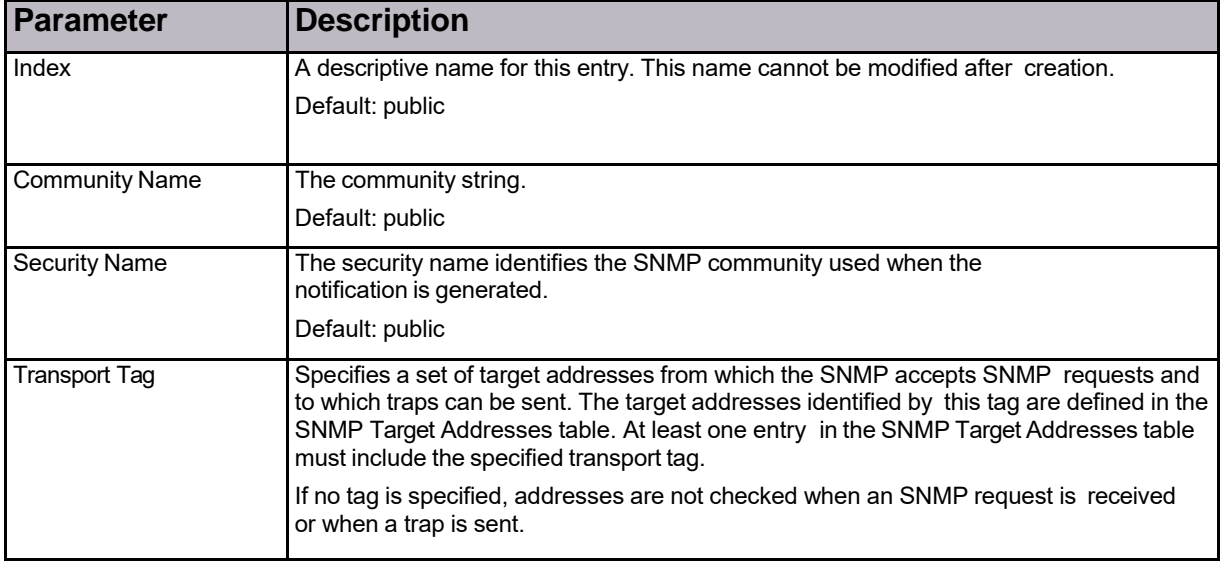

## <span id="page-81-0"></span>Configuring the SNMP Group Table

SNMPv3 permissions are defined for groups of users. If, based on the connection method, there is a need to grant different permissions to the same user, you can associate a user to more than one group. You can create multiple entries with the same group name for different users and security models.

Access rights are defined for groups of users in the *SNMP Access* table.

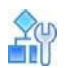

### **To configure SNMP group settings**

- 1. In the *Configuration* perspective, select **Setup > Device Security > SNMP > Group Table**.
- 2. Do one of the following:
	- **—** To add a group entry, click (Add).
	- **—** To edit an entry, double-click the row.
- 3. Configure the parameters, and then, click **Submit**.

### **Table 35: SNMP Group Parameters**

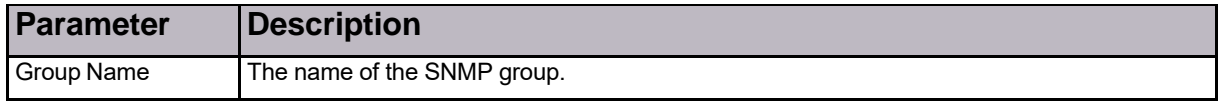

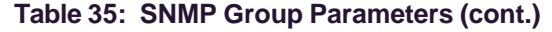

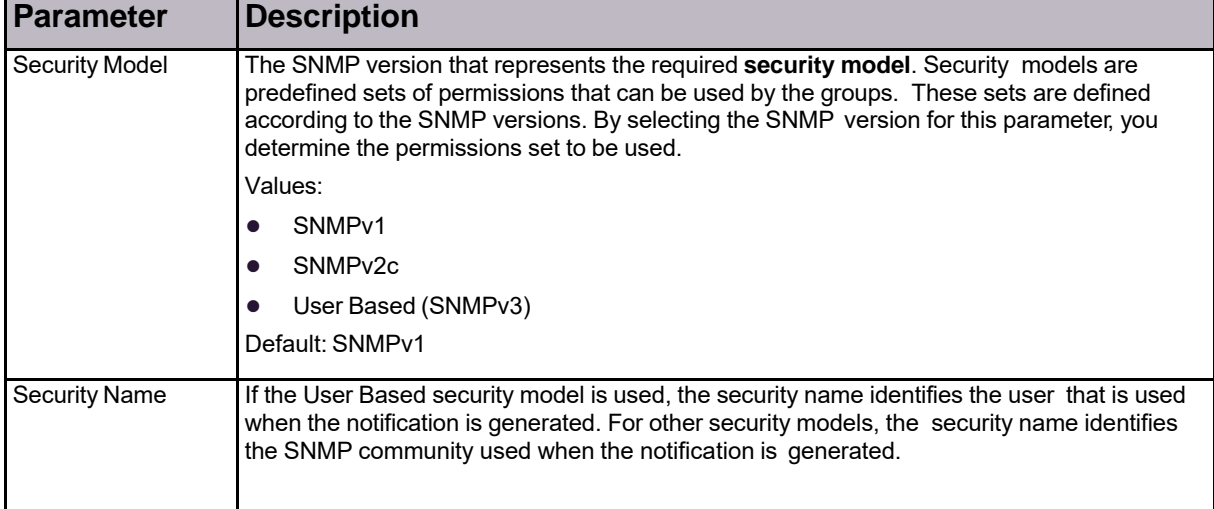

## <span id="page-82-0"></span>Configuring SNMP Access Settings

The *SNMP Access* table binds groups and security models with SNMP views, which define subsets of MIB objects. You can define which MIB objects can be accessed for each group and security model. MIB objects can be accessed for a read, write, or notify action based on the **Read View Name**, **Write View Name**, and **Notify View Name** parameters.

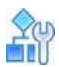

### **To configure SNMP access settings**

- 1. In the *Configuration* perspective, select **Setup > Device Security > SNMP > Access**.
- 2. Do one of the following:
	- **—** To add an access entry, click (Add).
	- **—** To edit an entry, double-click the row.
- 3. Configure SNMP access parameters and click **Submit**.

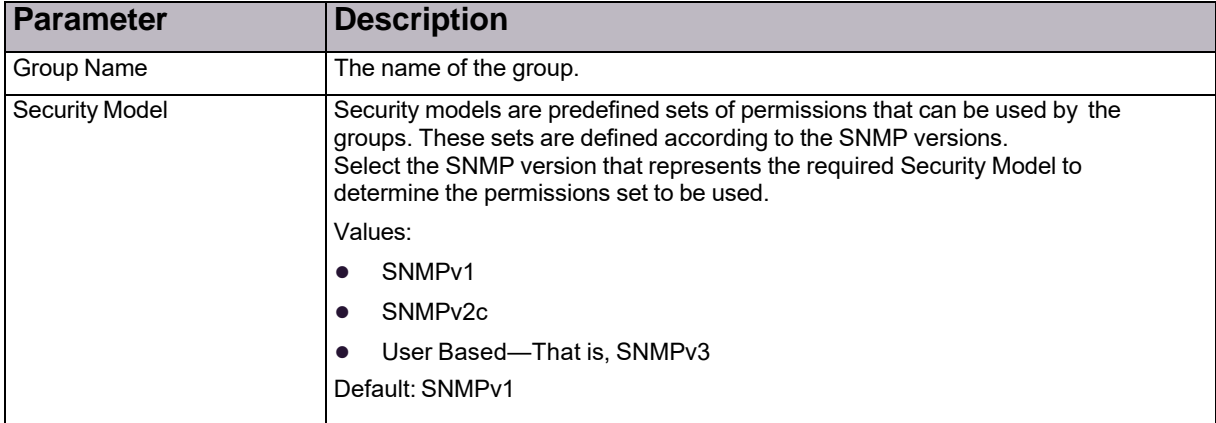

### **Table 36: SNMP Access Parameters**

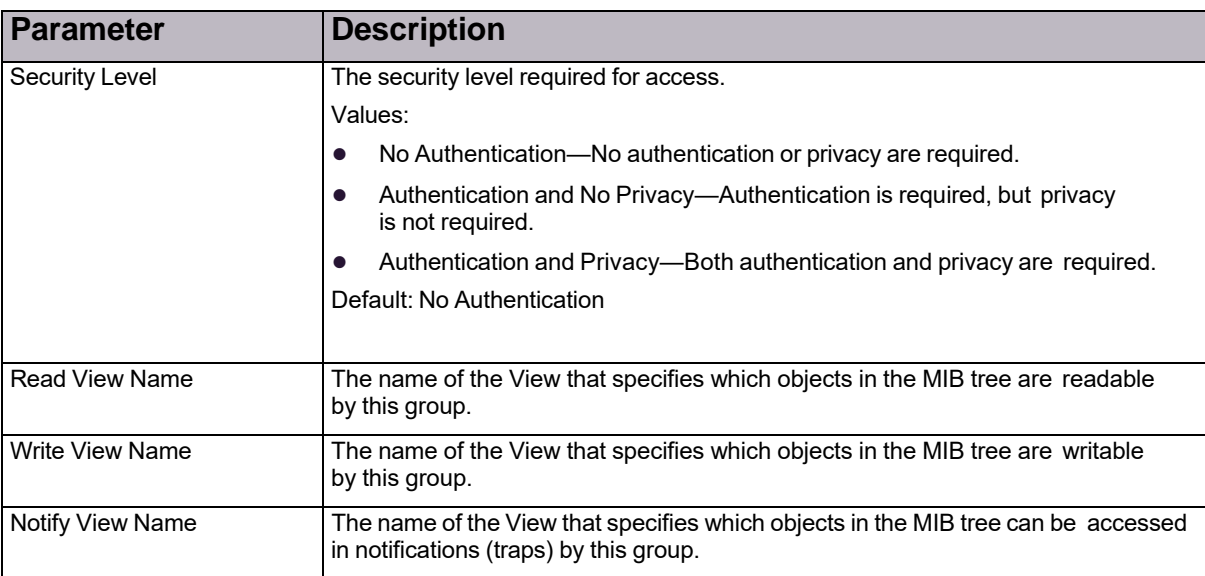

### **Table 36: SNMP Access Parameters (cont.)**

## <span id="page-83-0"></span>Configuring SNMP Notify Settings

You can select management targets that receive notifications and the type of notification to be sent to each selected management target. The Tag parameter identifies a set of target addresses. An entry in the *Target Address* table that contains a tag specified in the Notify table receives notifications.

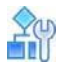

### **To configure SNMP notification settings**

- 1. In the *Configuration* perspective, select **Setup > Device Security > SNMP > Notify**.
- 2. Do one of the following:
	- **—** To add an SNMP notify entry, click (Add).
	- **—** To edit an entry, double-click the row.
- 3. Configure SNMP notify parameters and click **Submit**.

### **Table 37: SNMP Notify Parameters**

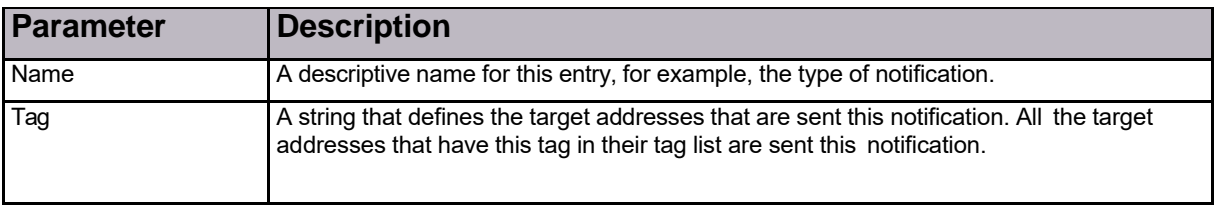

## <span id="page-84-0"></span>Configuring SNMP View Settings

You can define subsets of the MIB tree for use in the Access Table. Different entries may have the same name. The union of all entries with the same name defines the subset of the MIB tree and can be referenced in the Access Table through its name.

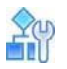

### **To configure SNMP view settings**

- 1. In the *Configuration* perspective, select **Setup > Device Security > SNMP > View**.
- 2. Do one of the following:
	- **—** To add an SNMP view entry, click (Add).
	- **—** To edit an entry, double-click the row.
- 3. Configure SNMP view parameters and click **Submit**.

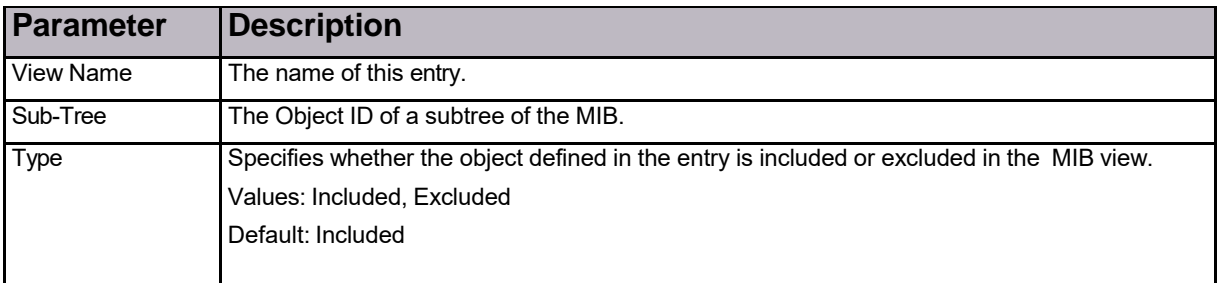

### **Table 38: SNMP View Parameters**

## <span id="page-84-1"></span>Configuring the SNMP Target Parameters Table

The Target Parameters table defines message-processing and security parameters that are used in sending notifications to a particular management target. Entries in the Target Parameters table are referenced in the Target Address table.

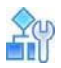

### **To configure SNMP target parameters**

- 1. In the *Configuration* perspective, select **Setup > Device Security > SNMP > Target Parameters Table**.
- 2. Do one of the following:
	- **—** To add a target parameters entry, click (Add).
	- **—** To edit an entry, double-click the row.
- 3. Configure target parameter settings and click **Submit**.

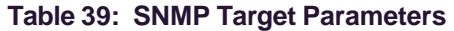

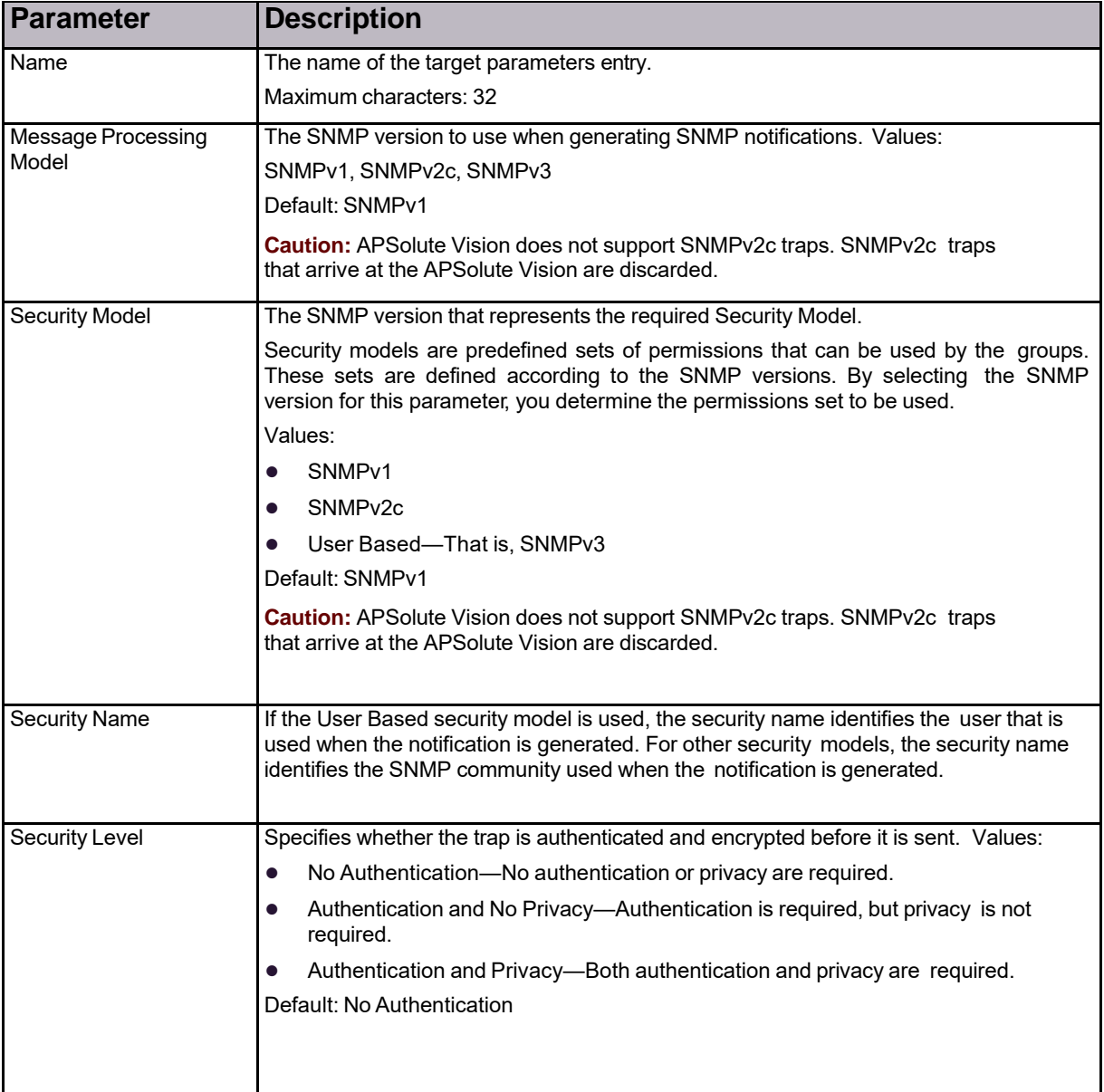

## <span id="page-86-1"></span>Configuring SNMP Target Addresses

In SNMPv3, the Target Addresses table contains transport addresses to be used in the generation of traps. If the tag list of an entry contains a tag from the SNMP Notify Table, this target is selected for reception of notifications. For SNMP versions 1 and 2, this table is used to restrict the range of addresses from which SNMP requests are accepted and to which SNMP traps may be sent. If the Transport Tag of an entry in the community table is not empty, it must be included in one or more entries in the Target Address Table.

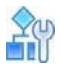

### **To configure SNMP target addresses**

- 1. In the *Configuration* perspective, select **Setup > Device Security > SNMP > Target Address**.
- 2. Do one of the following:
	- **—** To add a target address, click (Add).
	- **—** To edit an entry, double-click the row.
- 3. Configure target address parameters and click **Submit**.

### **Table 40: SNMP Target Address Parameters**

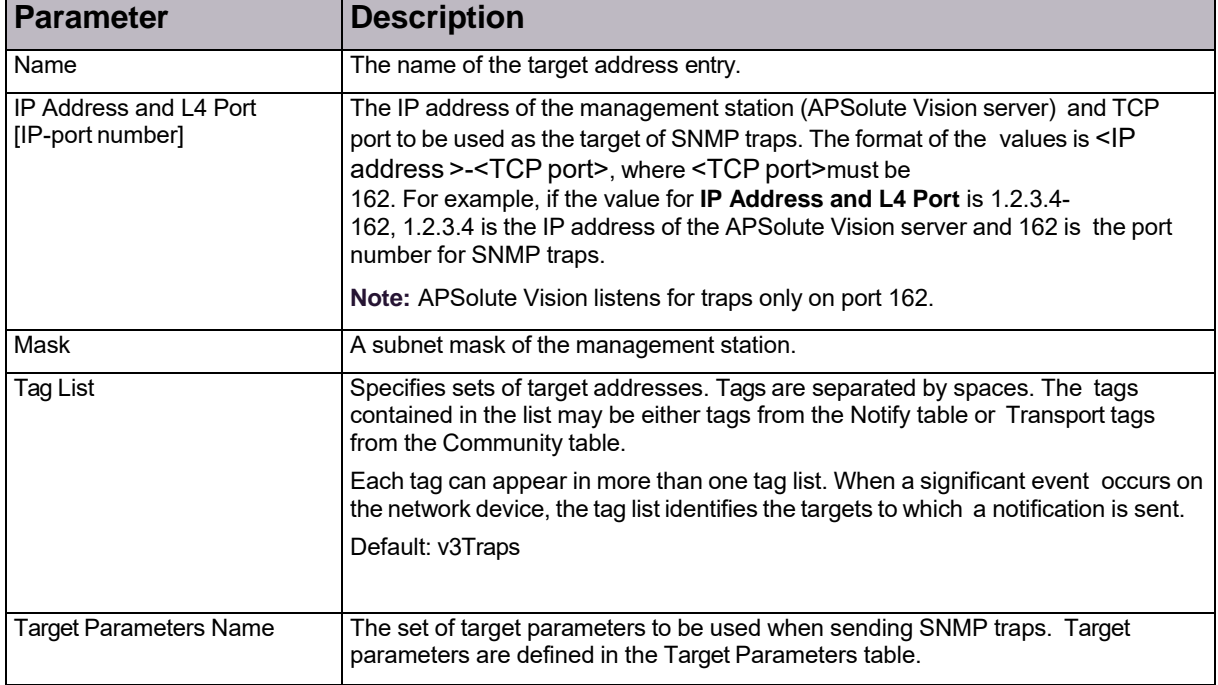

## <span id="page-86-0"></span>Configuring Device Users in the DefensePro Device-Security Setup

For each device, you can configure a list of users who are authorized to access that device through any enabled access method (Web, Telnet, SSH, SWBM). When configuration tracing is enabled, users can receive e-mail notifications of changes made to the device.

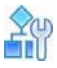

### **To configure a device user for a selected device**

- 1. In the *Configuration* perspective, select **Setup > Device Security > Users Table**.
- 2. Do one of the following:
	- **—** To add a user, the (Add) button.
	- **—** To edit an entry, double-click the row.
- 3. Configure the parameters, and then, click **Submit**.

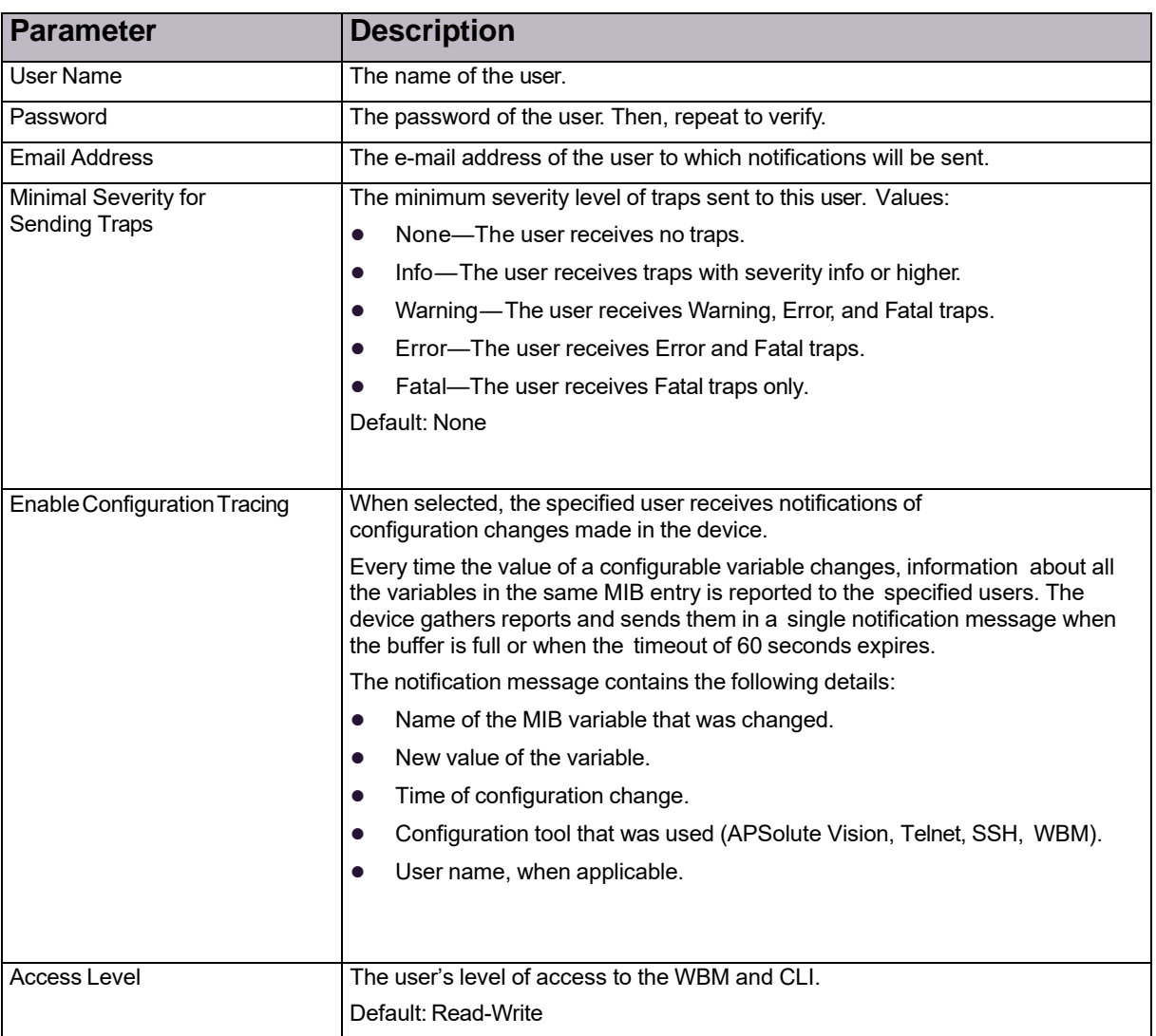

### **Table 41: Device User Parameters**

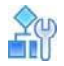

### **To configure the advanced parameter for the device users**

- 1. In the *Configuration* perspective, select **Setup > Device Security > Users Table**.
- 2. In the *Advanced Parameters* tab, configure the parameter, and then, click **Submit**.

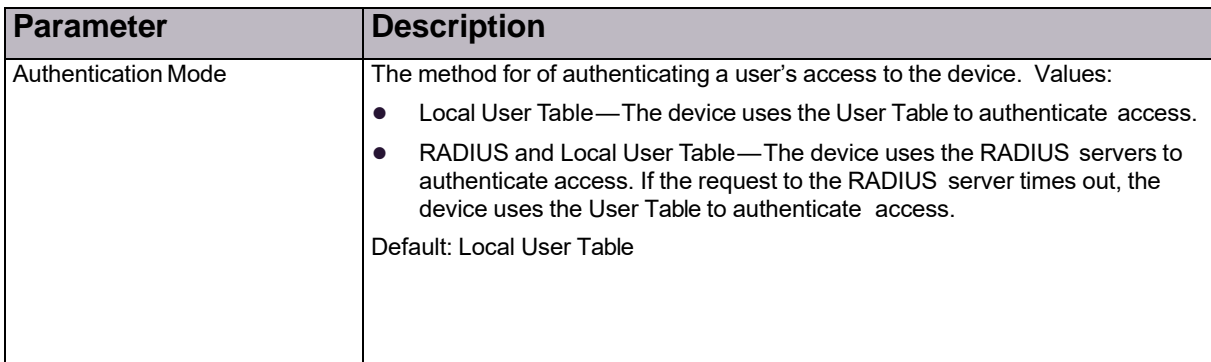

### **Table 42: Advanced Parameters for the Device Users**

# Configuring the DefensePro Security-Security **Setup**

Before you configure a Network Protection policy and its protection profiles, you must enable the protection features you want to use and configure the global parameters for the protection features.

This section contains the following topics:

- **•** [Configuring](#page-88-0) DoS Shield Protection, page 87
- **•** [Configuring](#page-90-0) Global Behavioral DoS Protection, page 89
- **•** [Configuring](#page-95-0) Global SYN Flood Protection, page 94
- **•** Configuring Global [Out-of-State](#page-95-1) Protection, page 94
- **•** [Configuring](#page-97-0) Global Packet Anomaly Protection, page 96
- **•** [Configuring](#page-100-0) Global DNS Flood Protection, page 99

**Note:** After a protection feature is enabled on a device, the device requires a reboot. However, you need to reboot only once after enabling features within the same navigation branch.

## <span id="page-88-0"></span>Configuring DoS Shield Protection

The DoS Shield mechanism protects against known flood attacks and flood-attack tools that cause a denial-ofservice effect, making computer resources unavailable to the intended users.

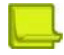

### **Notes**

- **•** DoS Shield protection is enabled by default.
- **•** This feature is also supported on management interfaces. DoS

Shield profiles prevent the following:

- **•** Known TCP, UDP, and ICMP floods
- **•** Known attack tools available in the Internet
- **•** Known floods created by bots, which are automated attacks

DoS Shield protection uses signatures from the *Radware Signatures* database. This database is continuously updated and protects against all known threats.

Radware Signature profiles include all DoS Shield signatures as part of the signature database and Radware predefined profiles that already include DoS Shield protection. To create a profile that includes DoS Shield protection, you configure a profile with the **Threat Type** attribute set to **Floods**.

Radware also supplies a predefined profile, the **All-DoS-Shield** profile, which provides protection against all known DoS attacks. The **All-DoS-Shield** profile is applied when a DoS-only solution is required. Note that if the DoS Shield Radware-defined profile is applied, you cannot apply other Signature profiles in the same security policy.

To prevent denial of service, DoS Shield samples traffic flowing through the device and limits the bandwidth of traffic recognized as a DoS attack with predefined actions.

Most networks can tolerate sporadic attacks that consume negligible amounts of bandwidth. Such attacks do not require any counter action. An attack becomes a threat to the network when it starts to consume large amounts of the network's bandwidth. DoS Shield detects such events using an advanced sampling algorithm for optimized performance, acting automatically to solve the problem.

The DoS Shield considers two protection states:

- **• Dormant state**—Indicates that Sampling mechanism is used for recognition prior to active intervention. A protection in Dormant state becomes active only if the number of packets entering the network exceeds the predefined limit.
- **• Active state**—Indicates that the action is implemented on each packet matching the Attack Signature, without sampling.

DoS Shield counts packets matching Dormant and Active states. Samples of the traffic are compared with the list of protections in Dormant state. When a specified number of packets is reached, the status of the protection changes to Active.

The DoS Shield module uses two processes working in parallel. One process statistically monitors traffic to check if any dormant protection has become active. Then, when DoS Shield detects the protection as active, the module compares each packet that passes through the device to the list of *Currently Active Protections*. The module compares some of the packets that do not match the Active signature with the Dormant protections list. The module forwards the rest of the packets to the network without inspection.

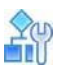

### **To configure DoS Shield protection**

- 1. In the *Configuration* perspective, select **Setup > Security Settings > DoS Shield**.
- 2. Configure the parameters, and then, click **Submit**.

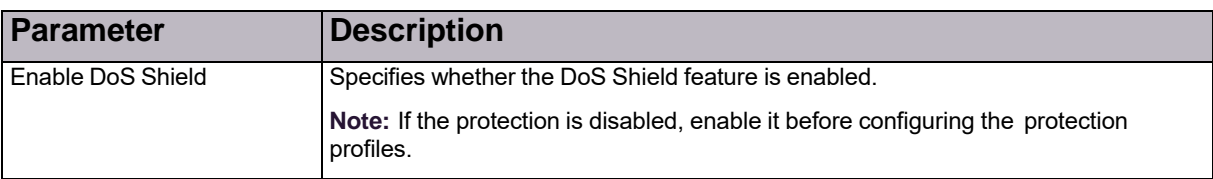

### **Table 43: DoS Shield Parameters**

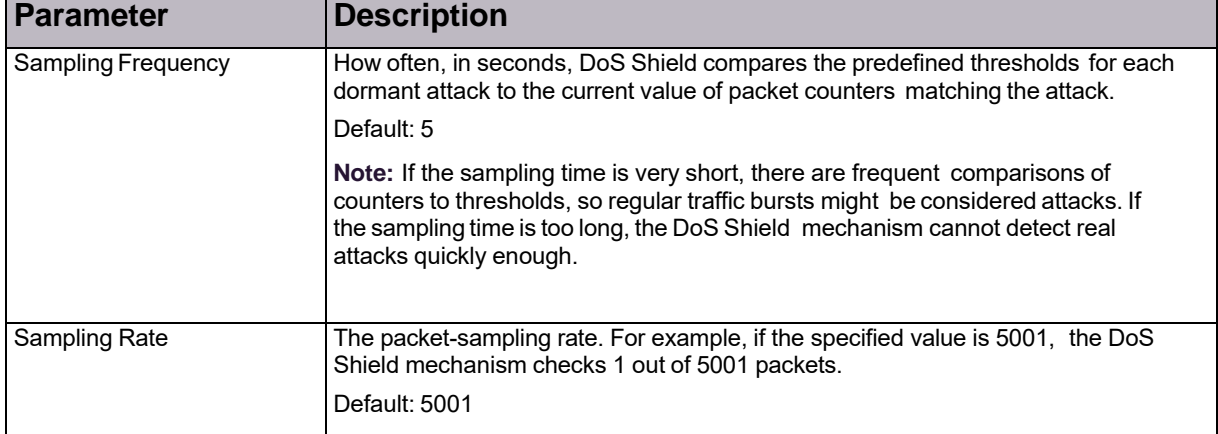

### **Table 43: DoS Shield Parameters (cont.)**

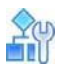

**To include DoS Shield protection in the Network Protection policy**

**>** In the *Configuration* perspective, select **Network Protection > Network Protection Policies > (Add) > Action > Signature Protection Profile > All-DoS-Shield**. For more information, see Managing DefensePro Network Protection Policies, page 119.

## <span id="page-90-0"></span>Configuring Gobal Behavioral DoS Protection

Behavioral Denial-of-Service (BDoS) Protection, which you can use in a Network Protection policy, defends your network from zero-day network-flood attacks. These attacks fill available network bandwidth with irrelevant traffic, denying use of network resources to legitimate users. The attacks originate in the public network and threaten Internet-connected organizations.

The Behavioral DoS profiles detect traffic anomalies and prevent zero-day, unknown, flood attacks by identifying the footprint of the anomalous traffic.

Network-flood protection types include the following:

- **•** TCP floods—which include SYN Flood, TCP Fin + ACK Flood, TCP Reset Flood, TCP SYN + ACK Flood, and TCP Fragmentation Flood
- **•** UDP floods—which includes UDP Fragmentation Flood
- **•** ICMP flood
- **•** IGMP flood

The main advantage of BDoS Protection is the ability to detect statistical traffic anomalies and generate an accurate DoS-attack footprint based on a heuristic protocol information analysis. This ensures accurate attack filtering with minimal risk of false positives. The default average time for a new signature creation is between 10 and 18 seconds. This is a relatively short time, because flood attacks can last for minutes and sometimes hours.

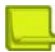

**Note:** This feature is *not* supported on management interfaces.

### Enabling BDoS Protection

Before you configure BDoS Protection profiles, enable BDoS Protection. You can also change the default global device settings for BDoS Protection. The BDoS Protection global settings apply to all the Network Protection policies with BDoS profiles on the device.

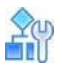

### **To enable BDoS Protection and configure global settings**

- 1. In the *Configuration* perspective, select **Setup > Security Settings > BDoS Protection**.
- 2. Configure the parameters, and then, click **Submit**.

### **Table 44: BDoS Protection (Global): General Parameters**

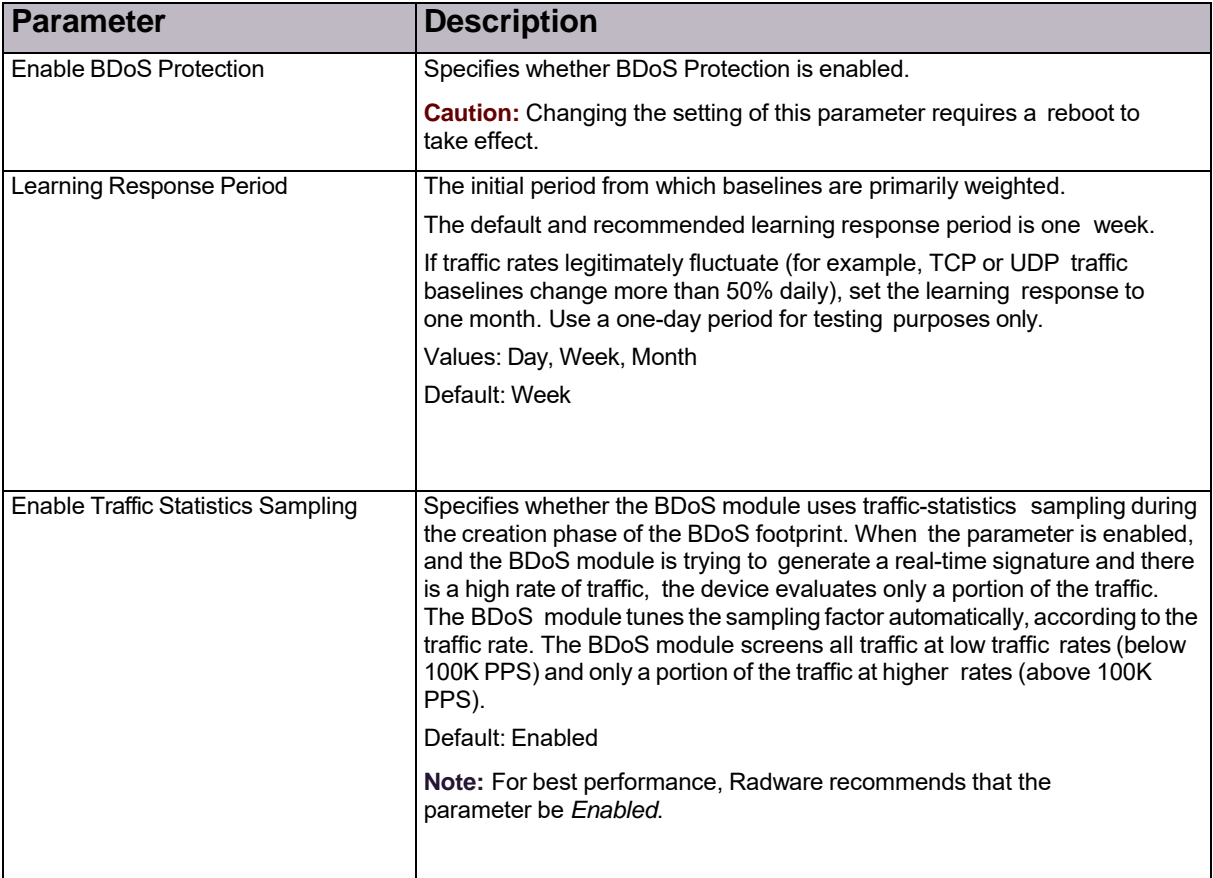

| <b>Parameter</b>            | <b>Description</b>                                                                                                    |
|-----------------------------|----------------------------------------------------------------------------------------------------|
| <b>Footprint Strictness</b> | When the Behavioral DoS module detects a new attack, the module<br>generates an attack footprint to block the attack traffic. If the Behavioral<br>DoS module is unable to generate a footprint that meets the footprint-<br>strictness condition, the module issues a notification for the attack but<br>does not block it. The higher the strictness, the more accurate the<br>footprint. However, higher strictness increases the probability that the<br>device cannot generate a footprint. |
|                             | Values:                                                                                                    |
|                             | High-Requires at least two Boolean AND operators and no other<br>Boolean OR value in the footprint. This level lowers the probability for<br>false positives but increases the probability for false negatives.                                                                                                    |
|                             | Medium-Requires at least one Boolean AND operator and no<br>$\bullet$<br>more than two additional Boolean OR values in the footprint.                                                                                                    |
|                             | Low—Allows any footprint suggested by the Behavioral DoS<br>$\bullet$<br>module. This level achieves the best attack blocking, but increases<br>the probability of false positives.                                                                                                    |
|                             | Default: Low                                                                                                    |
|                             | Notes:                                                                                                    |
|                             | DefensePro always considers the checksum field and the<br>$\bullet$<br>sequence number fields as High Footprint Strictness fields.<br>Therefore, a footprint with only a checksum or sequence number is<br>always considered as High Footprint Strictness.                                                                                                    |
|                             | Table 46 - Footprint Strictness Examples, page 93, shows<br>$\bullet$<br>examples of footprint strictness requirements.                                                                                                    |
|                             |                                                                                                    |

**Table 44: BDoS Protection (Global): General Parameters (cont.)**

### **Table 45: BDoS Protection (Global): Advanced Parameters**

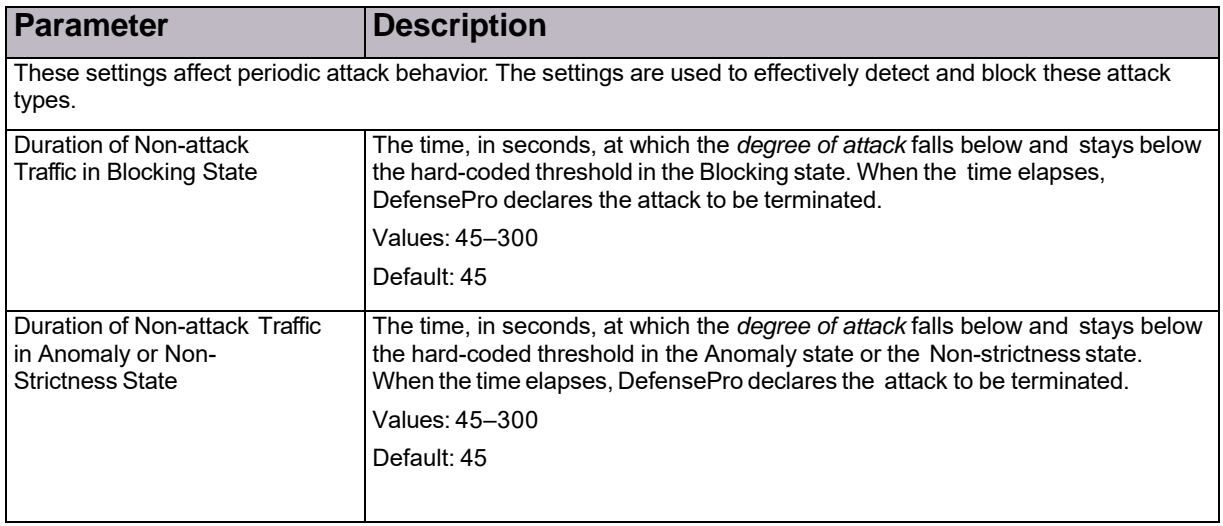

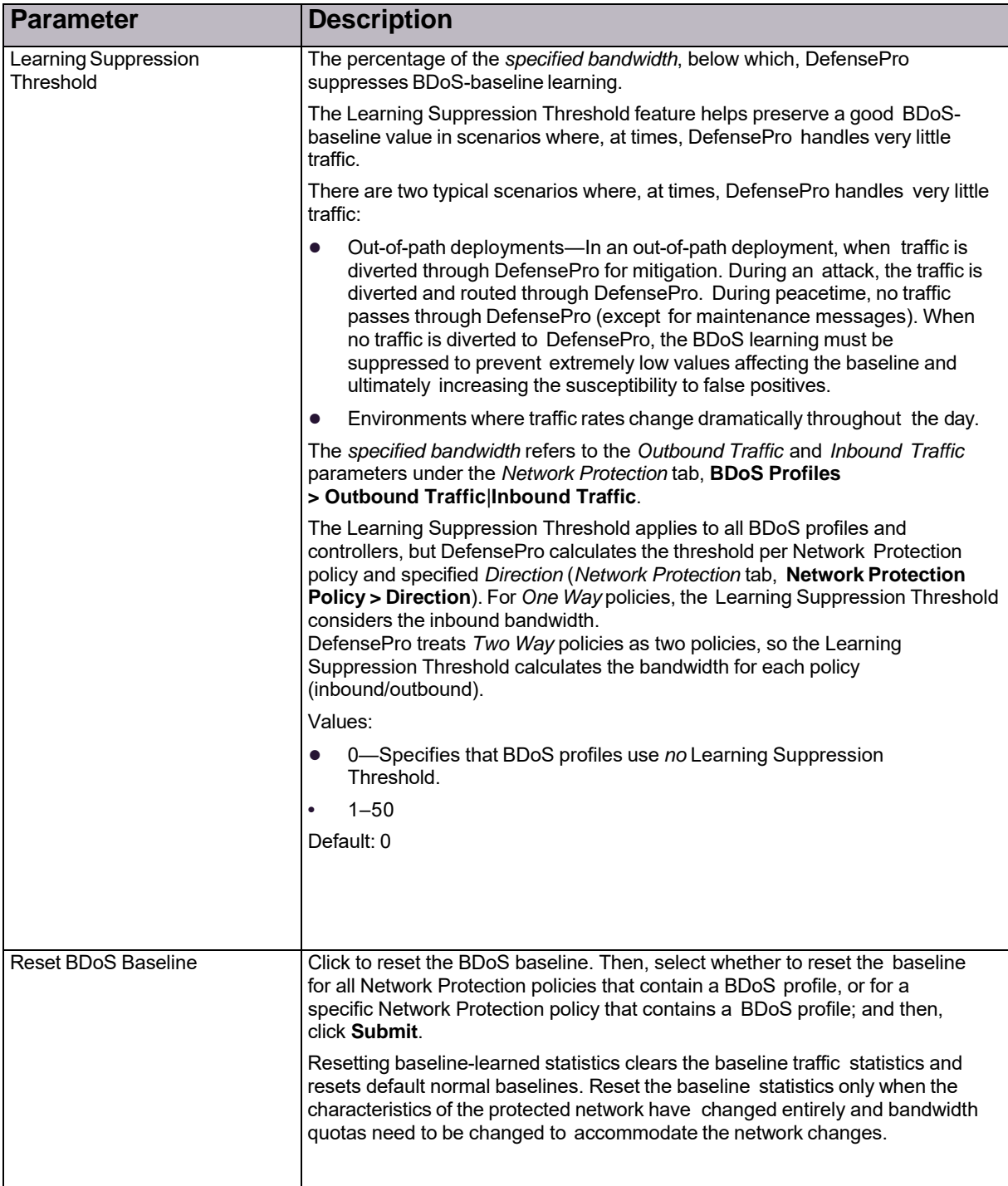

### **Table 45: BDoS Protection (Global): Advanced Parameters (cont.)**

<span id="page-94-0"></span>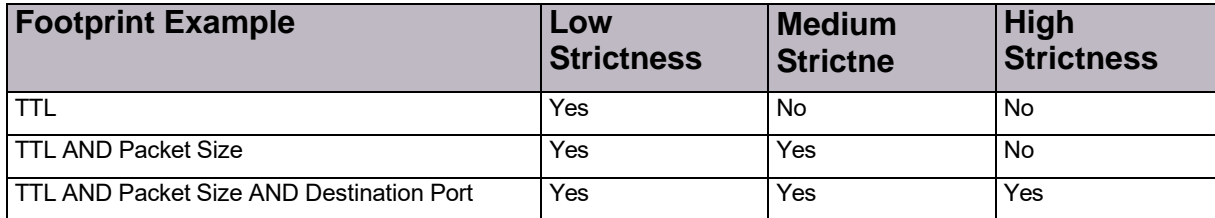

### **Table 46: Footprint Strictness Examples**

## Configuring BDoS Footprint Bypass

You can define footprint bypass types and values that will not be used as part of a real-time signature. The types and values that you define will not be used in OR or in AND operations within the blocking rule (real-time signature) even when the protection-engine suggests that the traffic is a real-time signature candidate.

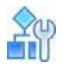

### **To configure footprint bypass**

- 1. In the *Configuration* perspective, select **Setup > Security Settings > BDoS Protection > BDoS Footprint Bypass**.
- 2. From the **Footprint Bypass Controller** drop-down list, select the attack protection for which

you want to configure footprint bypass, and click the (Search) button. The table displays the bypass types and values for the selected attack protection.

- 3. To edit bypass type settings, double-click the corresponding row.
- 4. Configure the footprint bypass parameters for the selected bypass type, and then, click **Submit**.

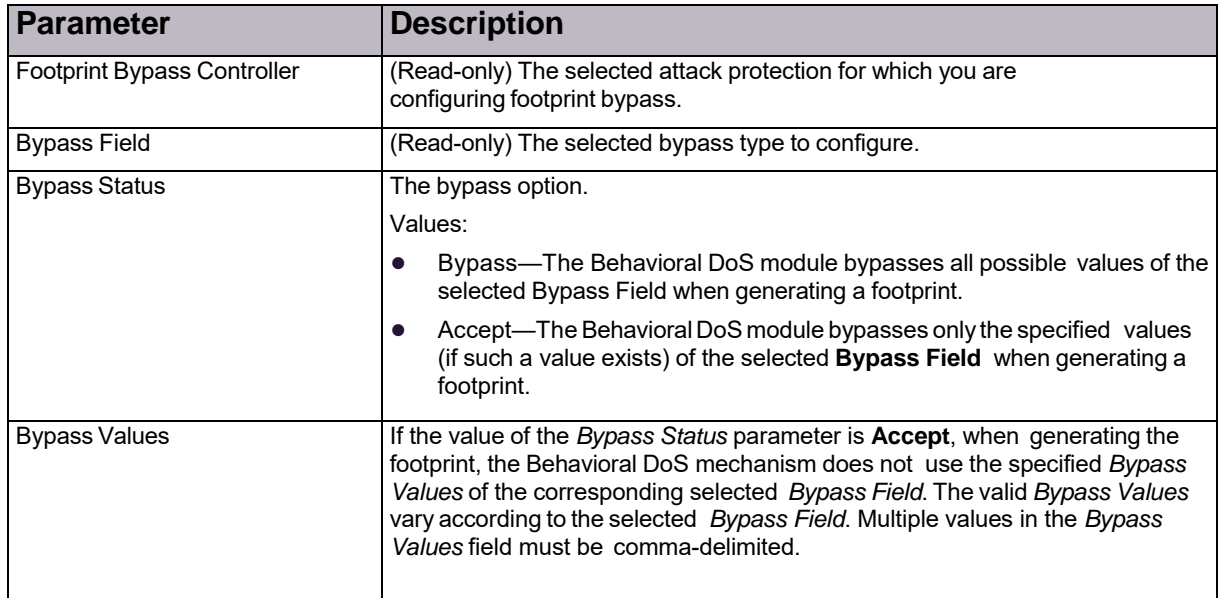

### **Table 47: BDoS Footprint Bypass Parameters**

### Selecting Packet Header Fields for Early Blocking of DoS Traffic

This feature is non-operational in Radware DefensePro DDoS Mitigation.

## <span id="page-95-0"></span>Configuring Global SYN Flood Protection

A SYN flood attack is usually aimed at specific *servers* with the intention of consuming the server's resources. However, you configure SYN Protection as a Network Protection to allow easier protection of multiple network elements.

Before you configure SYN profiles for the Network Protection policy, ensure that SYN Flood Protection is enabled and the SYN Flood Protection global parameters are configured.

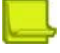

**Note:** Some Radware DefensePro DDoS Mitigation versions have all the global SYN Flood Protection parameter on the *SYN Flood Protection* tab.

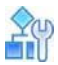

### **To configure global SYN Flood Protection**

- 1. In the *Configuration* perspective, select **Setup > Security Settings > SYN Flood Protection**.
- 2. Select or clear the **Enable SYN Flood Protection** checkbox to specify whether SYN Flood Protection is enabled on the device. Default: Enabled

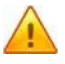

**Caution:** Changing the setting of this parameter requires a reboot to take effect.

- 3. Click **Submit**.
- 4. In the *Configuration* perspective, select **Setup > Security Settings > SYN Flood Protection > SYN Flood Protection Parameters**.
- 5. Configure the parameters, and then, click **Submit**.

### **Table 48: SYN Protection Parameters: Advanced Parameters**

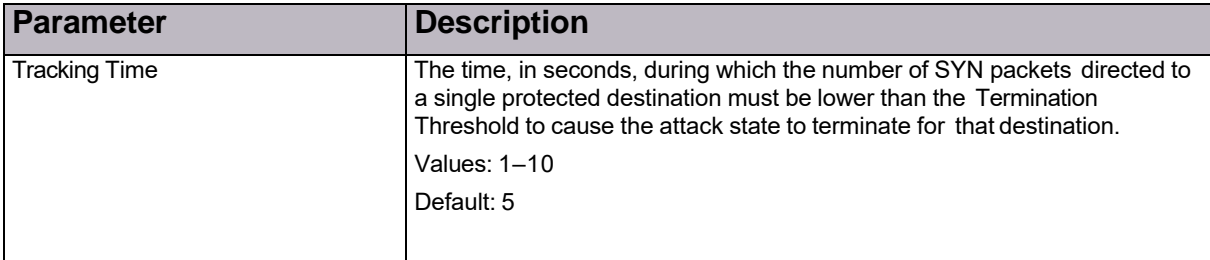

## <span id="page-95-1"></span>Configuring Gobal Out-of-State Protection

Out-of-State Protection detects out-of-state packets to provide additional protection for TCP- session–based attacks.

You configure Out-of-State Protection globally here, and elsewhere, per policy (see [Configuring](#page-148-0) Out of [State](#page-148-0) Protection Profiles for Network [Protection,](#page-148-0) page 147).

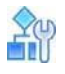

### **To configure global Out of State Protection**

- 1. In the *Configuration* perspective, select **Setup > Security Settings > Out of State**.
- 2. Configure the parameters, and then, click **Submit**.

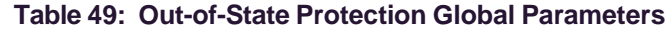

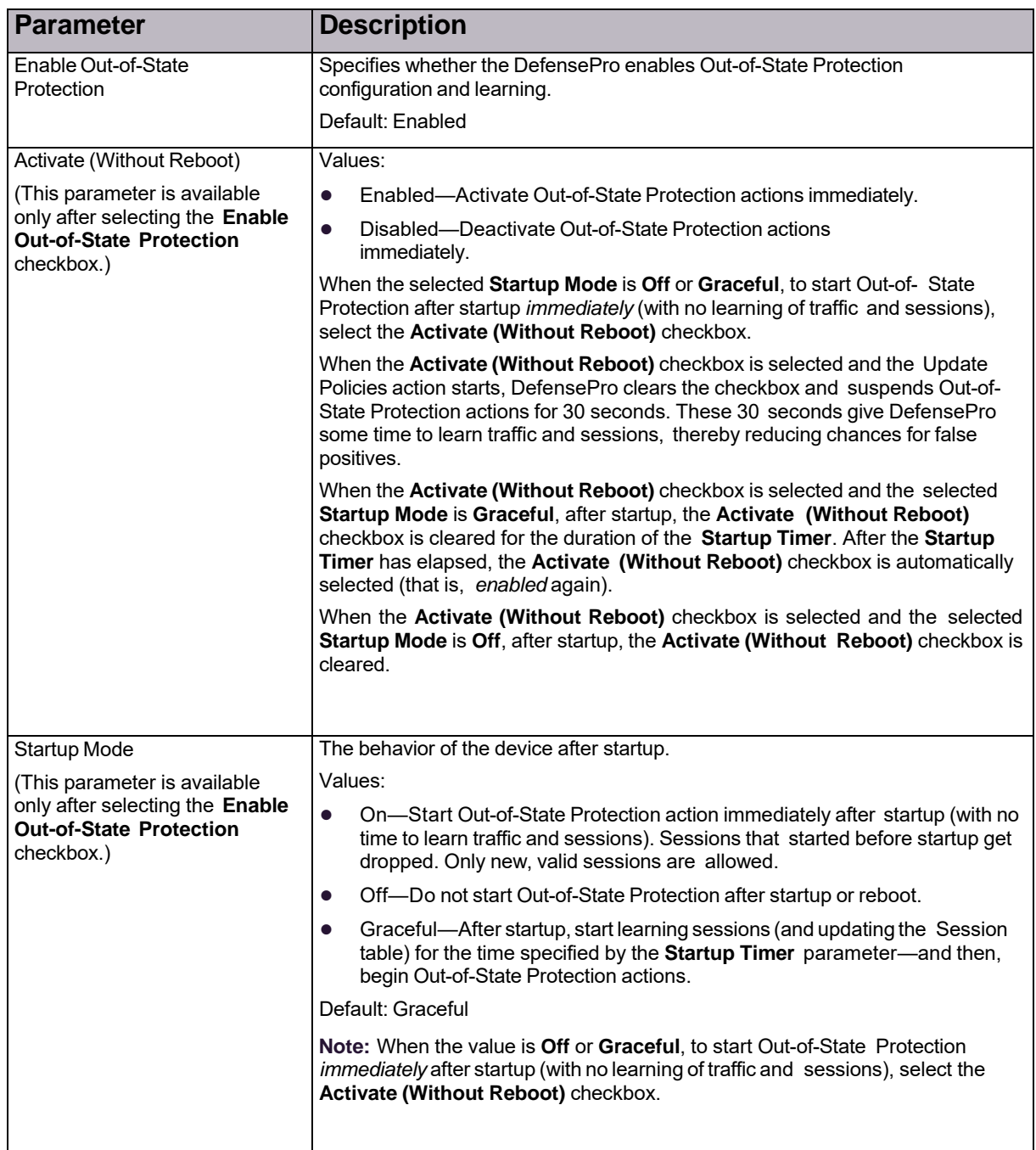

| <b>Parameter</b>                                                                                                    | <b>Description</b>                                                                                                    |
|----------------------------------------------------------------------------------------------------|----------------------------------------------------------------------------------------------------|
| <b>Startup Timer</b><br>(This parameter is available<br>only after selecting the Enable<br><b>Out-of-State Protection</b><br>checkbox.) | When the selected <b>Startup Mode is Graceful</b> , this parameter specifies the<br>time, in seconds, after startup or reboot, that the Radware DefensePro DDoS<br>Mitigation delays Out-of-State Protection actions and only registers all sessions<br>in the Session table, including sessions whose initiation was not registered (for<br>example, SYN with TCP). After this time, Radware DefensePro DDoS<br>Mitigation drops new sessions whose initiation was not registered (for<br>example, SYN with TCP). |
|                                                                                                    | Values: 0-65.535                                                                                                    |
|                                                                                                    | Default: 1800                                                                                                    |
| Sampling Frequency                                                                                                    | The time, in seconds, that the out-of-state PPS is below the specified<br><b>Termination Threshold</b> in the Out of State Protection profile before<br>DefensePro considers the TCP-session-based attack to have stopped. For<br>example, if the value is 10, DefensePro considers the TCP- session-based<br>attack to have stopped only if the out-of-state PPS is below the <b>Termination</b><br>Threshold for 10 consecutive seconds.                                                                         |
|                                                                                                    | Values: 4-10                                                                                                    |
|                                                                                                    | Default: 10                                                                                                    |
|                                                                                                    | Note: For more information on Termination Threshold parameter<br>(Configuration perspective, Network Protection > Out Of State<br>Protection Profiles > Termination Threshold), see Configuring Out of<br>State Protection Profiles for Network Protection, page 147.                                                                                                    |

**Table 49: Out-of-State Protection Global Parameters (cont.)**

## <span id="page-97-0"></span>Configuring Global Packet Anomaly Protection

This feature is *not* supported on management interfaces.

Packet Anomaly Protection detects and provides protection against packet anomalies.

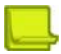

**Note:** The Packet Anomaly Protection module inspects traffic before the BDoS Protection module. Therefore, the BDoS Protection module is unaware of anomalous packets that the Packet Anomaly module detects and drops (**Action** is **Drop**) or passes through (**Report Action** is **Bypass**). (For more information on the Action and Report Action parameters, see Table 50 - [Packet-Anomaly](#page-98-0) Protection [Parameters,](#page-98-0) page 97.)

## Configuring Packet Anomaly Protection

Use the following procedure to configure Packet Anomaly Protection.

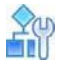

### **To configure Packet Anomaly Protection**

- 1. In the *Configuration* perspective, select **Setup > Security Settings > Packet Anomaly**.
- 2. Double-click the relevant row.
- 3. Configure the parameters, and then, click **Submit**.

For more information about these parameters and their default configurations, see [Table](#page-98-0) 50 - [Packet-](#page-98-0)Anomaly Protection [Parameters,](#page-98-0) page 97.

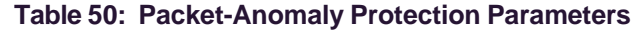

<span id="page-98-0"></span>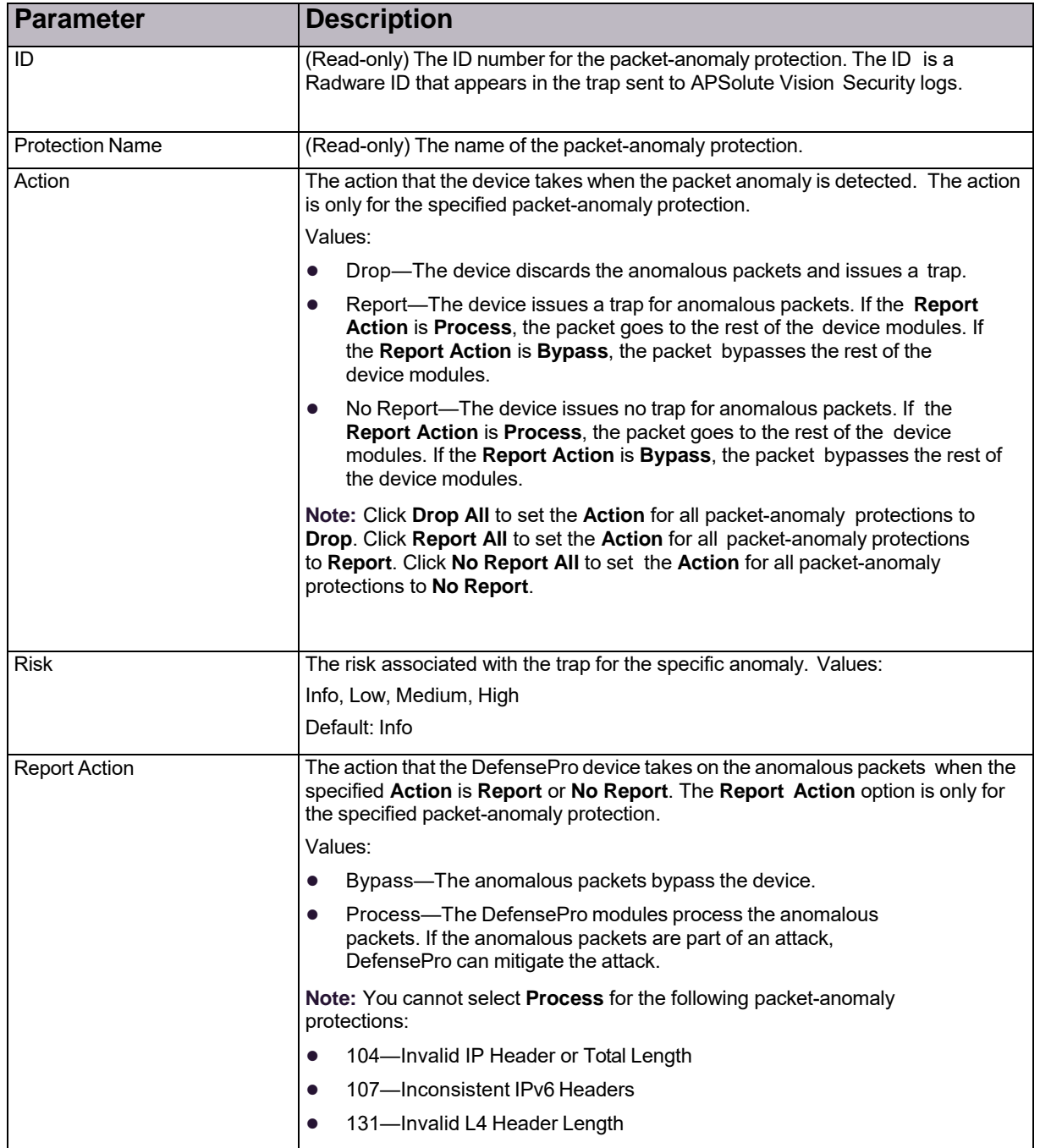

| <b>Anomaly</b>                                | <b>Description</b>                                                                                                    |
|-----------------------------------------------|----------------------------------------------------------------------------------------------------|
| Invalid IPv4 Header or Total<br>Length        | The IP packet header length does not match the actual header length,<br>or the IP packet total length does not match the actual packet length. |
|                                               | ID: 104                                                                                                    |
|                                               | Default Action: Drop                                                                                                    |
|                                               | Default Risk: Low Report                                                                                                    |
|                                               | Action: Bypass <sup>1</sup>                                                                                                    |
|                                               |                                                                                                    |
| TTL Equal to 0                                | The TTL field value is less than or equal to 1. ID:                                                                                            |
|                                               | 105                                                                                                    |
|                                               | Default Action: Report                                                                                                    |
|                                               | Default Risk: Low                                                                                                    |
|                                               | Default Report Action: Process                                                                                                    |
| Inconsistent IPv6 Headers                     | Inconsistent IPv6 headers. ID:                                                                                                    |
|                                               | 107                                                                                                    |
|                                               | Default Action: Drop                                                                                                    |
|                                               | Default Risk: Low Report                                                                                                    |
|                                               | Action: Bypass <sup>1</sup>                                                                                                    |
| IPv6 Hop Limit Reached                        | IPv6 hop limit is not be greater than 1. ID:                                                                                                   |
|                                               | 108                                                                                                    |
|                                               | Default Action: Report                                                                                                    |
|                                               | Default Risk: Low                                                                                                    |
|                                               | Default Report Action: Process                                                                                                    |
| Unsupported L4 Protocol                       | Traffic other than UDP, TCP, ICMP, or IGMP. ID:                                                                                                |
|                                               | 110                                                                                                    |
|                                               | Default Action: No Report                                                                                                    |
|                                               | Default Risk: Low                                                                                                    |
|                                               | Default Report Action: Process                                                                                                    |
| Invalid TCP Flags                             | The TCP flags combination is not according to the standard. ID: 113                                                                            |
|                                               | Default Action: Drop                                                                                                    |
|                                               | Default Risk: Low                                                                                                    |
|                                               | Default Report Action: Bypass                                                                                                    |
|                                               |                                                                                                    |
| Source or Dest. Address same as<br>Local Host | The IP packet source address or destination address is equal to the local<br>host.                                                             |
|                                               | ID: 119                                                                                                    |
|                                               | Default Action: Drop                                                                                                    |
|                                               | Default Risk: Low                                                                                                    |
|                                               | Default Report Action: Bypass                                                                                                    |
|                                               |                                                                                                    |

<span id="page-99-0"></span>**Table 51: Default Configuration of Packet-Anomaly Protections**

| <b>Anomaly</b>                                       | <b>Description</b>                                                                                                    |
|------------------------------------------------------|----------------------------------------------------------------------------------------------------|
| Source Address same as Dest<br>Address (Land Attack) | The source IP address and the destination IP address in the packet<br>header are the same. This is referred to as a LAND, Land, or LanD attack. |
|                                                      | ID: 120                                                                                                    |
|                                                      | Default Action: Drop                                                                                                    |
|                                                      | Default Risk: I ow                                                                                                    |
|                                                      | Default Report Action: Bypass                                                                                                    |
|                                                      |                                                                                                    |
| L4 Source or Dest. Port Zero                         | The Layer 4 source port or destination port equals zero. ID: 125                                                                                |
|                                                      | Default Action: Drop                                                                                                    |
|                                                      | Default Risk: I ow                                                                                                    |
|                                                      | Default Report Action: Bypass                                                                                                    |
|                                                      |                                                                                                    |
| Invalid L4 Header Length                             | The length of the Layer 4, TCP/UDP/SCTP header is invalid. ID:                                                                                  |
|                                                      | 131                                                                                                    |
|                                                      | Default Action: Drop                                                                                                    |
|                                                      | Default Risk: Low Report                                                                                                    |
|                                                      | Action: Bypass <sup>1</sup>                                                                                                    |

**Table 51: Default Configuration of Packet-Anomaly Protections (cont.)**

1 – You cannot select *Process* for this packet-anomaly protection.

## <span id="page-100-0"></span>Configuring Global DNS Flood Protection

DNS Flood Protection, which you can use in your Network Protection policy, defends your network from zero-day DNS-flood attacks. These attacks fill available DNS bandwidth with irrelevant traffic, denying legitimate users DNS lookups. The attacks originate in the public network and threaten Internet-connectedorganizations.

The DNS Flood profiles detect traffic anomalies and prevent zero-day, unknown, DNS flood attacks by identifying the footprint of the anomalous traffic.

DNS Flood Protection types can include the following DNS query types:

- **•** A
- **•** MX
- **•** PTR
- **•** AAAA
- **•** Text
- **•** SOA
- **•** NAPTR
- **•** SRV
- **•** Other

DNS Flood Protection can detect statistical anomalies in DNS traffic and generate an accurate attack footprint based on a heuristic protocol information analysis. This ensures accurate attack filtering with minimal risk of false positives. The default average time for a new signature creation is between 10 and 18 seconds. This is a relatively short time, because flood attacks can last for minutes and sometimes hours.

Before you configure DNS Flood Protection profiles, ensure that DNS Flood Protection is enabled. You can also change the default global device settings for DNS Flood Protection. The DNS Flood Protection global settings apply to all the Network Protection policies with DNS Flood profiles on the device.

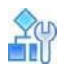

### **To enable DNS Flood Protection and configure global settings**

- 1. In the *Configuration* perspective, select **Setup > Security Settings > DNS Flood Protection**.
- 2. Configure the parameters, and then, click **Submit**.

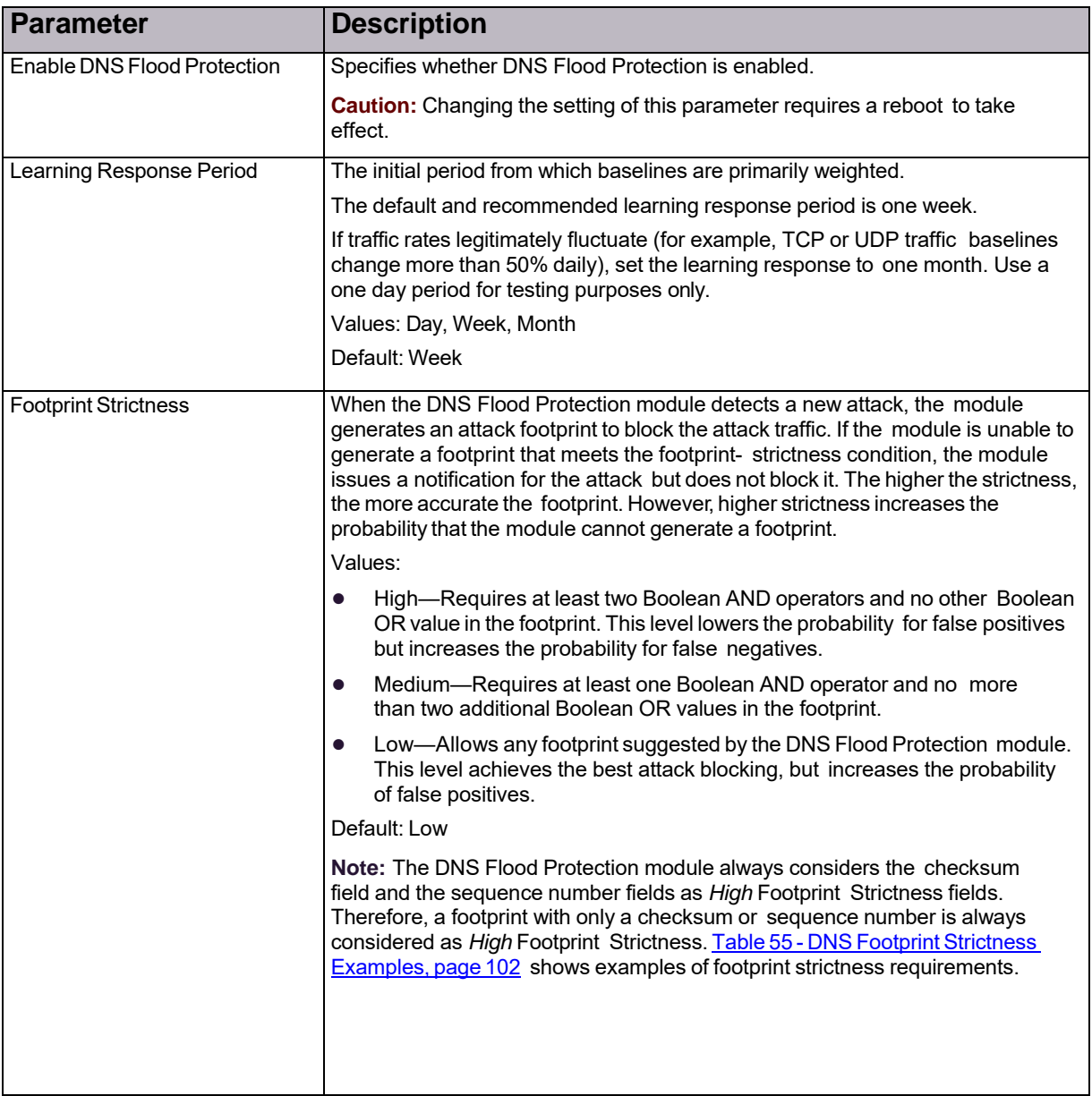

### **Table 52: DNS Flood Protection: General Parameters**

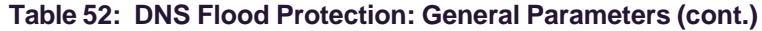

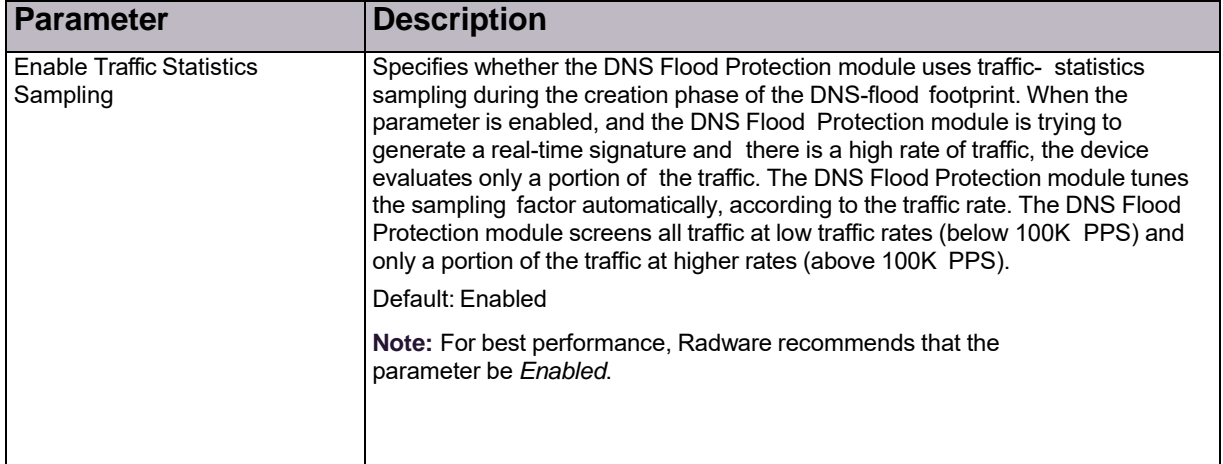

### **Table 53: DNS Flood Protection: Mitigation Actions Parameters**

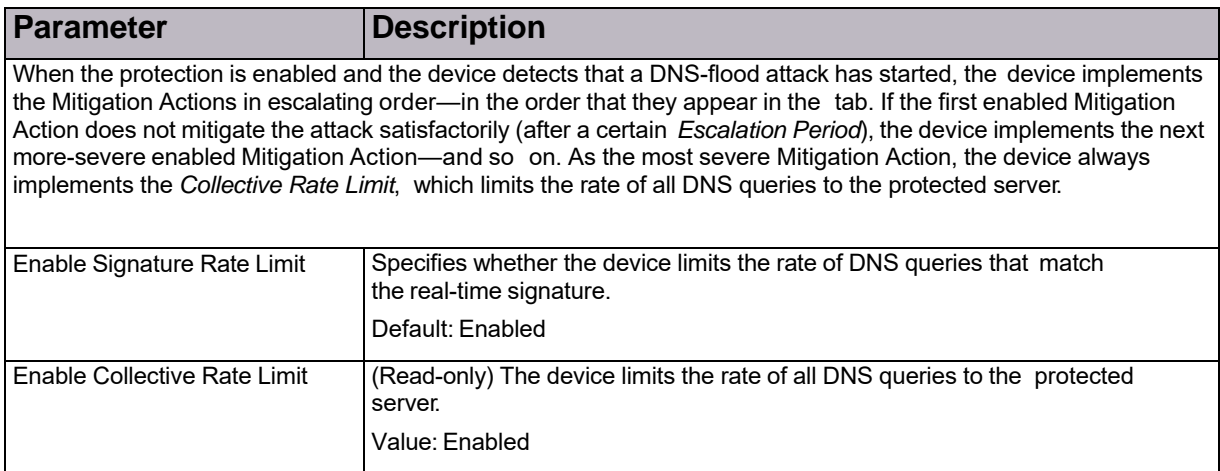

### **Table 54: DNS Flood Protection: Advanced Parameters**

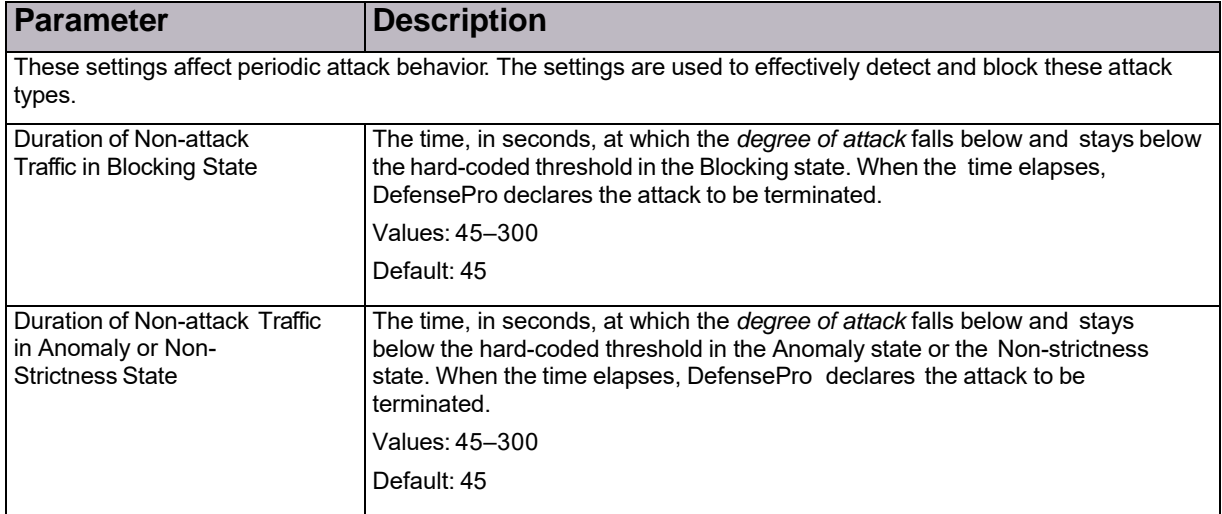

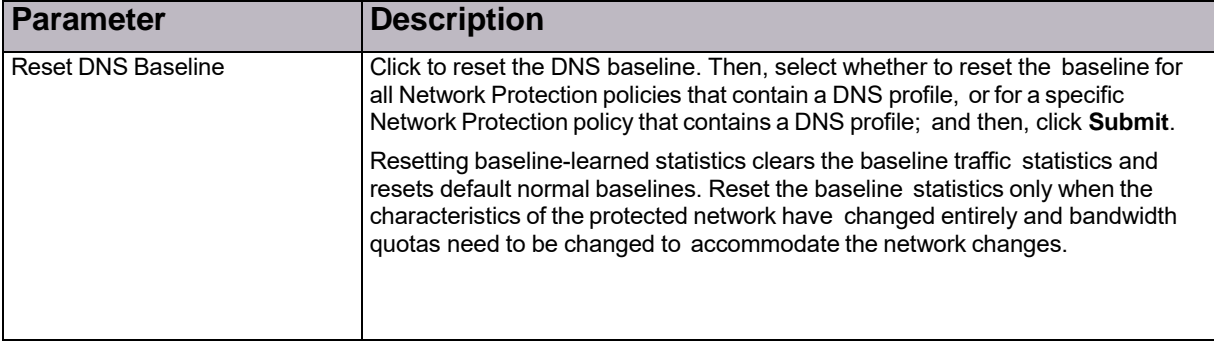

### **Table 54: DNS Flood Protection: Advanced Parameters (cont.)**

### **Table 55: DNS Footprint Strictness Examples**

<span id="page-103-0"></span>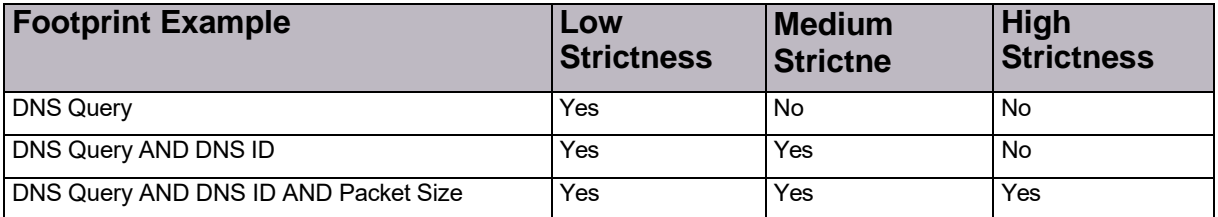

## Configuring DNS Footprint Bypass

You can define footprint bypass types and values that will not be used as part of a real-time signature. The types and values that you define will not be used in OR or in AND operations within the blocking rule (real-time signature) even when the protection-engine suggests that the traffic is a real-time signature candidate.

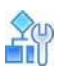

### **To configure DNS footprint bypass**

- 1. In the *Configuration* perspective, select **Setup > Security Settings > DNS Flood Protection > DNS Footprint Bypass**.
- 2. From the *Footprint Bypass Controller* list, select the DNS query type for which you want to

configure footprint bypass, and click the  $\begin{array}{|c|c|} \hline \textbf{Q} & \textbf{(Search)} \text{ button.} \text{ The table displays the bypass fields for the} \hline \end{array}$ selected DNS query type.

- 3. To edit bypass type settings, double-click the corresponding row.
- 4. Configure the footprint bypass parameters for the selected bypass field, and then, click **Submit**.

### **Table 56: DNS Footprint Bypass Parameters**

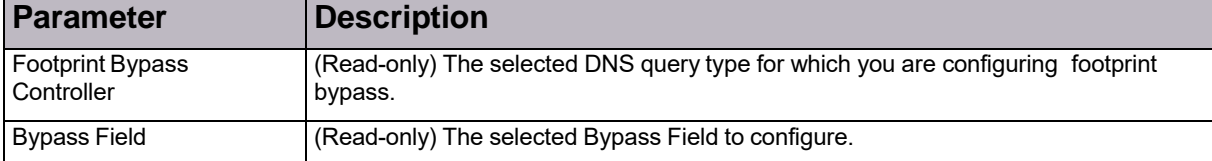

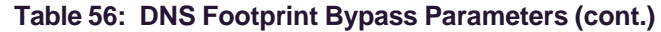

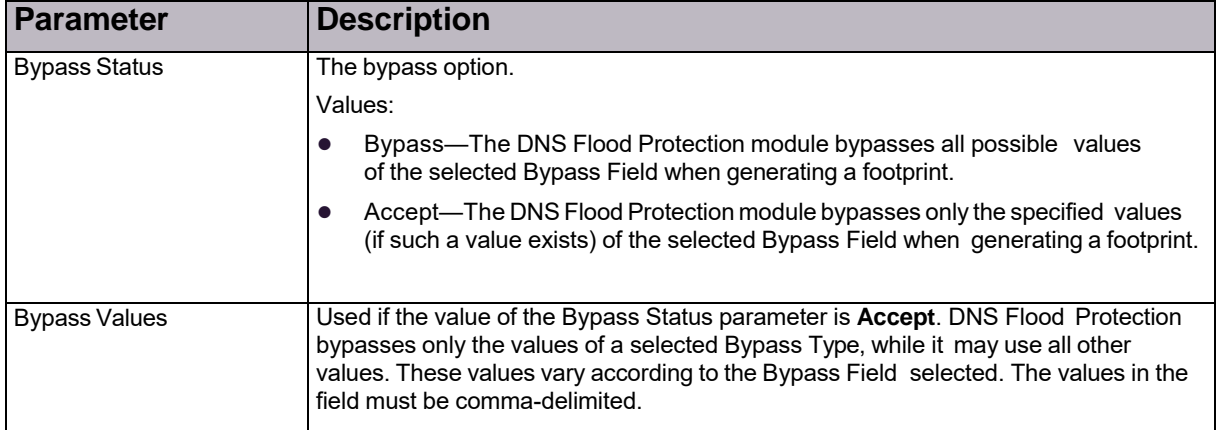

# Configuring the DefensePro Advanced-Parameters Setup

This section contains the following topics:

**•** Configuring [DefensePro](#page-104-0) Session Table Settings, page 103

## <span id="page-104-0"></span>Configuring DefensePro Session Table Settings

DefensePro includes a *Session* table, which tracks sessions that Radware DefensePro DDoS Mitigation bridges and forwards.

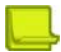

**Note:** In DefensePro 8.*x* versions, there is one Session table for each core.

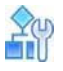

### **To configure Session table settings**

- 1. In the *Configuration* perspective, select **Setup > Advanced Parameters > Session Table Settings**.
- 2. Configure the parameters, and then, click **Submit**.

### **Table 57: Session Table Session Aging Parameters**

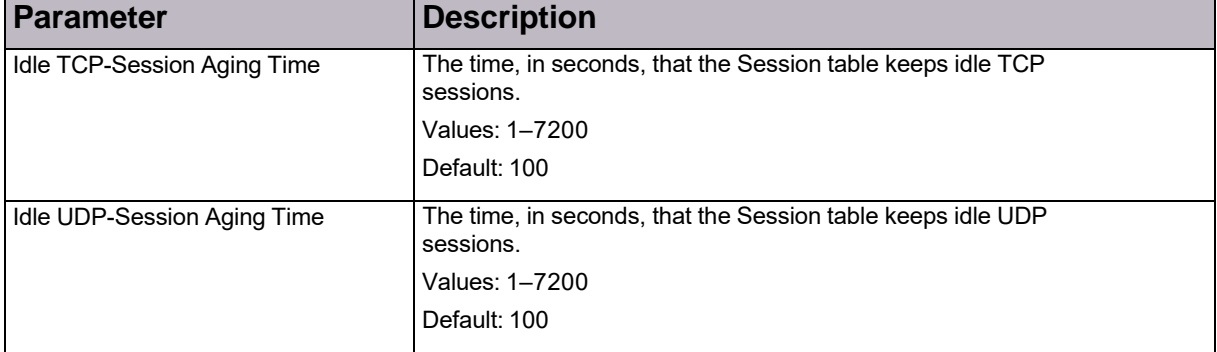

| <b>Parameter</b>                          | <b>Description</b>                                                                                                    |
|-------------------------------------------|----------------------------------------------------------------------------------------------------|
| Idle SCTP-Session Aging Time              | The time, in seconds, that the Session table keeps idle SCTP<br>sessions.                                                                                                    |
|                                           | Values: 1-7200                                                                                                    |
|                                           | Default: 100                                                                                                    |
| Idle ICMP-Session Aging Time              | The time, in seconds, that the Session table keeps idle ICMP<br>sessions.                                                                                                    |
|                                           | Values: 1-7200                                                                                                    |
|                                           | Default: 100                                                                                                    |
| Idle GRE-Session Aging Time               | The time, in seconds, that the Session table keeps idle GRE<br>sessions.                                                                                                    |
|                                           | Values: 1-7200                                                                                                    |
|                                           | Default: 100                                                                                                    |
| Idle Other-Protocol-Session<br>Aging Time | The time, in seconds, that the Session table keeps idle sessions of<br>protocols other than TCP, UDP, SCTP, ICMP, or GRE.                                                                 |
|                                           | Values: 1-7200                                                                                                    |
|                                           | Default: 100                                                                                                    |
| Incomplete TCP Handshake<br>Timeout       | How long, in seconds, the device waits for the three-way<br>handshake to be achieved and data payload for a new TCP<br>session. When the timeout elapses, the device deletes the session. |
|                                           | Values:                                                                                                    |
|                                           | 0-The device uses the specified Session Aging Time.                                                                                                    |
|                                           | 1-10-The TCP handshake timeout in seconds.                                                                                                    |
|                                           | Default: 10                                                                                                    |
|                                           |                                                                                                    |

**Table 57: Session Table Session Aging Parameters (cont.)**

### **Table 58: Session Table Advanced Parameters**

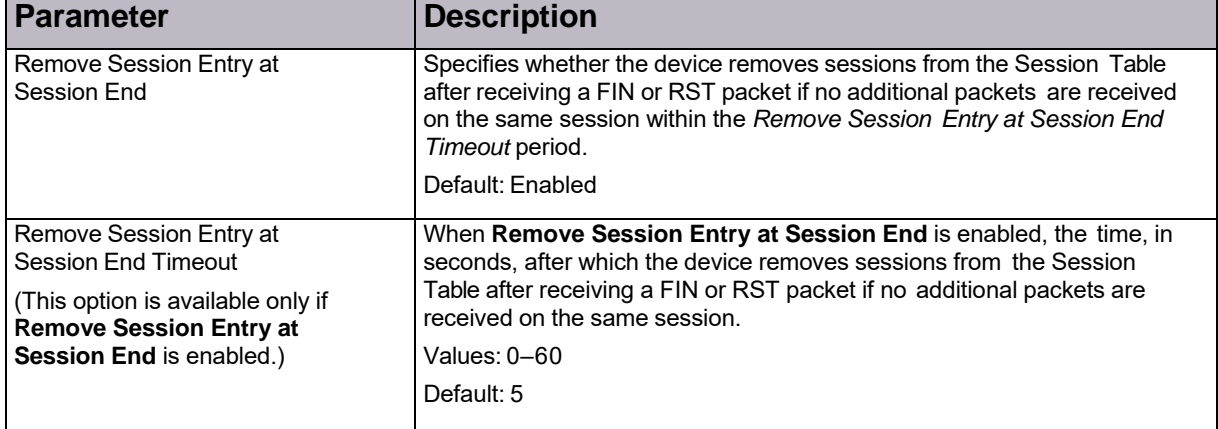

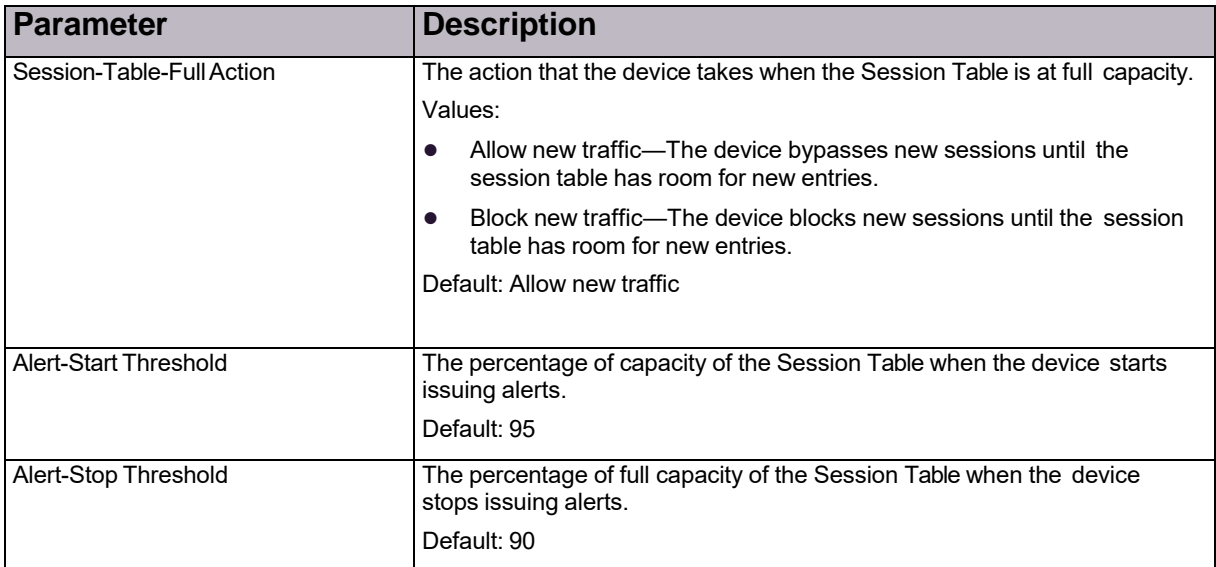

### **Table 58: Session Table Advanced Parameters (cont.)**

## Configuring the DefensePro Reporting-Settings **Setup**

This section contains the following topics:

- **•** Configuring [DefensePro](#page-106-0) Syslog Settings, page 105
- **•** Enabling [Configuration](#page-107-0) Auditing on the DefensePro Device, page 106
- **•** [Configuring](#page-108-0) Security Reporting Settings, page 107

## <span id="page-106-0"></span>Configuring DefensePro Syslog Settings

Radware DefensePro DDoS Mitigation can send event traps to up to five syslog servers. For each Radware DefensePro DDoS Mitigation device, you can configure the relevant information.

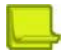

**Note:** Instead of configuring each individual device, Radware recommends configuring the APSolute Vision server to convey the syslog messages from all devices.

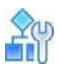

### **To configure syslog settings**

- 1. In the *Configuration* perspective, select **Setup > Reporting Settings > Syslog**.
- 2. Do one of the following:
	- **—** To enable the syslog feature, select the **Enable Syslog** checkbox.
	- **—** To disable the syslog feature, clear the **Enable Syslog** checkbox. Default:

Enabled

- 3. Do one of the following:
	- **—** To add an entry, click the (Add) button.
	- **—** To modify an entry, double-click the entry in the table.
- 4. Configure the parameters, and then, click **Submit**.

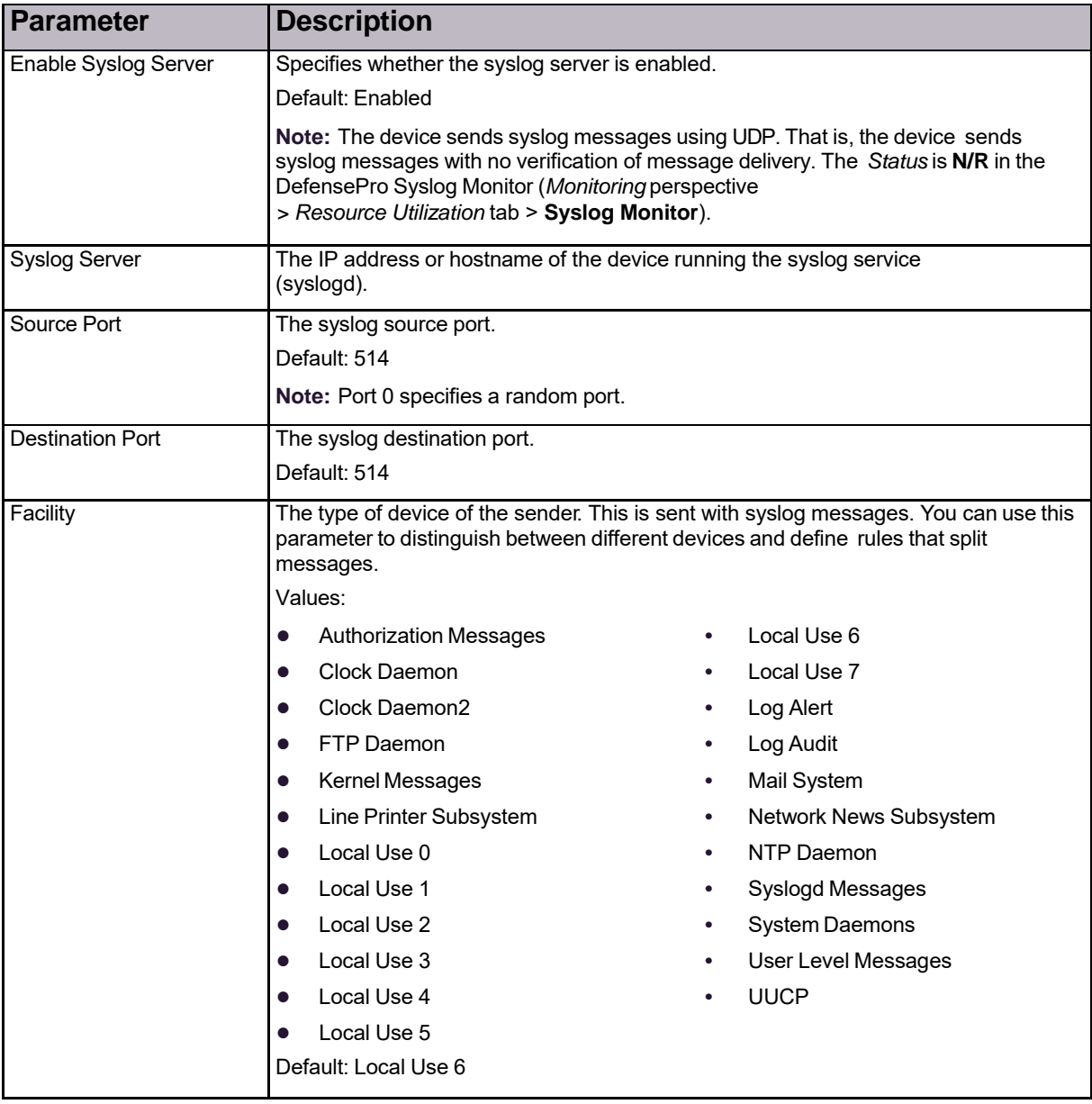

### **Table 59: Syslog Parameters**

## <span id="page-107-0"></span>Enabling Configuration Auditing on the DefensePro Device

When configuration auditing for devices is enabled on the APSolute Vision server and on the device, any configuration change on a device using APSolute Vision creates two records in the Audit database, one from the APSolute Vision server, and one from the device audit message.

**Note:** To prevent overloading the managed device and prevent degraded performance, the feature is disabled by default.
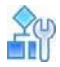

**To enable configuration auditing for a managed device**

- 1. In the *Configuration* perspective, select **Setup > Advanced Parameters > Configuration Audit**.
- 2. Select the **Enable Configuration Auditing** checkbox, and click **Submit**.

### Configuring Security Reporting Settings

To support historical and real-time security-monitoring capabilities and provide in-depth attack information for each attack event, DefensePro establishes a data-reporting protocol between the device and APSolute Vision. This protocol, called Statistical Real-time Protocol (SRP), uses UDP packets to send attack information.

You can enable the reporting channels used by DefensePro to receive information about attacks, and to report detected attacks based on their various risk levels.

You can also specify the minimal severity of the traps and syslog messages for device-health and audit events.

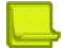

**Note:** You can specify the event types (security, device-health, and audit) for each targeted syslog server and targeted SNMP address—in the configuration of the respective object (see [Configuring](#page-106-0) [DefensePro](#page-106-0) Syslog [Settings,](#page-106-0) page 105 and [Configuring](#page-86-0) SNMP Target Addresses, page 85).

In addition, Radware DefensePro DDoS Mitigation can provide the APSolute Vision server sampled captured packets that were identified by the Radware DefensePro DDoS Mitigation device as part of the specific attack. Radware DefensePro DDoS Mitigation sends these packets to the specified IP address, encapsulated in UDP packets.

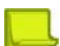

**Notes**

- **•** DefensePro does *not* provide sampled captured packets from suspicious sources that DefensePro challenged. (DefensePro supports an option to challenge sources in HTTP Flood Protection, SYN Flood Protection, DNS Flood Protection, and SSL Protection.)
- **•** DefensePro does *not* provide sampled GRE-encapsulated captured packets.

You can also configure DefensePro devices to send captured attack packets along with the attack event for further offline analysis. Packet reporting and SRP use the same default port, 2088.

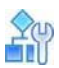

#### **To configure security reporting settings**

- 1. In the *Configuration* perspective, select **Setup > Reporting Settings > Advanced Reporting Settings**.
- 2. Configure the parameters, and then, click **Submit**.

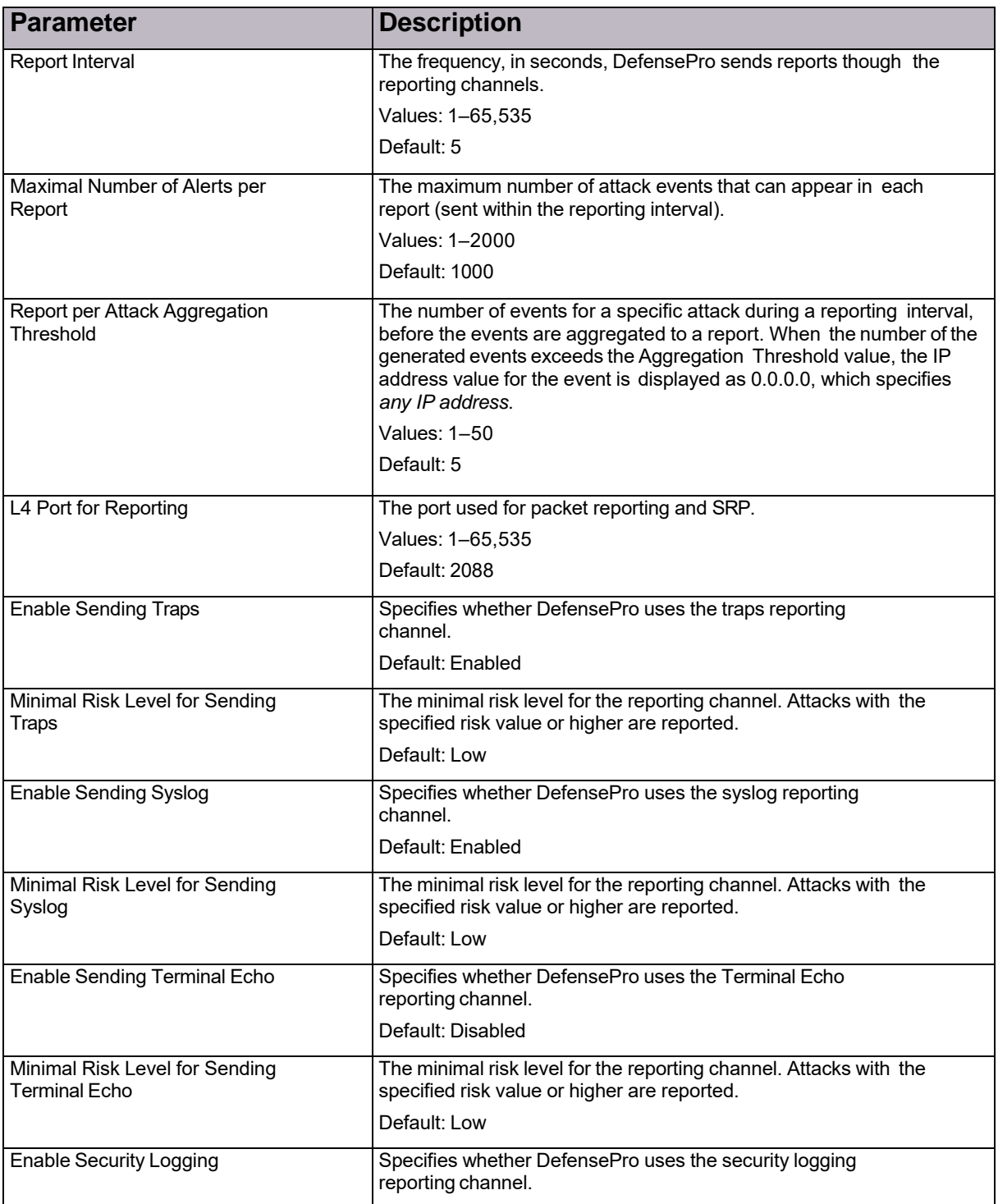

### **Table 60: Advanced Reporting Settings: Security Reporting Parameters**

### **Table 61: Advanced Reporting: Packet Reporting and Packet Trace Parameters**

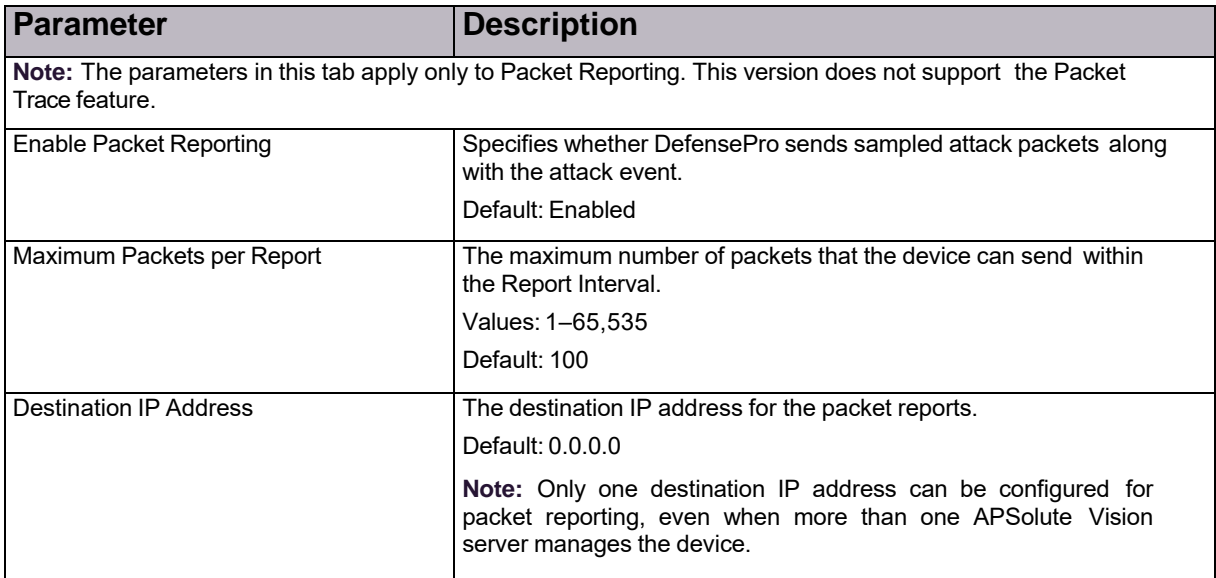

### **Table 62: Advanced Reporting Settings: netForensics Parameters**

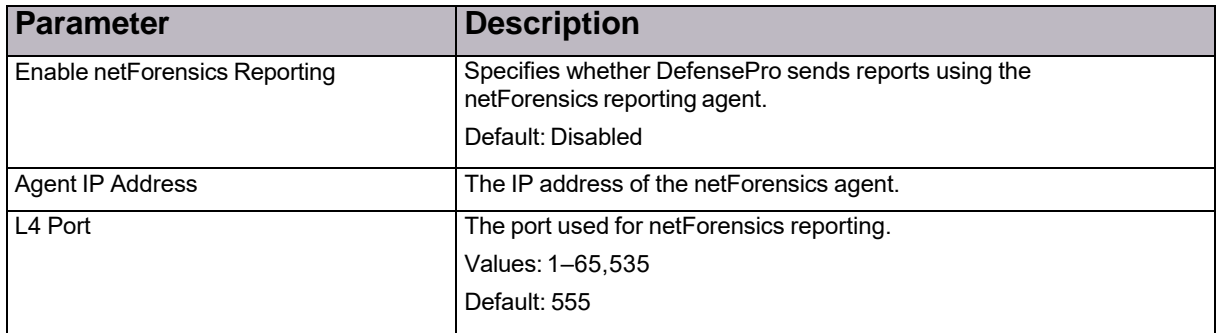

### **Table 63: Advanced Reporting Settings: Data Reporting Destinations Parameters**

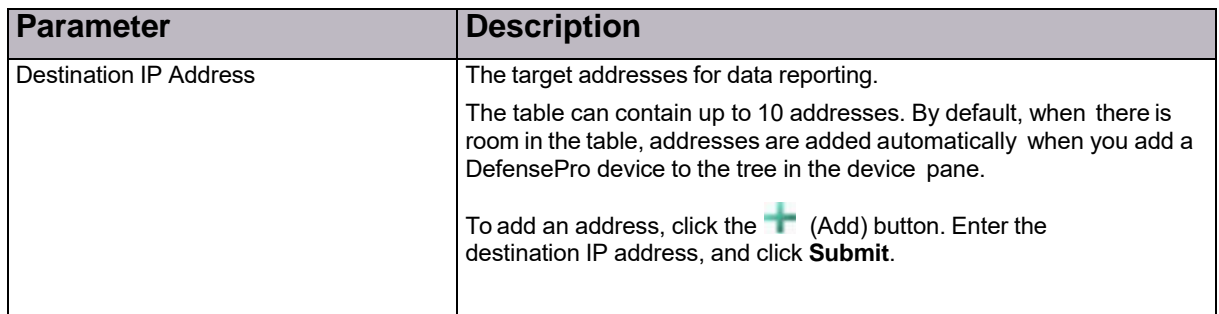

# Configuring the Radware DefensePro DDoS Mitigation Clustering Setup

Use the *Clustering* tab to configure clustering multiple DefensePro instances.

Clustering enables multiple Radware DefensePro DDoS Mitigation instances to support SYN Flood Protection among the cluster members.

Running several separate DefensePro instances on the same virtual platform, each instance configured with the same protections and networks, enables increasing the protection capacity of a protected network. The internal switch of the virtual platform can share the traffic load among the instances. Each instance is configured separately and operates as a stand-alone instance. Thus, activating a protection on some or all instances, which are defined on the same protected network, enables load-sharing traffic among the instances (based on the switch's load-sharing mechanism), and thereby achieves increased device capacity.

Web-cookies authentication involves a challenge-response process where, per-instance, HTTP- session persistency is required. Since the load-sharing switch distributes traffic based on L4 parameters, HTTP-session persistency issues might occur. Multi-instance clustering enables verifying that web-cookies persistency is maintained among DefensePro instances on the same virtual platform. This is achieved by an internal mechanism, which uses one cluster instance, defined as the *cluster master*, to periodically synchronize cookies among the instances.

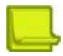

**Note:** For information on the installation of Radware DefensePro DDoS Mitigation for Cisco Firepower, see the related Cisco documentation.

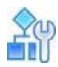

#### **To configure clustering**

- 1. In the *Configuration* perspective, select **Setup > Advanced Parameters > Clustering**.
- 2. Configure the parameters, and then, click **Submit**.

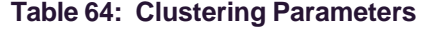

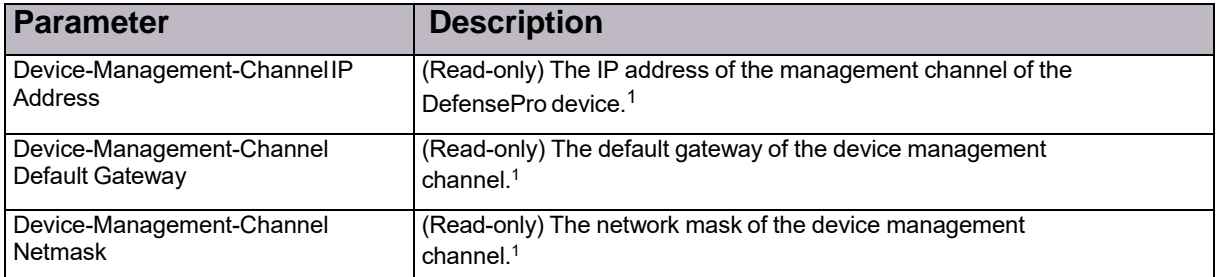

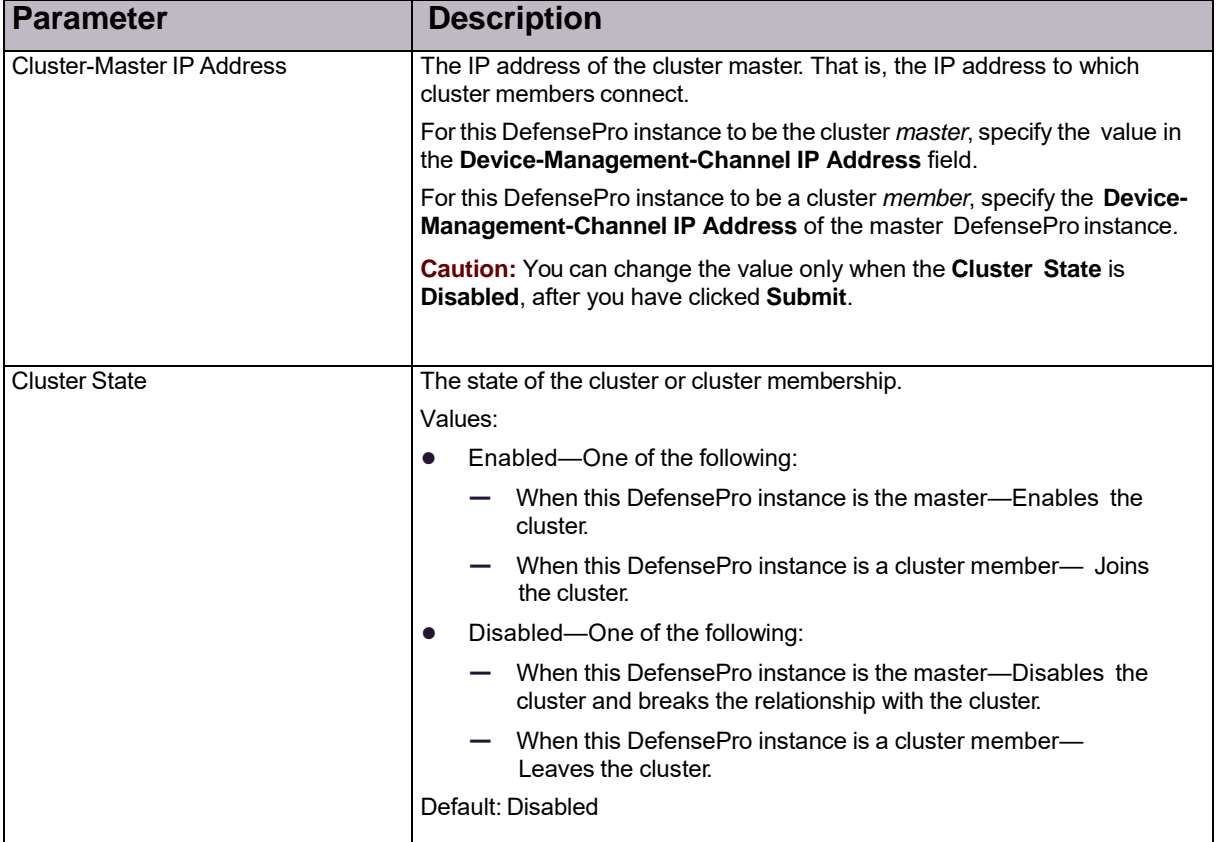

### **Table 64: Clustering Parameters (cont.)**

1 – In Radware DefensePro DDoS Mitigation for Cisco Firepower, the Firepower bootstrap XML file defines this value. The Radware DefensePro DDoS Mitigation instance reads the bootstrap XML file every time that it initializes.

© 2016 Cisco | Radware. All rights reserved. This document is Cisco Public. Page 114 of 281

# Chapter 4 – Managing Classes

*Classes* define groups of elements of the same type of entity in DefensePro. This chapter contains the following sections:

- **•** Configuring Network Classes, page 113
- **•** Configuring Context Group Classes, page 114
- **•** Configuring Application Classes, page 115
- **•** Configuring MAC Address Classes, page 116
- **•** Configuring SGT Classes, page 117

You can configure classes based on the following:

- **• Networks**—To classify traffic in a Network Protection policy.
- **• Context Groups**—To classify traffic in a Network Protection policy.
- **• Application ports**—To define or modify applications based on Layer 4 destination ports.
- **• MAC addresses**—To classify traffic whose source or destination is a transparent network device.
- **• SGTs**—To configure the Security Group Tags (SGTs).

After you create or modify a class, the configuration is saved in the APSolute Vision database. You must activate the configuration to download it to the device. You can also view the current class configurations on your device. After creation, you cannot modify the name of a class, or the configuration of application classes.

# Configuring Network Classes

In Radware DefensePro DDoS Mitigation for Cisco Firepower, you can use Network classes in Network Protection policies to match source or destination traffic. A Network class is identified by a name and defined by a network address and IPv4 mask or IPv6 prefix.

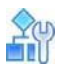

#### **To configure a Network class**

- 1. In the *Configuration* perspective, select **Classes > Networks**.
- 2. To add or modify a Network class, do one of the following:
	- **—** To add a class, click the (Add) button.
	- **—** To edit a class, double-click the entry in the table.
- 3. Configure the Network class parameters, and then, click **Submit**.
- 4. To activate your configuration changes on the device, click **Update Policies** ( ).

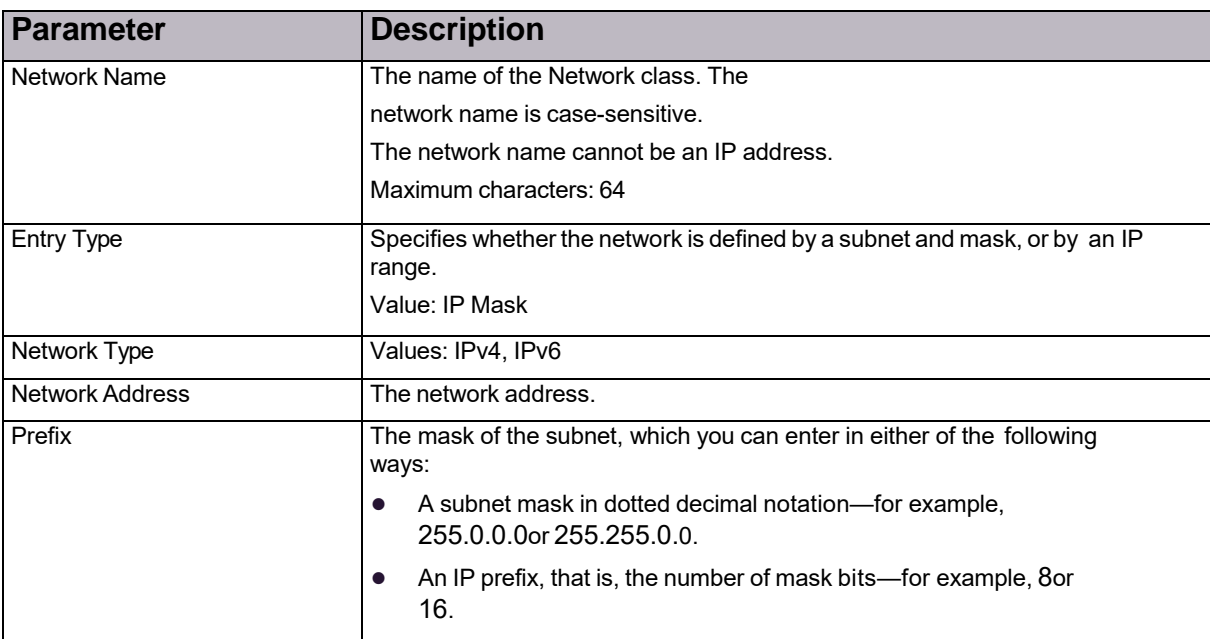

### **Table 65: Network Class Parameters**

# Configuring Context Group Classes

You can define network segments using Context Group classes. Use them to classify traffic in security policies.

Each DefensePro device supports a maximum 64 Context Group classes. Each Context Group class can contain a maximum 32 discrete tags and 32 ranges. That is, in effect, each DefensePro device supports up to 64<sup>2</sup> definitions.

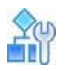

### **To configure a Context Group class**

- 1. In the *Configuration* perspective, select **Classes > Context Groups**.
- 2. Do one of the following:
	- **—** To add an entry, click the (Add) button.
	- **—** To edit an entry, double-click the entry in the table.
- 3. Configure the parameters, and then, click **Submit**.
- 4. To activate your configuration changes on the device, click **Update Policies** ( ).

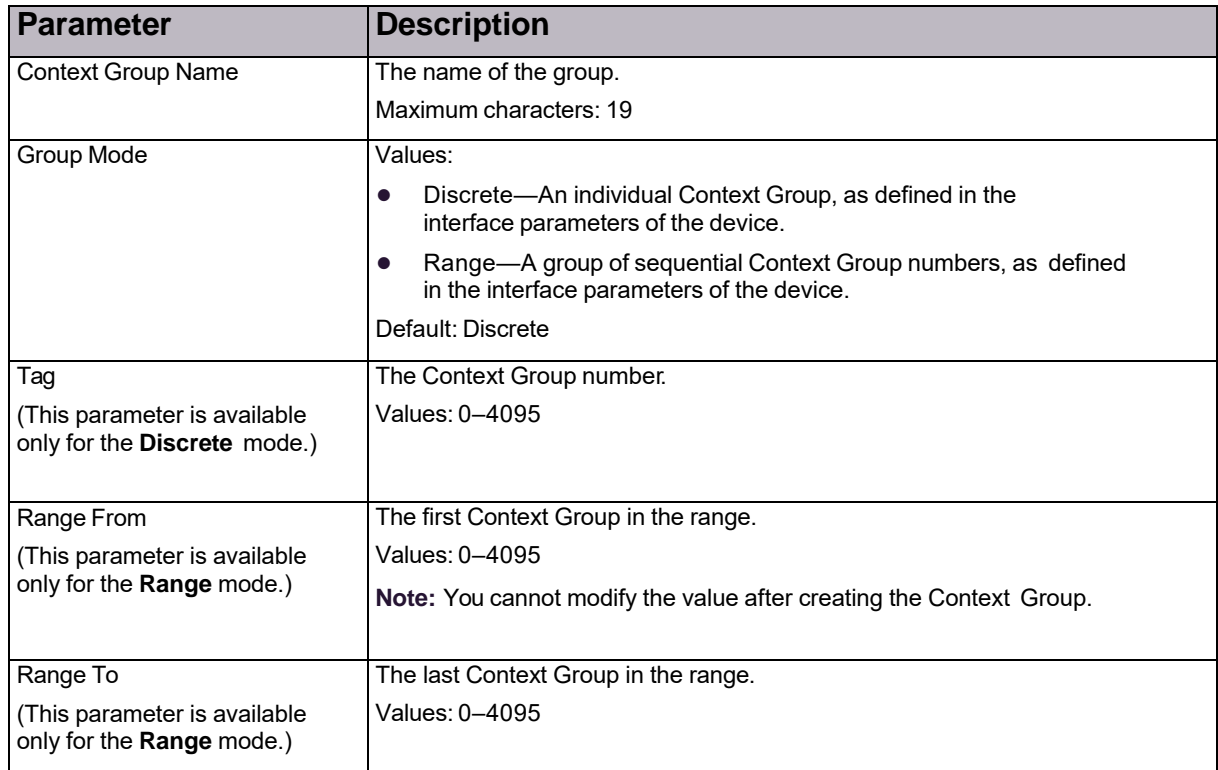

### **Table 66: Context Groups Class Parameters**

# ConfiguringApplication Classes

Application classes are groups of Layer-4 ports for UDP and TCP traffic. Each class is identified by its unique name, and you can define multiple Layer-4 ports in a single class. You cannot modify the predefined application classes for standard applications; however, you can add entries for the class. You can add and modify userdefined classes to the *Application Port Group* table.

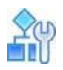

### **To configure an application class**

- 1. In the *Configuration* perspective, select **Classes > Applications**.
- 2. To add or modify an application class, do one of the following:
	- **—** To add a class, click the (Add) button.
	- **—** To edit a class, double-click the entry in the table.
- 3. Configure the application class parameters, and then, click **Submit**.
- 4. To activate your configuration changes on the device, click **Update Policies** ( ).

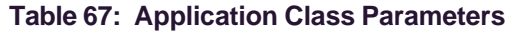

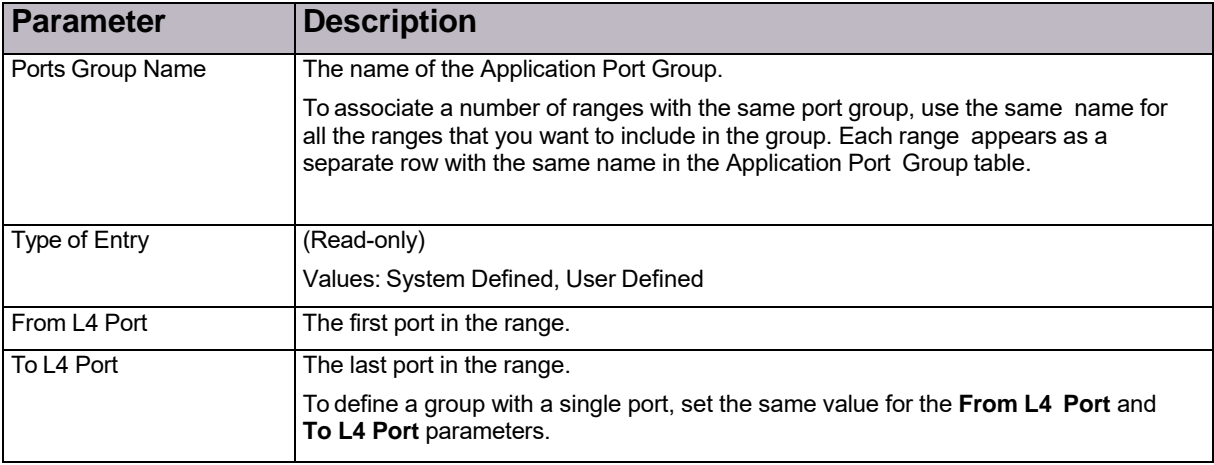

# Configuring MAC Address Classes

MAC groups identify traffic whose source or destination is a transparent network device.

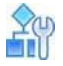

### **To configure a MAC address class**

- 1. In the *Configuration* perspective, select **Classes > Addresses**.
- 2. To add or modify a MAC address class, do one of the following:
	- **—** To add a class, click the (Add) button.
	- **—** To edit a class, double-click the entry in the table.
- 3. Enter a name for the MAC group and the MAC address associated with the group, and then, click **Submit**.
- 4. To activate your configuration changes on the device, click **Update Policies** ( ).

# Configuring SGT Classes

Each Radware DefensePro DDoS Mitigation can have zero or one enabled Security Group Tag (SGT).

When the SYN Flood Protection module receives a packet to challenge, and the packet includes an SGT, Radware DefensePro DDoS Mitigation replaces the SGT in the packet with the SGT that is enabled in the Radware DefensePro DDoS Mitigation configuration. When Radware DefensePro DDoS Mitigation has *no* enabled SGT or a packet to challenge includes *no* SGT, Radware DefensePro DDoS Mitigation challenges the packet as is.

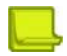

### **Notes**

- **•** Each Radware DefensePro DDoS Mitigation supports up to 16 SGTs.
- **•** Only one SGT value can be enabled at any given time.
- **•** A change to the status of the SGT (enabled/disabled), requires the Update Policies action to take effect.

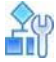

### **To configure an SGT**

- 1. In the *Configuration* perspective, select **Classes > SGTs**.
- 2. Do one of the following:
	- **—** To add an entry, click the (Add) button.
	- **—** To edit an entry, double-click the entry in the table.
- 3. Configure the parameters, and then, click **Submit**.
- 4. To activate your configuration changes on the device, click **Update Policies** ( ).

### **Table 68: SGT Class Parameters**

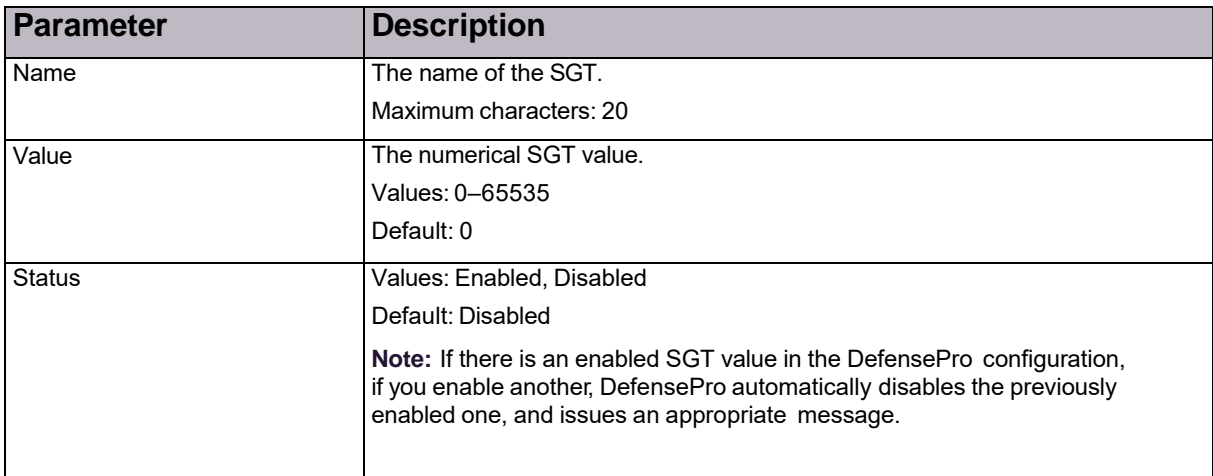

© 2016 Cisco | Radware. All rights reserved. This document is Cisco Public. Page 120 of 281

# Chapter 5 – Managing DefensePro Network Protection **Policies**

Network Protection policies protect your configured networks using *protection profiles*. Each Network Protection policy uses one or more protection *profiles* that are applied on a predefined network segment. In addition, each policy includes the action to take when an attack is detected.

Before you configure Network Protection policies and profiles, ensure that you have enabled all the required protections and configured the corresponding global protection parameters under **Setup > Security Settings**.

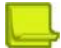

**Note:** The terms *Network Protection Policy*, and *network policy* may be used interchangeably in APSolute Vision and in the documentation.

There are two main types of network protections, Intrusion Preventions (see Table 69 - Intrusion Prevention Protections, page 119) and Denial of Service protection (see Table 70 - Denial of Service Protections, page 119). The set of supported protections depends on the Radware DefensePro DDoS Mitigation version.

### **Table 69: Intrusion Prevention Protections**

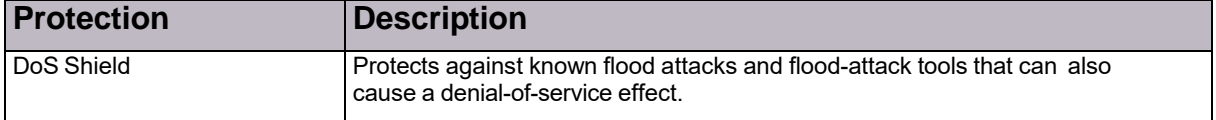

### **Table 70: Denial of Service Protections**

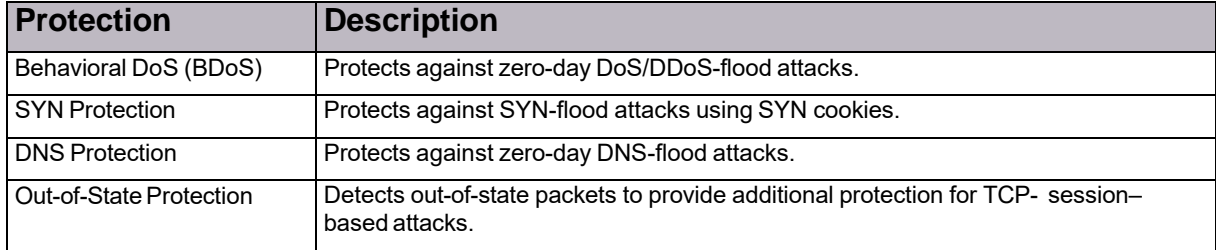

## Configuring Network Protection Policies

Each Network Protection policy consists of two parts:

- **•** The classification that defines the protected network segment.
- **•** The action applied when an attack is detected on the matching network segment. The action defines the protection profiles applied to the network segment, and whether the malicious traffic should be blocked. Malicious traffic is always reported.

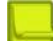

**Note:** The terms *Network Protection policy* and *network policy* may be used interchangeably in APSolute Vision and in the documentation.

In this version of Radware DefensePro DDoS Mitigation, you can configure up to 50 Network Protection policies.

You can export, edit, and import policies. The information of an exported policy is referred to as a *template*. A template may also include baselines. For more information, see Using Configuration Templates for Security Policies, page 150.

Before you configure a policy, ensure that you have configured the following:

- **•** The Classes that will be required to define the protected network segment. For more information, see Managing Classes, page 113.
- **•** The Network Protection profiles—for more information see:
	- **—** Configuring Signature Protection for Network Protection, page 123
	- **—** Configuring BDoS Profiles for Network Protection, page 134
	- **—** Configuring SYN Profiles for Network Protection, page 137
	- **—** Configuring DNS Flood Protection Profiles for Network Protection, page 144
	- **—** Configuring Out of State Protection Profiles for Network Protection, page 147

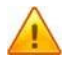

**Caution:** When you configure the policy, APSolute Vision stores your configuration changes, but it does not download your configuration changes to the device. To apply changes onto the device, you must activate the configuration changes. *Activating the latest changes* is also referred to as *Update Policies*.

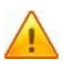

**Caution:** When using the Radware DefensePro DDoS Mitigation SOAP interface, to remove a protection profile from a Network Protection policy, you must enter the value **none** for the profile.

mn

### **To configure a Network Protection policy**

- 1. In the *Configuration* perspective, select **Network Protection > Network Protection Policies**.
- 2. Do one of the following:
	- **—** To add an entry, click the (Add) button.
	- **—** To edit an entry in the table, double-click the entry.
- 3. Configure the Network Protection policy parameters, and then, click **Submit**.
- 4. To activate your configuration changes on the device, click **Update Policies** ( ).

### **Table 71: Network Protection Policy: General Parameters**

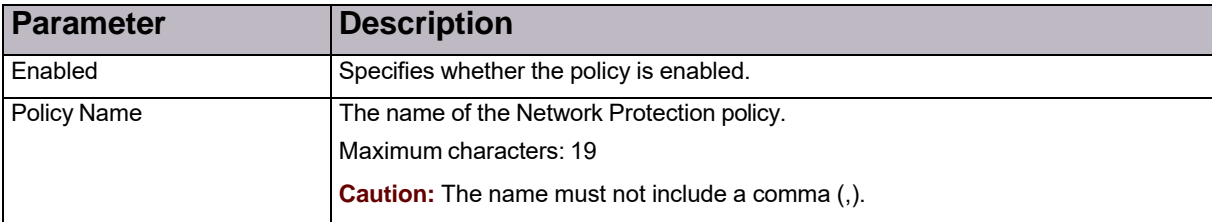

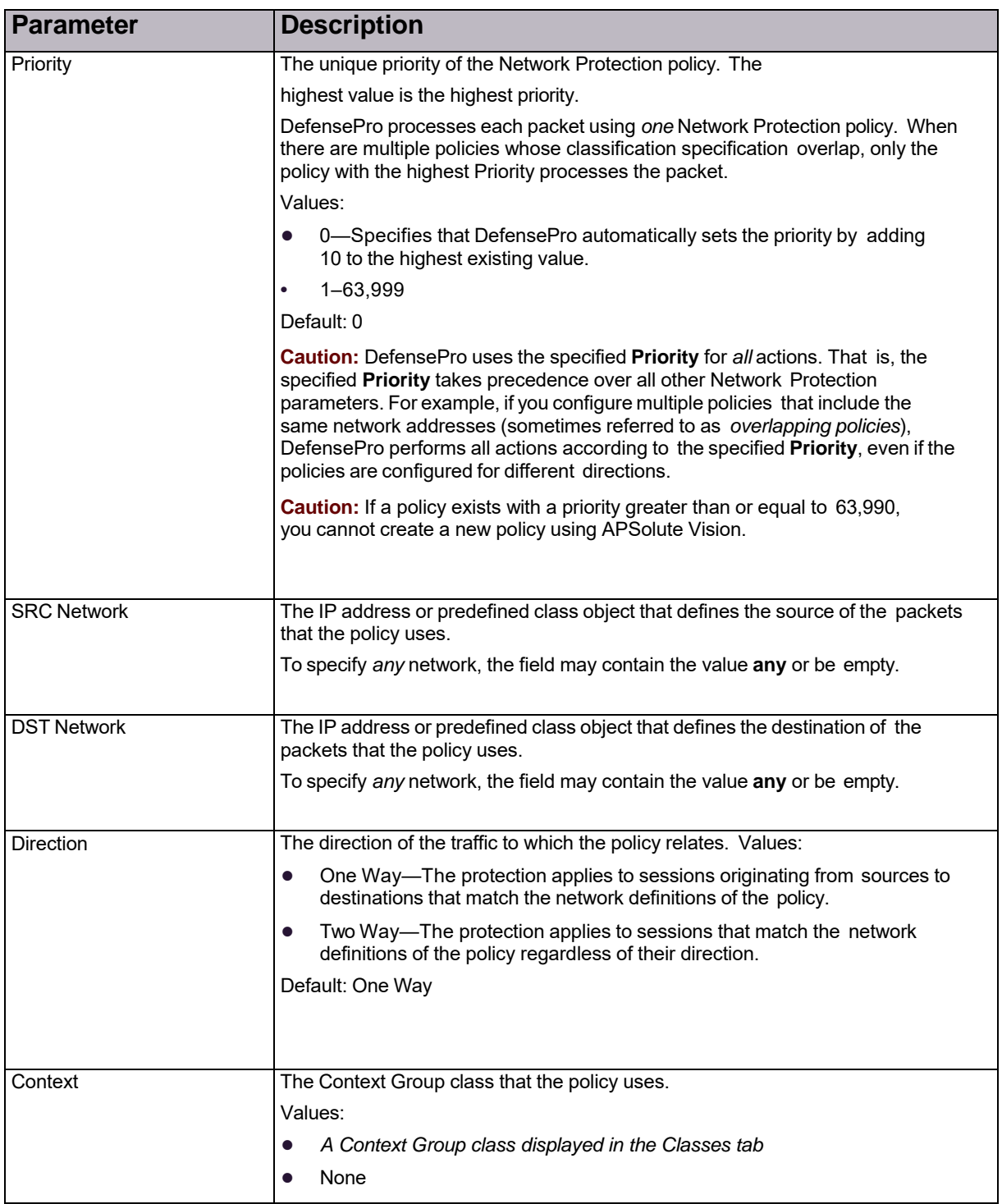

### **Table 72: Network Protection Policy: Classification Parameters**

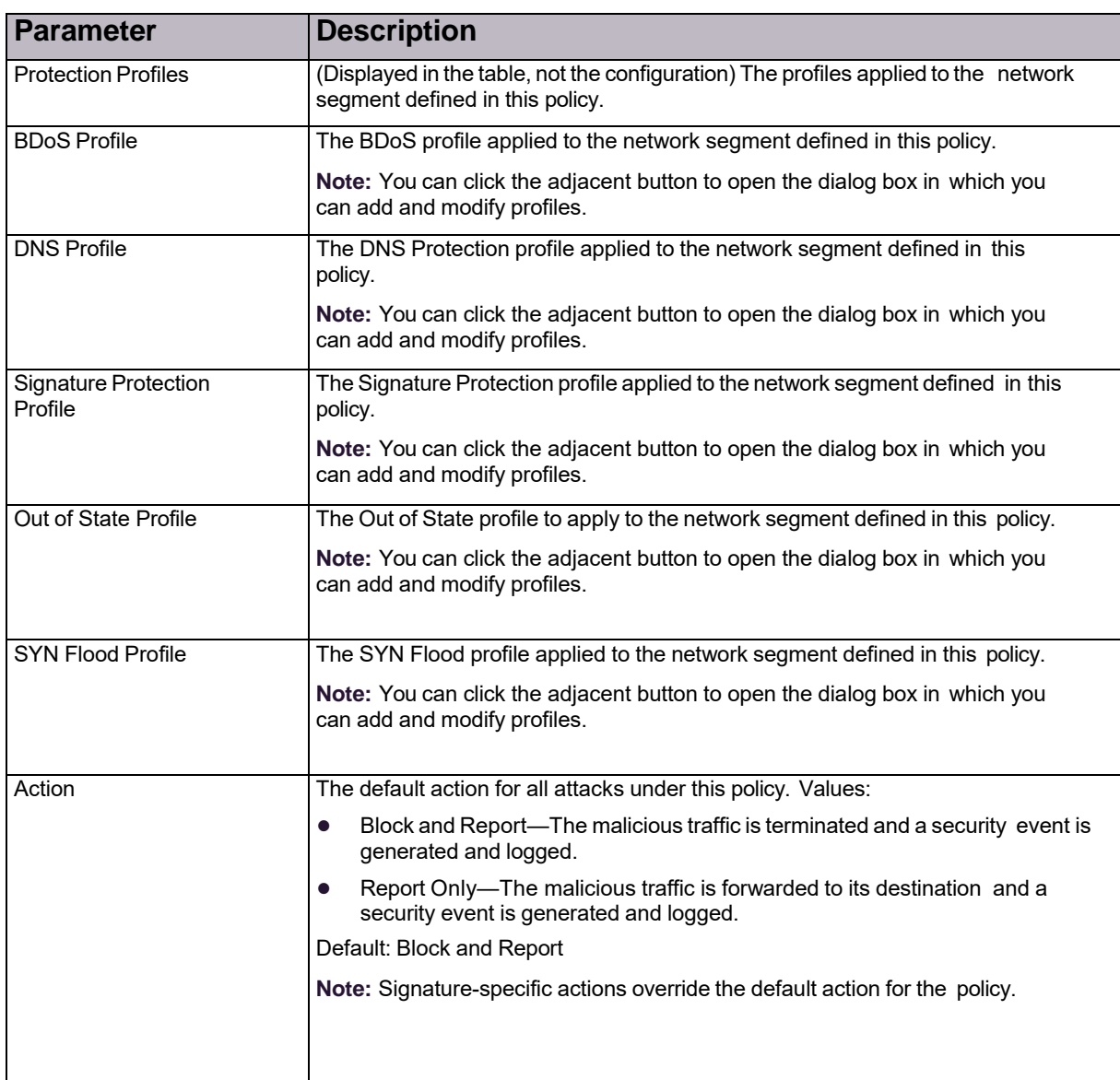

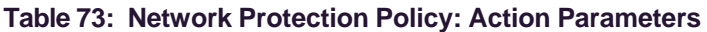

### **Table 74: Network Protection Policy Packet Reporting Settings Parameters**

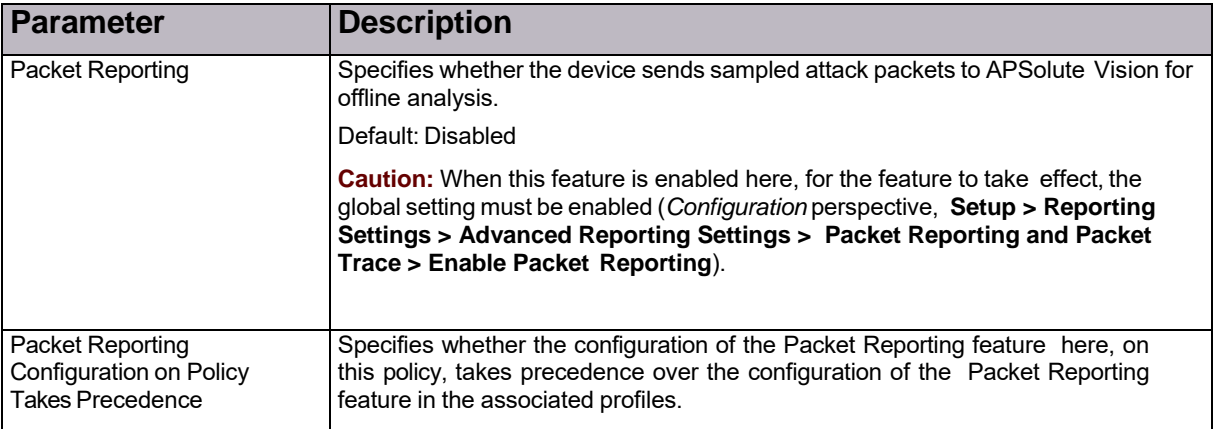

When deleting one or more Network Protection policies, you have two options: **Delete Policy Only**, and **Delete Policy and Related Elements**.

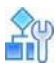

#### **To delete one or more Network Protection policies**

- 1. In the *Configuration* perspective, select **Network Protection > Network Protection Policies**.
- 2. Select the row or rows.
- 3. Click the **button**, and select one of the following:
	- **— Delete Policy Only**—Deletes the selected policy or policies, without the related objects.
	- **— Delete Policy and Related Elements**—Deletes the selected policy or policies and all other policy-related configurations (Network Classes, Context Classes, profile definitions) as long as the other policies on the device are not using those objects.

## Configuring Signature Protection for Network **Protection**

Signature Protection detects and prevents network-oriented attacks, Operation System (OS) oriented attacks and application-oriented attacks by comparing each packet to the set of signatures stored in the Signatures database.

This section contains the following:

- **•** Signature Protection in Radware DefensePro DDoS Mitigation, page 123
- **•** Configuration Considerations with Signature Protection, page 124
- **•** Configuring Signature Protection Profiles, page 124
- **•** Configuring Signature Protection Signatures, page 127
- **•** Configuring Signature Protection Attributes, page 132

### Signature Protection in Radware DefensePro DDoS Mitigation

In Radware DefensePro DDoS Mitigation, you can configure Signature Protection using the All-DoS- Shield profile and/or adding user-defined signatures.

The signatures in the All-DoS-Shield profile are limited to Offset Mask Pattern Condition (OMPC) parameters. OMPC parameters are a set of attack parameters that define rules for pattern lookups. For more information, see Table 83 - Filter Parameters for Signatures: OMPC Parameters, page 131.

Radware provides the All-DoS-Shield profile with a set of predefined signature profiles for field installation.

The All-DoS-Shield profile is updated when Radware creates a relevant new OMPC signature.

You cannot edit the All-DoS-Shield profile, but you can create a new profile according to the needs of your environment. For example, if you need to use only a small set of custom signatures, you can create a new profile with those signatures and a new Threat Type attribute (see Table 84 - Attribute Types, page 133).

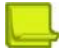

**Notes**

- **•** The Radware Vulnerability Research Team (VRT) is responsible for researching, handling, and mitigating vulnerabilities, DDoS tools, and DDoS malware.
- **•** If you require assistance creating a new signature, you can contact the relevant Radware department —according to your service agreement.

### Configuration Considerations with Signature Protection

You can configure policies to use Context Groups, application ports, and physical ports.

For implications of direction settings for policies and protections, see Table 75 - Implications of Policy Directions, page 124.

Policies containing Signature Protection profiles can be configured with Direction set to either *One Way* or *Two Way*.

Protections can be configured with the Direction values *Inbound*, *Outbound*, or *In-Outbound*.

While most of the attacks (such as worm infections) are detected through their inbound pattern, some attacks require inspecting outbound patterns initiated by infected hosts. For example, trojans require inspecting outbound patterns initiated by infected hosts.

Policies configured with Source = *Any* and Destination = *Any* inspect only *In-Outbound* attacks.

| <b>Policy</b><br><b>Direction</b> | <b>Policy</b><br><b>Action</b> | <b>Packet</b><br><b>Directi</b> | <b>Signature Direction</b> |          |                        |
|-----------------------------------|--------------------------------|---------------------------------|----------------------------|----------|------------------------|
|                                   |                                |                                 | Inbound                    | Outbound | Inbound or<br>Outbound |
| From To                           | One way                        | $Ex$ to in                      | Inspect                    | Ignore   | Inspect                |
|                                   |                                | In to ex                        | lgnore                     | Inspect  | Ignore                 |
| From To                           | Two way                        | $Ex$ to in                      | Inspect                    | lgnore   | Inspect                |
|                                   |                                | In to ex                        | lgnore                     | Inspect  | Inspect                |
| Any to any                        | N/A                            | N/A                             | Ignore                     | Ignore   | Inspect                |

**Table 75: Implications of Policy Directions**

### Configuring Signature Protection Profiles

A Signature Protection profile contains one or more *rules* for the network segment you want to protect. Each rule defines a query on the Signatures database. Radware DefensePro DDoS Mitigation activates protections from the signature database that matches the set of rules. The user-defined profile is updated each time you download an updated Signatures database.

To configure Signature Protection profiles, global DoS Shield parameters must be configured. For more information, see Configuring DoS Shield Protection, page 87.

You can configure up to 300 Signature Protection profiles on a Radware DefensePro DDoS Mitigation device.

Each rule in the profile can include one or more entries from the various *attribute types*. Rules define

a query on the Signatures database based on the following logic:

- **•** Values from the same *type* are combined with logical OR.
- **•** Values from different *types* are combined with logical AND.

The rules are combined in the profile with a logical OR.

The relationship inside a signature between all filters is a logical AND.

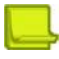

**Note:** Rules in the profile are *implicit*. That is, when you define a value, the rule includes all signatures that match a specific selected attribute *plus* all the signatures that have *no* attribute of that type. This logic ensures that signatures that *may* be relevant to the protected network are included—even if they are not associated explicitly (by SOC) with the application in the network.

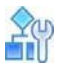

#### **To configure a Signature Protection profile**

- 1. In the *Configuration* perspective, select **Network Protection > Signature Protection > Profiles**.
- 2. Do one of the following:
	- **—** To add a profile, click the (Add) button, and enter a profile name.
	- **—** To edit a profile, double-click the entry in the table.
	- **—** To display the list of signatures associated with the configured protections for the profile, double-click the entry in the table, and then, click **Show Matching Signatures**.
- 3. Configure a rule for the profile as follows:
	- **—** To configure a new rule:
		- a. Click the (Add) button above the rules table.
		- b. In the **Rule Name** text field, type the name of the new rule.
		- c. From the **Attribute Type** drop-down list, select the required value.
		- d. In the **Attribute Value** drop-down list, type the required value.
		- e. Click **Submit**.
	- **—** To edit the attribute type and/or attribute value of a rule:
		- a. In the *Rule Name* column of the table, move your mouse cursor to the name of the relevant rule and click the little Add button. The *Add Signature Profile Rule* tab opens, populated with the name of the selected rule.

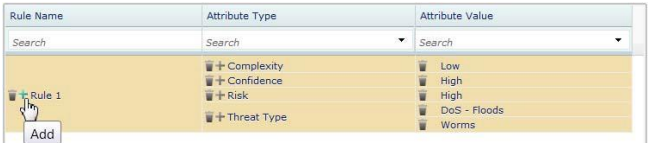

- b. From the **Attribute Type** drop-down list, select the required value.
- c. In the **Attribute Value** drop-down list, select or type the required value.
- d. Click **Submit**.
- **—** To edit the attribute value of a rule:
	- a. In the *Attribute Type* column of the table, move your mouse cursor to the relevant attribute type of the relevant rule and click the little Add button. The *Add Signature Profile Rule* tab opens, populated with the name of the rule and the name of the selected attribute type.

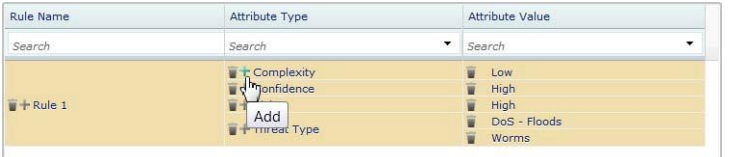

- b. In the **Attribute Value** drop-down list, select or type the required value.
- c. Click **Submit**.

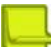

**Note:** Alternatively, to edit the attribute type and/or attribute value of an existing profile, you can do the following (as supported in APSolute Vision version 3.20 and earlier):

- a. Click the **(Add)** button above the rules table.
- b. In the **Rule Name** text field, type the name of the rule that you are modifying.
- c. From the **Attribute Type** drop-down list, select the required value.
- d. In the **Attribute Value** drop-down list, type the required value.
- e. Click **Submit**.
- 4. Repeat step 3 as you require—to configure more rules for the profile, more attributes for rules, or more values for existing attributes.
- 5. To save the signature profile configuration, click **Submit**.

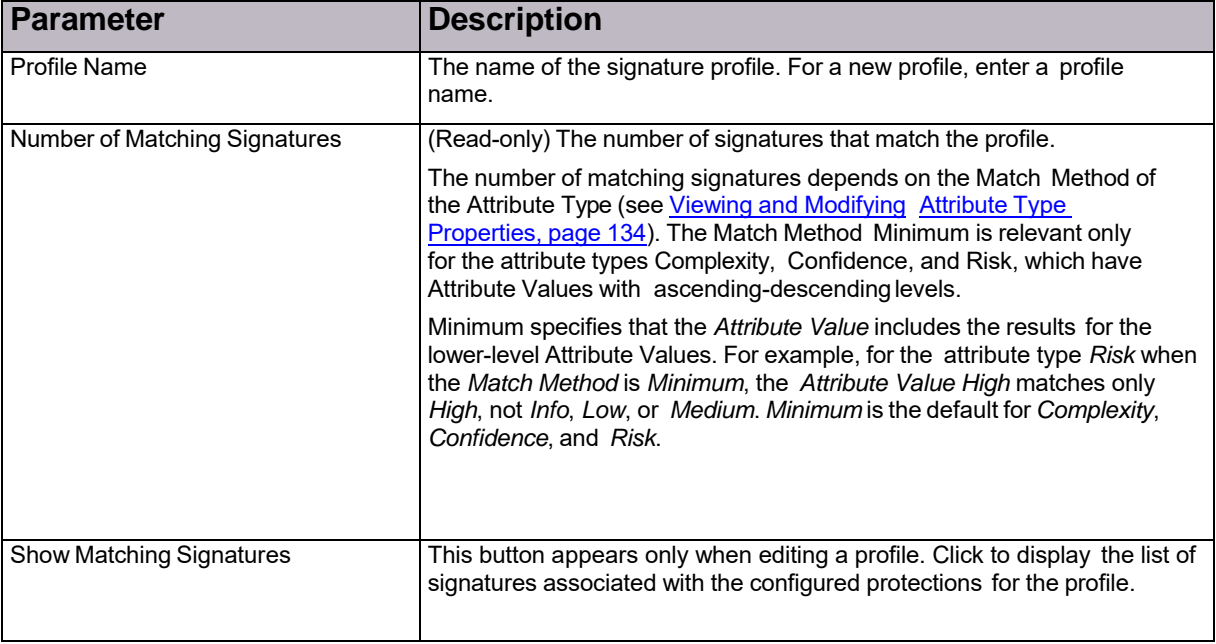

### **Table 76: Signature Profile Parameters**

### **Table 77: Signature Profile Rules Table Parameters**

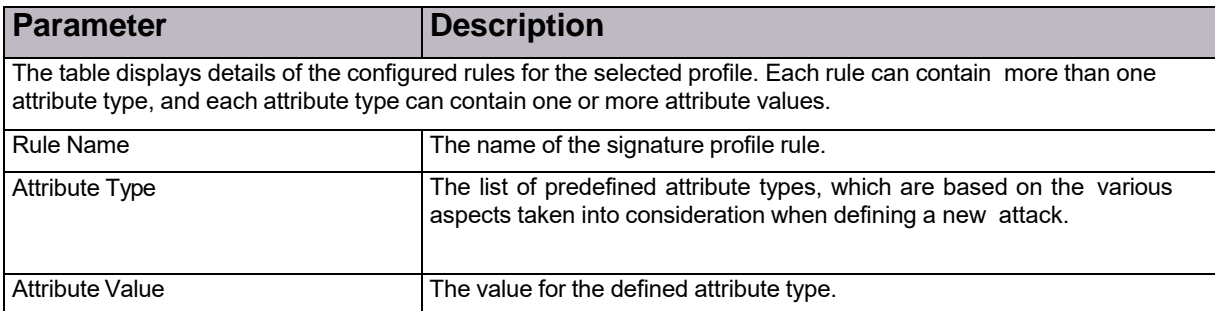

### Configuring Signature Protection Signatures

A signature is a building block of the protection profile. Each signature contains one or more protection *filters* and *attributes* that determine which packets are malicious and how they are treated.

Signature settings parameters define how malicious packets are tracked and treated once their signature is recognized in the traffic. Each attack is bound to a *tracking* function that defines how the packet is handled when it is matched with a signature. The main purpose of these functions is to determine whether the packet is harmful and to apply an appropriate action.

The Signatures table provides you with filters that enable viewing Radware and user-defined signatures. You can define filtering criteria, so that all signatures that match the criteria are displayed in the Signatures table. You can also add user-defined signatures.

There are two types of signatures: user-defined signatures and Radware-defined signatures. Radware-defined signatures are called static signatures. You can edit and remove only user-defined signatures. For Radwaredefined signatures, you can edit the general parameters only.

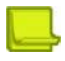

**Note:** You can edit and remove only user-defined signatures. For Radware-defined signatures, you can edit the general parameters only.

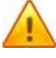

**Caution:** Radware DefensePro DDoS Mitigation may automatically add user-defined signatures to existing profiles even without a full attribute match. If you configure any user-defined signature, you must specify attributes in addition to the *default* attributes—the more the better. The default attributes of user-defined signatures are only Risk and Confidence. Unless you specify additional attributes, all other attributes in a user-defined signature are NULL. If all other attributes in a user- defined signature are NULL, Radware DefensePro DDoS Mitigation matches the signature against existing *static* profiles (such as DoS-ALL, DoS-SSL, Fraud and All-DoS-Shield), and treats the missing attributes in it (which are NULL) as existing, with default values. This causes Radware DefensePro DDoS Mitigation to add the user-defined signature to static profiles, which is improper. Therefore, Radware recommends that you specify as many additional attributes as possible, and prevent Radware DefensePro DDoS Mitigation using your user-defined signature improperly.

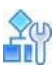

#### **To view Signature Protection signatures**

**>** In the *Configuration* perspective, select **Network Protection > Signature Protection > Signatures**.

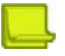

Note: To view all signatures, clear the text boxes at the top of the table columns, and then, click the **Q** (Filter) button.

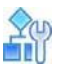

**To view Signature Protection signatures and filter the table by signature parameters**

- 1. In the *Configuration* perspective, select **Network Protection > Signature Protection > Signatures**.
- 2. Select the **Filter by ID** option button.
- 3. Enter the search criteria in the boxes under the column headings.
- 4. Click the  $\begin{array}{|c|c|} \hline \mathbf{Q} & \hline \end{array}$  (Filter) button.

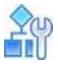

**To view Signature Protection signatures and filter the table by attribute parameters**

- 1. In the *Configuration* perspective, select **Network Protection > Signature Protection > Signatures**.
- 2. Select the **Filter by Attribute** option button.
- 3. Enter the search criteria in the boxes under the column headings.

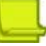

**Note:** For example, for **Attribute Type**, select from the list of predefined attribute types, which are based on the various aspects taken into consideration when defining a new attack.

4. Click the  $\begin{array}{|c|c|c|}\n\hline\n\end{array}$  (Filter) button.

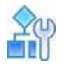

### **To configure Signature Protection signatures**

- 1. In the *Configuration* perspective, select **Network Protection > Signature Protection > Signatures**.
- 2. To add or edit a signature, do one of the following:
	- **—** To add a signature, click the (Add) button.
	- **—** To edit a signature, display the required signature, then double-click the signature.
- 3. Configure the parameters, and then click **Submit**.

### **Table 78: Signature Parameters**

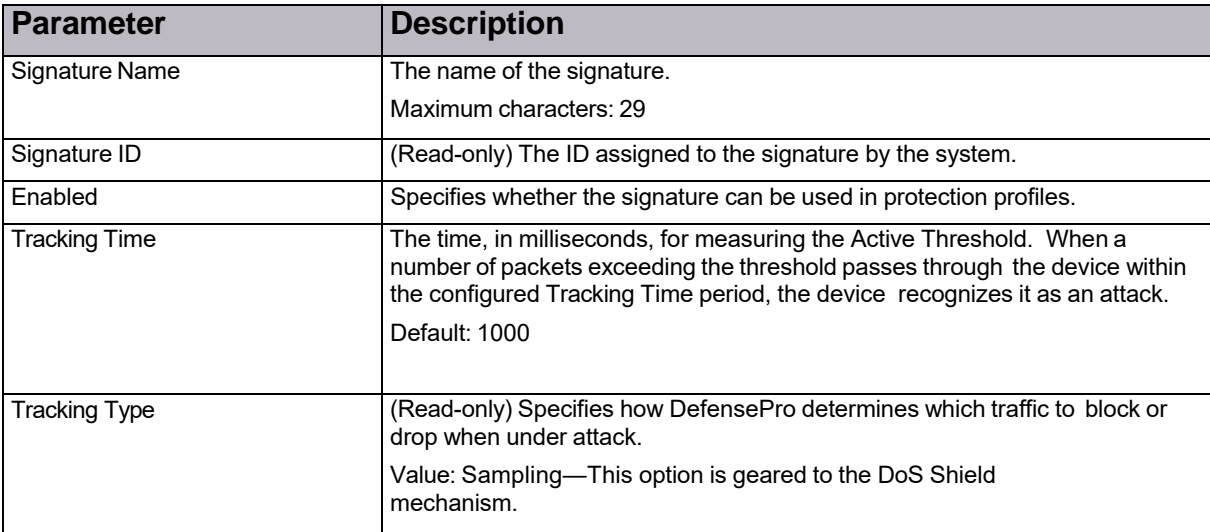

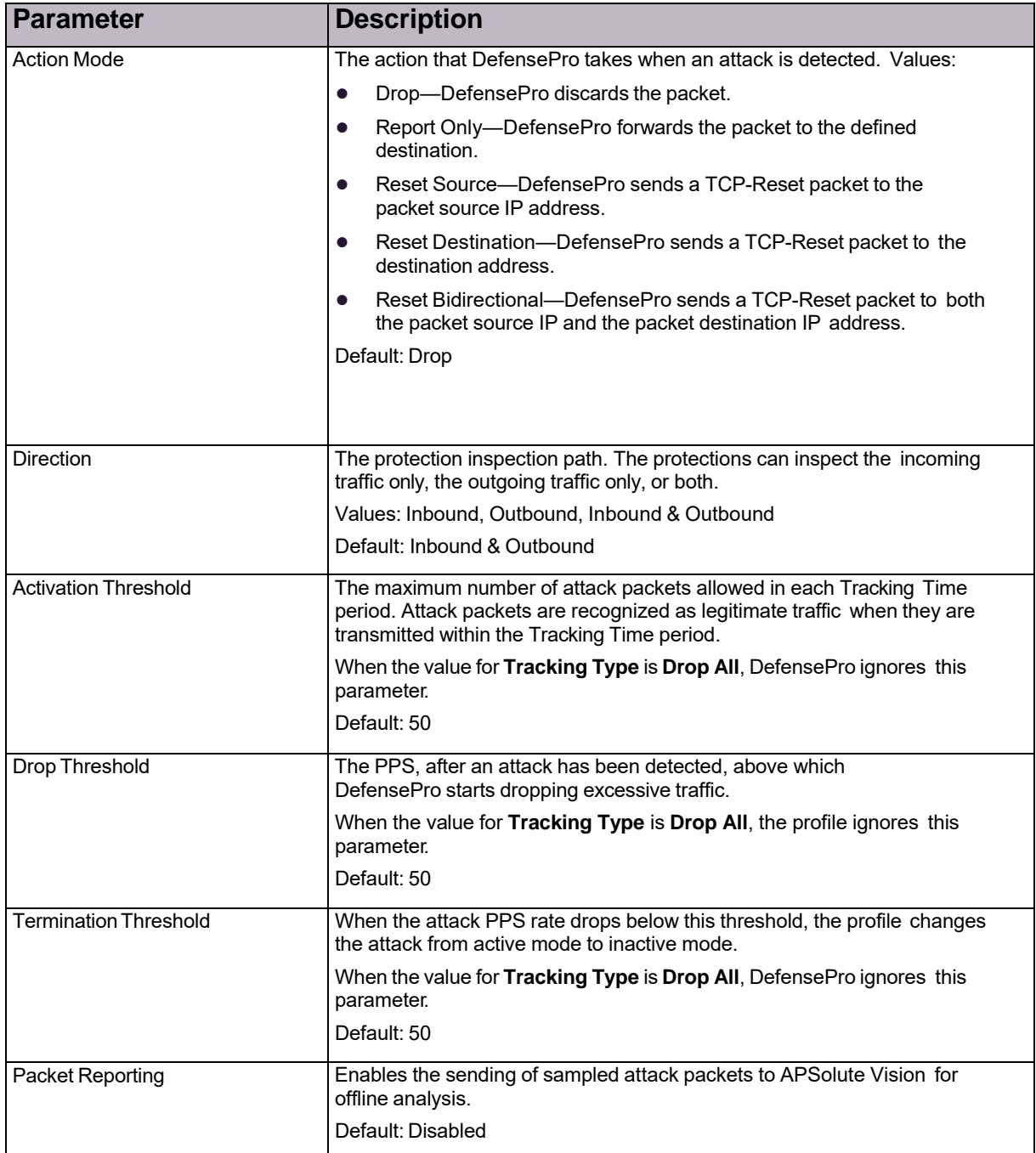

### **Table 78: Signature Parameters (cont.)**

### **Table 79: Signature: Attack Description**

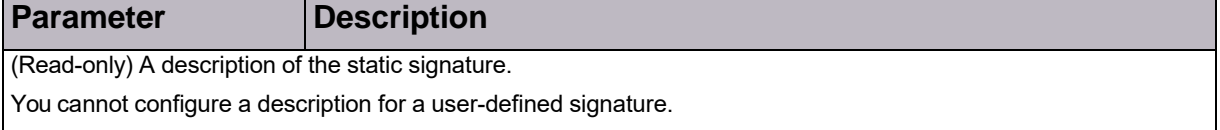

### **Table 80: Signature: Filter Table**

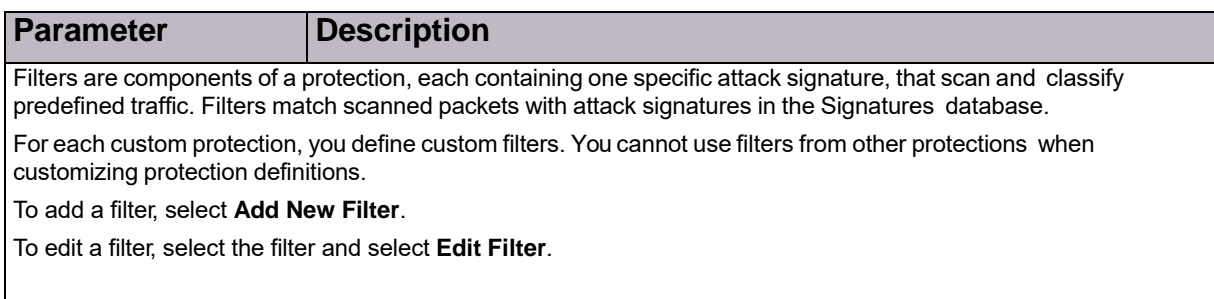

### **Table 81: Signature: Attributes Table**

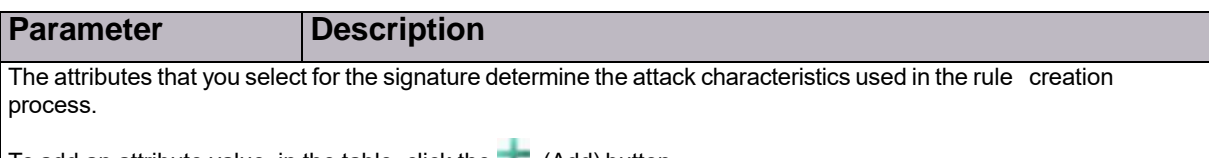

To add an attribute value, in the table, click the (Add) button.

### **Table 82: Filter Parameters for Signatures: General Parameters**

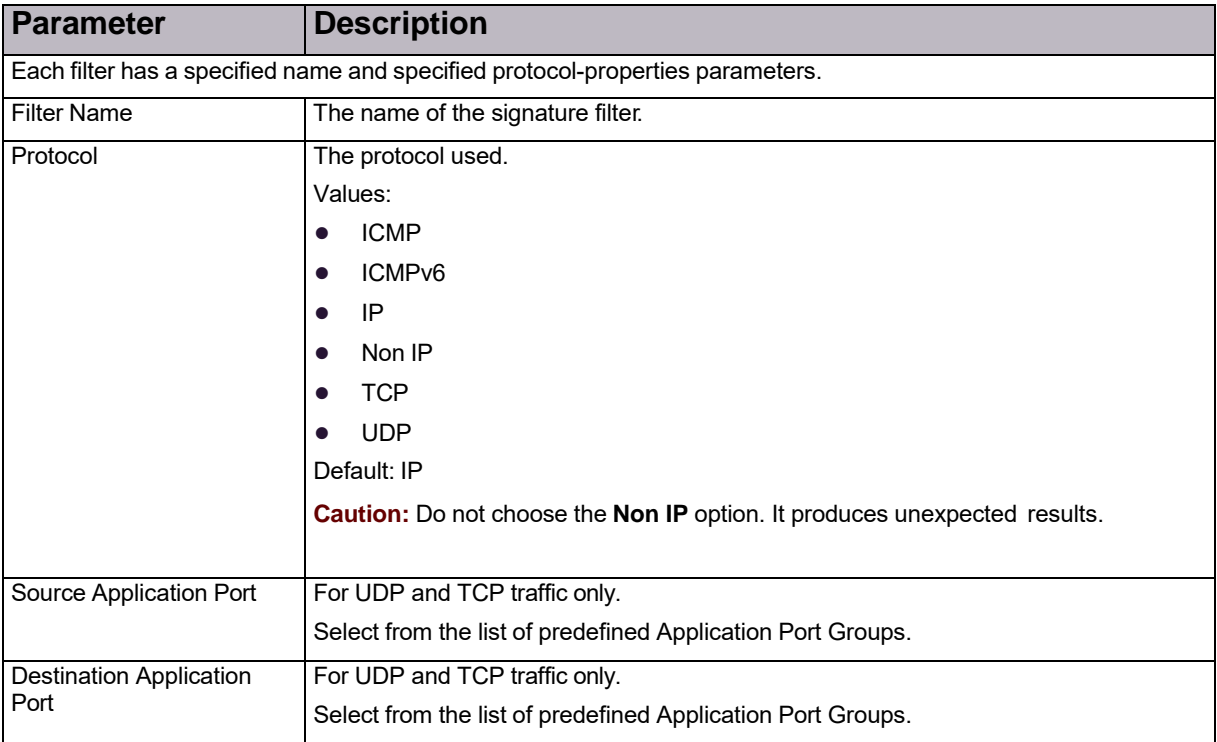

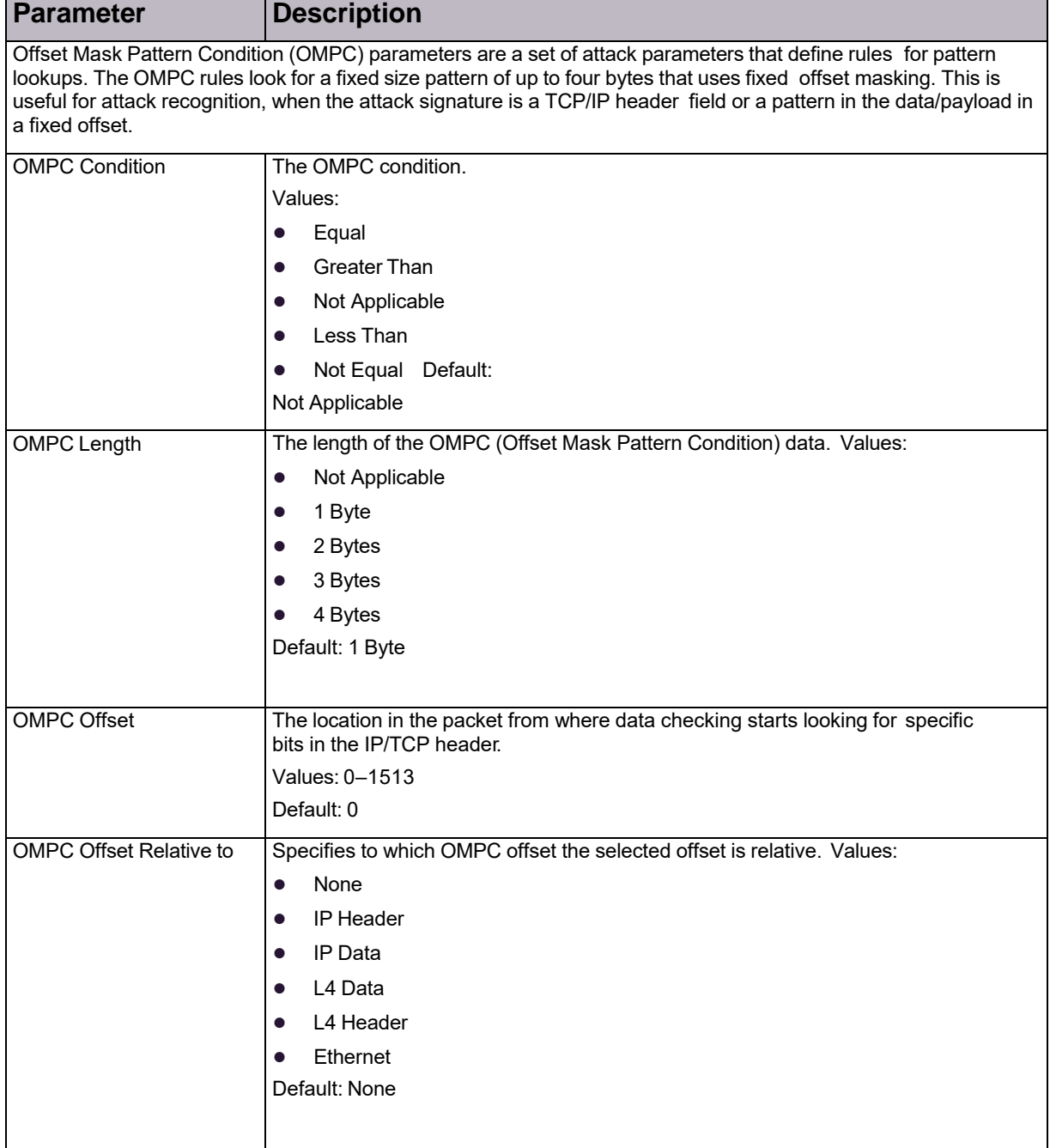

### **Table 83: Filter Parameters for Signatures: OMPC Parameters**

| <b>Parameter</b>    | <b>Description</b>                                                                                                    |
|---------------------|----------------------------------------------------------------------------------------------------|
| <b>OMPC Pattern</b> | The fixed size pattern within the packet that OMPC rules attempt to find.                                                       |
|                     | Values: A combination of hexadecimal numbers $(0-9, a-f)$ . The value is defined by<br>the <b>OMPC</b> Length parameter.        |
|                     | The OMPC Pattern definition contain eight symbols. When the OMPC Length is<br>less than four bytes, complete it with zeros.     |
|                     | For example, when the <b>OMPC Length</b> is two bytes, the <b>OMPC Pattern</b><br>can be abcd0000.                              |
|                     | Default: 00000000                                                                                                    |
| <b>OMPC Mask</b>    | The mask for the OMPC data.                                                                                                    |
|                     | Values: A combination of hexadecimal numbers $(0-9, a-f)$ . The value is defined by<br>the OMPC Length parameter.               |
|                     | The OMPC Mask definition contains eight symbols. When the OMPC Length<br>value is less than four bytes, complete it with zeros. |
|                     | For example, When the OMPC Length is two bytes, the OMPC Mask can be<br>abcd0000.                                               |
|                     | Default: 00000000                                                                                                    |

**Table 83: Filter Parameters for Signatures: OMPC Parameters (cont.)**

### Configuring Signature Protection Attributes

Attributes are components of the protection policies set in the process of *rule-based* profile configuration. Attributes are organized according to types, based on the various aspects taken into consideration when defining a new attack, such as environment, applications, threat level, risk levels, and so on.

Each signature is assigned with attributes of different types. The Radware Vulnerability Research Team (VRT) assigns the attributes when creating the signature as a way to describe the signature.

You can use the existing attributes, add new attributes, or remove attributes from the list.

**Note:** You can view properties of attribute types, and for the attribute types Complexity, Confidence, and Risk, you can also specify the **Match Method** (**Minimum** or **Exact**). For more information, see Viewing and Modifying Attribute Type Properties, page 134.

Attributes are derived from the Signatures database and are added dynamically with any update.

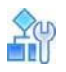

### **To configure Signature Protection attributes**

- 1. In the *Configuration* perspective, select **Network Protection > Signature Protection > Attributes**.
- 2. To view attributes:
	- **—** To view all attributes, select All and click the (Search) button.
	- **—** To view attributes for a single attribute type, select the attribute type and click the (Search) button.
- 3. To add a new attribute:
	- a. Click the **(Add)** button.
	- b. Select the attribute type, and enter the attribute name.
	- c. Click **Submit**.

### **Table 84: Attribute Types**

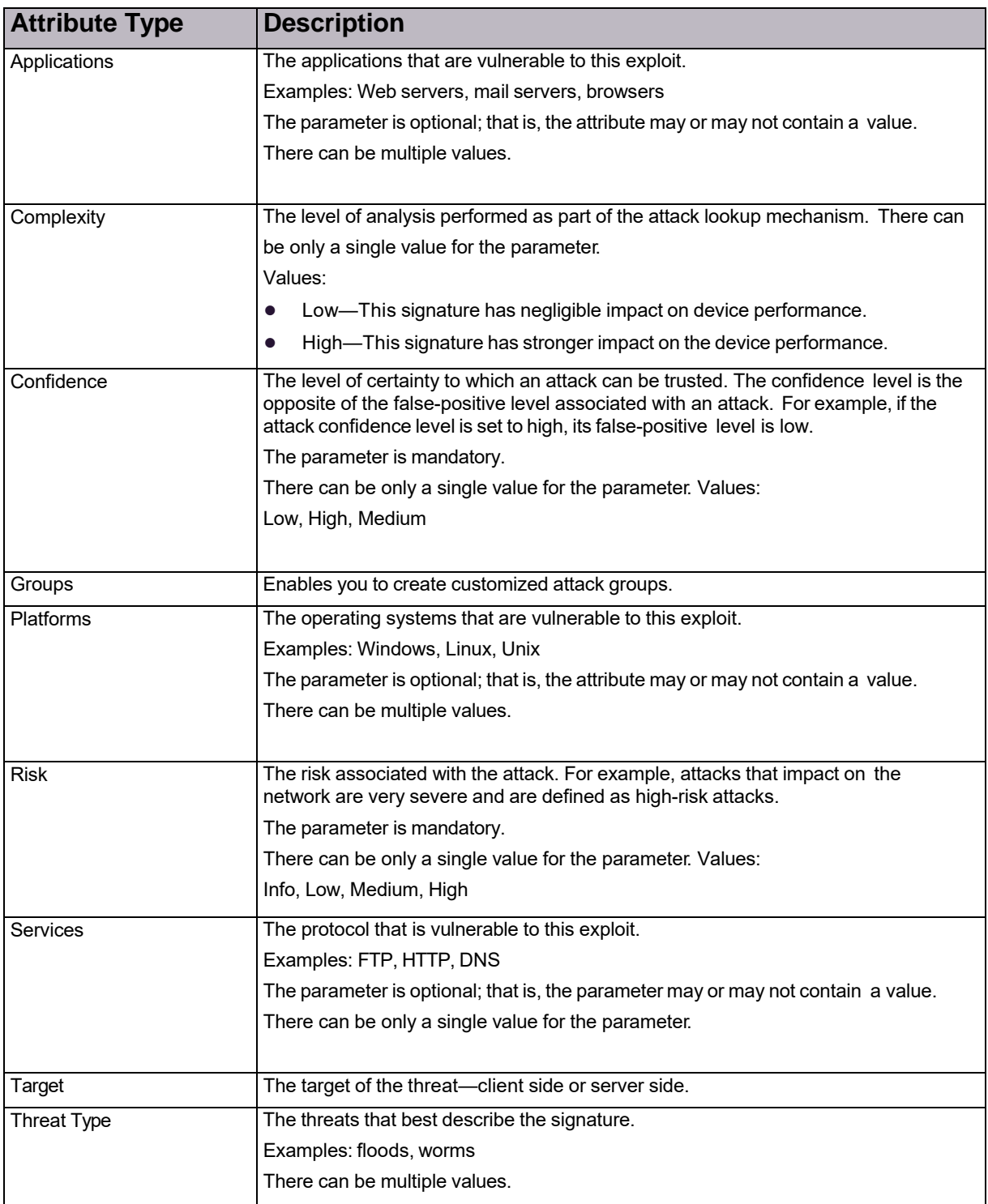

### Viewing and Modifying Attribute Type Properties

You can view the following properties of the attribute types that the device supports:

- **• Multiple Values in Attack**—Specifies whether the attribute type may contain multiple values in any one signature.
- **• Multiple Values in Rule**—Specifies whether the attribute type may contain multiple values in any one signature profile rule.
- **• Multiple Values in Static**—Specifies whether the attribute type may contain multiple values in signatures from the signature file.
- **• Match Method**—Relevant only for the attribute types **Complexity**, **Confidence**, and **Risk**, which have *Attribute Values* with ascending-descending levels.

Values:

- **—** Minimum—Specifies that the *Attribute Value* includes the results for the lower-level Attribute Values. For example, for the attribute type *Risk* when the *Match Method* is **Minimum**, the *Attribute Value High* matches only **High**, not **Info**, **Low**, or **Medium**. **Minimum** is the default for **Complexity**, **Confidence**, and **Risk**.
- **—** Exact—Specifies that the **Attribute Value** uses only its own results. For example, when the **Attribute Type** is **Risk** with **Match Method Exact**, the **Attribute Value High** uses only for High-risk results.

You can change the **Match Method** for the attribute types **Complexity**, **Confidence**, and **Risk**.

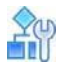

**To view the attribute types that the device supports**

**>** In the *Configuration* perspective, select **Network Protection > Signature Protection > Attributes > Attribute Type Properties**.

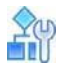

**To change the Match Method for Complexity, Confidence, and Risk attribute types**

- 1. In the *Configuration* perspective, select **Network Protection > Signature Protection > Attributes > Attribute Type Properties**.
- 2. Double-click the attribute type.
- 3. From the **Match Method** drop-down list, select **Minimum** or **Exact**.
- 4. Click **Submit**.

# Configuring BDoS Profiles for Network Protection

When you configure Behavioral DoS profiles, you need to configure the bandwidth and quota settings. Setting the bandwidth and quota values properly and accurately is important, because initial baselines and attack detection sensitivity are based on these values.

To configure BDoS profiles, BDoS Protection must be enabled (*Configuration* perspective, **Setup > Security Settings > BDoS Protection**).

Radware DefensePro DDoS Mitigation for Cisco Firepower version 8.10 supports a maximum 200 BDoS profiles.

Recommended settings for policies that include Behavioral DoS profiles are as follows:

- **•** Configure rules containing Behavioral DoS profiles using Networks with source = Any, the public network, and destination = Protected Network. It is recommended to create multiple Behavioral DoS rules, each one protecting a specific servers segment (for example, DNS servers segment, Web server segments, Mail servers segments, and so on). This assures optimized learning of normal traffic baselines.
- **•** It is not recommended to define a network with the Source and Destination set to *Any*, because the device collects statistics globally with no respect to inbound and outbound directions. This may result in lowered sensitivity to detecting attacks.
- **•** When a rule's Direction is set to *One Way*, the rule prevents incoming attacks only. When a rule's Direction is set to *Two Way*, the rule prevents both incoming and outgoing attacks. In both cases, the traffic statistics are collected for incoming and outgoing patterns to achieve optimal detection.

You can configure footprint bypass to bypass specified footprint types or values. For more information, see Configuring BDoS Footprint Bypass, page 93.

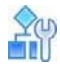

### **To configure a BDoS profile**

- 1. In the *Configuration* perspective, select **Network Protection > BDoS Profiles**.
- 2. Do one of the following:
	- **—** To add a profile, click the (Add) button.
	- **—** To edit a profile, double-click the entry in the table.
- 3. Configure the parameters, and then, and click **Submit**.

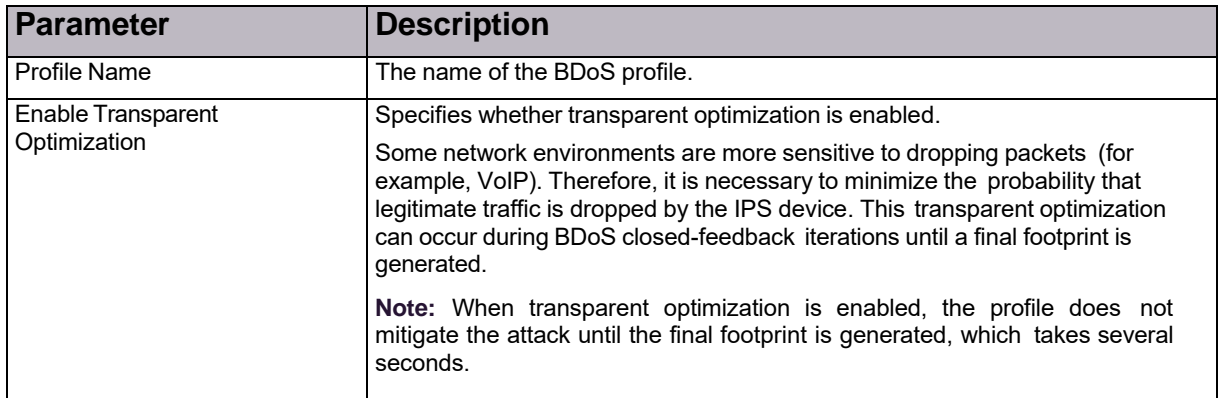

#### **Table 85: BDoS Profile: General Parameters**

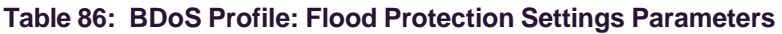

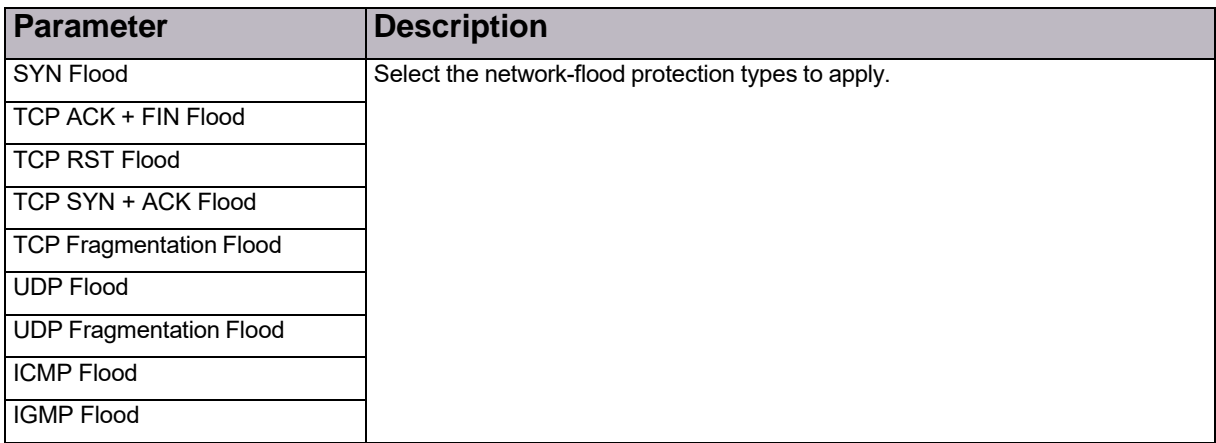

### **Table 87: BDoS Profile: Bandwidth Parameters**

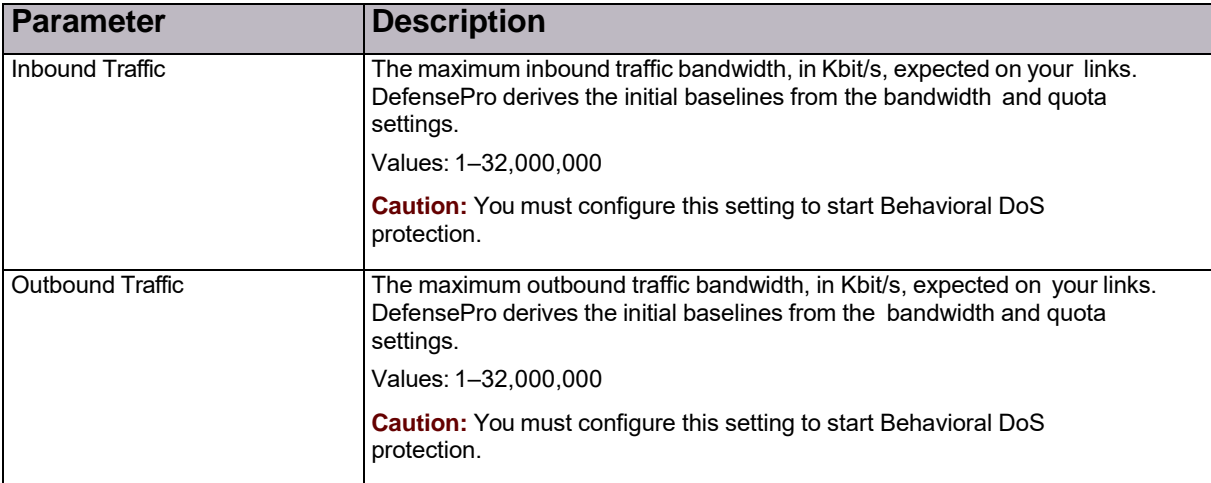

### **Table 88: BDoS Profile: Quota Settings Parameters**

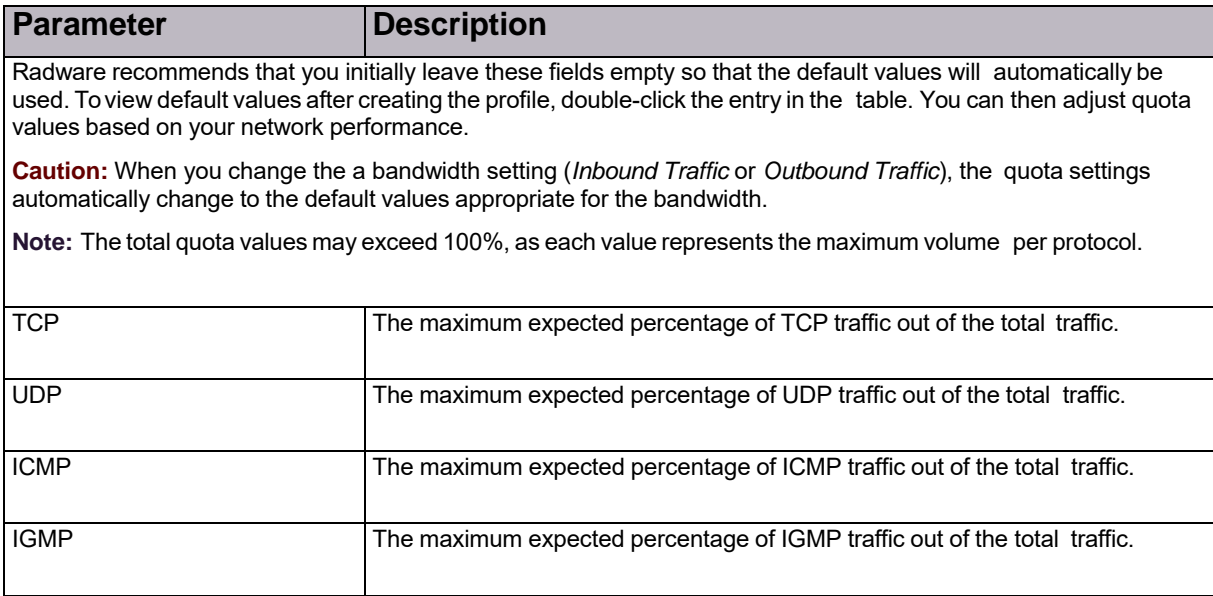

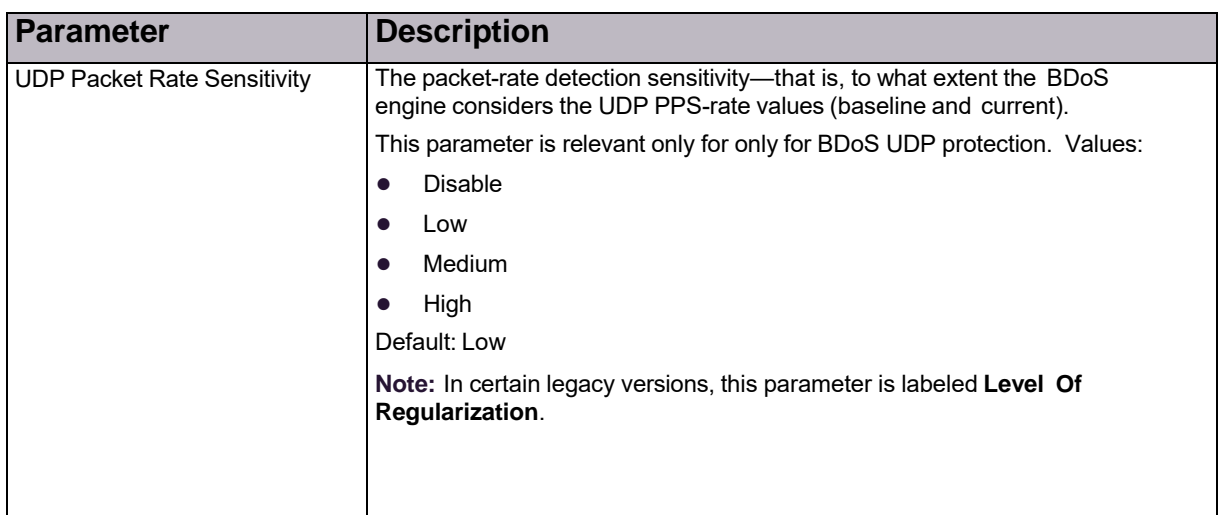

### **Table 89: BDoS Profile: Advanced Parameters**

### **Table 90: BDoS Profile: Packet Reporting and Trace Setting Parameters**

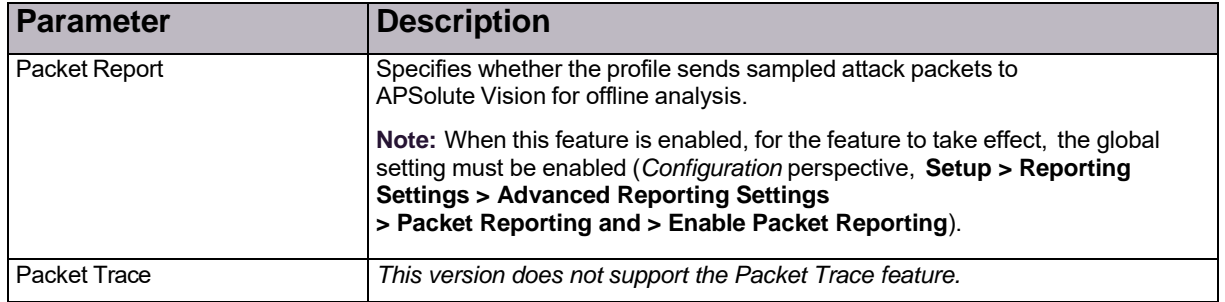

# Configuring SYN Profiles for Network Protection

SYN Protection profiles defend against SYN-flood attacks.

You can configure up to 200 SYN Protection profiles on a DefensePro device.

During a SYN-flood attack, the attacker sends a volume of TCP SYN packets requesting new TCP connections without completing the TCP handshake, or completing the TCP handshake, but not requesting data. This fills up the server connection queues, which denies service to legitimate TCP users.

Before you configure a SYN Protection profile, ensure the following:

- **•** SYN Flood protection is enabled and the global parameters are configured (*Configuration* perspective, **Setup > Security Settings > SYN Flood Protection**).
- **•** You can change the global settings. The SYN flood global settings apply to all the profiles on the device. For more information, see Configuring Global SYN Flood Protection, page 97.

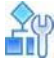

### **To configure a SYN Protection profile**

- 1. In the *Configuration* perspective, select **Network Protection > SYN Protection Profiles**.
- 2. To add or modify a profile, do one of the following:
	- **—** To add a profile, click the (Add) button. Enter the profile name and click **Submit**.
	- **—** To edit a profile, double-click the entry in the table.
- 3. To add a SYN flood protection to the profile, do the following:
	- a. Click the (Add) button.
	- b. From the *Profile Name* drop-down list, select the protection.
	- c. Click **Submit**.
- 4. To define additional SYN flood protections for the profile, click **Go To Protection Table**.

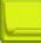

**Note:** A SYN profile should contain all the SYN flood protections that you want to apply in a Network Protection policy.

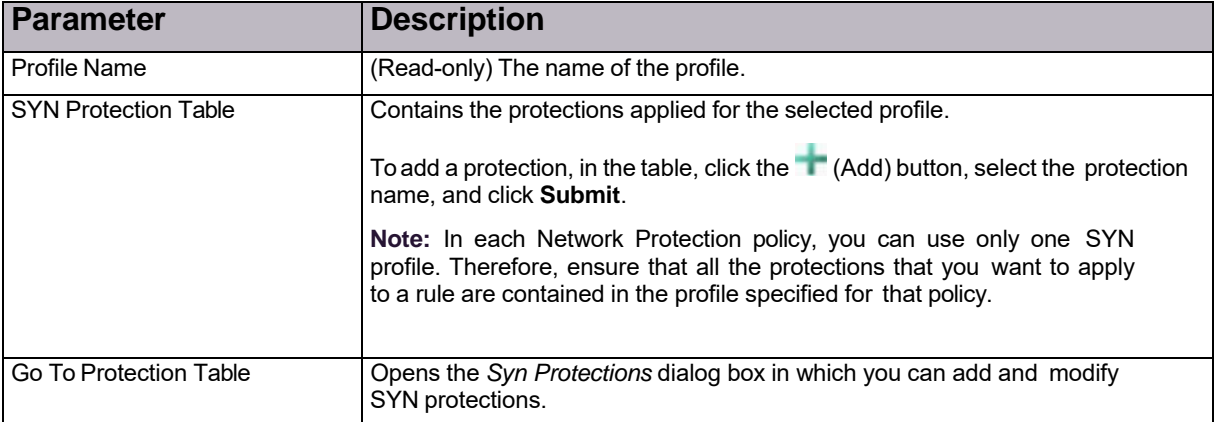

### **Table 91: SYN Protection Profile Parameters**

### Defining SYN Flood Protections

After you define SYN flood protections, you can add them to SYN profiles.

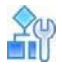

### **To configure a SYN protection**

- 1. In the *Configuration* perspective, select **Network Protection > SYN Protection Profiles > SYN Protections**.
- 2. To add or modify a protection, do one of the following:
	- **—** To add a protection, click the (Add) button.
	- **—** To edit a protection, double-click the entry in the table.
- 3. Configure the parameters, and then, click **Submit**.

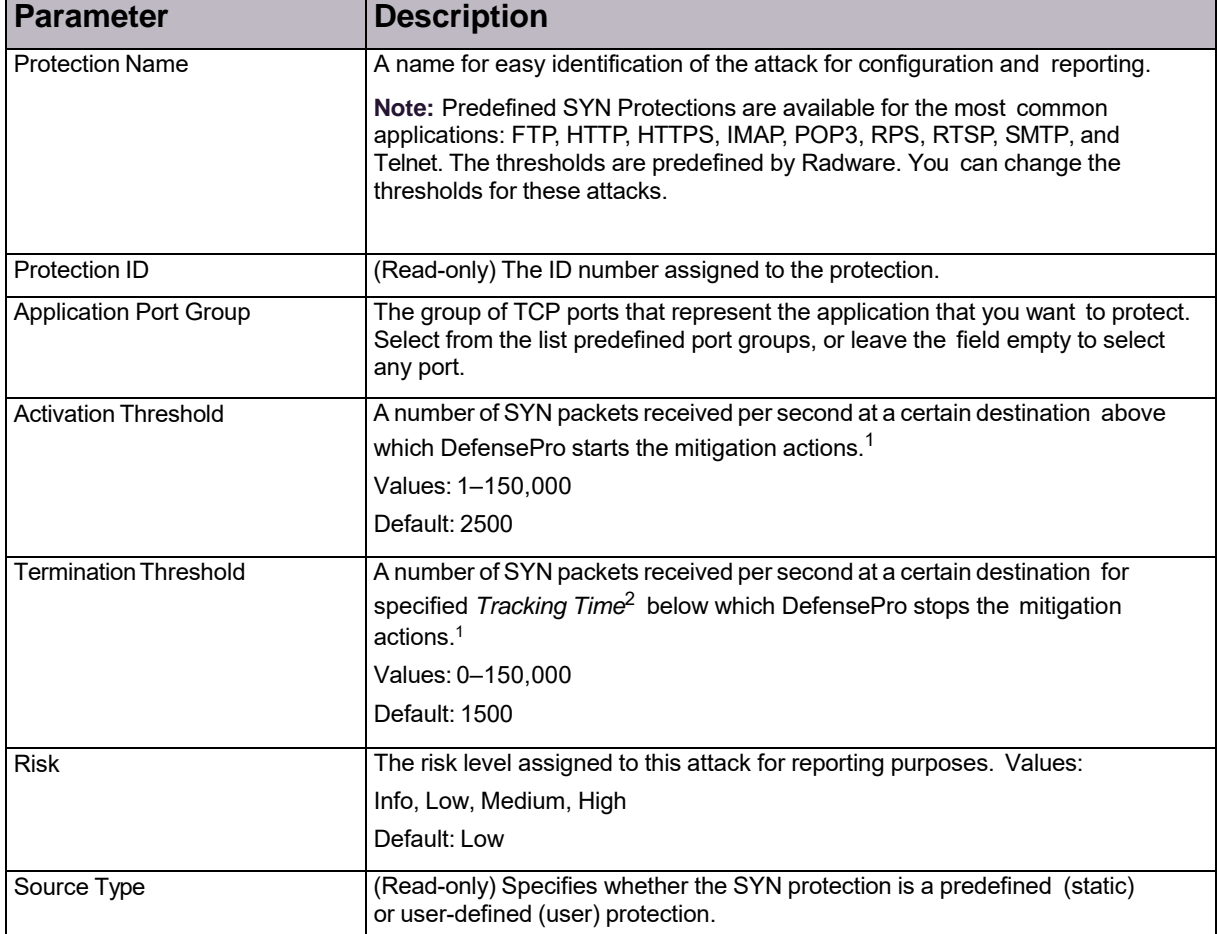

### **Table 92: SYN Flood Protection Parameters**

1 – The number that DefensePro uses depends on whether you use Transparent Proxy or Safe-Reset.

2 – You can configure this value at **Setup > Security Settings > SYN Flood Protection> Tracking Time**.

### Radware-Recommended Verification Type Values

### **Table 93: Verification Type Values Parameters**

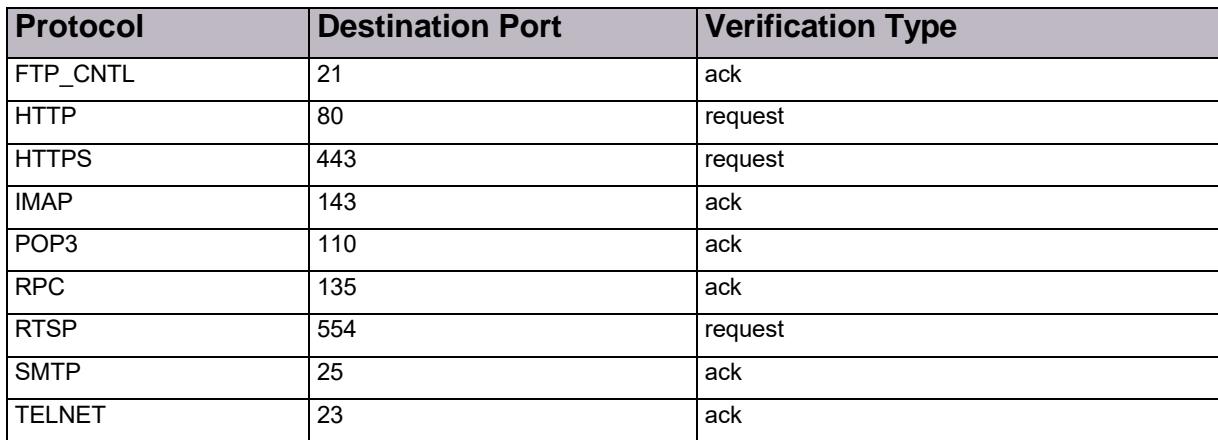

### Managing SYN Protection Profile Parameters

After you define a SYN Protection profile, you can configure the authentication parameters for it.

By default, Radware DefensePro DDoS Mitigation version 8.10 uses the Safe-Reset authentication method. That is, when DefensePro receives a SYN packet, DefensePro responds with an ACK packet with an invalid Sequence Number field as a cookie. If the client responds with RST and the cookie, DefensePro discards the RST packet, and adds the source IP address to the TCP Authentication Table. The next SYN packet from the same source (normally, a retransmit of the previous SYN packet) passes through DefensePro, and the session is approved for the server. DefensePro saves the source IP address for a specified time.

With Radware DefensePro DDoS Mitigation for Cisco Firepower version 8.10, you can also modify the SYN Protection profile parameters, which are described in the following procedure.

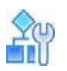

#### **To configure SYN Protection profile parameters**

- 1. In the *Configuration* perspective, select **Network Protection > SYN Protection Profiles > Profiles Parameters**.
- 2. Double-click the relevant profile.
- 3. Configure the parameters, and then, click **Submit**.

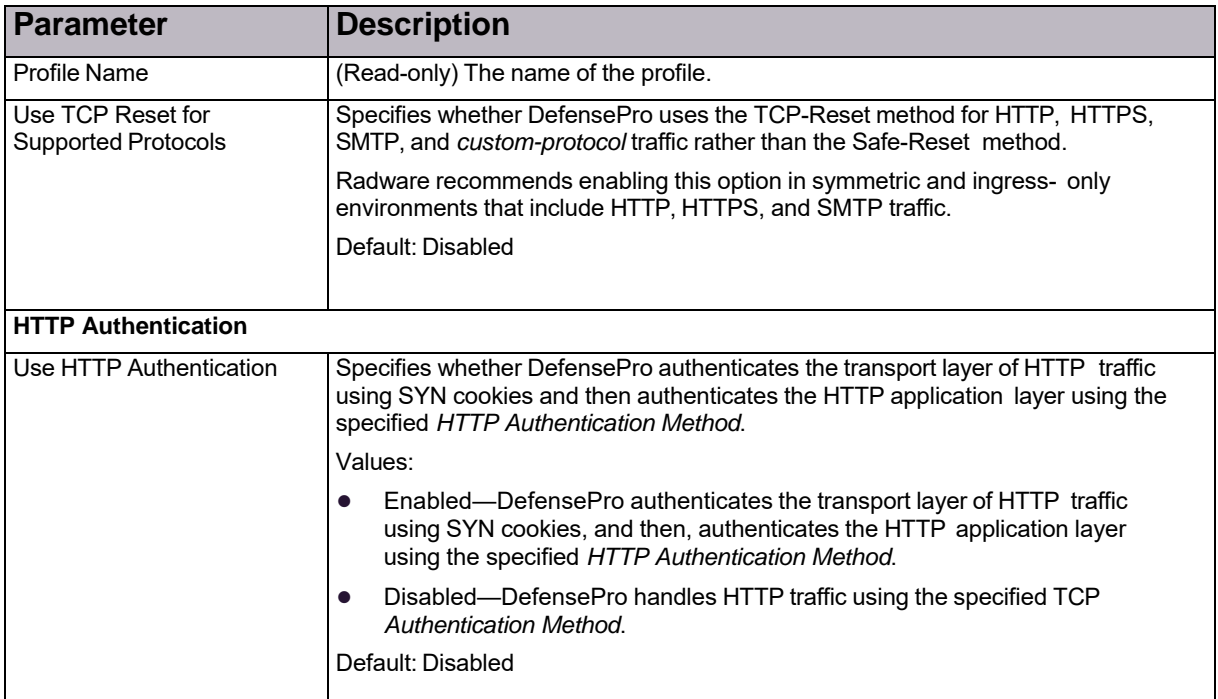

### **Table 94: SYN Flood Protection Profile Parameters**

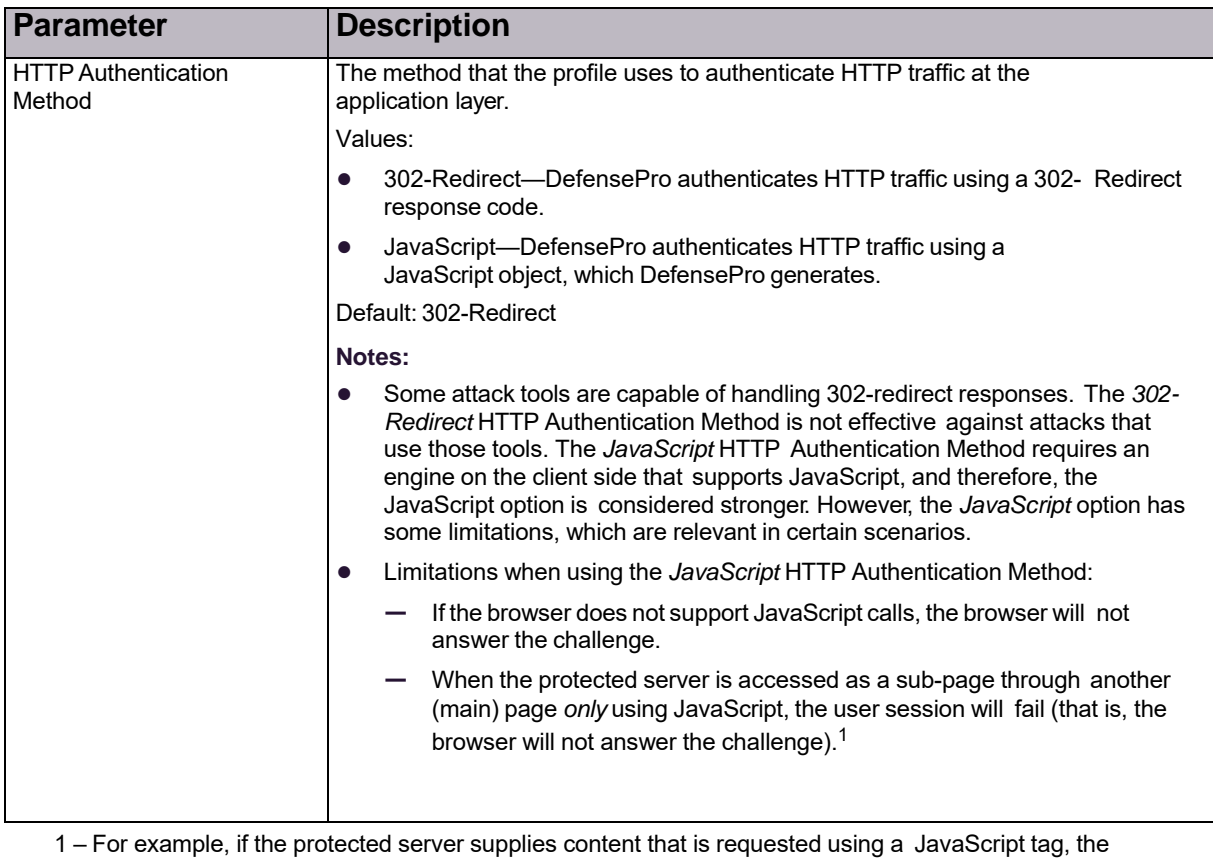

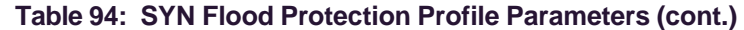

DefensePro JavaScript is enclosed within the original JavaScript block. This violates JavaScript rules, which results in a challenge failure. In the following example, the request accesses a secure server. The returned challenge page contains the <script> tag again, which is illegal, and therefore, it is dropped by the browser without making the redirect.

<script> setTimeout(function(){

varjs=document.createElement("script");

js.src="<http://mysite.site.com.domain/service/>

appMy.jsp?dlid=12345"; document.getElementsByTagName("head")[0].appe

ndChild(js);

},1000); </script>

`

### TCP Reset

Radware recommends enabling the TCP-Reset option in symmetric and ingress-only environments that include HTTP, HTTPS, and SMTP traffic.

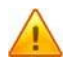

**Caution:** When DefensePro implements the TCP-Reset mechanism, according to the relevant RFCs (for HTTP, HTTPS, and SMTP), a new connection must be initiated automatically when the original connection is reset (in this case, by the TCP-Reset mechanism). For browsers that fully comply with this aspect of the RFCs, the connection will be re-initiated automatically, and the user will experience a delay of approximately three seconds with no additional latency expected during the *authentication period*. (The authentication period is determined by the **TCP Authentication Table Aging** parameter, which, by default, is 20 minutes.) For browsers that do not fully comply with this aspect of the RFCs, legitimate users will receive a notification that the connection is reset and will need to manually retry the connection. After the retry, the users will be able to browse with no additional latency expected during the authentication period.

When the **Use TCP Reset for Supported Protocols** checkbox is selected, DefensePro uses the TCP-Reset authentication method for HTTP, HTTPS, SMTP, and *custom-protocol* traffic instead of the authentication method, which, for Radware DefensePro DDoS Mitigation version 8.10, is Safe- Reset).

*Custom-protocol* refers to traffic that you define for the TCP-Reset method to handle. To enable you to do this, DefensePro exposes two, system-defined Application Port Groups: **TCPReset-ACK** and **TCPReset-Data**. These Application Port Groups are dummy groups, which are defined with Layer 4 port 0 (zero). (For the [procedure](#page-144-0) to define [custom-protocol](#page-144-0) traffic, see the procedure To define custom-protocol traffic for the TCP-Reset method, page 143.)

When DefensePro implements the TCP-Reset method, DefensePro tries to match packets to a relevant Application Port Group according to the following order:

- 1. HTTP
- 2. HTTPS
- 3. SMTP
- 4. TCPReset-Data
- 5. TCPReset-ACK

DefensePro handles packets in a session according to the first packet that matched one of the relevant Application Port Groups.

When the TCP-Reset option is enabled, DefensePro does the following:

- 1. When it receives a SYN packet, DefensePro replies with a SYN-ACK packet with a cookie in the Sequence Number field using the original destination IP address and MAC, without any additional authentication parameters (cookies).
- 2. If the response is an ACK with the cookie:
	- **—** In HTTP or HTTPS traffic or *custom-protocol* traffic with the **TCPReset-Data** Application Port Group, DefensePro waits for the first data packet from the client. (If DefensePro receives an ACK with no data before the first data packet, DefensePro drops the packet.) When the DefensePro device receives data, it replies with a RST packet, and saves the source IP address in the TCP Authentication table.
	- **—** For SMTP or *custom-protocol* traffic with the **TCPReset-ACK** Application Port Group, DefensePro replies with a RST packet, and saves the source IP address in the TCP Authentication table.

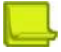

**Note:** HTTP, HTTPS, and SMTP sources respond automatically to a RST packet by re-sending a SYN—that is, the source automatically retries to open the connection with the protected server. Legitimate clients are expected to retry and open a new connection towards the protected server.
- 3. DefensePro checks each SYN packet against the entries in the TCP Authentication table. If there is a match, DefensePro forwards the packet to the other DefensePro inspection modules and later forwards the SYN packet to the destination as-is, so the protected server will open a connection with the source.
- 4. Once DefensePro has authenticated a source, DefensePro does not challenge the source again during the *authentication period*. (The authentication period is determined by the **TCP Authentication Table Aging** parameter, which, by default, is 20 minutes).

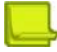

**Notes**

- **•** If DefensePro receives multiple SYNs from the same source, DefensePro implements the TCP- Reset authentication process per SYN packet, until one of the connections is authenticated.
- DefensePro always uses the TCPReset-Data behavior (step 2 above) for traffic through ports included in **HTTP** Application Port Group and **HTTPS** Application Port Group.
- **•** DefensePro always uses the TCPReset-ACK behavior (step 2 above) for traffic through ports included in **SMTP** Application Port Group.
- **•** When you select both the **Use HTTP Authentication** and the **Use TCP Reset For Supported Protocols** checkboxes, DefensePro uses the HTTP Authentication method, not the TCP-Reset method.

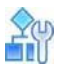

#### **To define custom-protocol traffic for the TCP-Reset method**

- 1. Create a new Application Port Group as follows:
	- a. In the *Configuration* perspective, select **Classes > Applications**.
	- b. Click the (Add) button.
	- c. In the *Ports Group Name* text box, type **TCPReset-ACK** or **TCPReset-Data**—according to the TCP-Reset behavior that you require (see step 2 above).
	- d. In the **From L4 Port** text box, type the first port in the range.
	- e. In the **To L4 Port** text box, type the last port in the range. To define a group with a single port, type the same value in the **From L4 Port** and **To L4 Port** text boxes.
	- f. To activate your configuration changes on the device, click **Update Policies** ( ).
- 2. Configure a SYN Protection profile (see To configure a SYN Protection profile, page 138).
- 3. Configure a SYN Protection (see To configure a SYN protection, page 138) for the SYN Protection Profile in the previous step, and, from the *Application Port Group* drop-down list, select **TCPReset-ACK** or **TCPReset-Data** as you require.

## Configuring DNS Flood Protection Profiles for Network Protection

To configure DNS Flood Protection profiles, DNS Flood Protection must be enabled (*Configuration* perspective, **Setup > Security Settings > DNS Flood Protection**).

When you configure DNS Flood Protection profiles, you need to configure the query and quota settings. Setting the query and quota values properly and accurately is important, because initial baselines and attack detection sensitivity are based on these values.

You can tune the maximum number of DNS Protection profiles (*Configuration* perspective, **Setup > Advanced Parameters > Tuning Parameters > Security > Max. Number of DNS Policies**). The default value and the absolute maximum value depend on the Radware DefensePro DDoS Mitigation version.

Radware DefensePro DDoS Mitigation version 8.10 supports a maximum 50 DNS Protection profiles. DNS

Protection profiles can be used only in one-way policies.

It is recommended to configure policies that include DNS Protection profiles using Networks with source = Any, the public network, and destination = Protected Network.

You can configure footprint bypass to bypass specified footprint types or values.

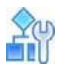

### **To configure a DNS Protection profile**

- 1. In the *Configuration* perspective, select **Network Protection > DNS Protection Profiles**.
- 2. Do one of the following:
	- **—** To add a profile, click the (Add) button.
	- **—** To edit a profile, double-click the entry in the table.
- 3. Configure the parameters, and then, and click **Submit**.

### **Table 95: DNS Protection Profile: General Parameter**

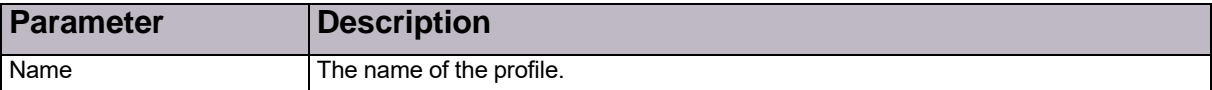

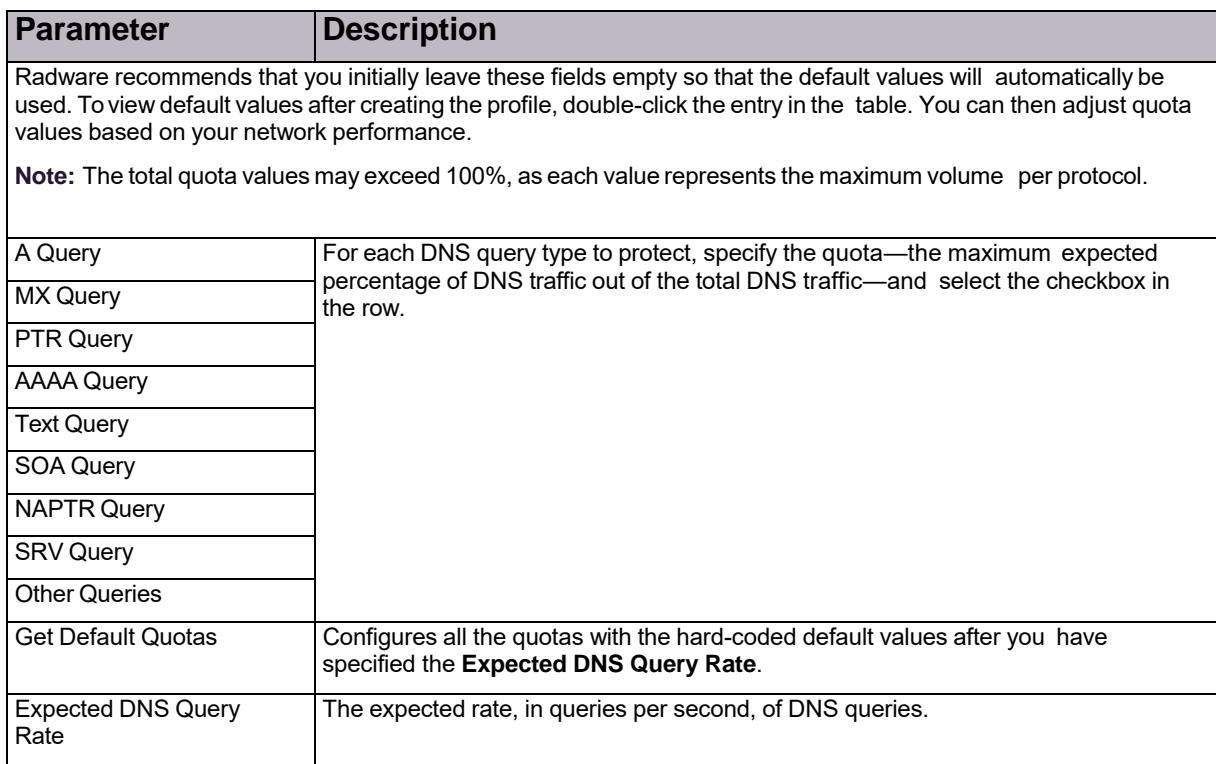

### **Table 96: DNS Protection Profile: Query Protections and Quotas Parameters**

### **Table 97: DNS Protection Profile: Manual Triggers Parameters**

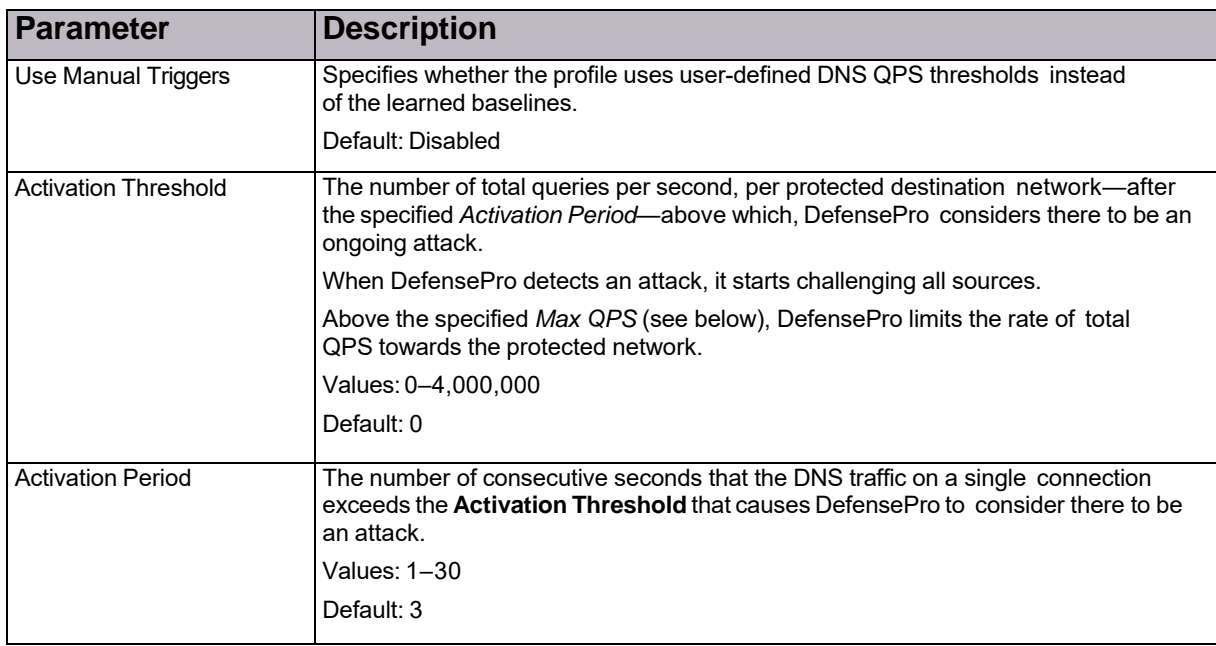

| <b>Parameter</b>             | <b>Description</b>                                                                                                    |
|------------------------------|----------------------------------------------------------------------------------------------------|
| <b>Termination Threshold</b> | The maximum number of queries per second—after the specified Termination<br>Period-on a single connection that cause DefensePro to consider the attack to<br>have ended.               |
|                              | Values: 0-4,000,000                                                                                                    |
|                              | Default: 0                                                                                                    |
|                              | <b>Note:</b> The <b>Termination Threshold</b> must be less than or equal to the<br><b>Activation Threshold.</b>                                                                        |
| Termination Period           | The time, in seconds, that the DNS traffic on a single connection is<br>continuously below the Termination Threshold, which causes DefensePro<br>to consider the attack to have ended. |
|                              | Values: 1-30                                                                                                    |
|                              | Default: 3                                                                                                    |
| Max QPS                      | The maximum allowed rate of DNS queries per second. Values:                                                                                                    |
|                              | 0-4,000,000                                                                                                    |
|                              | Default: 0                                                                                                    |
| <b>Escalation Period</b>     | The time, in seconds, that DefensePro waits before escalating to the next specified<br>mitigation action.                                                                              |
|                              | Values: $0-30$                                                                                                    |
|                              | Default: 3                                                                                                    |

**Table 97: DNS Protection Profile: Manual Triggers Parameters (cont.)**

### **Table 98: DNS Protection Profile: Advanced Report Settings Parameters**

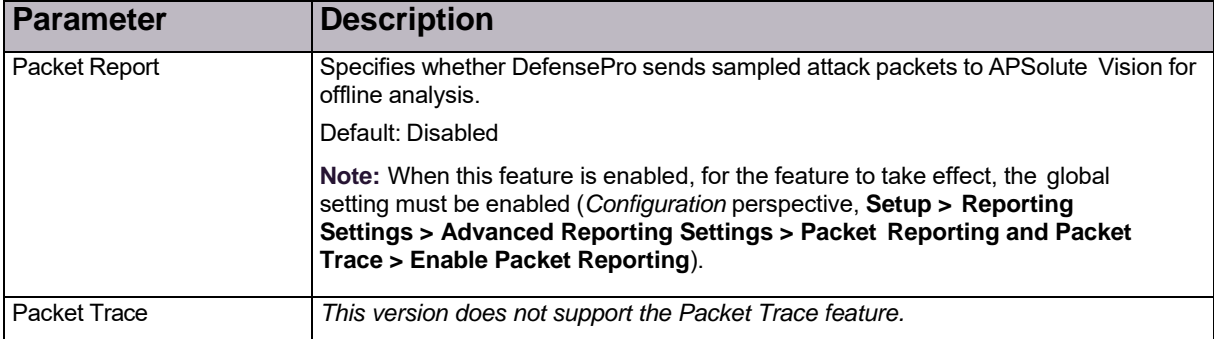

### **Table 99: DNS Protection Profile: Action and Escalation Parameters**

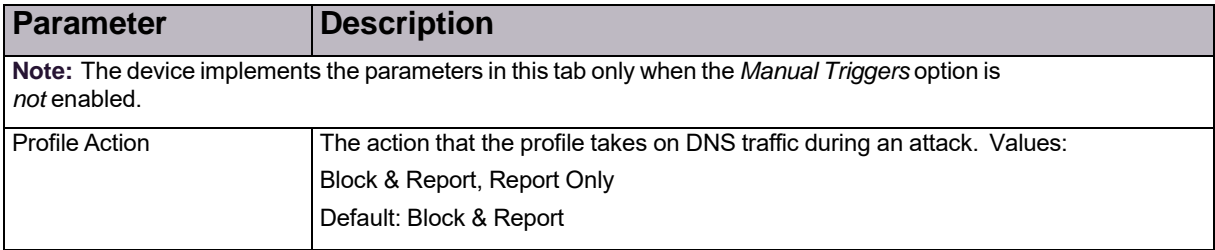

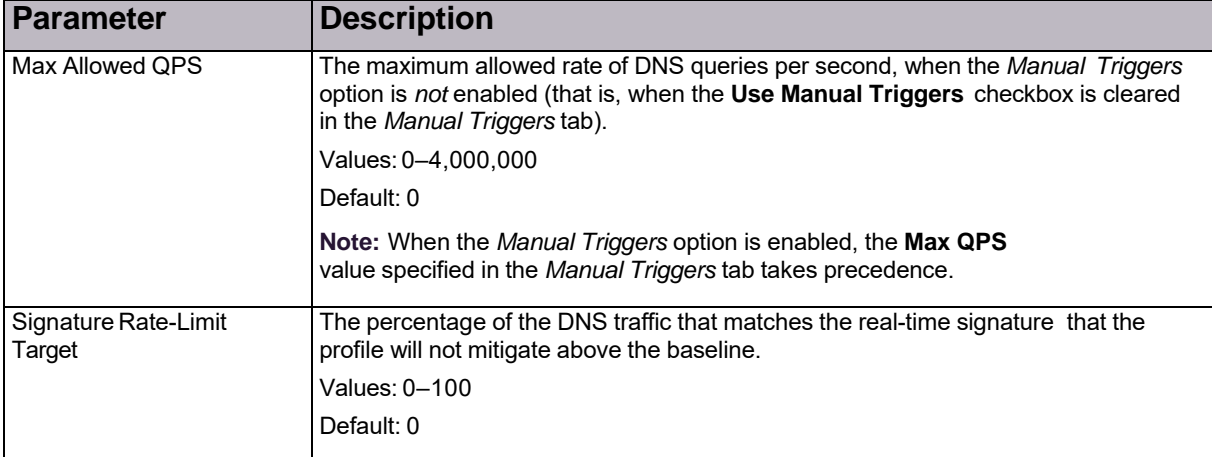

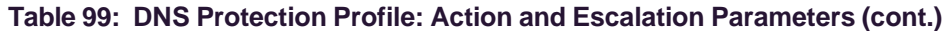

## Configuring Out of State Protection Profiles for Network Protection

Out of State Protection profiles detect out-of-state packets to provide additional protection against application-level attacks.

To configure Out of State Protection profiles, Out of State Protection must be enabled (*Configuration* perspective, **Setup > Security Settings > Out of State**).

In this version of Radware DefensePro DDoS Mitigation, you can configure up to 200 Out of State Protection profiles.

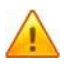

**Caution:** In cases of overlapping network policies configured with Out-of-State Protection profiles, attacks triggered on both policies are reported twice, once per policy. As a consequence, in traffic monitoring, there might be some inconsistencies in the value for discarded traffic value, because the value is the sum of all detected attacks.

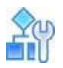

### **To configure an Out of State Protection profile**

- 1. In the *Configuration* perspective, select **Network Protection >Out Of State Protection Profiles**.
- 2. Do one of the following:
	- **—** To add a profile, click the (Add) button.
	- **—** To edit a profile, double-click the entry in the table.
- 3. Configure the parameters, and then, and click **Submit**.

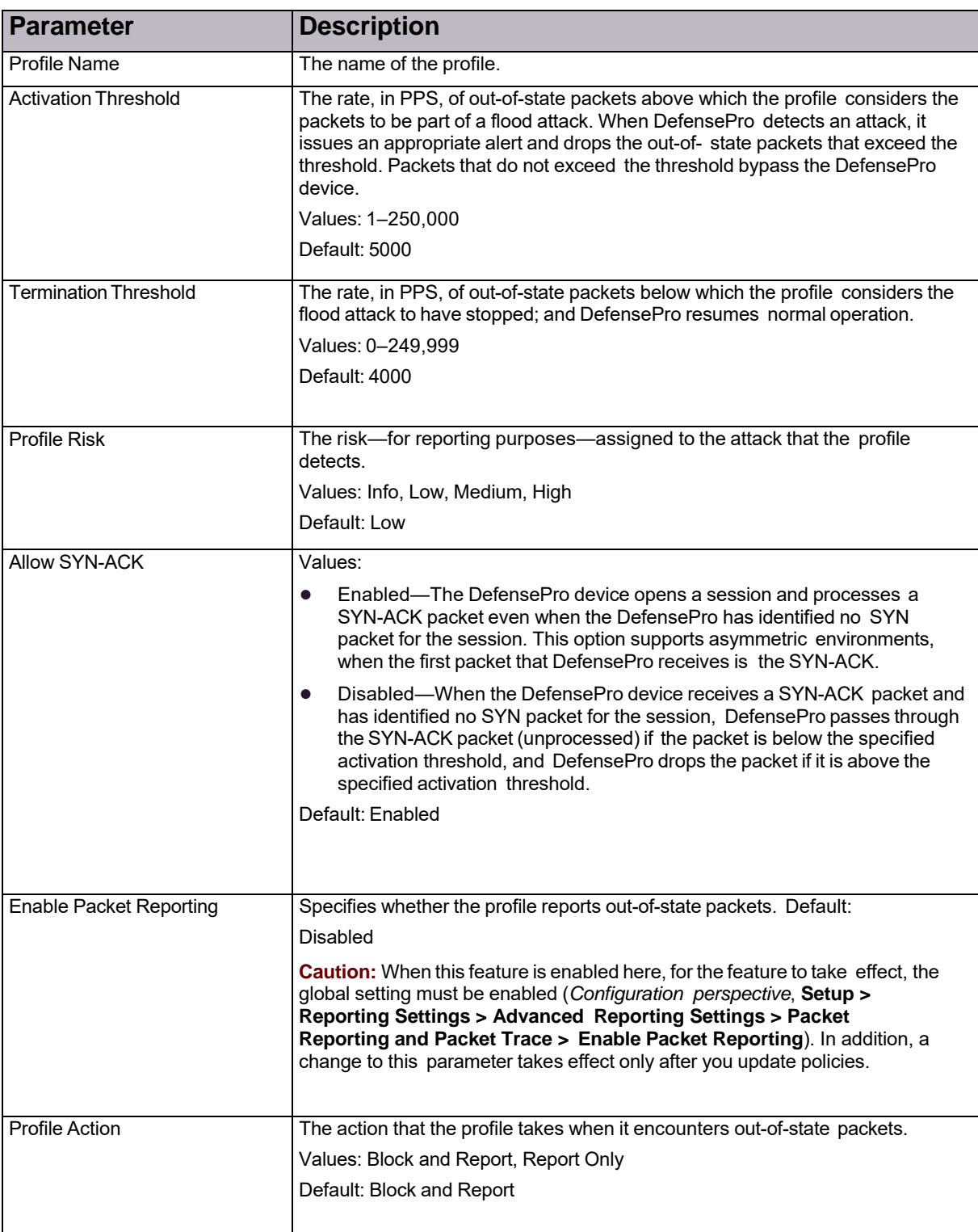

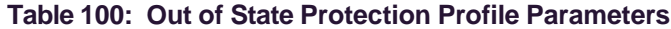

# Chapter 6 – Managing Device Operations and Maintenance

This chapter describes the following operation and maintenance tasks:

- **•** Updating Policy [Configurations](#page-150-0) on a DefensePro Device, page 149
- **•** Rebooting or Shutting Down a [DefensePro](#page-151-0) Device, page 150
- **•** Using [Configuration](#page-151-1) Templates for Security Policies, page 150
- **•** [Downloading](#page-157-0) a Device's Log File to the APSolute Vision Client, page 156
- **•** Updating a Radware [Signature](#page-158-0) File, page 157
- **•** Downloading [Technical-Support](#page-159-0) and Configuration Files, page 158
- **•** Managing DefensePro Device [Configurations,](#page-160-0) page 159
- **•** Resetting the Baseline for [DefensePro,](#page-162-0) page 161
- **•** [Scheduling](#page-163-0) APSolute Vision and Device Tasks, page 162
- **•** Updating the Attack [Description](#page-172-0) File, page 171

**Notes**

- **•** You cannot use APSolute Vision to upgrade Radware DefensePro DDoS Mitigation. For information on device upgrade for Radware DefensePro DDoS Mitigation, see the relevant release notes.
- **•** Updating signature files using APSolute Vision is not relevant to Radware DefensePro DDoS Mitigation.

## <span id="page-150-0"></span>Updating Policy Configurations on a DefensePro Device

You can apply the following configuration changes to a Radware DefensePro DDoS Mitigation device in a single operation:

A)

- **•** Network Protection policy
- **•** Classes

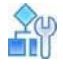

**To update policy configurations on a DefensePro device**

> In the device pane, select the device, and then, click the Update Policies button.

## <span id="page-151-0"></span>Rebooting or Shutting Down a DefensePro Device

You can activate a device reboot (reset) or device shutdown from APSolute Vision.

Some configuration changes on the device require a device reboot for the configuration to take effect. You can activate the device reboot from APSolute Vision.

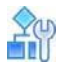

### **To reboot a device**

- 1. Lock the device.
- 2. In the *Properties* pane, click the (On-Off) button, which is part of the device picture.
- 3. Select **Reset**.

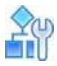

### **To shut down a device**

- 1. Lock the device.
- 2. In the *Properties* pane, click the (On-Off) button, which is part of the device picture.
- 3. Select **Shut Down**.

## <span id="page-151-1"></span>Using Configuration Templates for Security Policies

You can export and import *Radware DefensePro DDoS Mitigation configuration templates*.

A Radware DefensePro DDoS Mitigation configuration template can include the configuration (the definitions and security settings) and/or policy baselines of a Network Protection policy and/or Server Protection policy.

A template from a Network Protection policy can include the baselines from the associated DNS and/ or BDoS profiles.

Radware DefensePro DDoS Mitigation configuration templates do *not* include the following information:

- **• Radware DefensePro DDoS Mitigation setup and network configuration**—For example, device time, physical ports, and so on.
- **• Radware DefensePro DDoS Mitigation security settings**—The protections that a policy template uses must be supported and enabled globally in the target DefensePro device (that is, the target DefensePro device into which you are importing the policy template). For example, if you export a Network Protection policy that includes a BDoS Protection profile, the DefensePro device into which you are importing the policy template must have BDoS Protection enabled globally (*Configuration* perspective, **Setup > Security Settings > BDoS Protection > Enable BDoS Protection**).
- **• User-defined signatures**.

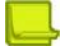

**Notes**

- **•** The terms *Network Protection policy*, and *network policy* may be used interchangeably in APSolute Vision and in the documentation.
- **•** You can import Network Protection policies from DefensePro platforms running supported 6.*x* versions into platforms running supported 6.*x* or 7.*x* versions.
- **•** You can import Network Protection policies from DefensePro platforms running supported 7.*x* versions into platforms running supported 7.*x* versions.
- **•** You can import Network Protection policies from DefensePro platforms running supported 8.*x* versions into platforms running supported 8.*x* versions.

## Exporting a Network Protection Policy as a **Template**

Use the following procedure to export a Network Protection policy as a template.

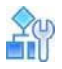

#### **To export a Network Protection policy as a template**

- 1. In the *Configuration* perspective, select **Network Protection > Network Protection Policies**.
- 2. Select the Network Protection policy that you want to export, and click [Export].
- 3. Configure the parameters, and then click **Submit**.

### **Table 101: Export Network Protection Parameters**

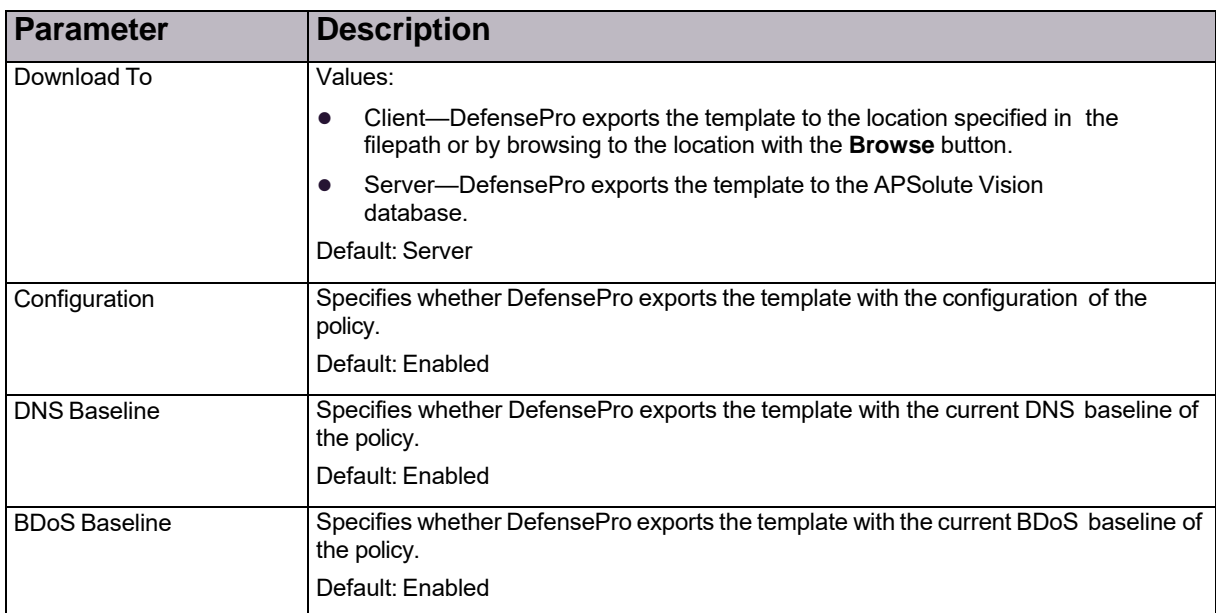

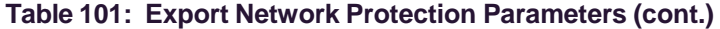

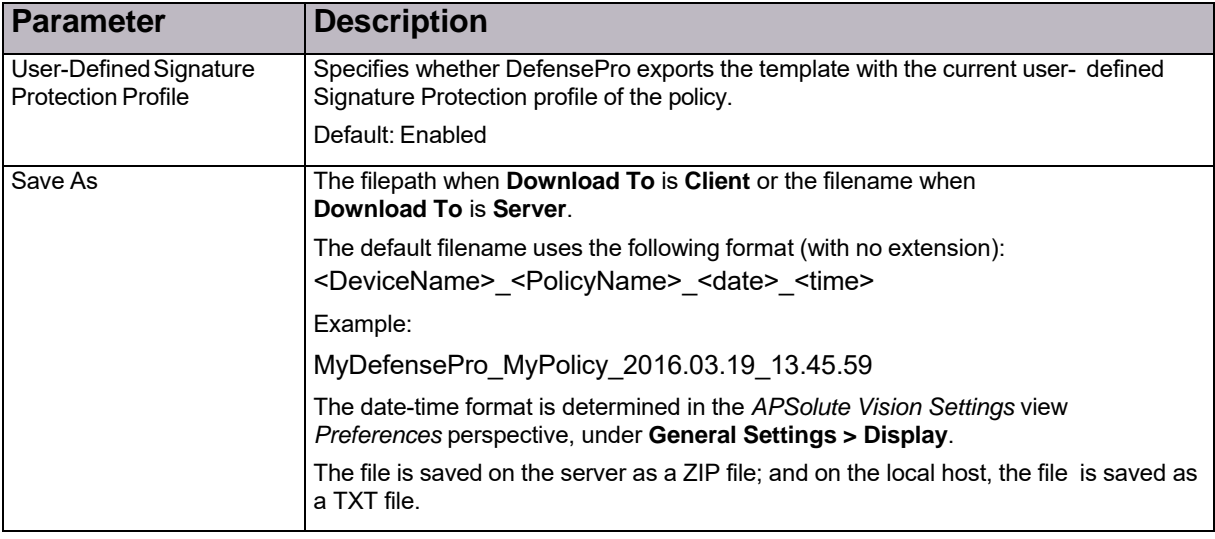

## Managing DefensePro Device Configuration **Templates**

Use the *DefensePro Configuration Templates* pane to manage security-protection templates.

The *DefensePro Configuration Templates* pane contains the table of templates, which comprises the following columns:

- **• Source Device Name**—Displays one of the following:
	- **—** The name of the device from which the template was exported.
	- **— Local**—The template was uploaded from the local PC.
	- **System**—The template is a predefined template.
- **• File Name**—Displays the filename of the template.
- **• File Type**—Displays **Network Protection** for a template from a Network Protection policy.
- **• Export Date**—Displays the date and time that the template was added to the *Template List*. The date-time format is determined in the *APSolute Vision Settings* view *Preferences* perspective, under **General Settings > Date and Time Format**.

The template table can contain up to 2000 entries.

You can filter the display of the list for convenience and efficiency, and clear the filter as necessary. You can

select one or multiple rows, using standard key combinations.

You can do the following:

- **• Send the templates to one or more DefensePro devices**.
- **• Delete the templates from one or more DefensePro devices**—The delete command does the following:
	- **—** Removes the selected template(s) from the table.
	- **—** Removes, from the DefensePro *devices*, the policy definitions and all other policy-related configurations (Network Classes, profile definitions) as long as the other policies on the device(s) are not using those objects.
- **• Add (upload) templates from another location to the template table**.
- **• Download the templates to another location**.
- **• Delete the rows**—This action deletes the policy or policies, without the related objects.

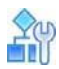

### <span id="page-154-0"></span>**To filter the display of the template list**

- 1. Click the **Toolbox** (**a)** button.
- 2. Click the **Advanced** ( ) button to open the *DefensePro Configuration Templates* pane.
- 3. Configure the parameters, and then, click the  $\boxed{Q}$  (Search) button.

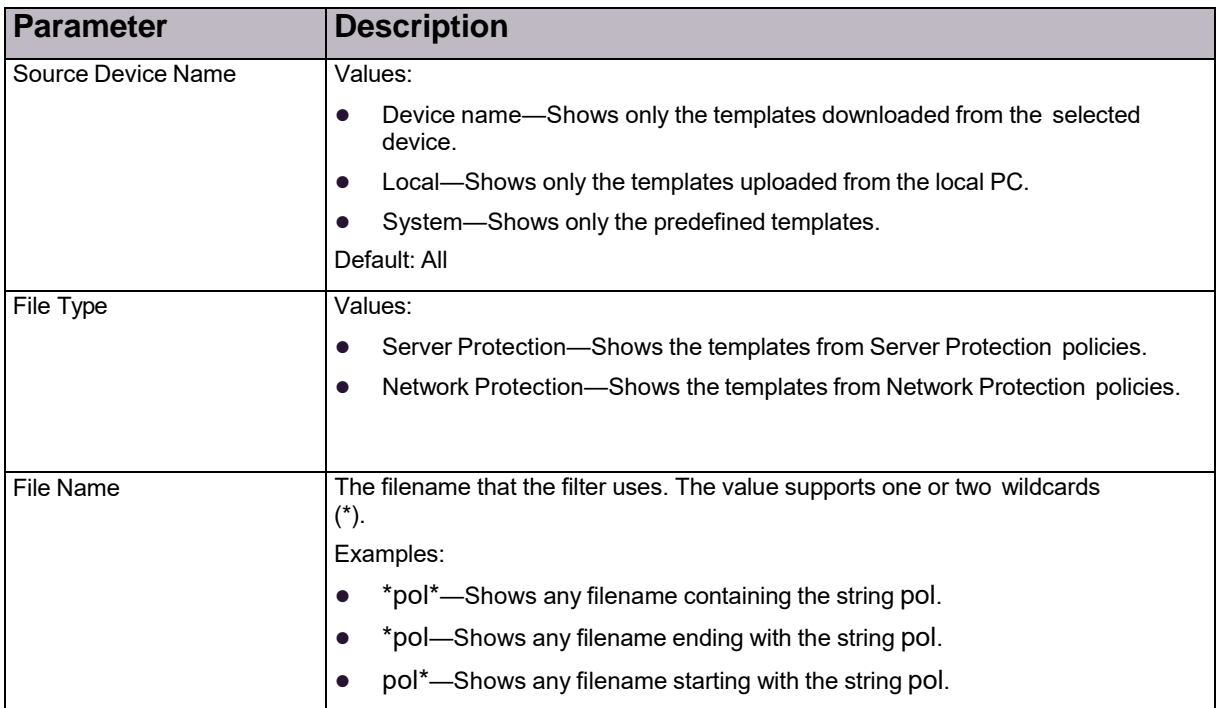

### **Table 102: Template-List Filter Parameters**

## 90

### **To clear the template-list filter and show all of the stored templates**

- 1. Click the **Toolbox** ( **1**) button.
- 2. Click the **Advanced** ( ) button to open the *DefensePro Configuration Templates* pane.
- 3. Click **Clear**.

## **RAY**

### **To send templates to DefensePro devices**

- 1. Click the **Toolbox** ( button.
- 2. Click the **Advanced** ( ) button to open the *DefensePro Configuration Templates* pane.
- 3. Configure the filter as necessary (see the procedure To filter the display of the [template](#page-154-0) list, [page](#page-154-0) 153).
- 4. Select the rows with the required templates (using standard Windows key combinations).
- 5. Select **Send to Devices**.
- 6. Configure the parameters, and then click **Submit**.

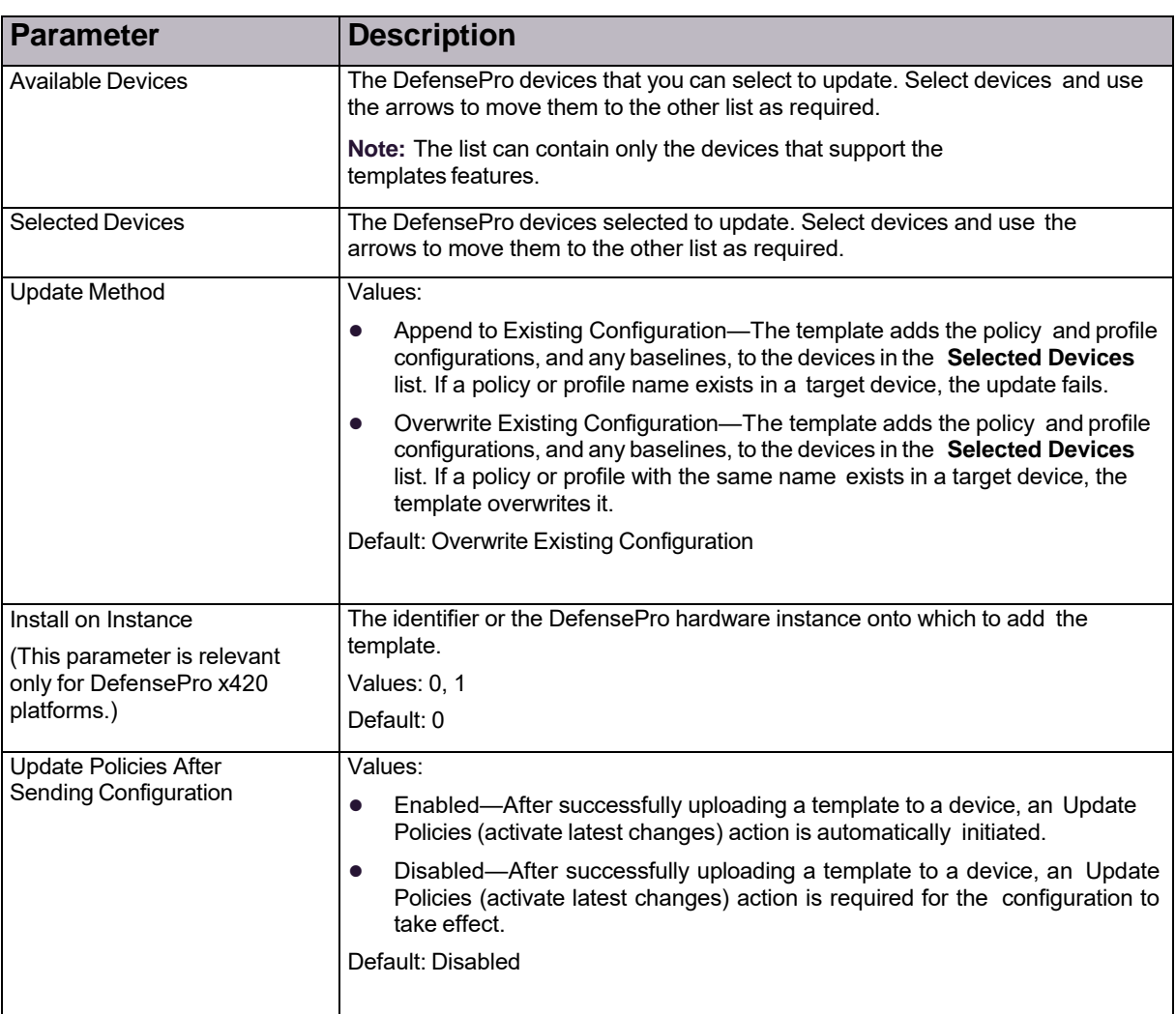

### **Table 103: Send to Devices: Select Devices to Update Parameters**

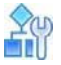

### **To delete templates and associated configuration objects from DefensePro devices**

- 1. Click the **Toolbox** (**a)** button.
- 2. Click the **Advanced** (**inc**) button to open the *DefensePro Configuration Templates* pane.
- 3. Configure the filter as necessary (see the procedure To filter the display of the [template](#page-154-0) list, [page](#page-154-0) 153).
- 4. Select the rows with the required templates (using standard Windows key combinations).
- 5. Select **Delete from Devices**.
- 6. Configure the parameters, and then click **Submit**.

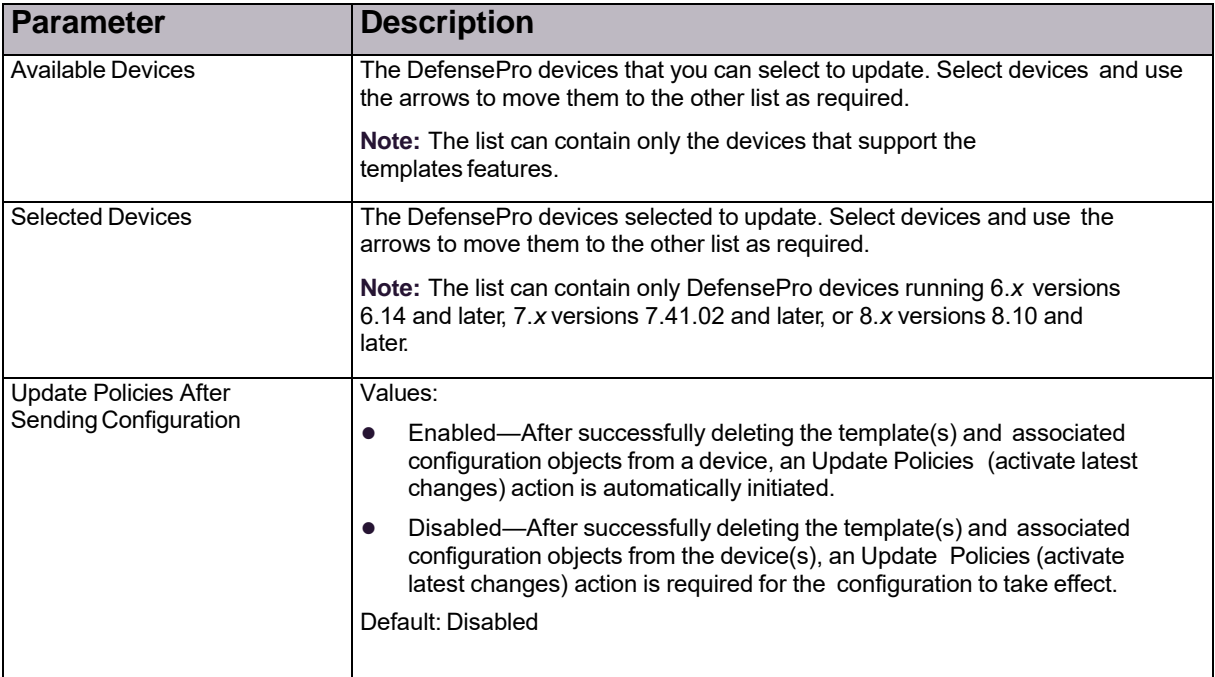

### **Table 104: Delete from Devices: Select Devices to Update Parameters**

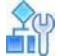

### **To add (upload) templates from another location to the template list**

- 1. Click the **Toolbox** (**button**) button.
- 2. Click the **Advanced** (**interpretatable of the** *DefensePro Configuration Templates* **pane.**
- 3. Click the **(Add)** button.
- 4. Configure the parameters, and then click **Submit**.

### **Table 105: Upload File to Server Parameters**

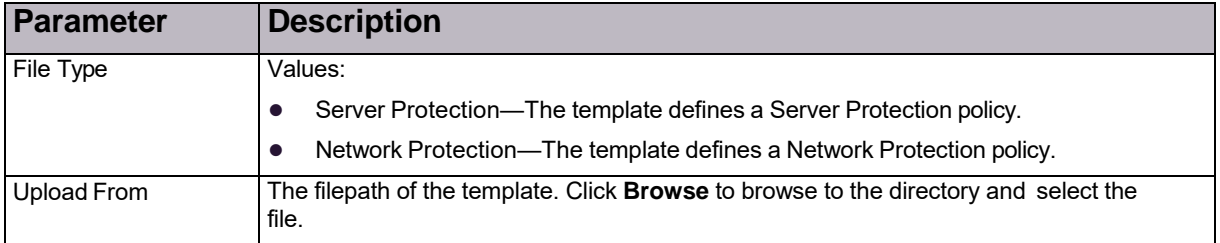

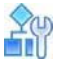

### **To download templates to another location**

- 1. Click the **Toolbox** (**button**) button.
- 2. Click the **Advanced** ( ) button to open the *DefensePro Configuration Templates* pane.
- 3. Configure the filter as necessary (see the procedure To filter the display of the [template](#page-154-0) list, [page](#page-154-0) 153).
- 4. Select the rows with the required templates (using standard Windows key combinations).
- 5. Click the **Company** (Download Selected File) button.
- 6. In the **Save As** text box, type the path to the target directory or click **Browse** to browse to the directory.
- 7. Click **Save**.

## nin m

### **To delete stored templates**

- 1. Click the **Toolbox** ( button.
- 2. Click the **Advanced** ( ) button to open the *DefensePro Configuration Templates* pane.
- 3. Configure the filter as necessary (see the procedure To filter the display of the [template](#page-154-0) list, [page](#page-154-0) 153).
- 4. Select the rows with the required templates (using standard Windows key combinations).
- 5. Click the **(Delete)** button in the pane.

## <span id="page-157-0"></span>Downloading a Device's Log File to the APSolute Vision Client

You can download a Radware DefensePro DDoS Mitigation log file to the APSolute Vision client system. The log file is automatically generated by the device and contains a report of configuration errors. The log file can be used for debugging.

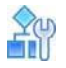

### **To download a device log file**

1. In the device pane, select the device

 $\circledcirc$ 

- 2. Click the arrow of the **Operations** (Operations) icon.
- 3. Click **Export Log File**.
- 4. Configure download parameters, and click **Submit**.

### **Table 106: Device Log File Download Parameters**

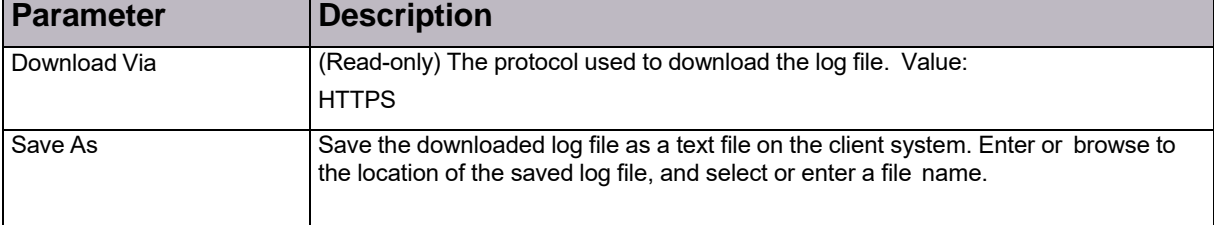

## <span id="page-158-0"></span>Updating a Radware Signature File

You can upload an updated Radware signature file to a DefensePro device from the following sources:

- **• Radware.com or the proxy file server that is configured in the Vision Server Connection configuration**—The *Alerts* pane displays a success or failure notification and whether the operation was performed using a proxy server.
- **• APSolute Vision client system**—The name of the signature file must be **<DEVICE-MAC-ADDRESS>.sig**.

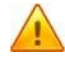

**Caution:** Updating the signature file consumes large amounts of resources, which may cause the device to go temporarily into an *overload* state. Radware recommends updating the signature file during hours of low activity.

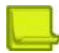

**Note:** You can schedule signature-file updates in the APSolute Vision scheduler.

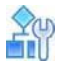

#### **To update the signature file of a device**

1. In the device pane, select the device.

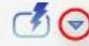

- 2. Click the arrow of the **Operations** (Operations) icon.
- 3. Select **Update Security Signatures**.
- 4. Configure the parameters, and click **Update**.

### **Table 107: Update Device Signature File Parameters**

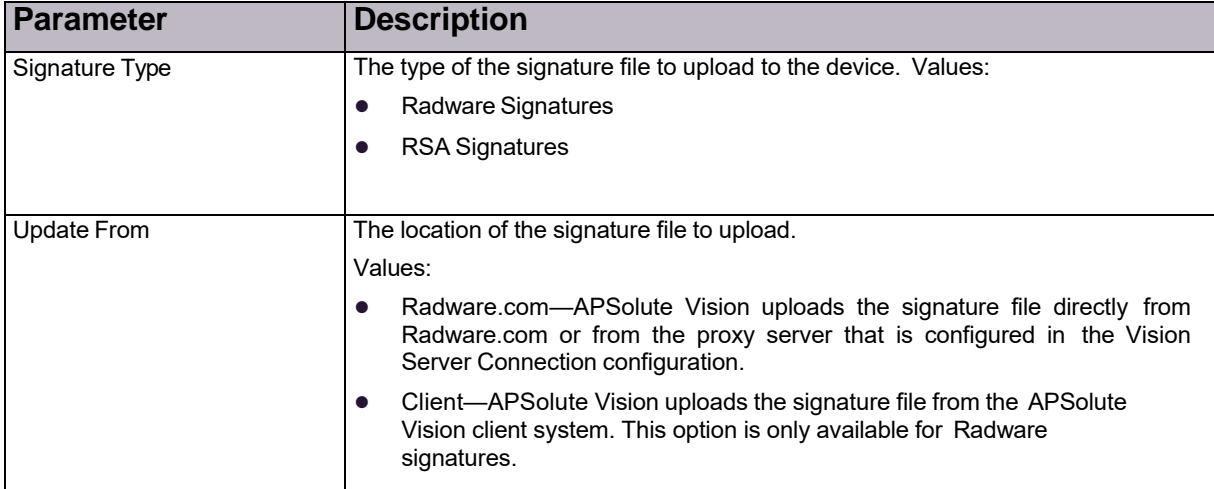

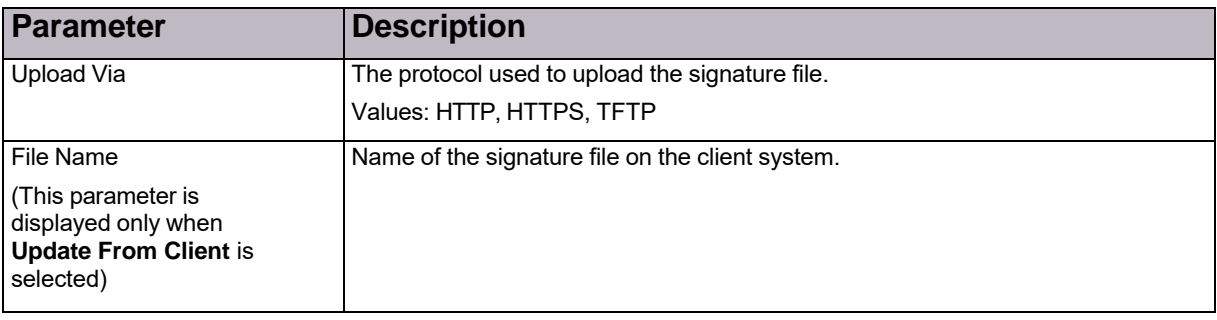

### **Table 107: Update Device Signature File Parameters (cont.)**

## <span id="page-159-0"></span>Downloading Technical-Support and Configuration Files

For debugging purposes, a Radware DefensePro DDoS Mitigation device can generate a TAR file containing the technical information that Radware Technical Support requires. The file includes output of various CLI commands, for example, a printout of the Client table.

You can download a Radware DefensePro DDoS Mitigation technical support file and send it to Technical Support.

### Downloading a Technical Support File Using APSolute Vision

Use the following procedure to download a technical support file using APSolute Vision.

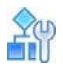

### **To download a technical support file using APSolute Vision**

- 1. In the device pane, select the device, and then, click the arrow of the Operations (Operations) icon.
- 2. Select **Export Tech Support File**.
- 3. Configure download parameters, and click **Submit**.

### **Table 108: Device Technical Support File Download Parameters**

 $\sigma$ 

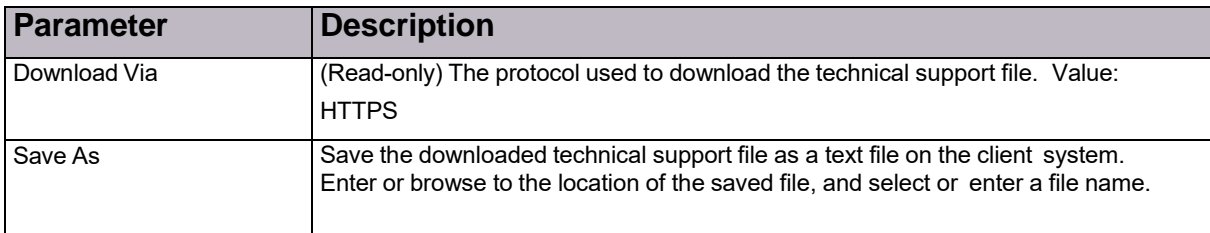

### Downloading a Technical Support File Using CLI

Using the CLI, you can save a technical-support file to the Radware DefensePro DDoS Mitigation device under the /mnt/cf/downloadsdirectory.

The name of the support file is support.tar. You can copy the file using SCP.

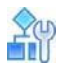

### **To download a technical-support using CLI**

**>** In the CLI, run the following command: manage support save-file

## <span id="page-160-0"></span>Managing DefensePro Device Configurations

This section describes how to manage configurations of the DefensePro devices that are configured on APSolute Vision.

### DefensePro Configuration File Content

The configuration file content is divided into two sections:

- **• Commands that require rebooting the device**—These include Application Security status, Operation Mode, tuning parameters, and so on. Copying and pasting a command from this section takes effect only after the device is rebooted. The section has the heading: The following commands will take effect only once the device has been rebooted!
- **• Commands that do not require rebooting the device**—Copying and pasting a command from this section takes effect immediately after pasting. The commands in the section are not bound to SNMP. The section has the heading: The following commands take effect immediately upon execution!

The commands are printed within each section—in the order of implementation.

At the end of the file, the device prints the signature of the configuration file. This signature is used to verify the authenticity of the file and that it has not been corrupted. The signature is validated each time the configuration file is uploaded to the device. If the validity check fails, the device accepts the configuration, but a notification is sent to the user that the configuration file has been tampered with and there is no guarantee that it works. The signature looks like File Signature: 063390ed2ce0e9dfc98c78266a90a7e4.

### <span id="page-160-1"></span>Downloading a Device-Configuration File

You can download a configuration file from a managed device to APSolute Vision, for backup. If you choose to download to the APSolute Vision server, a copy is always saved in the APSolute Vision database.

### Downloading a Device-Configuration File Using APSolute Vision

By default, you can save up to five (5) configuration files per device on the APSolute Vision server. You can change this parameter in the APSolute Vision Setup page up to a maximum of 10. When the limit is reached, you are prompted to delete the oldest file.

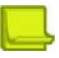

**Note:** You can schedule configuration file backups in the APSolute Vision scheduler. For more information, see [Configuring](#page-164-0) Tasks in the Scheduler, page 163.

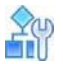

### **To download a device-configuration file**

1. In the device pane, select the device.

### $0.56$

- 2. Click the arrow of the **Operations** (Operations) icon.
- 3. Select **Export Configuration File**.
- 4. Configure the download parameters, and then, click **OK**.

### **Table 109: Device Configuration File Download Parameters**

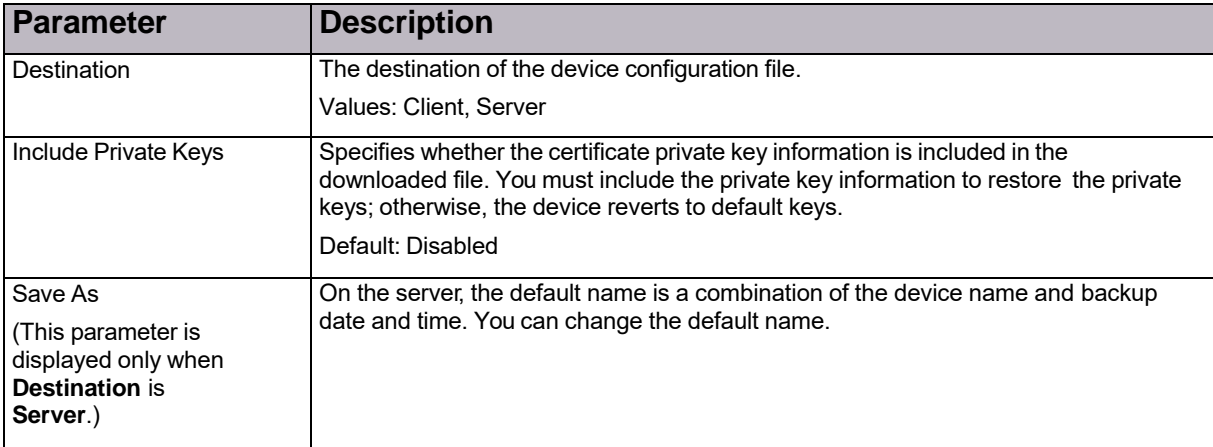

### Downloading a Device-Configuration File Using CLI

Using the CLI, DefensePro can print the configuration file to screen or download the configuration as a file.

DefensePro saves configuration files under the /mnt/cf/downloadsdirectory.

The name of the configuration file is DeviceConfigurationFile<yyy-MM-dd-hh-mm-ss>. For example, DeviceConfigurationFile2014-08-18-15-41-38.

You can copy the file using SCP.

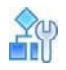

**To download a device-configuration file using CLI**

**>** Run the following command:

system config save-file

### Restoring a Device Configuration

You can restore a Radware DefensePro DDoS Mitigation configuration from a backup configuration file on the APSolute Vision server or client system to the Radware DefensePro DDoS Mitigation device. When you upload the configuration file to the device, it overwrites the existing device configuration.

After the restore operation is complete, you must reboot the device.

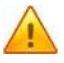

**Caution:** Importing a configuration file that has been edited is not supported.

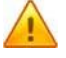

**Caution:** Importing a configuration file from a different version is not supported.

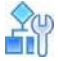

### **To restore a device's configuration**

1. In the device pane, select the device.

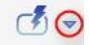

- 2. Click the arrow of the <sup>Operations</sup> (Operations) icon.
- 3. Click **Import Configuration File**.
- 4. Configure upload parameters, and then, do one of the following:
	- **—** If you select **Upload From Client**, click **Import**.
	- **—** If you select **Upload From Server**, click **Update**.
- 5. When the upload completes, reboot the device.

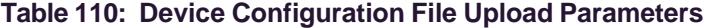

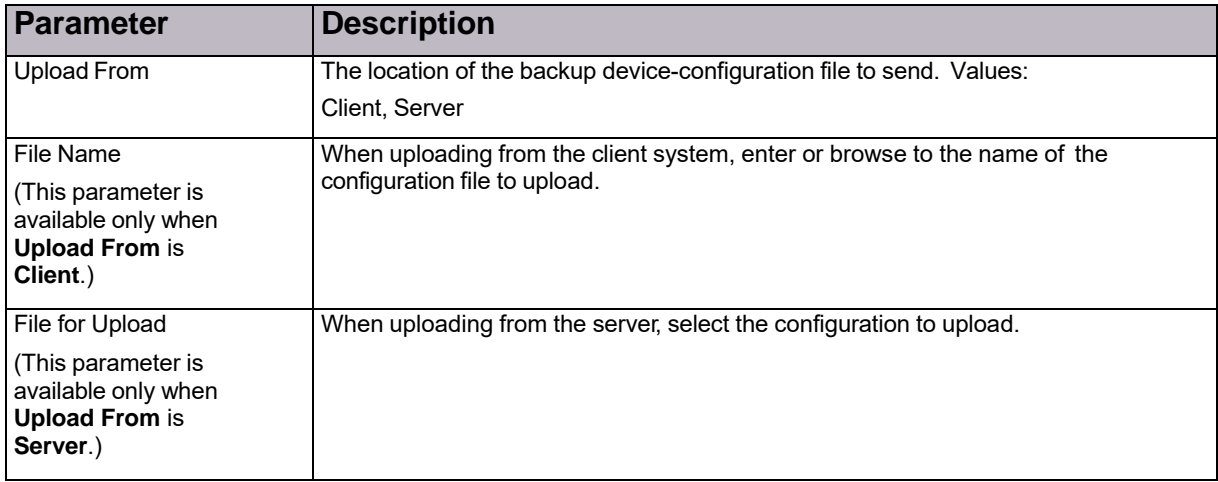

### <span id="page-162-0"></span>Resetting the Baseline for DefensePro

Resetting baseline-learned statistics clears the baseline traffic statistics and resets default normal baselines. Reset the baseline statistics only when the characteristics of the protected network have changed entirely and bandwidth quotas need to be changed to accommodate the network changes.

You can reset the baseline for all the Network Protection policies that contain a BDoS or DNS Protection profile, or for a selected Network Protection policy that contains a BDoS or DNS Protection profile.

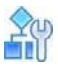

#### **To reset BDoS baseline statistics**

- 1. In the *Configuration* perspective, select **Setup > Security Settings > BDoS Protection > Reset BDoS Baseline**.
- 2. Select whether to reset the baseline for all Network Protection policies that contain a BDoS profile, or for a specific Network Protection policy that contains a BDoS profile.
- 3. Click **Submit**.

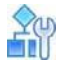

#### **To reset DNS baseline statistics**

- 1. In the *Configuration* perspective, select **Setup > Security Settings > BDoS Protection > Reset DNS Baseline**.
- 2. Select whether to reset the baseline for all Network Protection policies that contain a DNS profile, or for a specific Network Protection policy that contains a DNS profile.
- 3. Click **Submit**.

## <span id="page-163-0"></span>Scheduling APSolute Vision and Device Tasks

The following topics describe how to schedule operations in the APSolute Vision Scheduler:

- **•** Overview of [Scheduling,](#page-163-1) page 162
- **•** [Configuring](#page-164-0) Tasks in the Scheduler, page 163
- **•** Task [Parameters,](#page-166-0) page 165

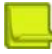

**Note:** For information on how to schedule operations in the APSolute Vision server, see the *APSolute Vision User Guide* or APSolute Vision online help.

### <span id="page-163-1"></span>Overview of Scheduling

You can schedule various operations for the APSolute Vision server and managed devices. Scheduled operations are called *tasks*.

The APSolute Vision scheduler tracks when tasks were last performed and when they are due to be performed next. When you configure a task for multiple devices, the task runs on each device sequentially. After the task completes on one device, it begins on the next. If the task fails to complete on a device, the Scheduler will activate the task on the next listed device.

When you create a task and specify the time to run it, the time is according to your local OS. APSolute Vision then stores the time, translated to the timezone of the of the APSolute Vision server, and then runs it accordingly. That is, once you configure a task, it runs according to the APSolute Vision time settings, disregarding any changes made to the local OS time settings.

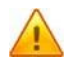

**Caution:** If the APSolute Vision client timezone differs from the timezone of the APSolute Vision server or the managed device, take the time offset into consideration.

When you define a task, you can choose whether to enable or disable the task. All configured tasks are stored in the APSolute Vision database.

You can define the following types of Radware DefensePro DDoS Mitigation-related scheduled tasks:

- **•** Back up a device configuration
- **•** Back up the APSolute Vision Reporter data
- **•** Reboot a device

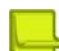

**Notes**

- **•** Some tasks that APSolute Vision exposes are non-operational/irrelevant for certain Radware DefensePro DDoS Mitigation versions.
- **•** You can perform some of the operations manually, for example, from the *APSolute Vision Settings* view *System* perspective, or from the Operations options

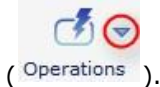

For more information, see:

- **•** Rebooting or Shutting Down a [DefensePro](#page-151-0) Device, page 150
- **•** Downloading a [Device-Configuration](#page-160-1) File, page 159

### <span id="page-164-0"></span>Configuring Tasks in the Scheduler

The *Task List* table is the starting point for viewing and configuring tasks, which are scheduled operations. The table displays the information for each configured task. You can sort and filter the table rows according to your needs. You can also drag the bottom of *Task List* pane to lengthen the table.

### **Figure 27: Sorting Rows in the Task List**

Click the far-right side of the title of the column with the values to sort by. Then, select **Sort Ascending** or **Sort Descending**.

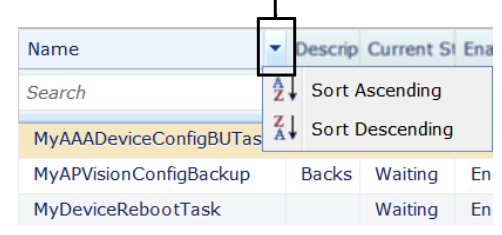

**Note:** For more information on filtering table rows, see Filtering Table Rows, page 13.

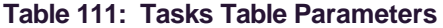

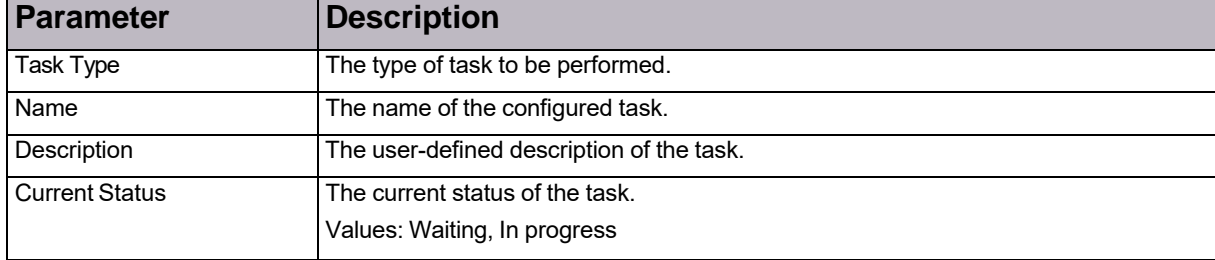

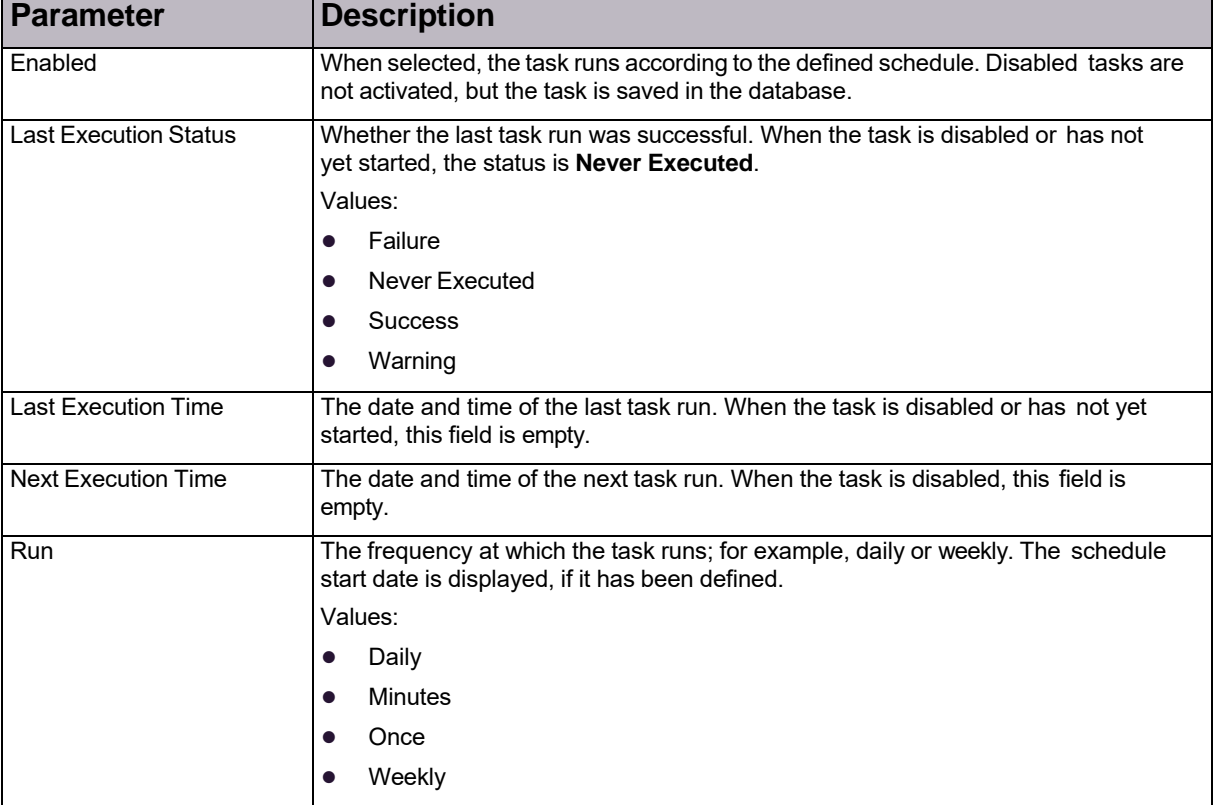

### **Table 111: Tasks Table Parameters (cont.)**

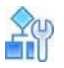

#### **To configure a scheduled task**

- 1. In the main toolbar, click the  $\Box$  (Scheduler) button. The *Tasks* table displays information for each scheduled task.
- 2. Do one of the following:
	- **—** To add an entry to the table, click the (Add) button. Then, select the type of task, and click **Submit**. The dialog box for the selected task type is displayed.
	- **—** To edit an entry in the table, select the entry and click the (Edit) button.
- 3. Configure task parameters, and click **Submit**. All task configurations include basic parameters and scheduling parameters. Other parameters depend on the task type that you select. Some tasks that APSolute Vision exposes are non-operational/irrelevant for certain products and/or versions. For more information, see the description of the relevant task parameters in Task Parameters, page 5

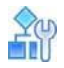

#### **To run an existing task**

- 1. In the main toolbar, click the (Scheduler) button. The *Tasks* table displays information for each scheduled task.
- 2. Select the required task, and click the (Run Now) button.

### <span id="page-166-0"></span>Task Parameters

The following sections describe the parameters for Radware DefensePro DDoS Mitigation-related Scheduler tasks:

- **•** APSolute Vision Reporter Backup—[Parameters,](#page-166-1) page 165
- **Device [Configuration](#page-168-0) Backup—Parameters, page 167**
- **•** Device Reboot Task—[Parameters,](#page-170-0) page 169

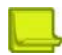

**Note:** Some tasks that APSolute Vision exposes are non-operational/irrelevant for certain Radware DefensePro DDoS Mitigation versions.

### <span id="page-166-1"></span>APSolute Vision Reporter Backup—Parameters

The *APSolute Vision Reporter Backup* task creates a backup of the APSolute Vision Reporter data and exports it to a specified destination. The backup includes all the APSolute Vision Reporter data.

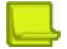

**Notes**

- **•** APSolute Vision stores up to three iterations of the APSolute Vision Reporter data in the *storage location*. After the third reporter-backup, the system deletes the oldest one.
- **•** The *storage location* is, by default, a hard-coded location in the APSolute Vision server.
- **•** The backup filenames in the *storage location* are the first five characters of the specified filename plus a 10 character timestamp. When the task exports the backup file, the filename is as specified in the task configuration.
- The backup file in the storage location includes the hard-coded description Scheduler- generated.

### **Table 112: APSolute Vision Reporter Backup: General Parameters**

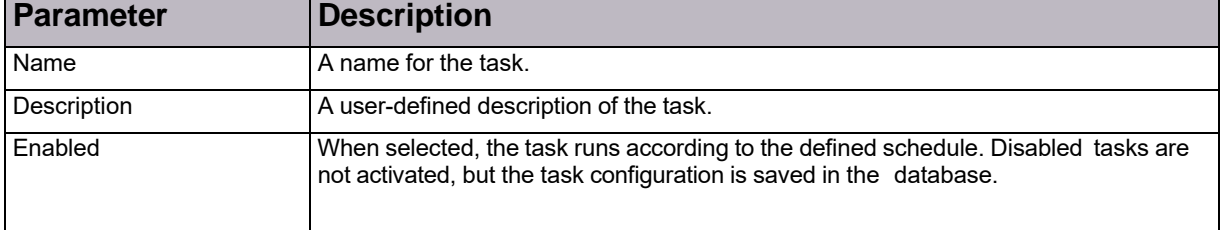

| <b>Parameter</b>        | <b>Description</b>                                                                                                    |
|-------------------------|----------------------------------------------------------------------------------------------------|
| Run                     | The frequency at which the task runs.                                                                                                    |
|                         | Select a frequency, then configure the related time and day/date<br>parameters.                                                                                                    |
|                         | Values:                                                                                                    |
|                         | Once—The task runs one time only at the specified date and time.<br>$\bullet$                                                                                                    |
|                         | Minutes-The task runs at intervals of the specified number of minutes<br>$\bullet$<br>between task starts. TBD: minimum                                                                     |
|                         | Daily-The task runs daily at the specified time.<br>$\bullet$                                                                                                    |
|                         | Weekly—The task runs every week on the specified day or days, at the<br>specified time.                                                                                                    |
|                         | Note: Tasks run according to the time as configured on the APSolute Vision<br>client.                                                                                                    |
| Time <sup>1</sup>       | The time at which the task runs.                                                                                                    |
| Date <sup>2</sup>       | The date on which the task runs.                                                                                                    |
| Minutes <sup>3</sup>    | The interval, in minutes, at which the task runs.                                                                                                    |
| Run Always <sup>4</sup> | Specifies whether the task always runs or only during the defined period. Values:                                                                                                    |
|                         | Enabled—The task is activated immediately and runs indefinitely, with no start or<br>$\bullet$<br>end time. It runs at the first Time configured with the Frequency in the Schedule<br>tab. |
|                         | Disabled-The task runs (at the Time and Frequency specified in the Schedule<br>tab) from the specified Start Date at the Start Time until the End Date at the End<br>Time.                  |
|                         | Default: Enabled                                                                                                    |
|                         |                                                                                                    |
| Start Date <sup>5</sup> | The date and time at which the task is activated.                                                                                                    |
| Start Time <sup>5</sup> |                                                                                                    |
| End Date <sup>5</sup>   | The date and time after which the task no longer runs.                                                                                                    |
| End Time <sup>5</sup>   |                                                                                                    |

**Table 113: APSolute Vision Reporter Backup: Schedule Parameters**

<span id="page-167-0"></span>1 – This parameter is available only when the specified **Run** value is **Once**, **Daily**, or **Weekly**.

2 – This parameter is available only when the specified **Run** value is **Once**. 3 – This parameter is available only when the specified **Run** value is **Minutes**.

4 – This parameter is available only when the specified **Run** value is **Minutes**, **Daily**, or **Weekly**.

5 – This parameter is available only when the **Run Always** checkbox is cleared.

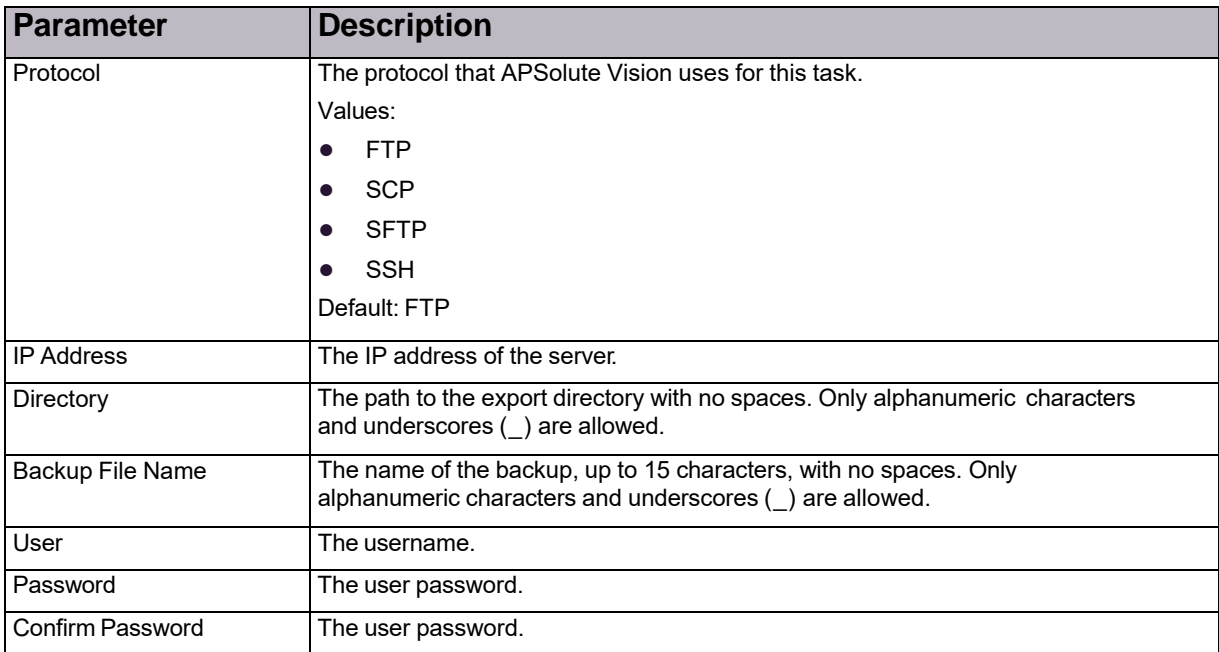

### **Table 114: APSolute Vision Reporter Backup: Destination Parameters**

### <span id="page-168-0"></span>Device Configuration Backup—Parameters

The *Device Configuration Backup* task saves a configuration backup of the specified devices.

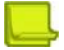

**Note:** By default, you can save up to five (5) configuration files per device on the APSolute Vision server. You can change this parameter in the APSolute Vision *Setup* tab.

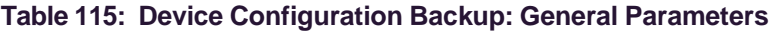

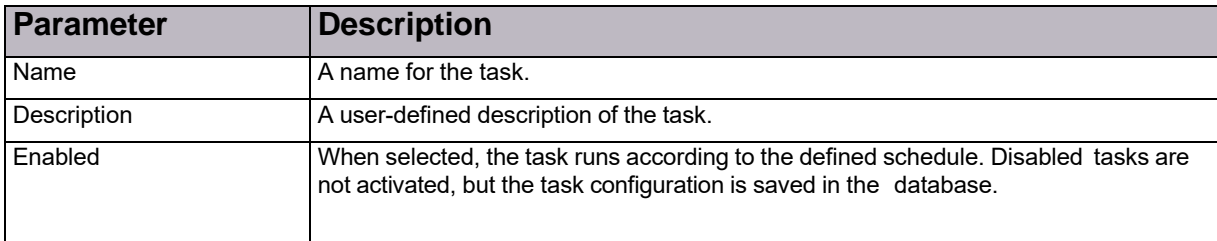

| <b>Parameter</b>        | <b>Description</b>                                                                                                    |
|-------------------------|----------------------------------------------------------------------------------------------------|
| Run                     | The frequency at which the task runs.                                                                                                    |
|                         | Select a frequency, then configure the related time and day/date<br>parameters.                                                                                                    |
|                         | Values:                                                                                                    |
|                         | Once-The task runs one time only at the specified date and time.<br>$\bullet$                                                                                                    |
|                         | Minutes-The task runs at intervals of the specified number of minutes<br>$\bullet$<br>between task starts.                                                                              |
|                         | Daily-The task runs daily at the specified time.<br>$\bullet$                                                                                                    |
|                         | Weekly-The task runs every week on the specified day or days, at the<br>specified time.                                                                                                 |
|                         | Note: Tasks run according to the time as configured on the APSolute Vision<br>client.                                                                                                   |
| Time <sup>1</sup>       | The time at which the task runs.                                                                                                    |
| Date <sup>2</sup>       | The date on which the task runs.                                                                                                    |
| Minutes <sup>3</sup>    | The interval, in minutes, at which the task runs.                                                                                                    |
| Run Always <sup>4</sup> | Specifies whether the task always runs or only during the defined period. Values:                                                                                                    |
|                         | Enabled—The task is activated immediately and runs indefinitely, with no start or<br>end time. It runs at the first Time configured with the Frequency in the Schedule<br>tab.          |
|                         | Disabled-The task runs (at the Time and Frequency specified in the Schedule<br>$\bullet$<br>tab) from the specified Start Date at the Start Time until the End Date at the End<br>Time. |
|                         | Default: Enabled                                                                                                    |
|                         |                                                                                                    |
| Start Date <sup>5</sup> | The date and time at which the task is activated.                                                                                                    |
| Start Time <sup>5</sup> |                                                                                                    |
| End Date <sup>5</sup>   | The date and time after which the task no longer runs.                                                                                                    |
| End Time <sup>5</sup>   |                                                                                                    |

**Table 116: Device Configuration Backup: Schedule Parameters**

<span id="page-169-0"></span>1 – This parameter is available only when the specified **Run** value is **Once**, **Daily**, or **Weekly**.

2 – This parameter is available only when the specified **Run** value is **Once**. 3 – This parameter is available only when the specified **Run** value is **Minutes**.

4 – This parameter is available only when the specified **Run** value is **Minutes**, **Daily**, or **Weekly**.

5 – This parameter is available only when the **Run Always** checkbox is cleared.

### **Table 117: Device Configuration Backup: Parameters Parameters**

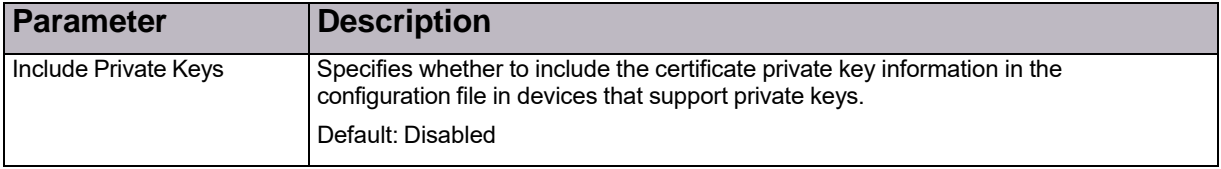

<span id="page-170-1"></span>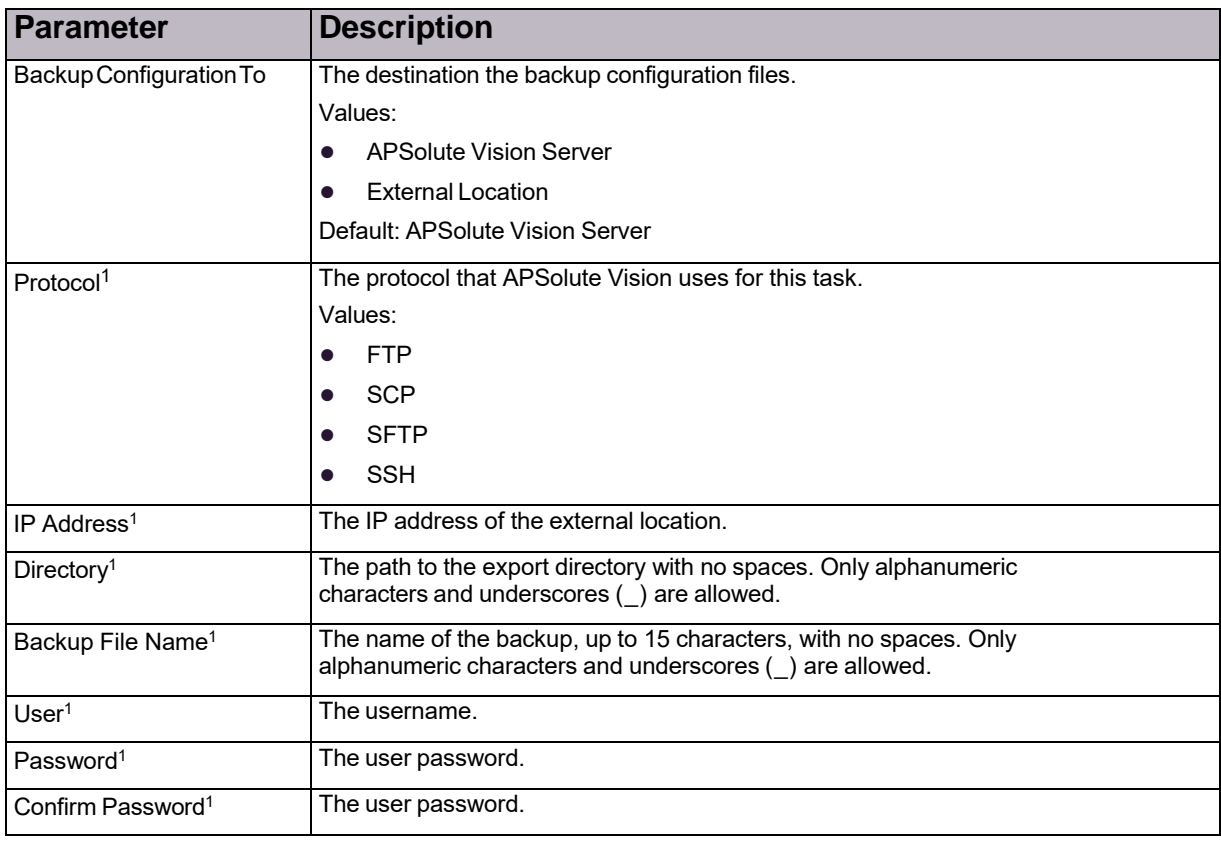

### **Table 118: Device Configuration Backup: Destination Parameters**

1 – This parameter is available only when **Backup Configuration To** is **External Location**.

### **Table 119: Device Configuration Backup: Target Device List**

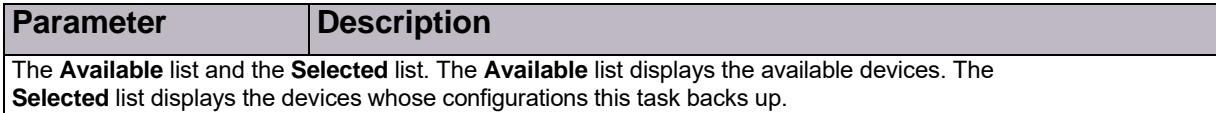

### <span id="page-170-0"></span>Device Reboot Task *—* Parameters

The *Device Reboot* task reboots the specified devices.

### **Table 120: Device Reboot: General Parameters**

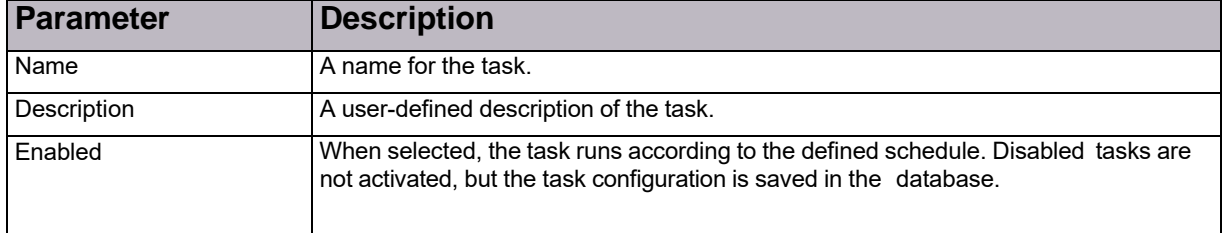

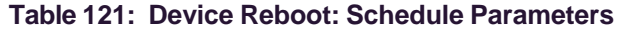

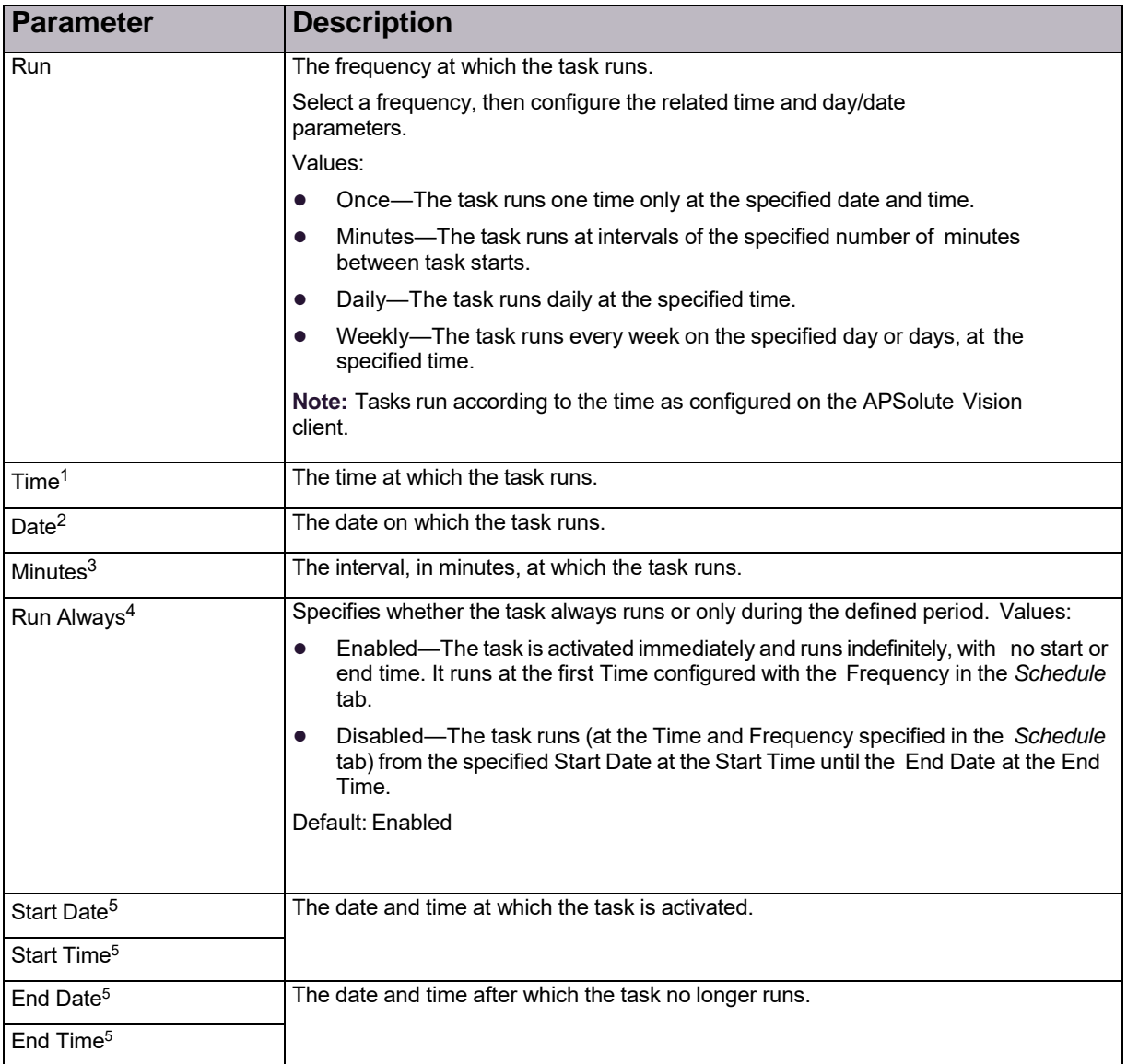

<span id="page-171-0"></span>1 – This parameter is available only when the specified **Run** value is **Once**, **Daily**, or **Weekly**.

2 – This parameter is available only when the specified **Run** value is **Once**. 3 – This parameter is available only when the specified **Run** value is **Minutes**.

4 – This parameter is available only when the specified **Run** value is **Minutes**, **Daily**, or **Weekly**.

5 – This parameter is available only when the **Run Always** checkbox is cleared.

### **Table 122: Device Reboot: Target Device List**

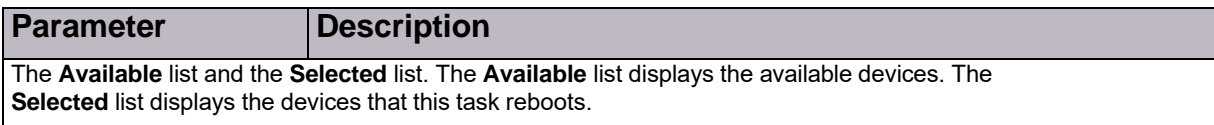

## <span id="page-172-0"></span>Updating the Attack Description File

You can view the time of the latest update of the Attack Description file on the APSolute Vision server, and you can update the file.

The Attack Description file contains descriptions of all the different attacks that DefensePro can handle. You can view a specific description by entering the attack name. When you first configure APSolute Vision, you should download the latest Attack Description file to the APSolute Vision server. The file is used for real-time and historical reports to show attack descriptions for attacks coming from DefensePro devices.

The file versions on APSolute Vision and on the DefensePro devices should be identical. Radware recommends synchronizing regular updates of the file at regular intervals on APSolute Vision and on the individual devices.

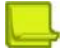

**Note:** Radware also recommends updating the Attack Description file each time you update the Signature files on DefensePro devices.

When you update the Attack Description file, APSolute Vision downloads the file directly from Radware.com or from the enabled proxy file server.

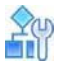

**To view the date and time of the last update of the Attack Description file**

- 1. In the *APSolute Vision Settings* view *System* perspective, select **General Settings > Basic Parameters**.
- 2. Select the *Attack Descriptions File* tab. The **Attack Descriptions Last Update** text box displays the time of the latest update of the Attack Description file on the APSolute Vision server.

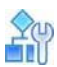

#### **To update the Attack Description file**

- 1. In the *APSolute Vision Settings* view *System* perspective, select **General Settings > Basic Parameters**.
- 2. Do one of the following:
	- **—** To update the Attack Description file from Radware, select the **Radware.com** radio button.
	- **—** To update the files from the APSolute Vision client host:
		- a. Select the **Client** radio button.
		- b. In the **File Name** text box, enter the file path of the Attack Description file or click **Browse** to navigate to and select the file.
- 3. Click **Update**. The *Alerts* pane displays a success or failure notification and whether the operation was performed using a proxy server.

© 2016 Cisco | Radware. All rights reserved. This document is Cisco Public. Page 174 of 281

# Chapter 7 – Monitoring and Controlling the DefensePro Operational Status

APSolute Vision's online monitoring for DefensePro can serve as part of a Network Operating Center (NOC) that monitors and analyzes the network and connected devices for changes in conditions that may impact network performance.

This section contains the following topics:

- **•** Monitoring the General DefensePro Device Information, page 173
- **•** Monitoring DefensePro Resource Utilization, page 174
- **•** Monitoring Security Group Tags (SGTs), page 176

## Monitoring the General DefensePro Device Information

The *Overview* tab displays general device information, including the information about the software version on the device and the hardware version of the device.

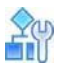

**To display general device information for a selected device**

**>** In the *Monitoring* perspective, select **Operational Status > Overview**.

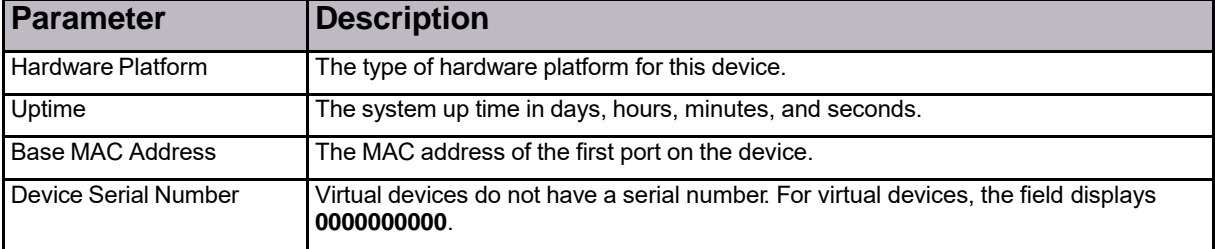

#### **Table 123: Overview: Basic Parameters**

#### **Table 124: Overview: Signature Update Parameters**

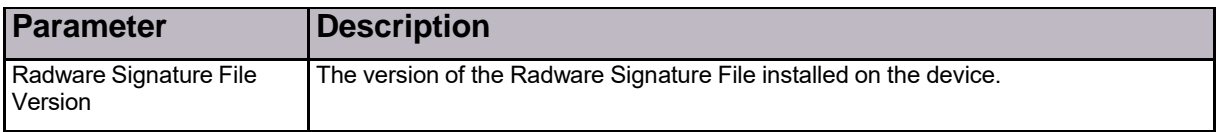

### **Table 125: Overview: Software Parameters**

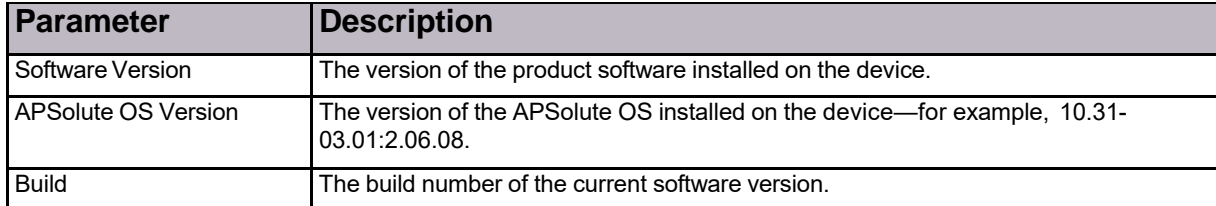

© 2016 Cisco | Radware. All rights reserved. This document is Cisco Public. Page 175 of 281

© 2016 Cisco | Radware. All rights reserved. This document is Cisco Public. Page 176 of 281

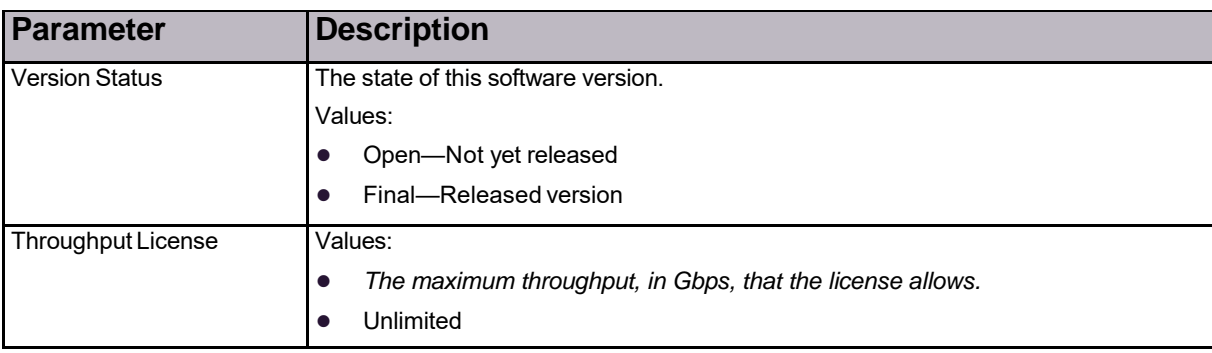

### **Table 125: Overview: Software Parameters (cont.)**

### **Table 126: Overview: Hardware Parameters**

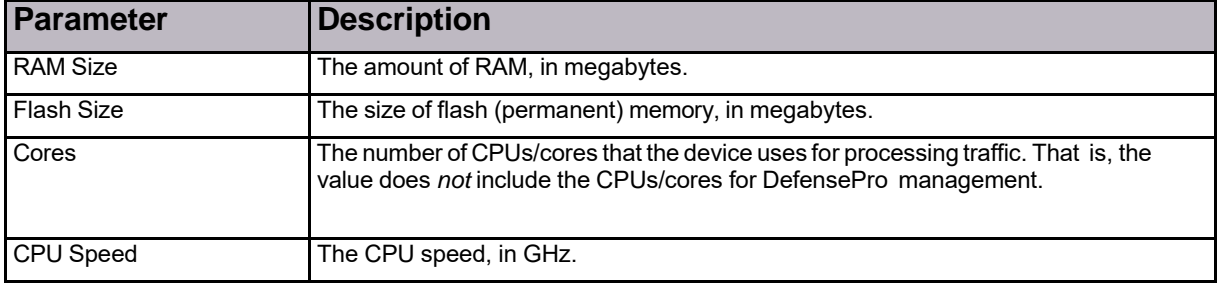

## Monitoring DefensePro Resource Utilization

This section contains the following topics:

- **•** Monitoring DefensePro CPU Utilization, page 174
- **•** Monitoring and Clearing DefensePro Authentication Tables, page 175
- **•** Monitoring DME Utilization According to Configured Policies, page 176
- **•** Monitoring DefensePro Syslog Information, page 176

### Monitoring DefensePro CPU Utilization

You can view statistics for the device's average resource utilization and the utilization for each accelerator.

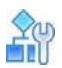

**To monitor device utilization for a selected DefensePro device**

**>** In the *Monitoring* perspective, select **Operational Status > Resource Utilization > CPU Utilization**.

### **Table 127: CPU Utilization: General Parameters**

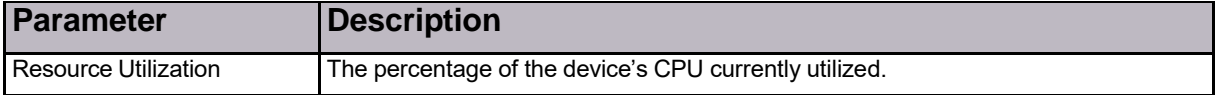

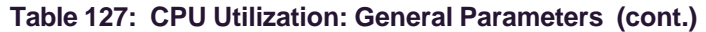

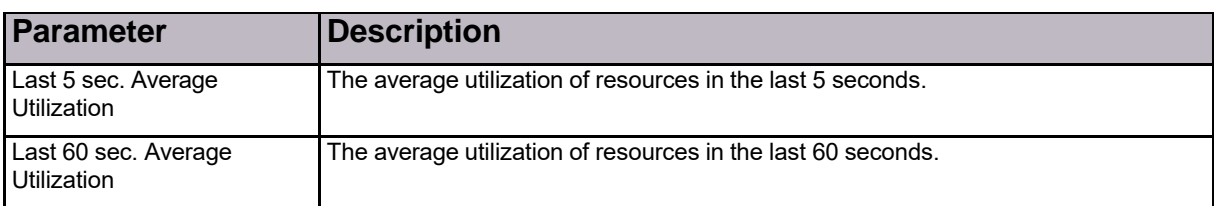

### **Table 128: CPU Utilization: Engine Utilization Parameters**

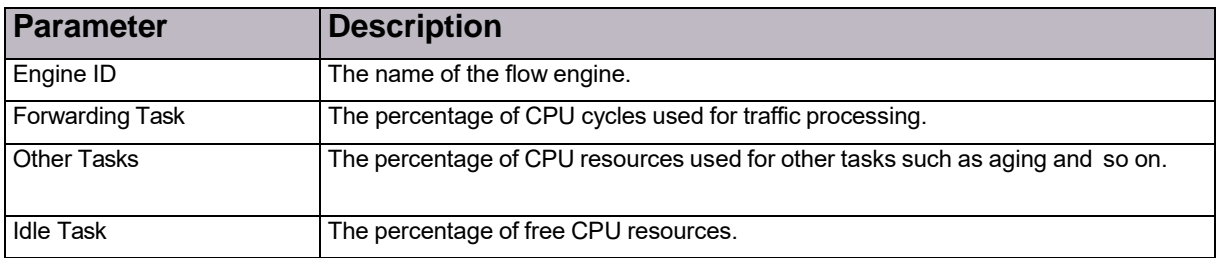

### Monitoring and Clearing DefensePro Authentication Tables

You can view statistics for the device's Authentication Tables. You can also clear the contents of each table.

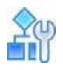

### **To monitor Authentication Tables for a selected DefensePro device**

**>** In the *Monitoring* perspective, select **Operational Status > Resource Utilization > Authentication Tables**.

### **Table 129: TCP Authentication Table: Monitoring Parameters**

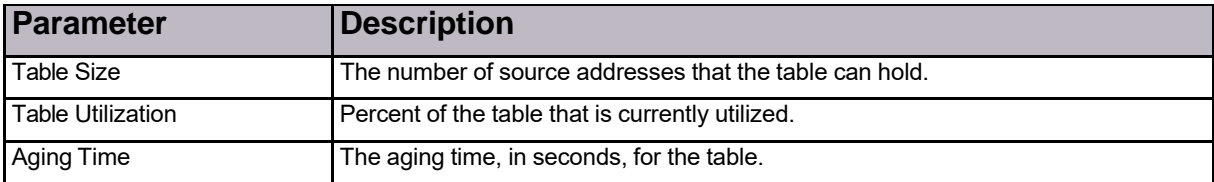

### **Table 130: DefensePro HTTP Authentication Table: Monitoring Parameters**

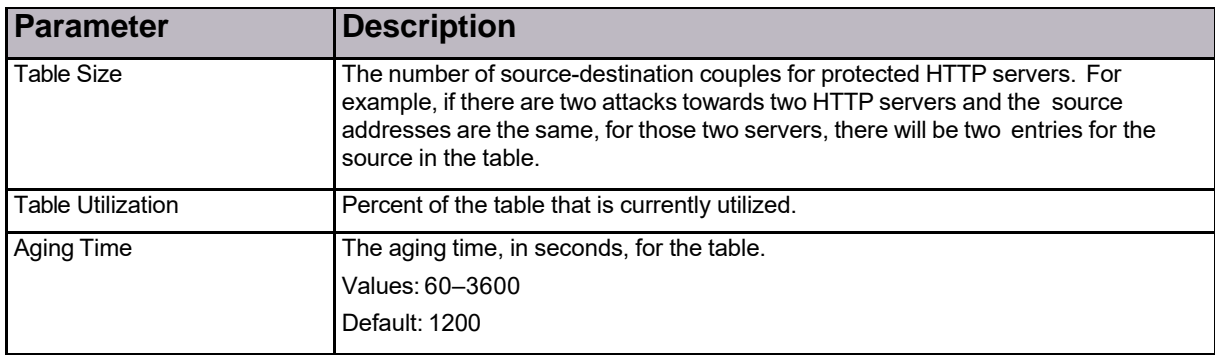

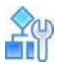

**To clean an Authentication Table for a selected DefensePro device**

- 1. In the *Monitoring* perspective, select **Operational Status > Resource Utilization > Authentication Tables**.
- 2. In the relevant tab (that is, **TCP Authentication Table**, **HTTP Authentication Table**, or **DNS Authentication Table**), click **Clean Table**.

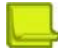

**Note:** For the TCP Authentication Table and the HTTP Authentication Table, the **Clean Table** action can take up to 10 seconds.

### Monitoring DME Utilization According to Configured Policies

The contents of this tab are irrelevant for Radware DefensePro DDoS Mitigation.

### Monitoring DefensePro Syslog Information

You can view information relating to the syslog mechanism.

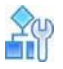

**To monitor DefensePro syslog information**

**>** In the *Monitoring* perspective, select **Operational Status > Resource Utilization > Syslog Monitor**.

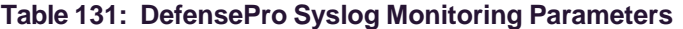

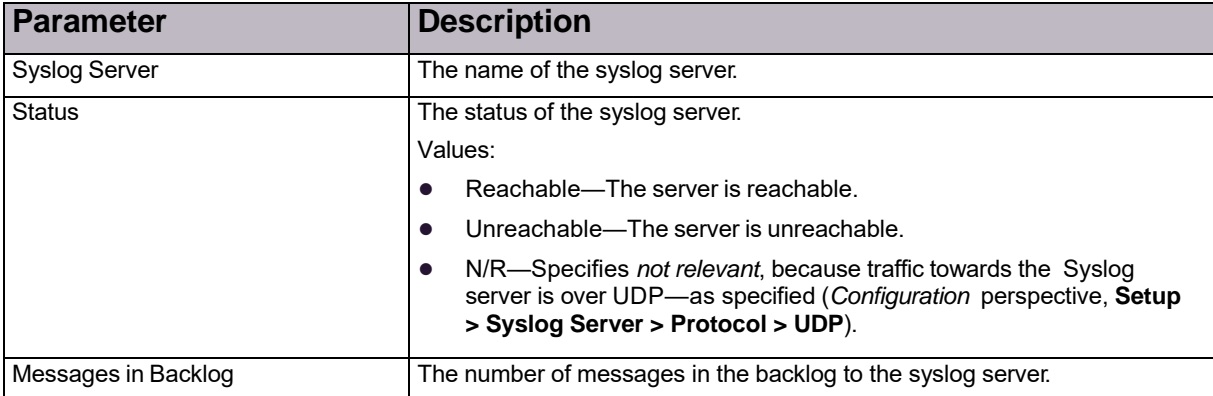

## Monitoring Cisco Security Group Tags (SGTs)

You can monitor the name and value of the enabled SGT, if one exists.

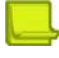

**Note:** For more information on SGTs in Radware DefensePro DDoS Mitigation, see Configuring SGT Classes, page 117.

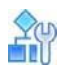

### **To monitor SGTs**

**>** In the *Monitoring* perspective, select **Operational Status > SGT**.

### **Table 132: SGT Monitoring Parameters**

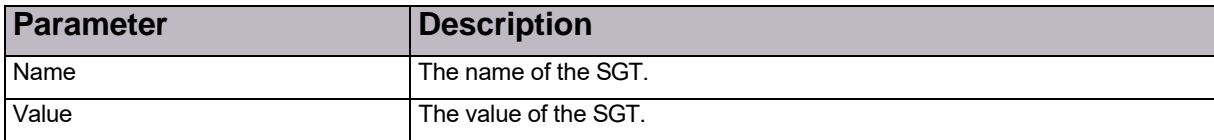
© 2016 Cisco | Radware. All rights reserved. This document is Cisco Public. Page 181 of 281

# Chapter 8 – Monitoring DefensePro Clustering

Use the *Clustering Status* tab to monitor cluster nodes in Radware DefensePro DDoS Mitigation for Cisco Firepower.

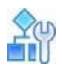

#### **To monitor clustering**

**>** In the *Monitoring* perspective, select **Clustering > Cluster Status**.

#### **Table 133: Clustering Monitoring Parameters**

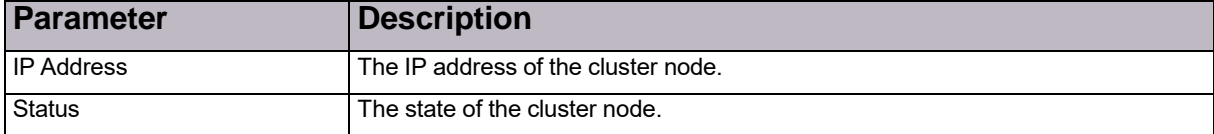

© 2016 Cisco | Radware. All rights reserved. This document is Cisco Public. Page 183 of 281

© 2016 Cisco | Radware. All rights reserved. This document is Cisco Public. Page 184 of 281

# Chapter 9 – Monitoring DefensePro Statistics

Monitoring DefensePro statistics comprises the following topics:

- **•** Monitoring DefensePro SNMP Statistics, page 181
- **•** Monitoring DefensePro IP Statistics, page 182

## Monitoring DefensePro SNMP Statistics

You can view statistics for the SNMP layer of the device.

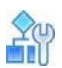

#### **To monitor DefensePro SNMP statistics**

**>** In the *Monitoring* perspective, select **Statistics > SNMP Statistics**.

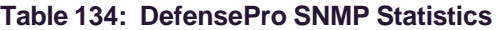

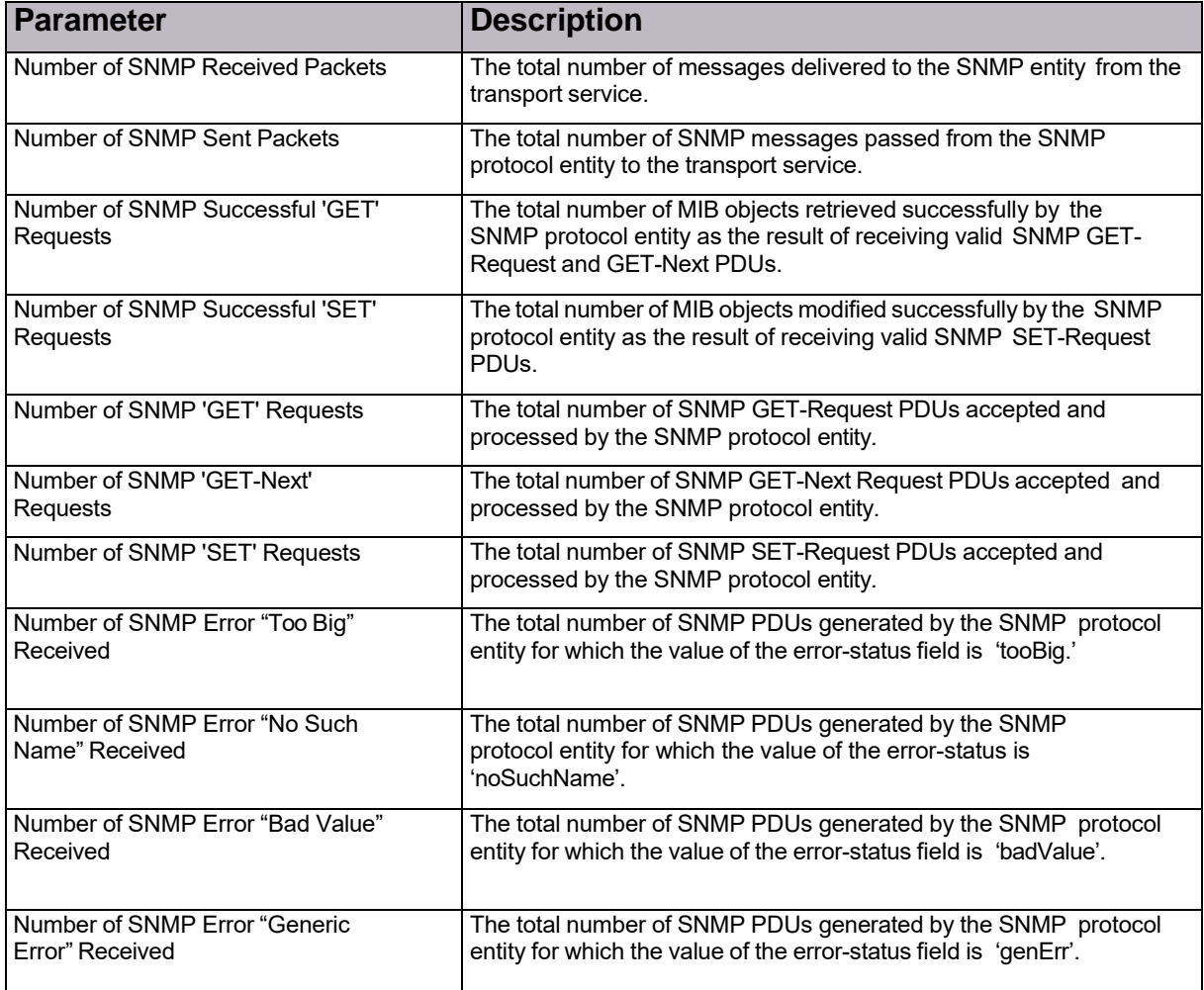

© 2016 Cisco | Radware. All rights reserved. This document is Cisco Public. Page 185 of 281

© 2016 Cisco | Radware. All rights reserved. This document is Cisco Public. Page 186 of 281

| Parameter                              | <b>Description</b>                                                                   |
|----------------------------------------|--------------------------------------------------------------------------------------|
| Number of SNMP 'GET' Responses<br>Sent | The total number of SNMP Get-Response PDUs generated by the<br>SNMP protocol entity. |
| Number of SNMP Traps Sent              | The total number of SNMP Trap PDUs generated by the SNMP<br>protocol entity.         |

**Table 134: DefensePro SNMP Statistics (cont.)**

## Monitoring DefensePro IP Statistics

You can monitor statistics for the IP layer of the device, including the number of packets discarded and ignored. This enables you to quickly summarize the state of network congestion from a given interface.

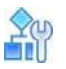

**To display IP statistics information for a selected DefensePro device**

**>** In the *Monitoring* perspective, select **Statistics > IP Statistics**.

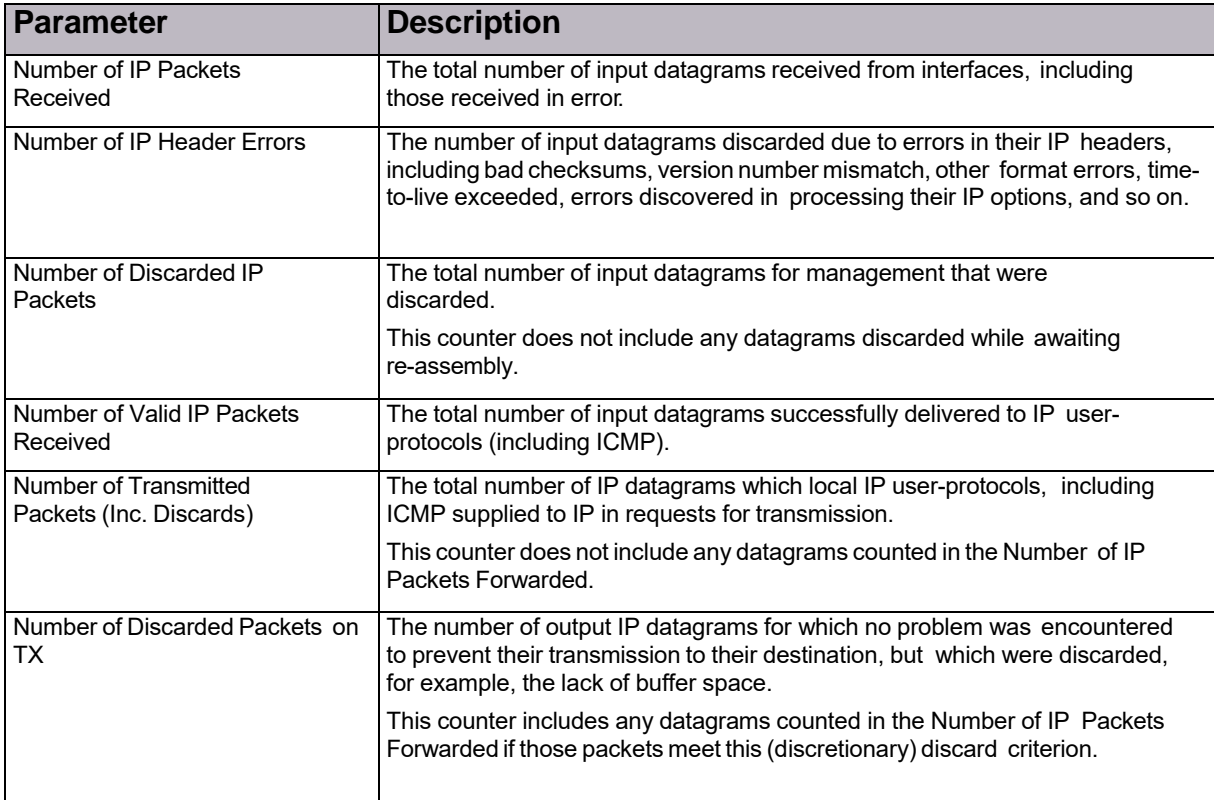

#### **Table 135: IP Statistics Parameters**

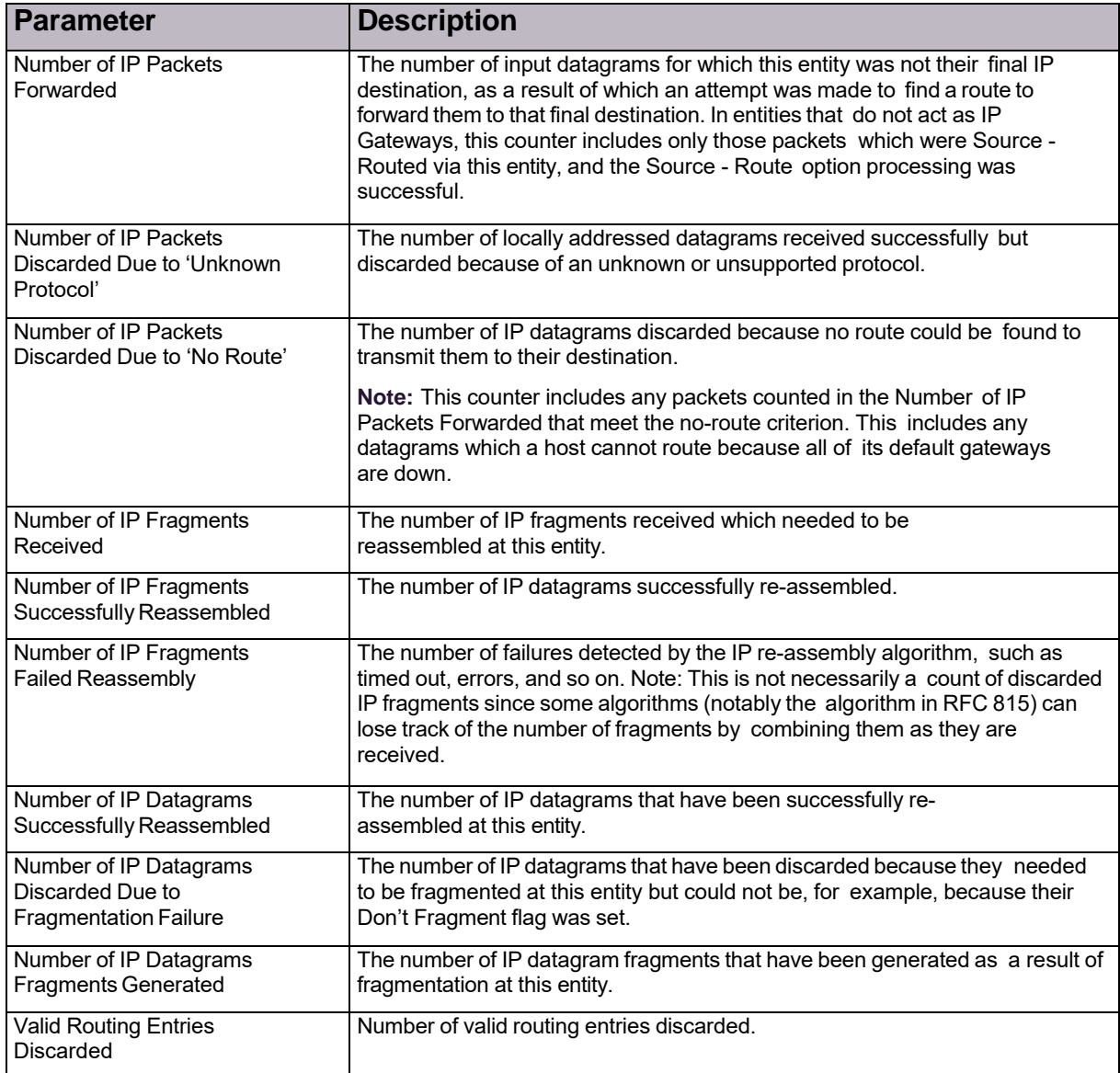

#### **Table 136: Router Statistics Parameters**

© 2016 Cisco | Radware. All rights reserved. This document is Cisco Public. Page 189 of 281

# Chapter 10 – Monitoring and Controlling DefensePro Networking

Monitoring and controlling DefensePro networking comprises the following topics:

- **•** Monitoring and Controlling the DefensePro Session Table, page 185
- **•** Monitoring Routing Table Information, page 186
- **•** Monitoring DefensePro ARP Table Information, page 186

## Monitoring and Controlling the DefensePro Session **Table**

Monitoring and controlling DefensePro Session Table comprises the following topic: Monitoring Session Table Information, page 185.

## Monitoring Session Table Information

Each Radware DefensePro DDoS Mitigation device includes a Session table to keep track of sessions bridged and forwarded by the device.

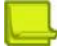

**Note:** Radware DefensePro DDoS Mitigation issues alerts for high utilization alerts of the Session table. DefensePro sends alerts to APSolute Vision when table utilization reaches 90% and 100%.

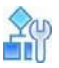

#### **To view Session table information**

**>** In the *Monitoring* perspective, select **Networking > Session Table > Session Table**.

#### **Table 137: Session-Table Monitoring Parameters**

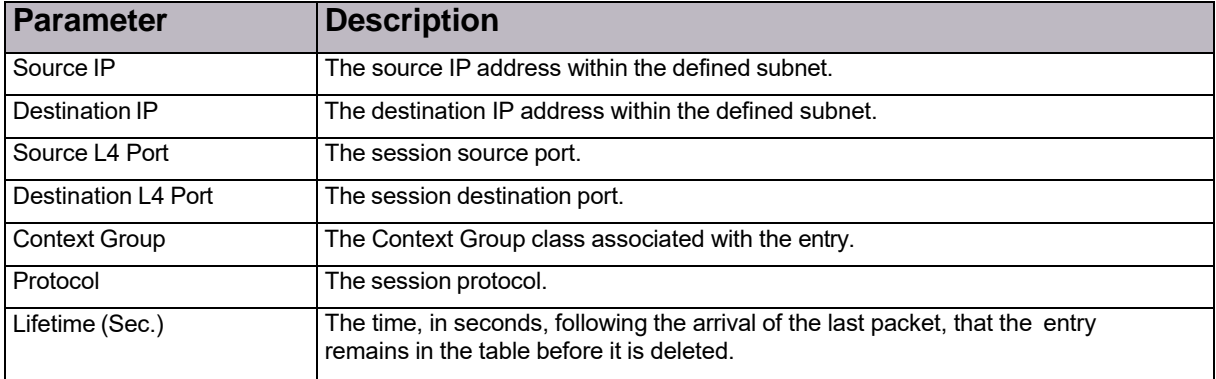

© 2016 Cisco | Radware. All rights reserved. This document is Cisco Public. Page 191 of 281

## Monitoring Routing Table Information

The Routing table stores information about destinations and how they can be reached.

By default, all networks directly attached to the DefensePro device are registered in this table. Other entries can be statically configured or dynamically created through the routing protocol.

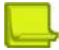

**Note:** The Routing table is not automatically refreshed periodically. The information is loaded when you select to display the *Routing Table* pane, and when you manually refresh the display.

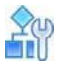

**To display Routing Table information for a selected device**

**>** In the *Monitoring* perspective, select **Networking > Routing**.

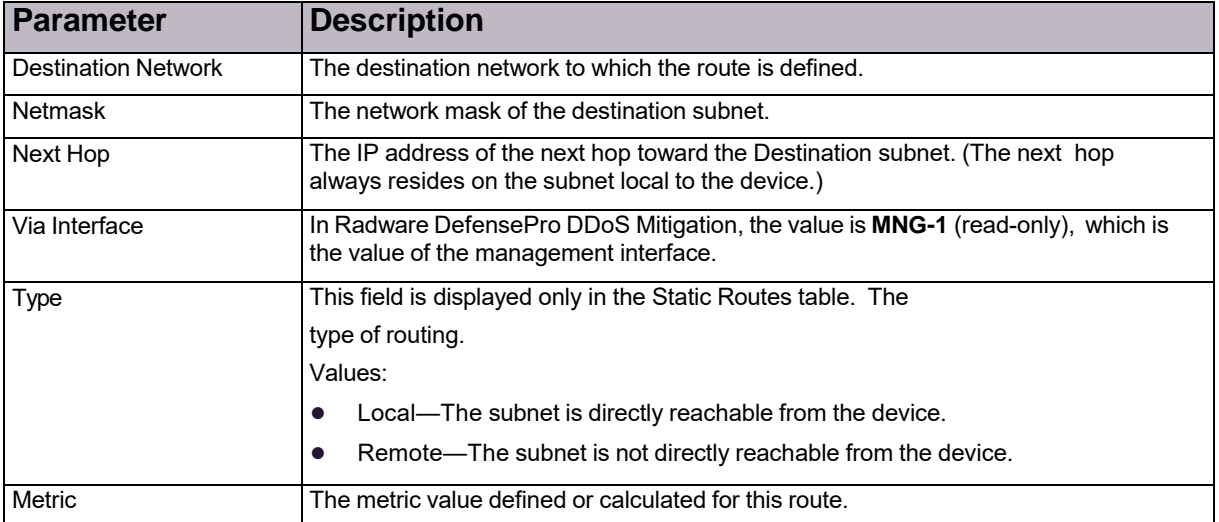

#### **Table 138: Routing-Table Monitoring Parameters**

## Monitoring DefensePro ARP Table Information

You can view the device's ARP table, which contains both static and dynamic entries. You can change an entry type from dynamic to static.

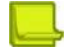

**Note:** The ARP table is not automatically refreshed periodically. The information is loaded when you select to display the ARP Table pane, and when you manually refresh the display.

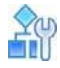

**To display ARP Table information for a selected DefensePro device**

**>** In the *Monitoring* perspective, select **Networking > ARP**.

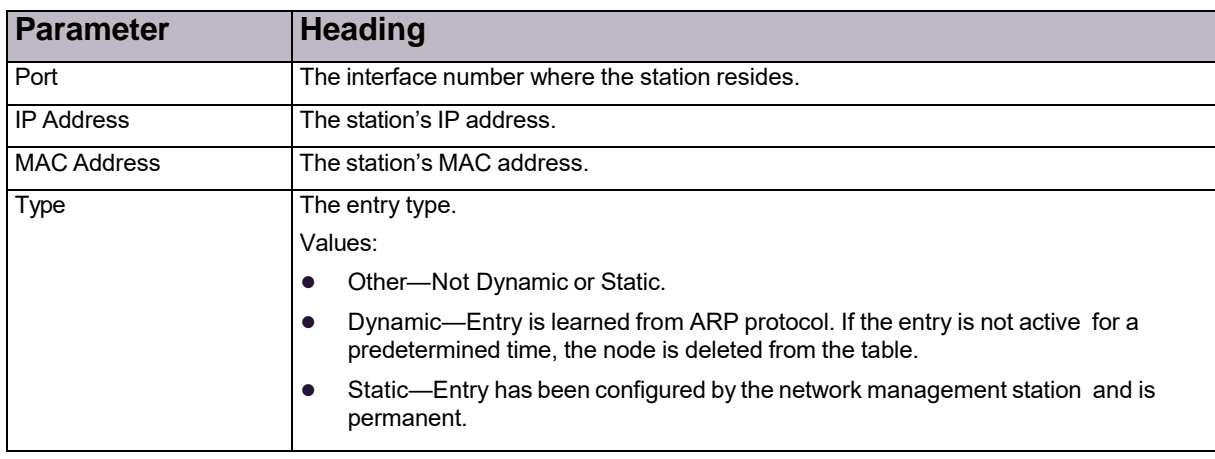

#### **Table 139: DefensePro ARP-Table Monitoring Parameters**

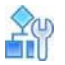

**To change an entry type from dynamic to static**

- 1. In the *Monitoring* perspective, select **Networking > ARP**.
- 2. Select the entry, and select **Change Entry to Static**.

© 2016 Cisco | Radware. All rights reserved. This document is Cisco Public. Page 194 of 281

# Chapter 11 – Using Real-Time Security **Monitoring**

When an attack is detected, the DefensePro device the DefensePro device creates and reports a *security event*, which includes the information relevant to the specific attack. The *Security Monitoring* perspective displays information relevant to the specific attack along with real-time network traffic and statistical parameters. Use the *Security Monitoring* perspective to observe and analyze the attacks that the device detected and the countermeasures that the device implemented.

The following main topics describe security monitoring in APSolute Vision:

- **•** Risk Levels, page 189
- **•** Using the Dashboard Views for Real-Time Security Monitoring, page 190
- **•** Viewing Real-Time Traffic Reports, page 206
- **•** Protection Monitoring, page 210
- **•** HTTP Reports, page 215

**Notes**

- **•** Your user permissions (your *RBAC user definition)* determine the DefensePro devices and policies that the *Security Monitoring* perspective displays to you. You can view and monitor only the attacks blocked by the DefensePro that are available to you.
- **•** APSolute Vision also manages and issues alerts for new security attacks.
- **•** Radware DefensePro DDoS Mitigation calculates traffic baselines, and uses the baselines to identify abnormalities in traffic levels.
- **•** When calculating the real-time network traffic and statistical parameters, Radware DefensePro DDoS Mitigationdoes not include traffic that exceeded the throughput license.

## Risk Levels

The following table describes the risk levels that Radware DefensePro DDoS Mitigation supports to classify security events.

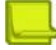

**Note:** For some protections, the user can specify the risk level for an event. For these protections, the descriptions in the following table are recommendations, and specifying the risk level is the user's responsibility.

#### **Table 140: Risk Levels**

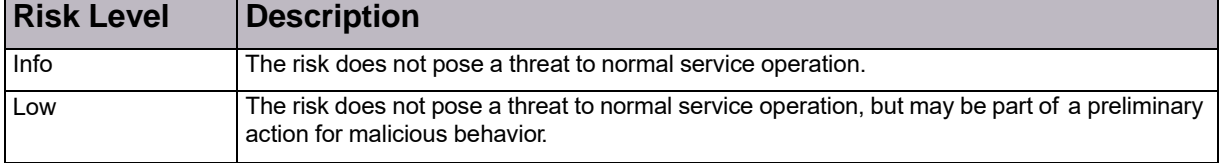

#### **Table 140: Risk Levels (cont.)**

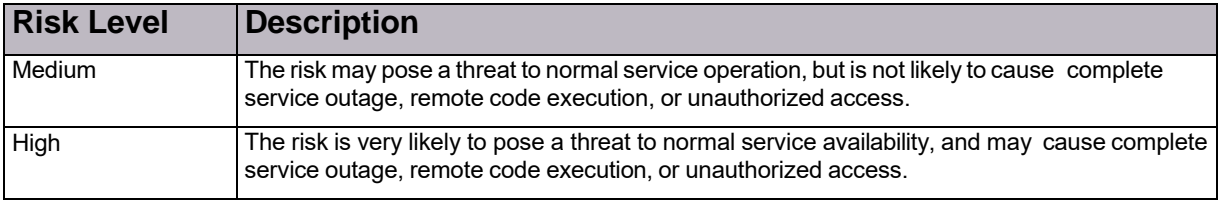

## Using the Dashboard Views for Real-Time Security **Monitoring**

This section includes the following topics:

- **•** Configuring the Display Parameters of a Dashboard View, page 191
- **•** Using the Current Attacks Table, page 192
- **•** Using the Ongoing Attacks Monitor, page 196
- **•** Attack Details, page 197
- **•** Sampled Data Tab, page 205
- **•** Viewing Real-Time Traffic Reports, page 206
- **•** Viewing Traffic Utilization Statistics, page 206

Use a *Dashboard View* in the *Security Monitoring* perspective to analyze activity and security events in the network, identify security trends, and analyze risks.

You can view information for individual devices, all devices in a site, or all devices in the network. The dashboard monitoring display automatically refreshes providing ongoing real-time analysis of the system.

The *Dashboard View* node comprises the following tabs, which display the same summary information:

- **• Current Attacks Table**—which is a table display (see Figure 28 Current Attacks Table, page 193).
- **• Ongoing Attacks Monitor**—which includes a graphical, chart display (see Figure 29 Ongoing Attacks Monitor, page 197).

The **Scope** and other display parameters that you configure apply to the *Current Attacks Table* and to the *Ongoing Attacks Monitor*. For more information, see Configuring the Display Parameters of a Dashboard View, page 191.

When you double-click an attack in the *Current Attacks Table* or *Ongoing Attacks Monitor*, APSolute Vision displays the details in an *Attack Details* tab. There, you can display the *Sampled Data* dialog box for the all attack types that support sampled data.

By default, the display of the *Dashboard View* refreshes every 15 seconds. Administrators can configure the refresh rate (*APSolute Vision Settings* view *System* perspective, **General Settings > Monitoring > Polling Interval for Reports**).

### Configuring the Display Parameters of a Dashboard View

The following table describes the display parameters of the *Dashboard View* in the *Security Monitoring* perspective. The **Scope** and **Display Last** parameters that you configure in the *Current Attacks Table* applies to the *Ongoing Attacks Monitor* and vice versa.

| <b>Parameter</b>                                                                   | <b>Description</b>                                                                                                    |
|------------------------------------------------------------------------------------|----------------------------------------------------------------------------------------------------|
| Scope                                                                              | The physical ports and the Network Protection policies that the<br>dashboard displays.                                                                                                    |
|                                                                                    | By default, the Scope is Any Port; Any Policy. That is, by default, the dashboard<br>displays all the information.                                                                               |
|                                                                                    | To control the scope of the information that the dashboard displays in<br>DefensePro, see the procedure To control the scope of the information that the<br>Dashboard View displays, page 192.   |
| Display Last                                                                       | How long the dashboard displays attacks after the attack terminates. That is, the<br>dashboard displays all attacks that are currently ongoing or that terminated within<br>the selected period. |
|                                                                                    | Values:                                                                                                    |
|                                                                                    | 10 Minutes<br>$\bullet$                                                                                                    |
|                                                                                    | 20 Minutes                                                                                                    |
|                                                                                    | 30 Minutes<br>$\bullet$                                                                                                    |
|                                                                                    | 1 Hour<br>$\bullet$                                                                                                    |
|                                                                                    | 2 Hours<br>$\bullet$                                                                                                    |
|                                                                                    | 6 Hours                                                                                                    |
|                                                                                    | 12 Hours<br>●                                                                                                    |
|                                                                                    | 24 Hours Default:<br>$\bullet$                                                                                                    |
|                                                                                    | 10 Minutes                                                                                                    |
| Top Attacks to Display                                                             | The number of attacks that the Ongoing Attacks Monitor displays. Values:                                                                                                    |
| (This parameter is<br>available only in the<br><b>Ongoing Attacks</b><br>Monitor.) | $1 - 50$                                                                                                    |
|                                                                                    | Default: 20                                                                                                    |
| Sort By                                                                            | Values:                                                                                                    |
| (This parameter is<br>available only in the<br><b>Ongoing Attacks</b><br>Monitor.) | Top Total Packet Count-The Ongoing Attacks Monitor displays the attacks<br>$\bullet$<br>with the highest number of packets.                                                                      |
|                                                                                    | Top Volume-The Ongoing Attacks Monitor displays the attacks with the<br>$\bullet$<br>highest volume.                                                                                             |
|                                                                                    | Most Recent—The Ongoing Attacks Monitor displays the most recent attacks.<br>$\bullet$                                                                                                    |
|                                                                                    | Attack Risk-The Ongoing Attacks Monitor displays the attacks<br>$\bullet$<br>according to attack risk.                                                                                           |
|                                                                                    | Default: Top Packet Count                                                                                                    |

**Table 141: Security Monitor Dashboard View—Display Parameters**

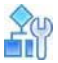

#### **To control the scope of the information that the Dashboard View displays**

1. Click **Scope.** Two tables open. One table has the *Device Name* and *Port* columns, and the other table has the *Device Name* and *Policy* columns.

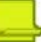

**Note:** Radware DefensePro DDoS Mitigation does not support limiting the physical ports for the Scope.

- 2. Do one of the following:
	- **—** To limit the Network Protection policies that the dashboard displays, select the corresponding checkboxes.
	- **—** To display the information for all the currently relevant Network Protection policies, click in the top-left table cell, and then, select **Select All**.
	- **—** To display all the information in the database, even information that is not associated with a specific port or specific Network Protection policy, click in the top-left table cell, and then, select **Select None**.

### Using the Current Attacks Table

The *Current Attacks Table* displays information on current and recent attacks. The configuration of the display parameters determine the information that the *Current Attacks Table* displays (see Configuring the Display Parameters of a Dashboard View, page 191).

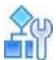

#### **To display the Current Attacks Table**

- 1. In the *Security Monitoring* perspective, select the DefensePro device or site, for which to display data.
- 2. Select **Dashboard View > Current Attacks Table**. You can

do the following in the Current Attacks Table:

- **• Filter the rows**—You can filter table rows according to values in the table columns. For more information on filtering table rows, see Filtering Table Rows, page 58.
- **• Sort the rows**—You can change the row order from ascending to descending or vice versa. To do this, hover the mouse over the column to display the arrow and change the order.
- **• View additional information for a specific attack**—To do this, select the relevant row, and click (View Attack Details). For more information, see Attack [Details,](#page-202-0) page 197
- **•• Go to the policy that handled attack—** To do this, click (Go to Policy).
- **•• Export the information in the table to a CSV file—To do this, click (CSV). Then, you can view the** file or specify the location and file name.

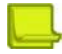

**Note:** Export of Packet Anomalies is not supported.

**• Pause the refresh of the table display**—To do this, click (Pause). When the table display is *not* paused, it refreshes approximately every 15 seconds.

#### **Figure 28: Current Attacks Table**

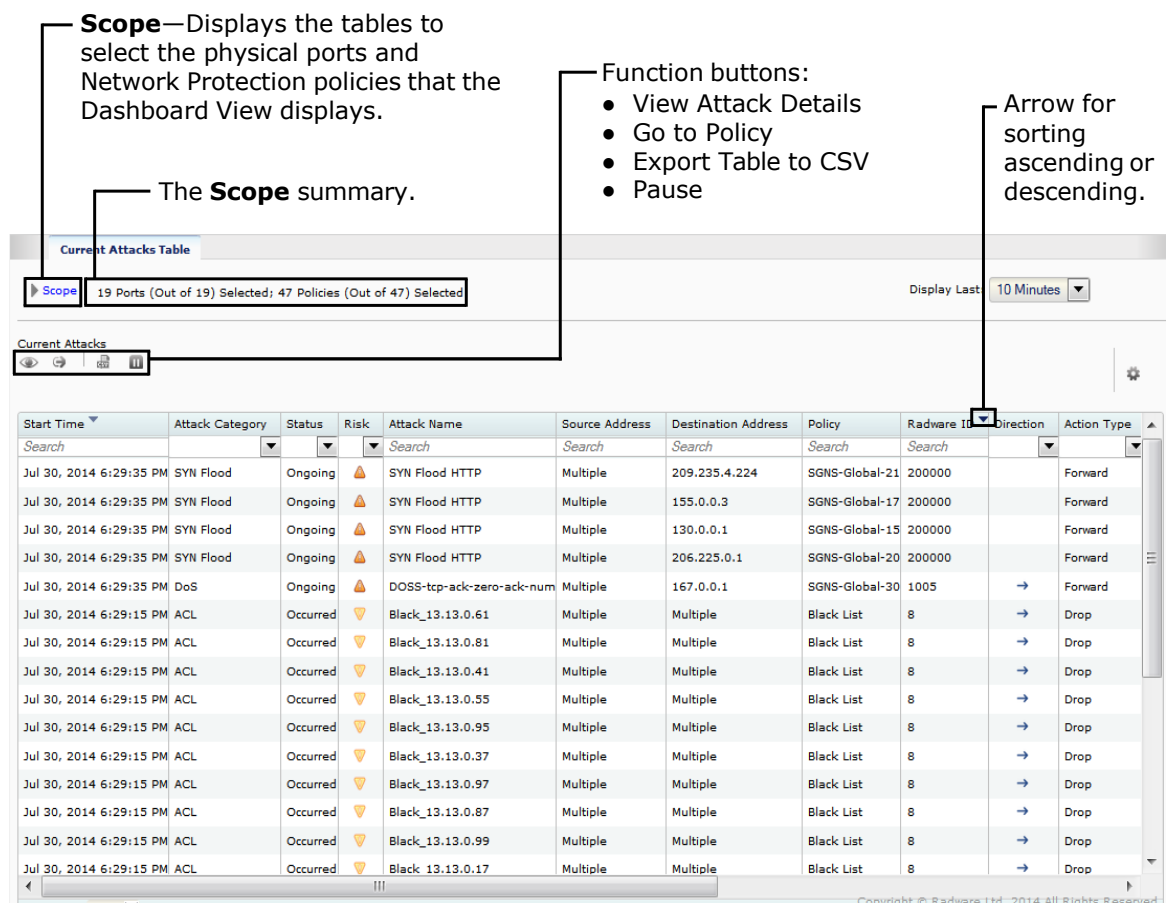

 $41$   $1$   $8/5$   $1$ 

Copyright © Radware Ltd, 2014 All Rights Reserved<br>Displaying Rows 1-25 of 123

#### **Table 142: Current Attacks Table Parameters**

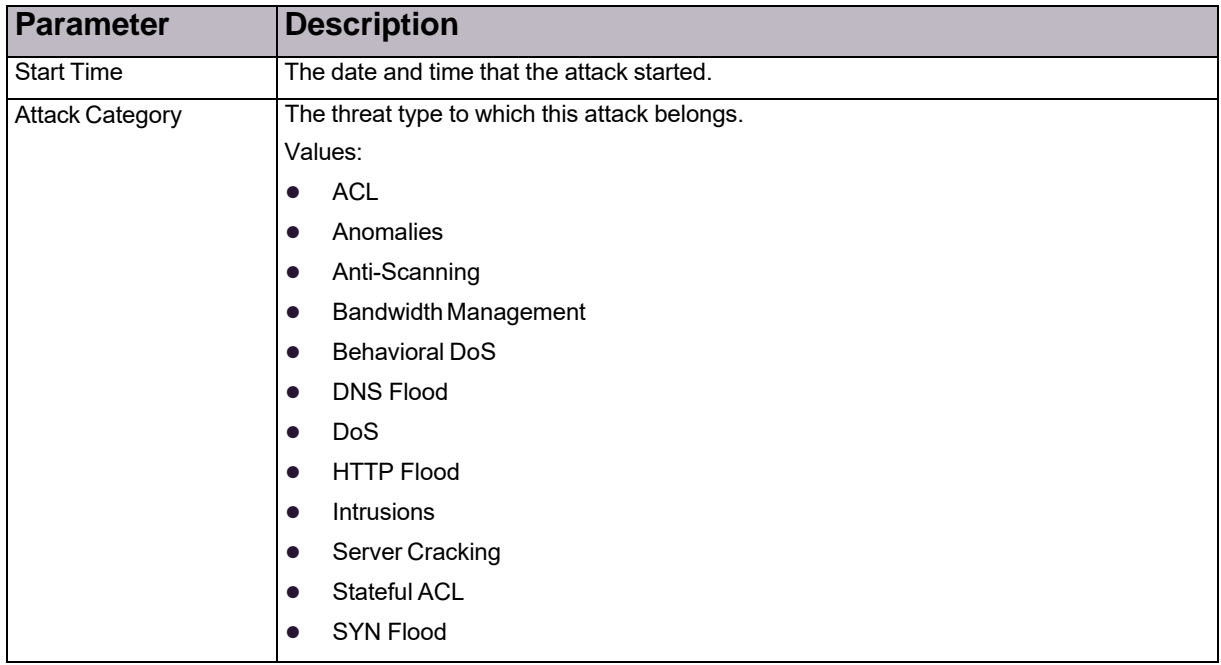

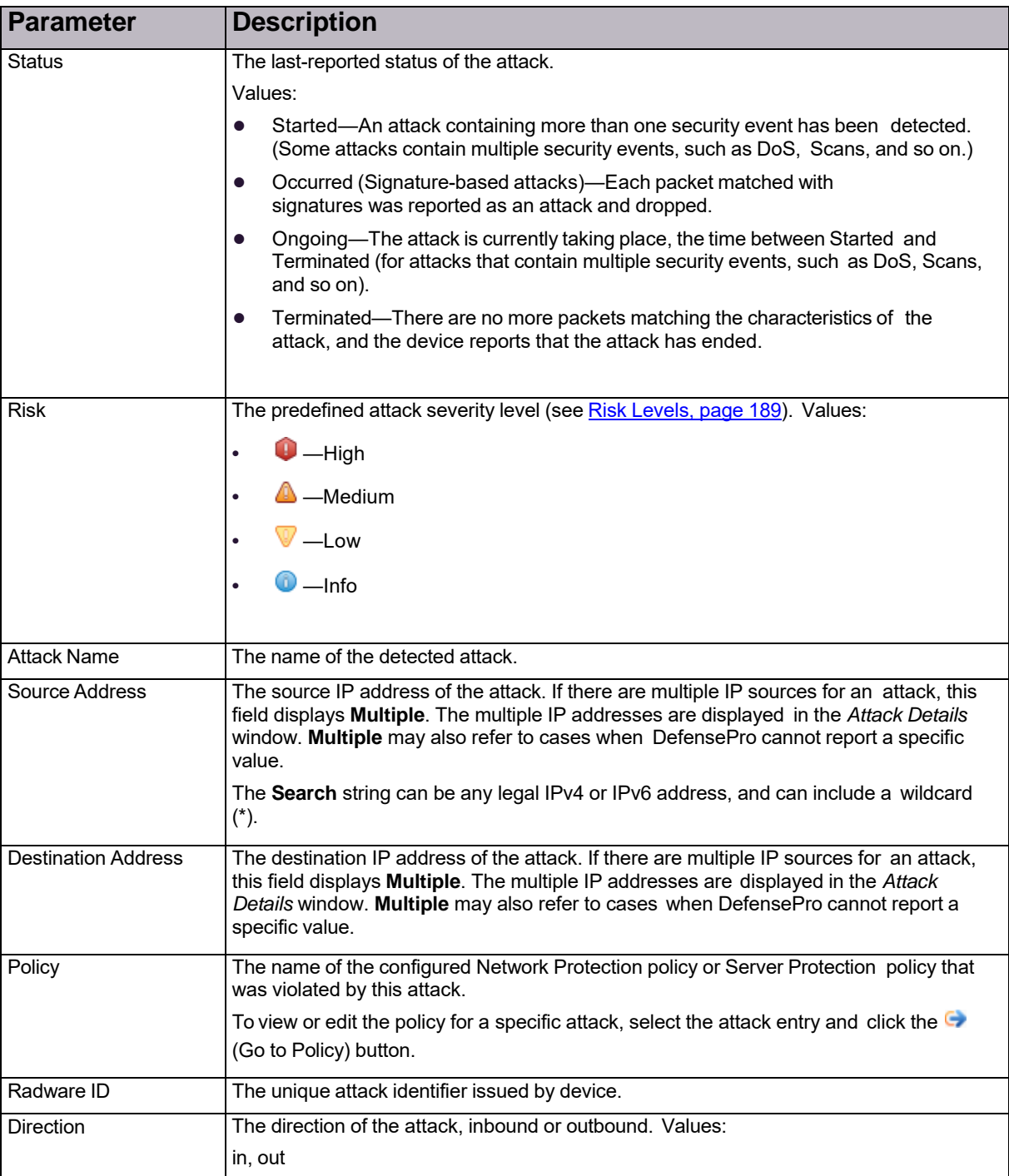

#### **Table 142: Current Attacks Table Parameters (cont.)**

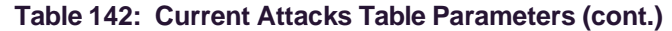

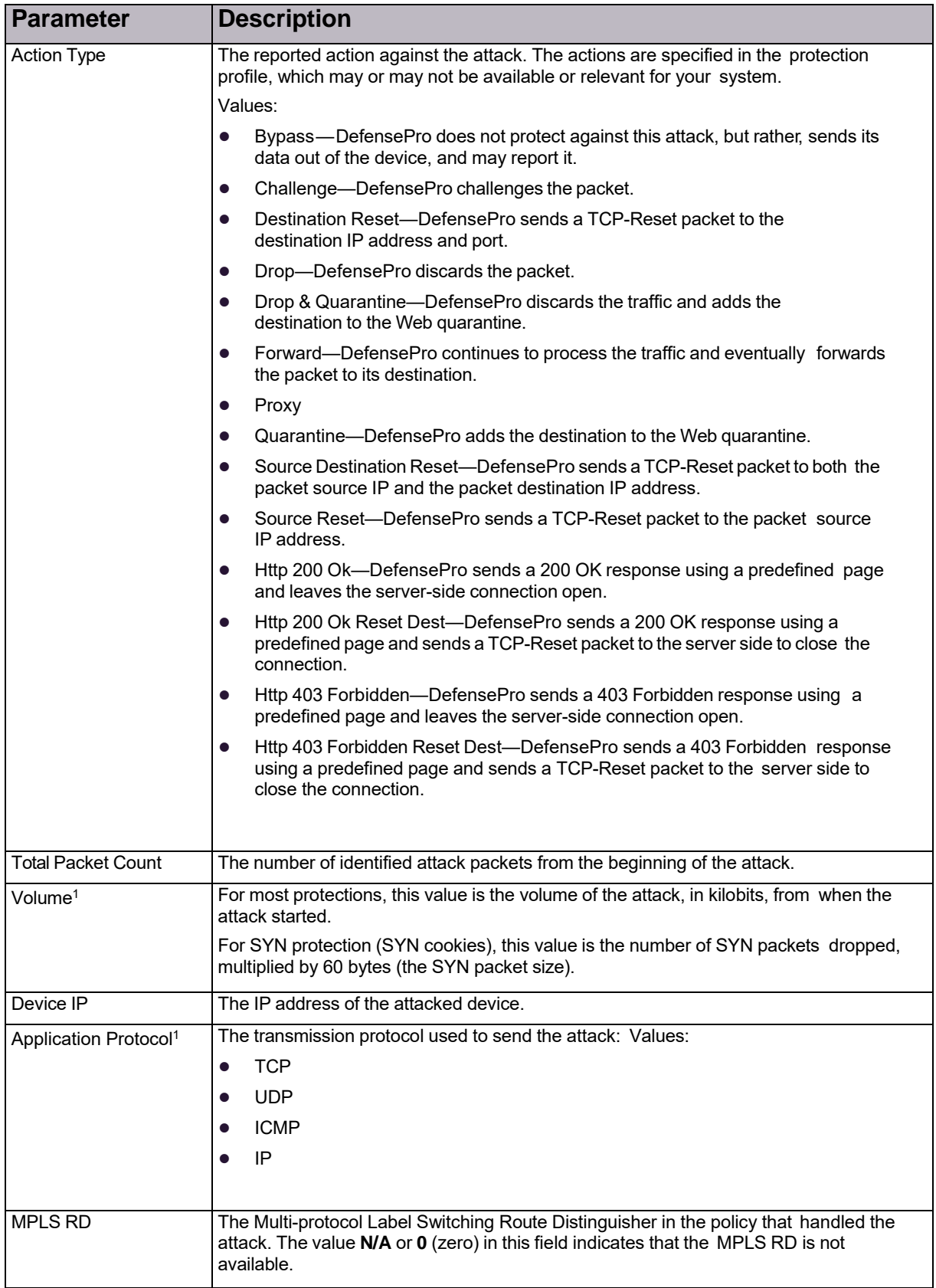

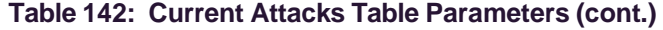

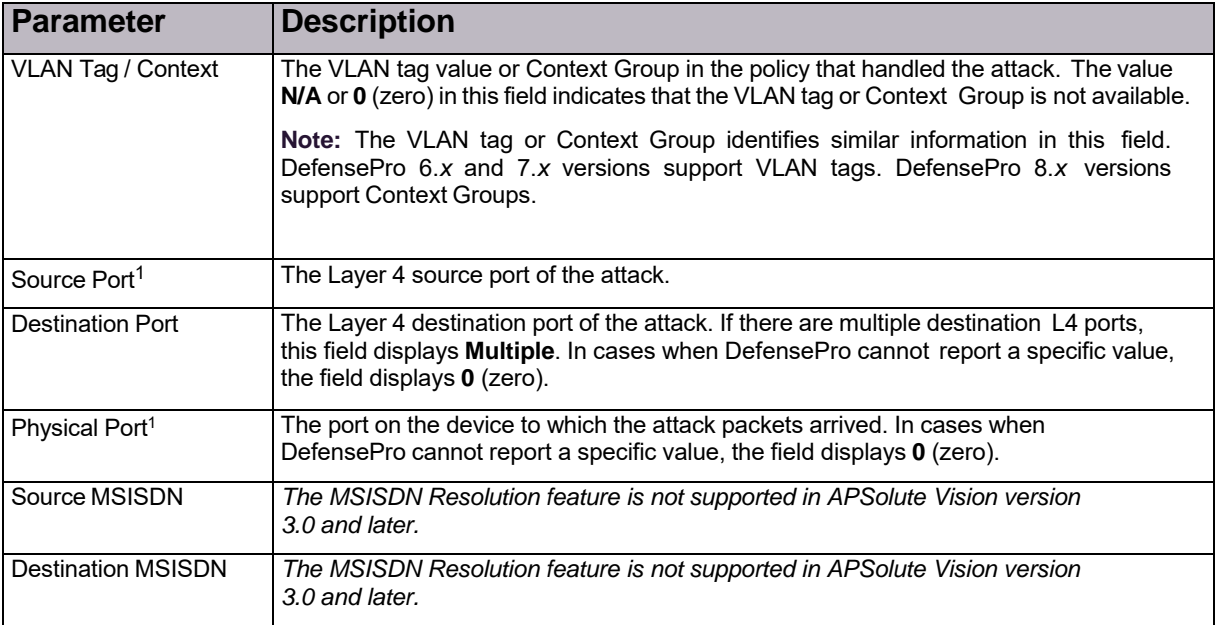

1 – This column is not displayed by default in the *Current Attacks* tab. To display the column, click the (Table Settings) button and then select the relevant checkbox. Click the button again to close the *Table Settings* list.

### Using the Ongoing Attacks Monitor

The *Ongoing Attacks Monitor* comprises two charts: the *Ongoing Attacks Monitor* and *Drop Intensity* gauges. The information that the charts display is according to the configuration of the display parameters (see Configuring the Display Parameters of a Dashboard View, page 191).

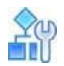

#### **To display the Ongoing Attacks Monitor**

1. In the *Security Monitoring* perspective, select the DefensePro device or site, for which to display data.

#### 2. Select **Dashboard View > Ongoing Attacks Monitor**.

The *Ongoing Attacks Monitor* is a graphical representation of current and recent attacks. Each icon in the monitor represents a separate attack. The icon type (see the legend) represents the type of protection that the attack violates. A flashing icon represents an ongoing attack. The horizontal position of each icon in the chart indicates the attack risk (see Risk Levels, page 189). The vertical position of the icon in the chart indicates the attack duration; the higher in the chart, the longer the attack has existed. Attacks that have started recently are lower in the monitor. The icon size indicates the amount of dropped data for the attack type relative to other attacks of the same type. Hover the mouse over an icon to display summary information for the attack. Double-click an icon to display detailed information for the attack. For more information, see Attack Details, page 197.

There are two *Drop Intensity* gauges: *Packets* and *Bandwidth*. The *Packets* gauge indicates the proportion of dropped packets relative to the total packets. The *Bandwidth* gauge indicates the proportion of dropped bandwidth relative to the total bandwidth (according to the license). The gauges show the calculated ranges Low (up to 30% dropped), Medium (up to 70% dropped), and High (more than 70% dropped).

#### **Figure 29: Ongoing Attacks Monitor**

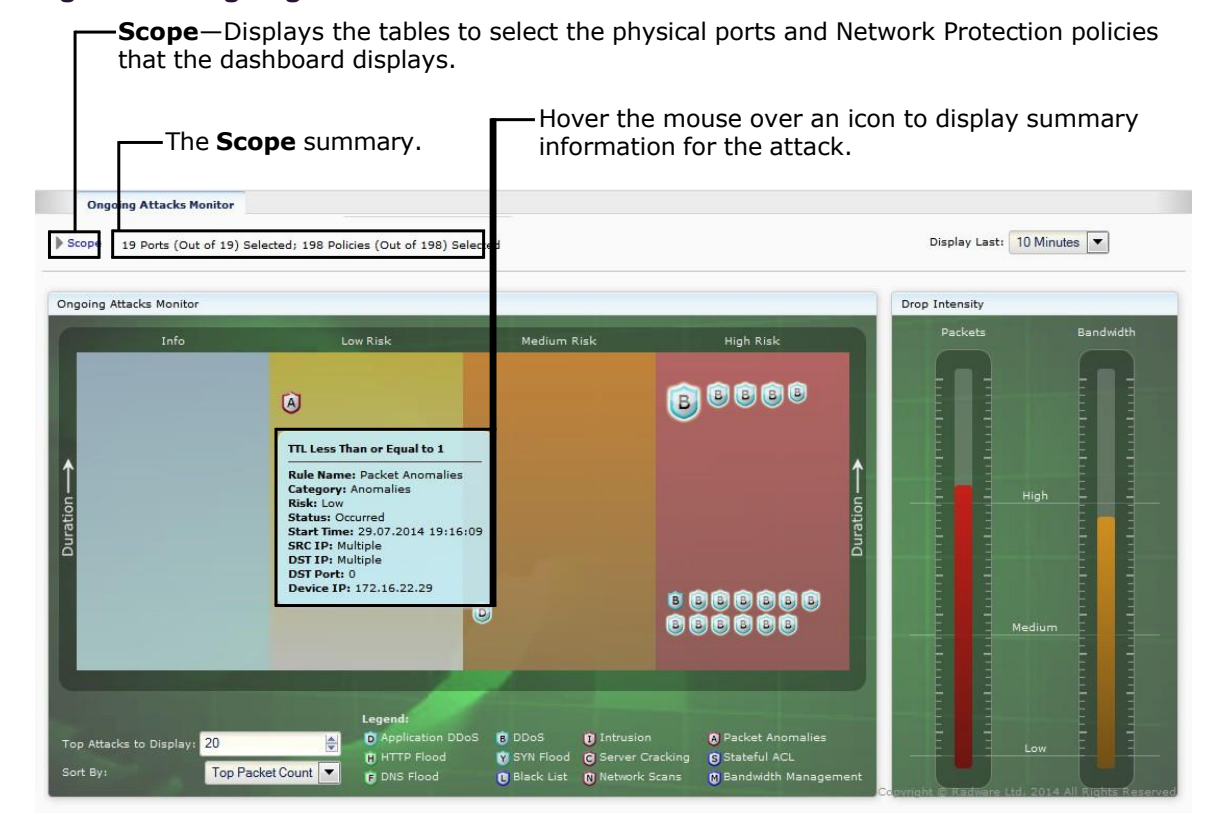

#### <span id="page-202-0"></span>Attack Details

An *Attack Details* tab is displayed when you double-click an attack in a Security Monitoring *Dashboard View*.

APSolute Vision displays attack details for the following attacks:

- **•** BDoS Attack Details, page 198
- **•** DNS Flood Attack Details, page 201
- **•** DoS Attack Details, page 202
- **•** Packet Anomalies Attack Details, page 203
- **•** SYN Flood Attack Details, page 203

Each *Attack Details* tab includes two or more sub-tabs, which provide details on the attack. All *Attack Details* tabs include the sub-tabs *Attack Characteristics* and the *Attack Description*. The *Attack Characteristics* tab displays information that is also available in the hidden columns of the *Current Attacks Table*. The *Attack Description* tab displays the information from the Attack Descriptions file. An attack description is displayed only if the Attacks Description file has been uploaded on the APSolute Vision server.

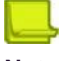

**Notes**

**•** To display hidden columns of the *Current Attacks Table*, click the (Table Settings) button and then select the relevant checkbox. Click the button again to close the *Table Settings* list.

In addition to viewing the details of the attack, in each *Attack Details* tab, you can do the following:

- **• View sampled data from the attack**—To do this, click (View Sampled Data). For more information, see Sampled Data Tab, page 205.
- **• Go to the policy that handled attack** To do this, click (Go to Policy).
- **• Export the information in the in the Attack Details tab to a CSV file**—To do this, click (CSV). Then, you can view the file or specify the location and file name.
- **Export the capture files related to the selected attack to a ZIP file—To do this, click <b>Export Attack** Capture Files), and enter a file name in the file selection dialog box.

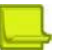

**Notes**

- **—** You can send the CAP file to a packet analyzer.
- Up to 255 bytes of packet information is saved in the CAP file. That is, Radware DefensePro DDoS Mitigation exports full packets but APSolute Vision trims them to 255 bytes.
- **—** The file is available only as long as it is displayed in the *Current Attacks* table.
- **—** The file is created only if packet reporting is enabled in the protection configuration for the profile that was violated.
- **—** Radware DefensePro DDoS Mitigation exports only the last packet in a sequence that matches the filter. Furthermore, if traffic matches a signature that consists of more than one packet, the reported packet will not include the whole expression in the filter.

### *BDoS Attack Details*

#### **Table 143: BDoS Attack Details: Characteristics Parameters**

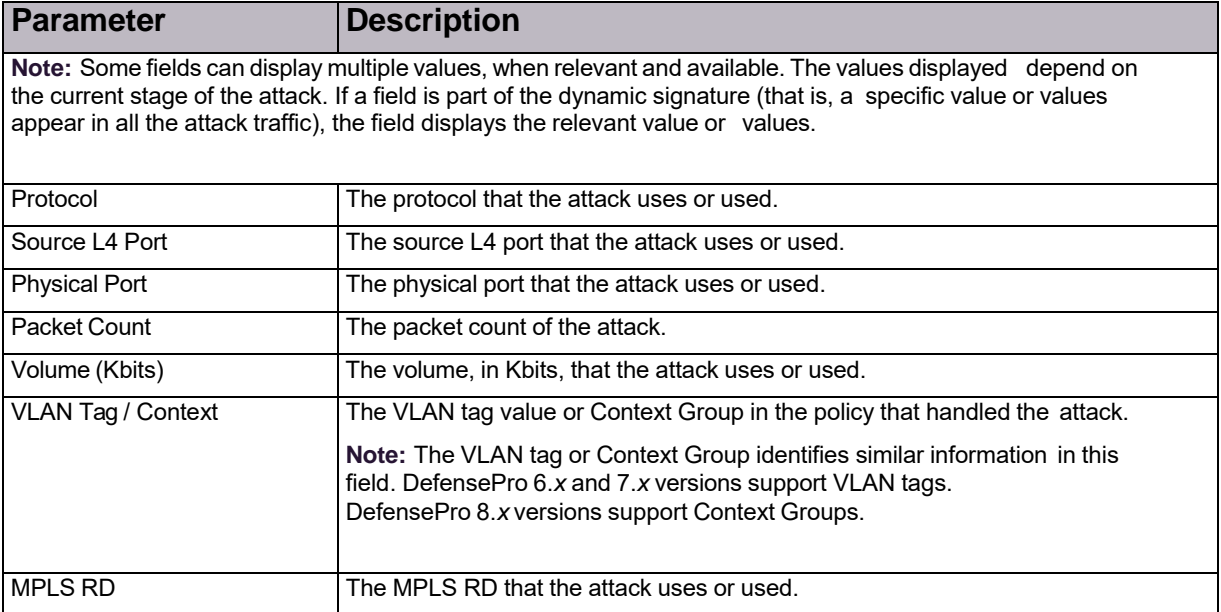

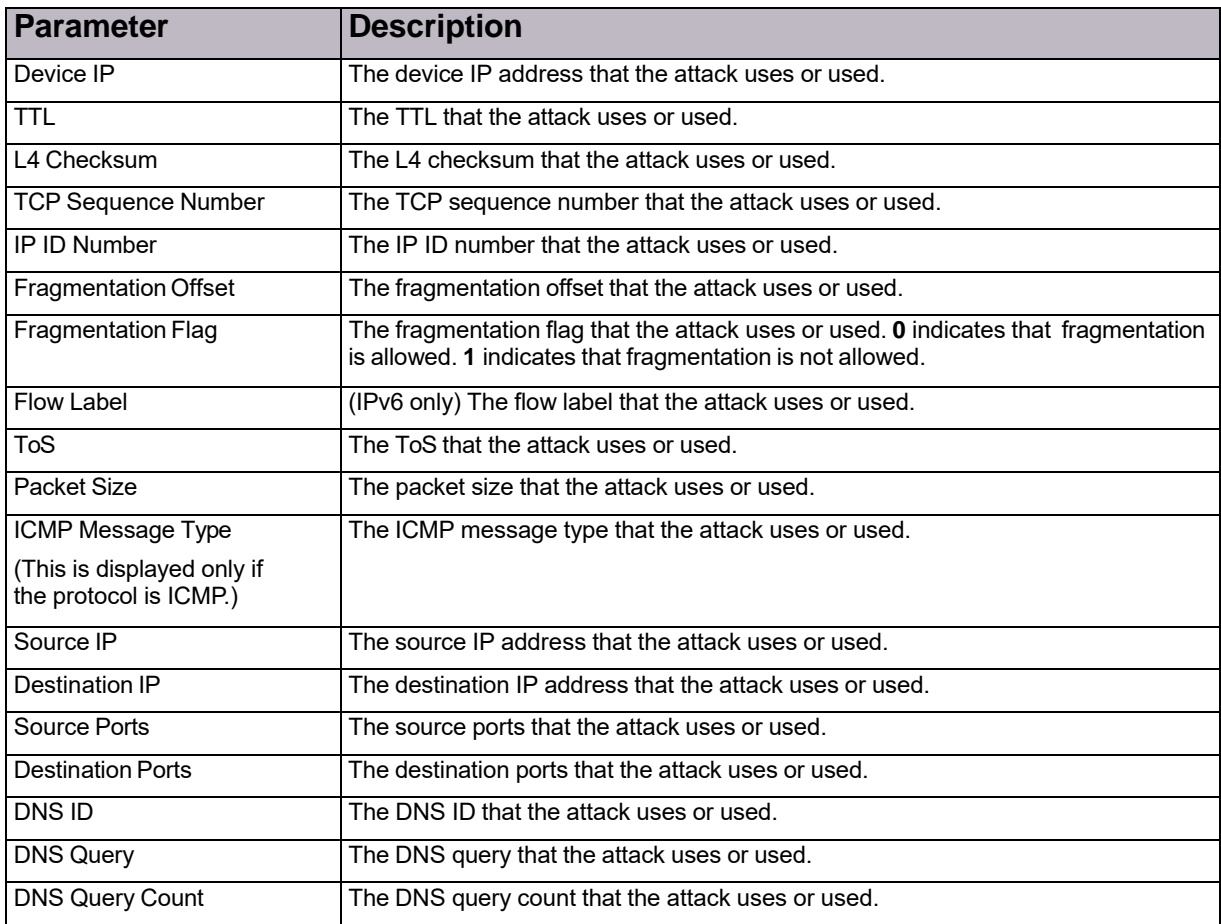

#### **Table 143: BDoS Attack Details: Characteristics Parameters (cont.)**

#### **Table 144: BDoS Attack Details: Info Parameters**

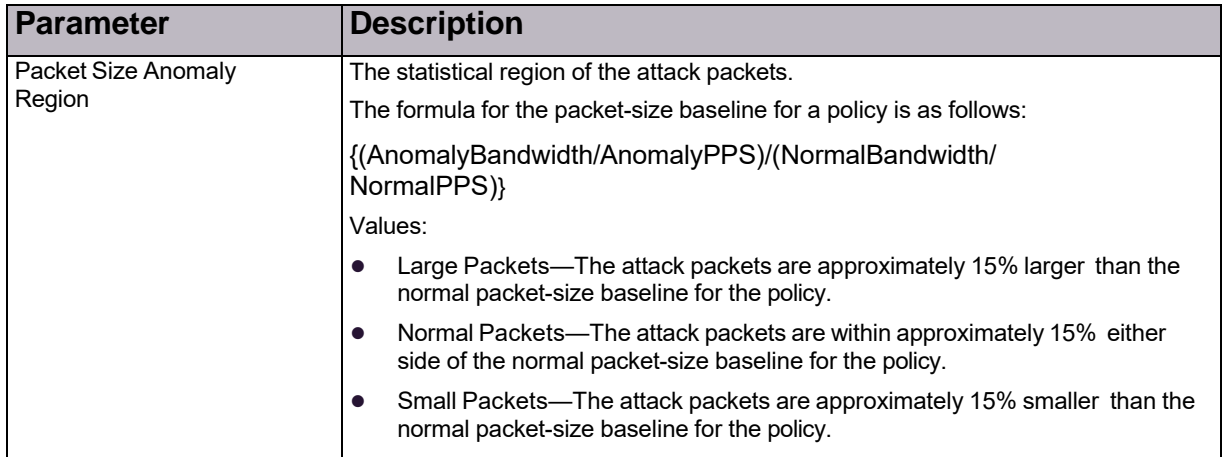

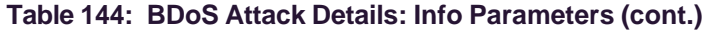

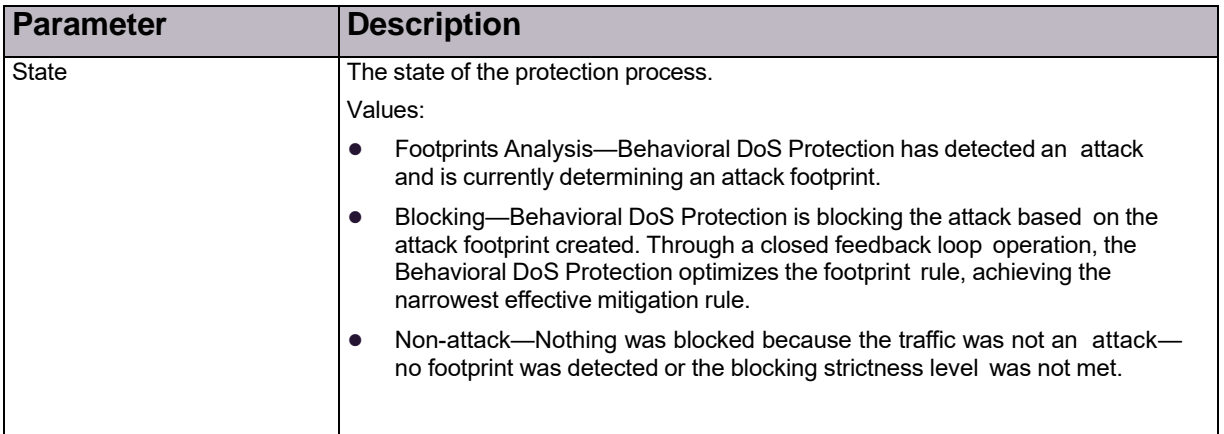

#### **Table 145: BDoS Attack Details: Footprint Parameters**

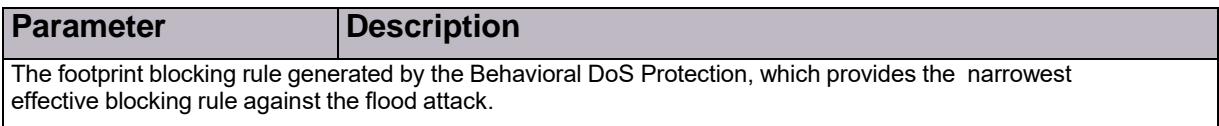

#### **Table 146: BDoS Attack Details: Attack Statistics Table**

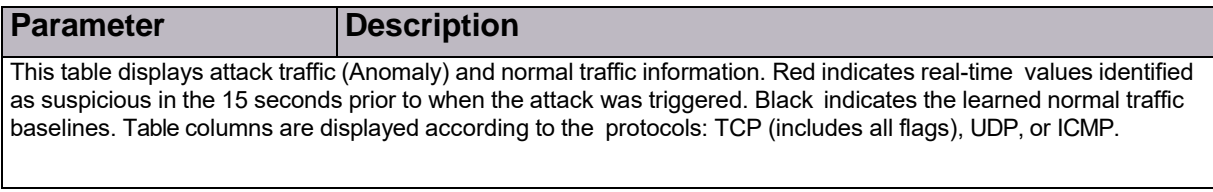

#### **Table 147: BDoS Attack Details: Attack Statistics Graph**

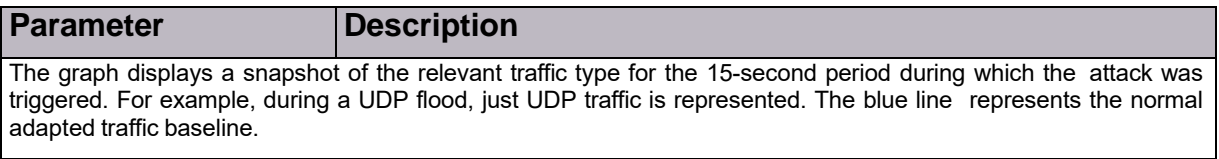

#### **Table 148: BDoS Attack Details: Attack Description**

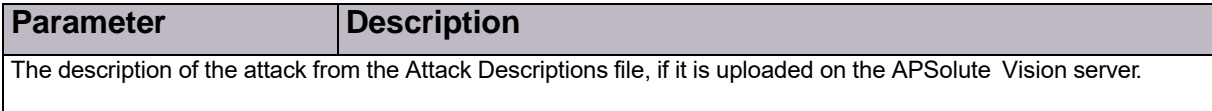

### DNS Flood Attack Details

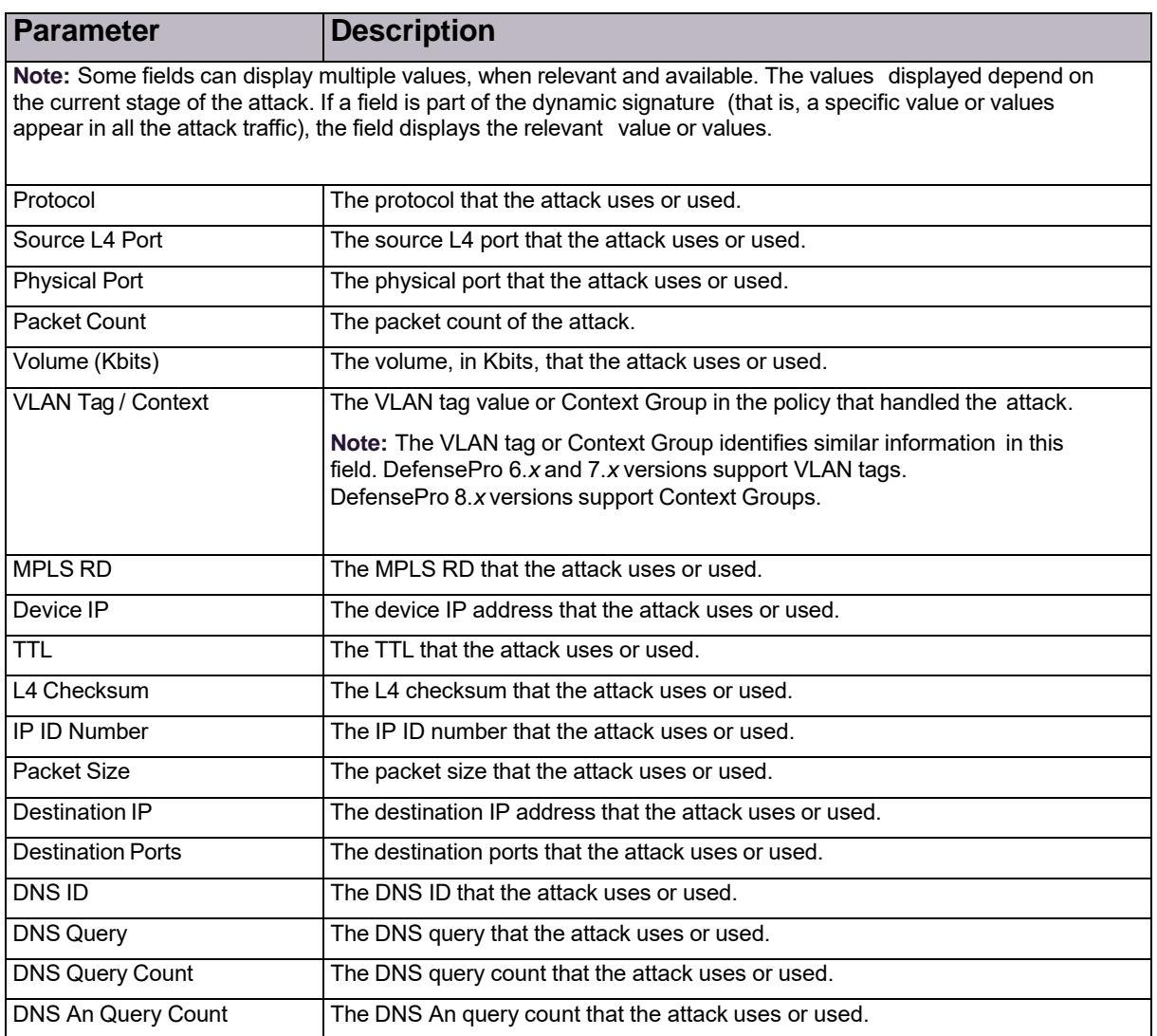

#### **Table 149: DNS Flood Attack Details: Characteristics Parameters**

#### **Table 150: DNS Flood Attack Details: Info Parameters**

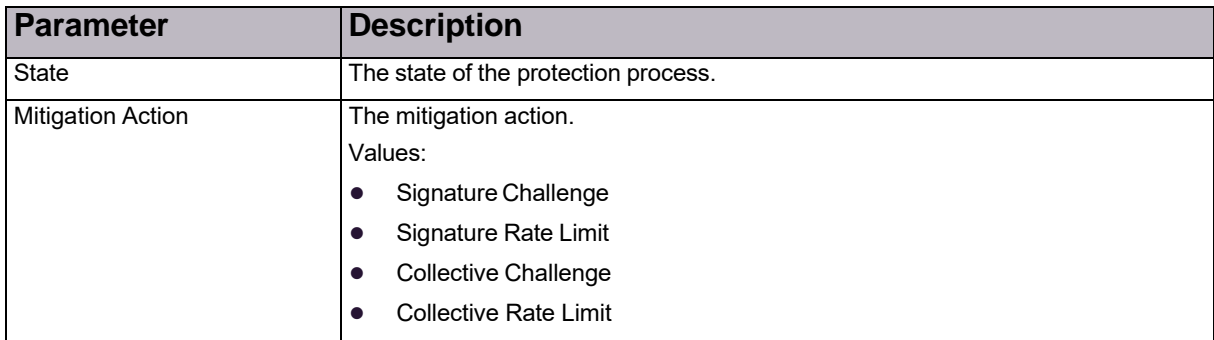

© 2016 Cisco | Radware. All rights reserved. This document is Cisco Public. Page 208 of 281

#### **Table 151: DNS Flood Attack: Footprint**

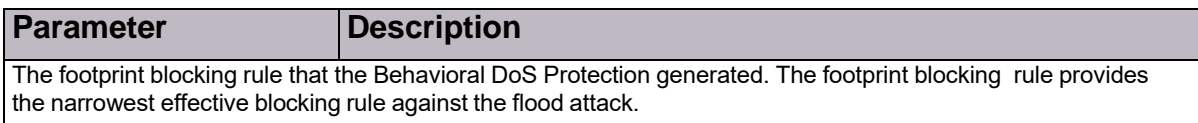

#### **Table 152: DNS Flood Attack Details: Attack Statistics Table**

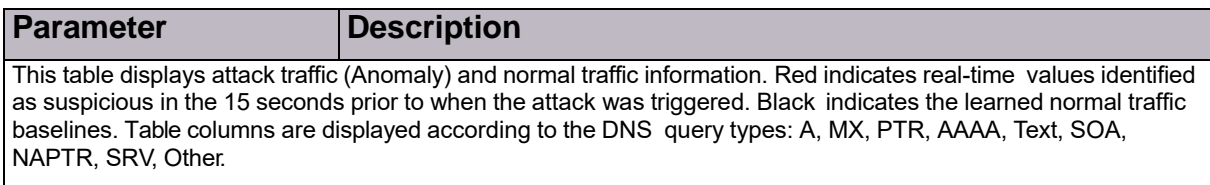

#### **Table 153: DNS Flood Attack Details: Attack Statistics Graph**

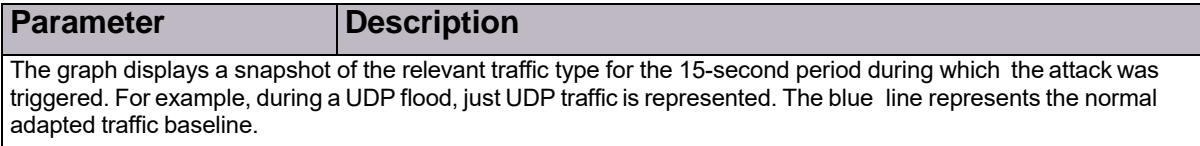

#### **Table 154: DNS Flood Attack Details: Attack Description**

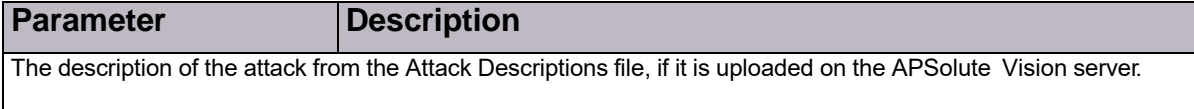

#### DoS Attack Details

#### **Table 155: DoS Attack Details: Characteristics Parameters**

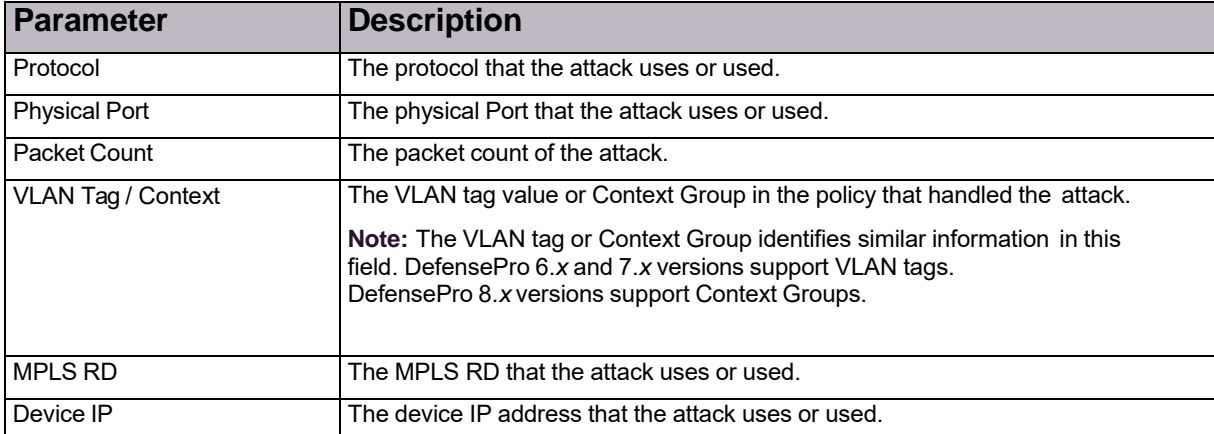

#### **Table 156: DoS Attack Details: Info Parameters**

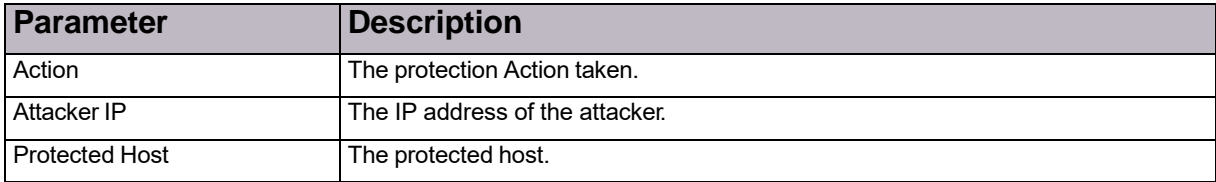

#### **Table 156: DoS Attack Details: Info Parameters (cont.)**

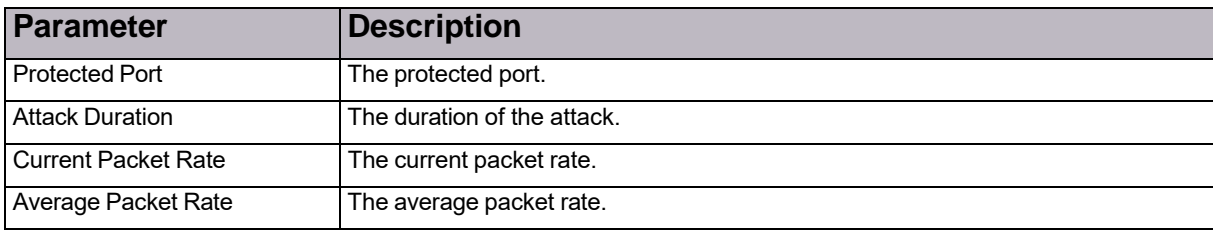

#### **Table 157: DoS Attack Details: Attack Description**

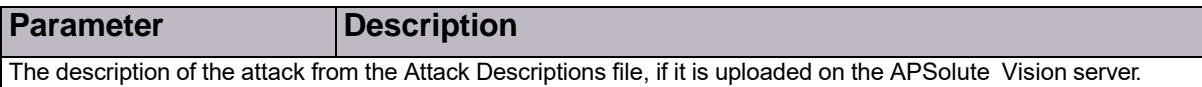

#### Packet Anomalies Attack Details

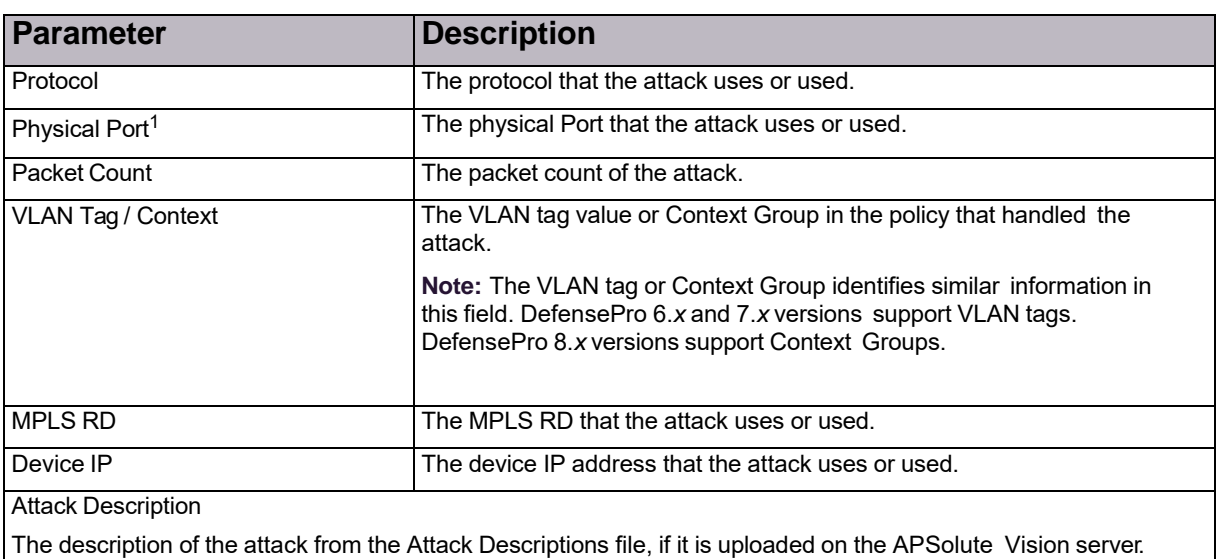

#### **Table 158: Packet Anomalies Attack Details: Characteristics Parameters**

1 – This parameter is not resolved, and the value **Multiple** is always displayed.

#### **Table 159: Packet Anomalies Attack Details: Attack Description**

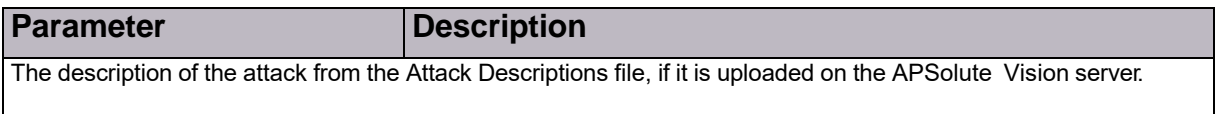

#### SYN Flood Attack Details

#### **Table 160: SYN Flood Attack Details: Characteristics Parameters**

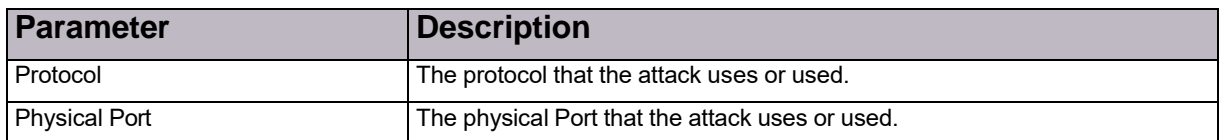

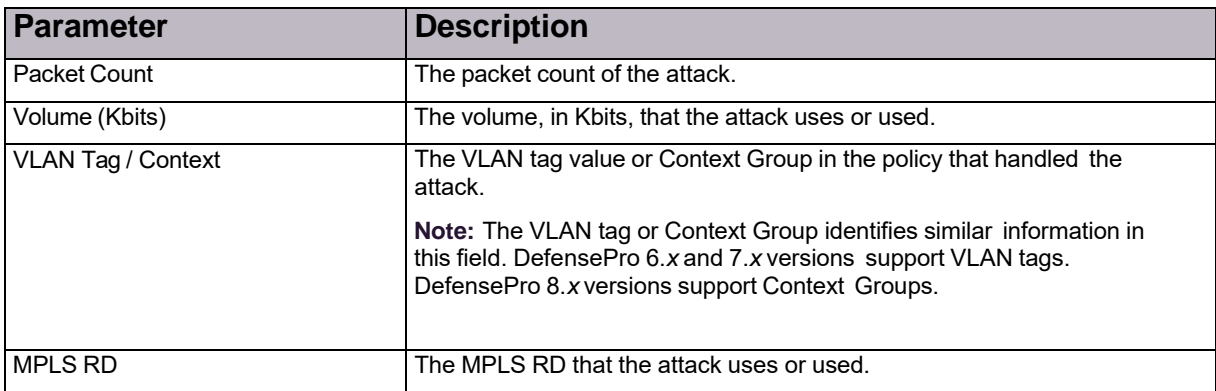

#### **Table 160: SYN Flood Attack Details: Characteristics Parameters (cont.)**

#### **Table 161: SYN Flood Attack Details: Info Parameters**

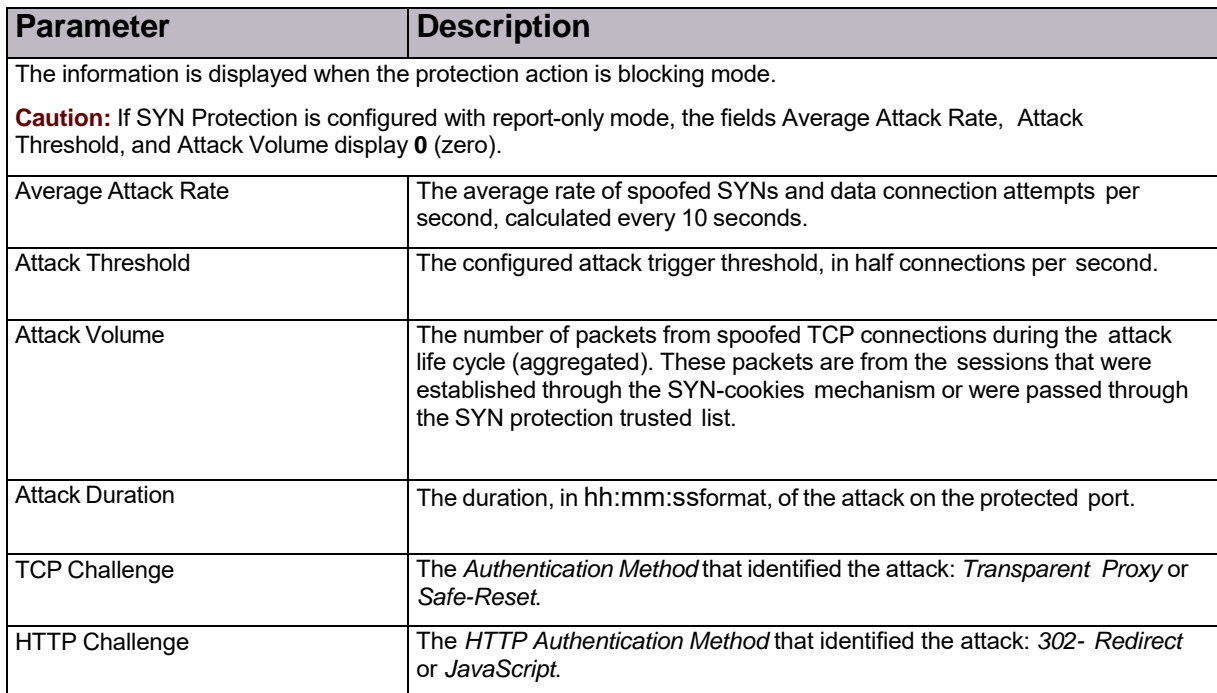

#### **Table 162: SYN Flood Attack Details: Authentication Lists Utilization Parameters**

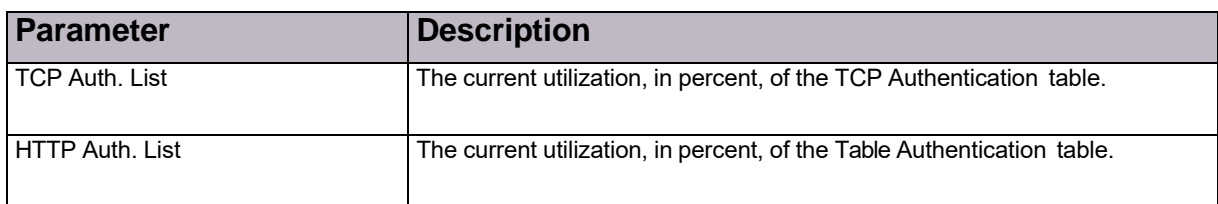

#### **Table 163: SYN Flood Attack Details: Attack Description**

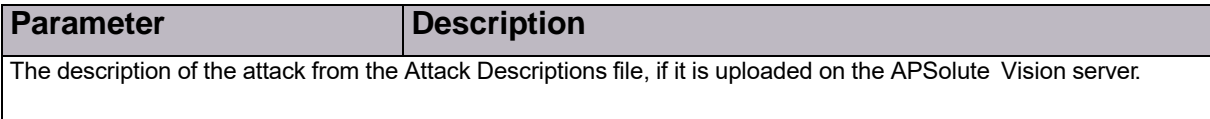

### Sampled Data Tab

You can display the *Sampled Data* dialog box for the all attack types that support sampled data.

The *Sampled Data* tab contains a table with data on sampled attack packets. Each row in the table displays the data for one sampled attack packet. The title bar includes the category of the data—for example, *Behavioral DoS*.

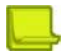

**Note:** APSolute Vision stores sampled attack data, which includes the source and destination addresses of the sampled packets. This information reflects a sampling of the attack packets; it does not reflect the full attack data. For example, it is possible that the source IP addresses of the sampled data do not include all of the source addresses of the attack.

The table in the *Sampled Data* tab comprises the following columns:

- **• Time**
- **• Source Address**
- **• Source L4 Port**
- **• Destination Address**
- **• Destination L4 Port**
- **• Protocol**
- **• VLAN / Context**
- **• MPLS RD**
- **• Physical Port**

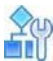

#### **To display the Sampled Data tab**

- 1. In the *Security Monitoring* perspective, select the DefensePro device or site, for which to display data.
- 2. Select **Dashboard View**.
- 3. Do one of the following to open the *Attack Details* tab:
	- **—** Select **Current Attacks Table**, and then, double-click the relevant row.
	- **—** Select **Ongoing Attacks Monitor**, and then, double-click the icon.

4. Click the (View Sampled Data) button.

You can export some rows of the table in the *Sampled Data* dialog box to a CSV file.

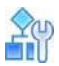

#### **To save sampled data to a CSV file**

- 1. In the *Security Monitoring* perspective, select the DefensePro device or site, for which to display data.
- 2. Select **Dashboard View**.
- 3. Do one of the following to open the *Attack Details* tab:
	- **—** Select **Current Attacks Table**, and then, double-click the relevant row.
	- **—** Select **Ongoing Attacks Monitor**, and then, double-click the icon.
- 4. Click the (View Sampled Data) button.
- 5. Select the row with which you want the data rows in the file to start.
- 6. Click the **CHAN** (CSV) button.
- 7. View the file or specify the location and file name.

### Viewing Real-Time Traffic Reports

You can view real-time traffic reports over time for the IP traffic passing through the Radware DefensePro DDoS Mitigation devices on selected port pairs. The information includes data on overall IP traffic, protocol mix, and packet discards. You can display the data in graph or table format.

You can also view graphs of connection rates and concurrent connections based on data from the Session table.

By default, all traffic is presented in these graphs and tables. In each graph, you can filter the display by protocol or traffic direction, but not for concurrent connections.

You can monitor the following traffic information in the *Traffic Monitoring* tab:

- **•** Viewing Traffic Utilization Statistics, page 206
- **•** Viewing Connection Rate Statistics, page 210
- **•** Viewing Concurrent Connections Statistics, page 210

#### Viewing Traffic Utilization Statistics

APSolute Vision can display traffic utilization statistics for the following:

**• Statistics Graph**—Displays information for the selected port pairs as a graph. The graph contains information for a selected protocol or the total for all protocols over a period of time.

There is a curve on the graph for each the following:

- **—** Inbound IP traffic
- **—** Outbound IP traffic
- **—** Discarded inbound traffic
- **—** Discarded outbound traffic
- **—** Excluded inbound traffic
- **—** Excluded outbound traffic

Tohide or show a curve for a particular traffic type, click the corresponding colored square in the legend.

- **• Traffic Authentication Statistics (Challenge/Response)**—Displays statistics for the Challenge-Response mechanism when the relevant option is enabled in the protection modules that support the Challenge-Response mechanism. For more information, see Configuring Global DNS Flood Protection, page 99.
- **• Last Sample Statistics**—Displays the last reading for each protocol and provides totals for all protocols, for a single device. (This information is only available when viewing a single device.)

To view or save a CSV file, click (CSV).

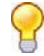

**Tip:** To get the current traffic rate in packets or bytes per second (calculated as the average rate in 15 seconds), you can use the following CLI command on the DefensePro device:

#### **dp rtm-stats get [port number]**

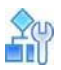

#### **To display traffic utilization statistics**

- 1. In the *Security Monitoring* perspective, select the Radware DefensePro DDoS Mitigation device or site for which to display data.
- 2. Select **Traffic Monitoring > Traffic Utilization Report**.
- 3. Change display settings for the graph and table, as required.
- 4. For the *Statistics Graph* and *Last Sample Statistics*, set filter options for the displayed traffic data, as required. The displayed information refreshes automatically.

| <b>Parameter</b>                             | <b>Description</b>                                                                                                    |
|----------------------------------------------|----------------------------------------------------------------------------------------------------|
| Scope                                        | The Network Protection policies that the Traffic Utilization Report displays.                                                                                                    |
| (This is a link that<br>displays the table.) | By default, the Scope is Any Port or Any Policy (depending on the specified value in<br>the Scope drop-down list). That is, by default, the Traffic Utilization Report displays all<br>the information. |
|                                              | To control the scope of the information that the Traffic Utilization Report shows, see<br>the procedure To control the scope of the information that the Traffic Utilization<br>Report shows, page 208. |
|                                              | Note: Radware DefensePro DDoS Mitigation does not support limiting the device<br>ports for the Scope.                                                                                                   |
| Display Last                                 | How long the graph displays attacks after the attack terminates. That is, the graph<br>displays all attacks that are currently ongoing or that terminated within the selected<br>period.                |
|                                              | Values:                                                                                                    |
|                                              | 10 Minutes<br>$\bullet$                                                                                                    |
|                                              | 20 Minutes<br>$\bullet$                                                                                                    |
|                                              | 30 Minutes                                                                                                    |
|                                              | 1 Hour Default:                                                                                                    |
|                                              | 10 Minutes                                                                                                    |
| Scope                                        | The scope of the graph view.                                                                                                    |
| (This is a drop-down<br>list.)               | Values:                                                                                                    |
|                                              | Devices/Physical Ports—The graph shows traffic according to physical ports on<br>$\bullet$<br>the specified device.                                                                                     |
|                                              | Devices/Policies-The graph shows traffic according to Network<br>$\bullet$<br>Protection policies on the specified device.                                                                              |
|                                              | Default: Devices/Physical Ports                                                                                                    |
|                                              | Note: Radware DefensePro DDoS Mitigation does not support limiting the<br>DefensePro device ports for the Scope.                                                                                        |
| Units                                        | The units for the traffic rate.                                                                                                    |
|                                              | Values:                                                                                                    |
|                                              | Kbps-Kilobits per second<br>$\bullet$                                                                                                    |
|                                              | Packet/Sec-Packets per second<br>$\bullet$                                                                                                    |

**Table 164: Traffic Utilization Report: Display Parameters for Graph and Table**

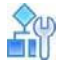

#### **To control the scope of the information that the Traffic Utilization Report shows**

1. Click **Scope** A table opens. The table has either the *Device Name* and *Port* columns or the *Device Name* and *Policy columns*—according to the specified value in the **Scope** drop-down list: **Devices/Physical Ports** or **Devices/Policies**.

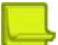

**Note:** Radware DefensePro DDoS Mitigation does not support limiting the Radware DefensePro DDoS Mitigation device ports for the Scope.

- 2. Do one of the following:
	- **—** To limit the physical ports or Network Protection policies that the Traffic Utilization Report displays, select the corresponding checkboxes.
	- **—** To display the information for all the currently relevant physical ports or Network Protection policies, click in the top-left table cell, and then, select **Select All**.
	- **—** To display all the information in the database, even information that is not associated with a specific port or specific Network Protection policy, click in the top-left table cell, and then, select **Select None**.

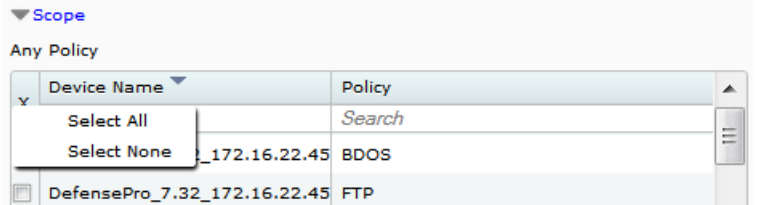

#### **Table 165: Traffic Utilization Report: Filter Parameters for the Traffic Statistics Graph**

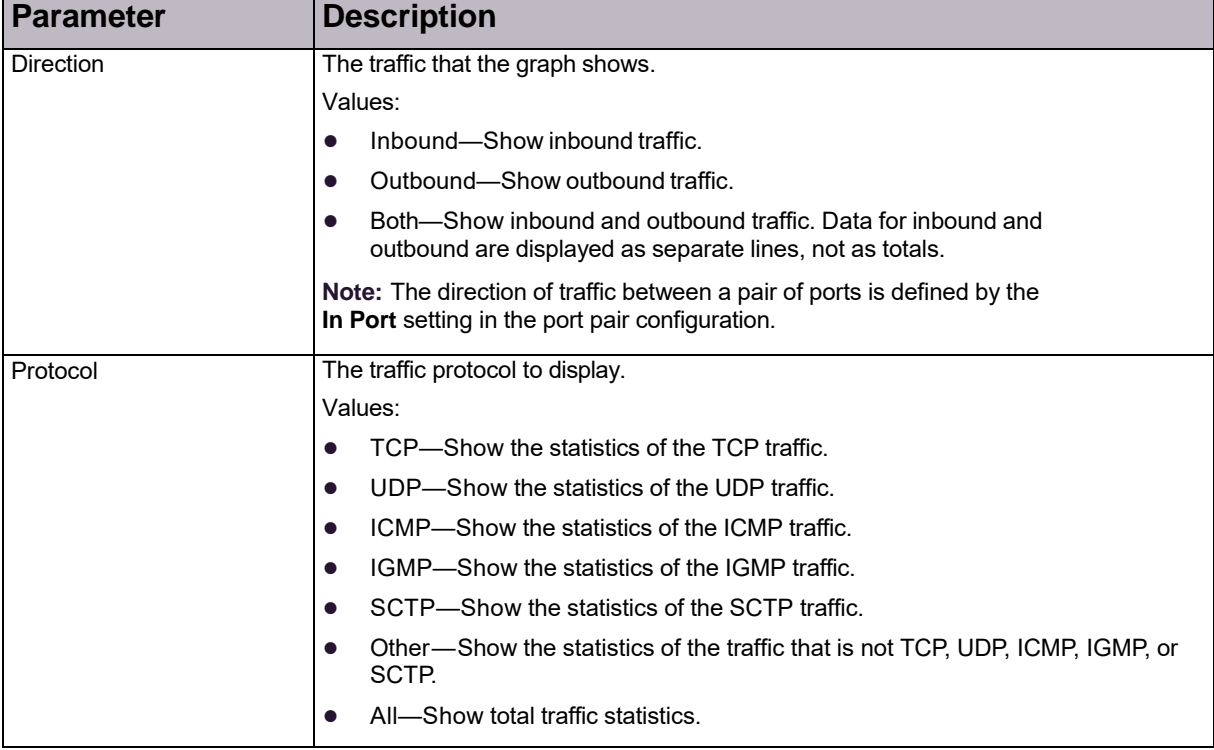

#### **Table 166: Traffic Utilization Report: Traffic Authentication Statistics (Challenge/Response) Parameters**

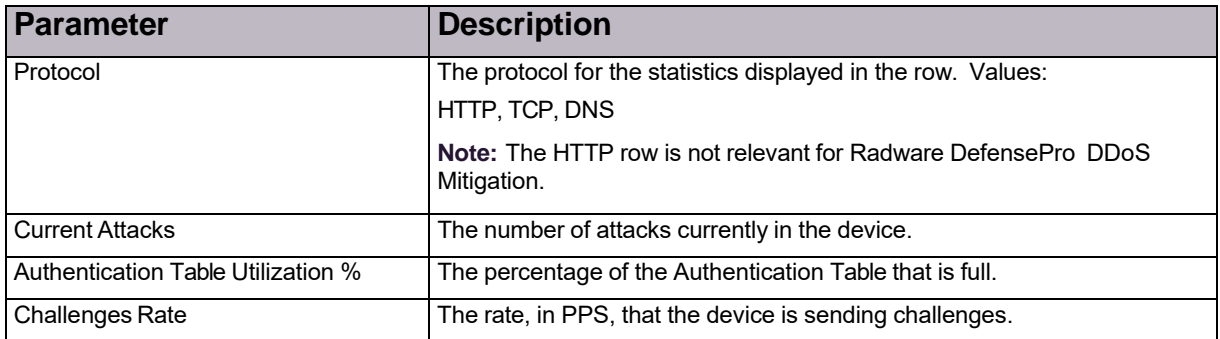

#### **Table 167: Traffic Utilization Report: Last Sample Statistics Parameters**

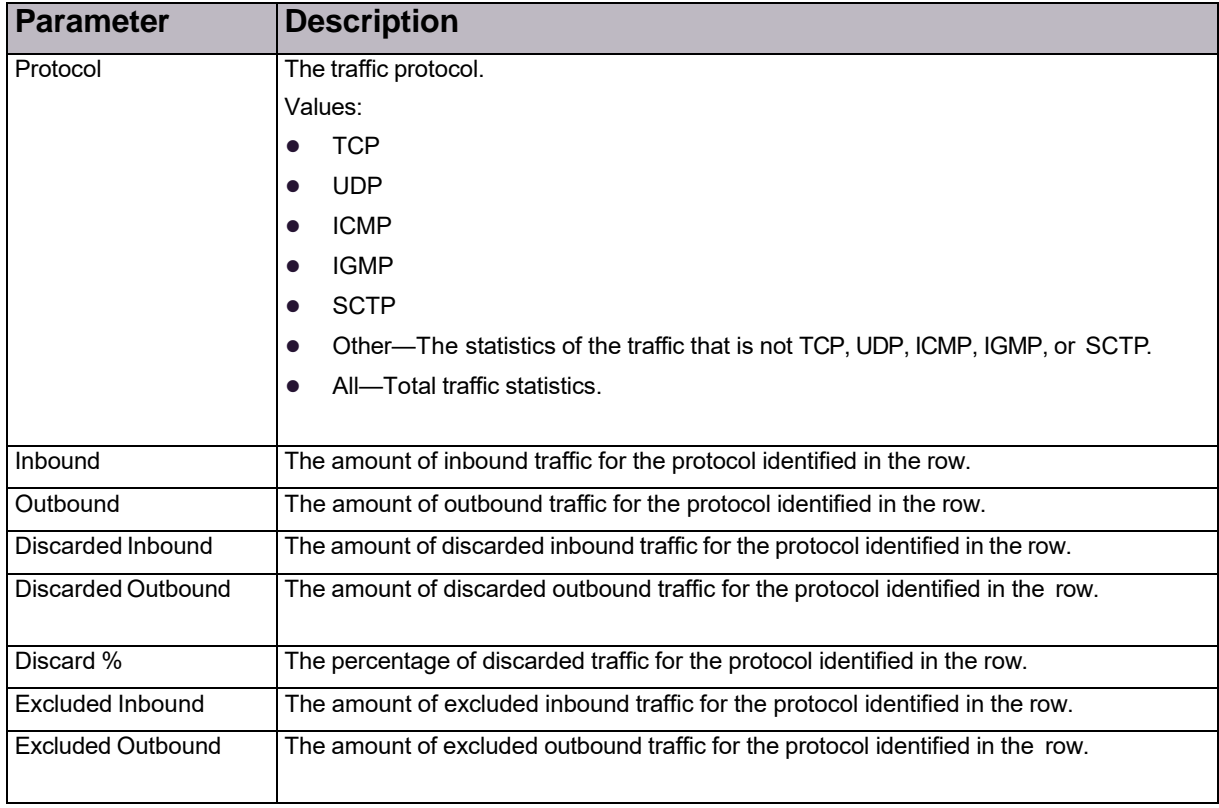
### Viewing Connection Rate Statistics

This feature is not functional in Radware DefensePro DDoS Mitigation.

### Viewing Concurrent Connections Statistics

This feature is not functional in Radware DefensePro DDoS Mitigation.

## **Protection Monitoring**

Protection Monitoring provides the real-time traffic monitoring per network policy, either for the network as a whole—if BDoS is configured, or for DNS traffic—if DNS is configured. The statistical traffic information that Protection Monitoring provides can help you better understand the traffic that flows through the protected network, how the configured protection is working, and, most importantly, how anomalous traffic is detected.

For information about displaying protection information for a selected device, see the following:

- **•** Displaying Attack Status Information, page 210
- **•** Monitoring BDoS Traffic, page 211
- **•** Monitoring DNS Traffic, page 213

### Displaying Attack Status Information

You can display summary status information for attacks for each configured and enabled protection policy. When there is an attack that violates a Network Protection policy, the table displays an icon indicating the status of the attack in the corresponding row for the relevant attack traffic.

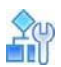

#### **To display attack status information**

1. In the *Security Monitoring* perspective, select the DefensePro device to monitor.

2. Select **Protection Monitoring > Attack Status Report**. The table

comprises the following columns:

- **—** Policy Name
- **—** IPv4-TCP
- **—** IPv4-UDP
- **—** IPv4-ICMP
- **—** IPv4-DNS
- **—** IPv6-TCP
- **—** IPv6-UDP
- **—** IPv6-ICMP
- **—** IPv6-DNS
- 3. When an attack icon is displayed in the table, click the icon to display the corresponding attack traffic information.

### Monitoring BDoS Traffic

You can monitor the traffic for a Network Protection policy that includes BDoS protection. Traffic information is displayed in the *Statistics Graph* and *Last Sample Statistics* table.

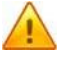

**Caution:** When traffic matches multiple Network Protection policies with Out-of-State protection, the value that APSolute Vision displays for the total dropped traffic represents the sum of all dropped traffic for all relevant Network Protection policies. This is because when traffic matches multiple Network Protection policies with Outof-State protection, all those Network Protection policies count the same dropped traffic.

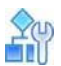

#### **To display traffic information for a Network Policy that includes BDoS protection**

- 1. In the *Security Monitoring* perspective, select the device to monitor.
- 2. Select **Protection Monitoring > BDoS Traffic Monitoring Reports**.
- 3. Configure the scope for the display of the *BDoS Traffic Statistics* graph and *Last Sample Statistics* table.

### Statistics Graph

The table displays the traffic rates for the selected Network Protection policy according to the specified parameters.

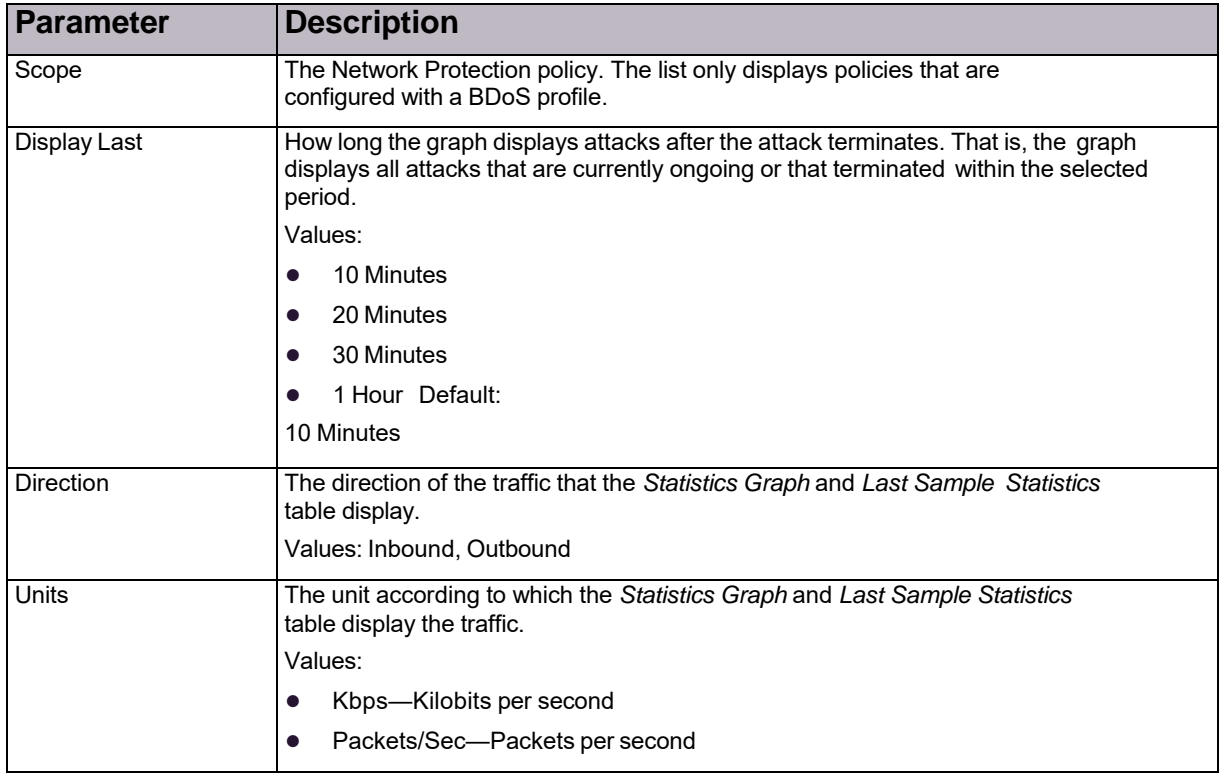

#### **Table 168: Scope Parameters for the Statistics Graph and Last Sample Statistics Table**

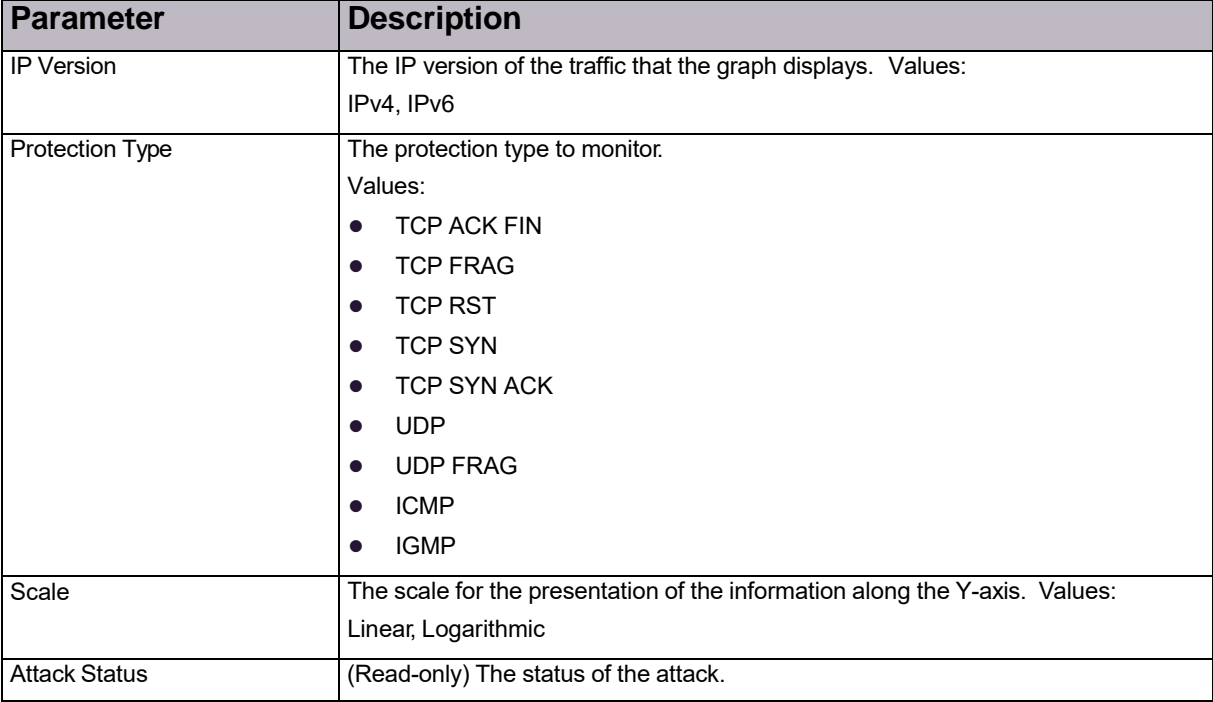

### **Table 169: Statistics Graph Parameters**

### **Table 170: Statistics Graph Legend**

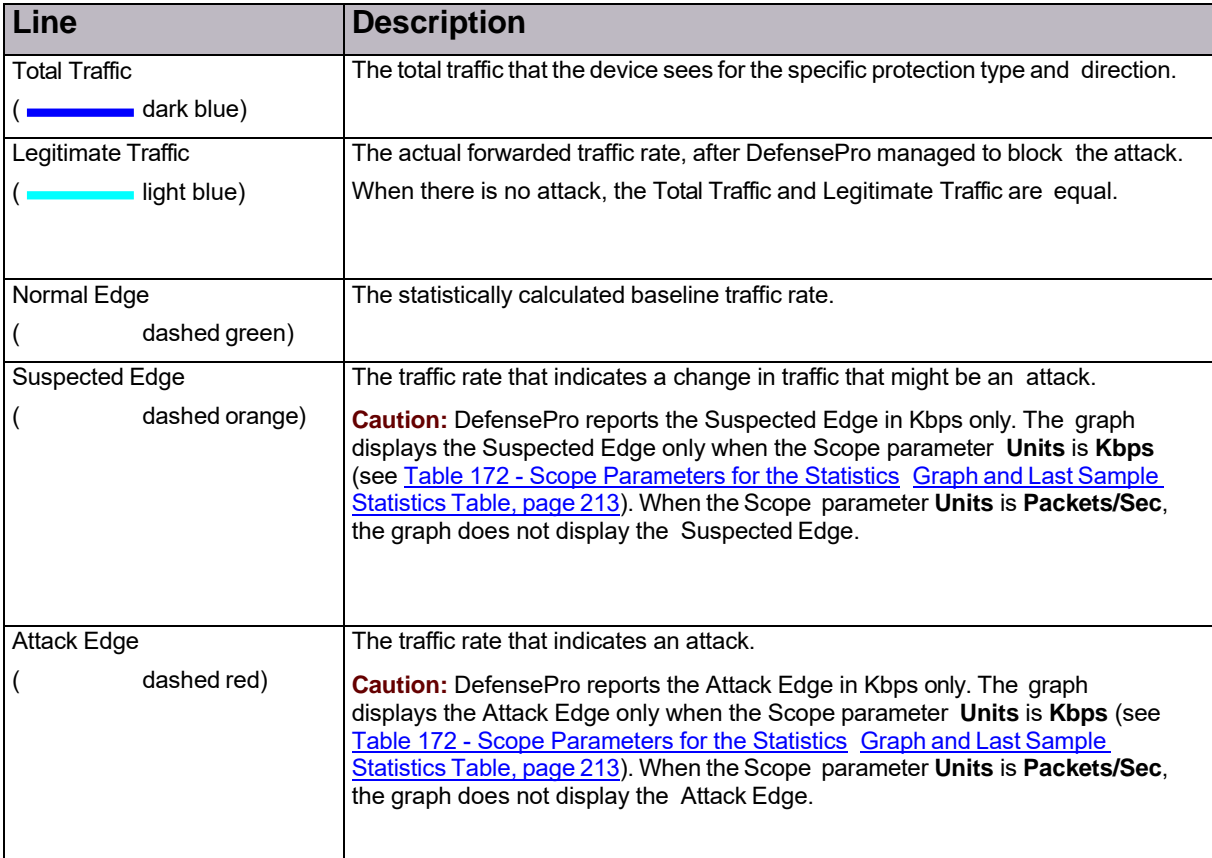

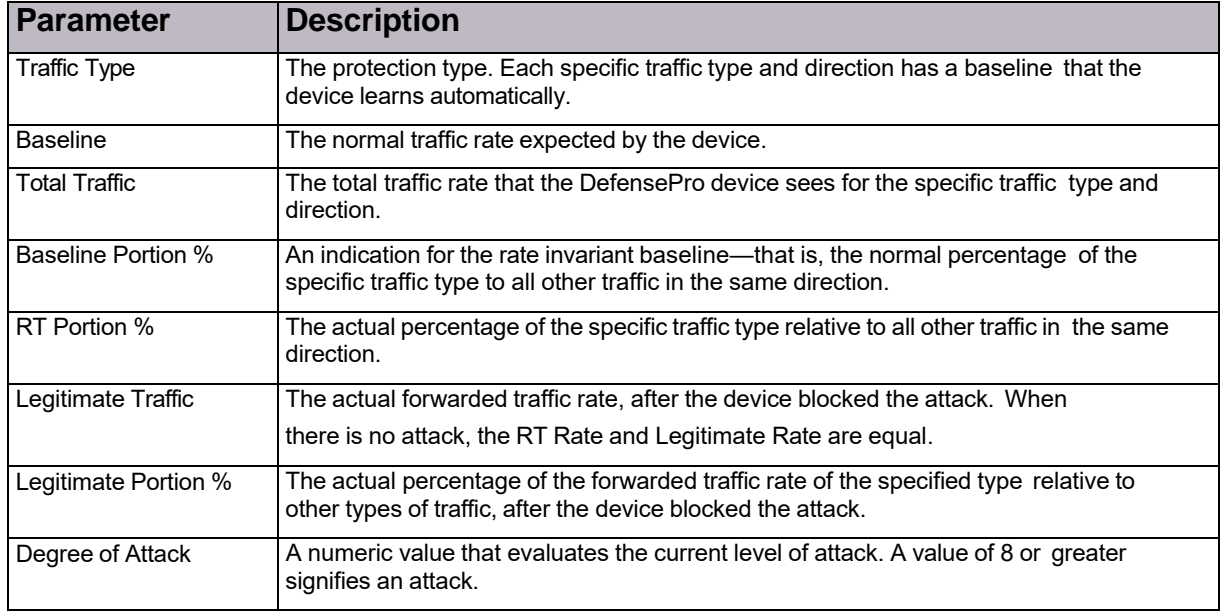

#### **Table 171: Last Sample Statistics Parameters**

### Monitoring DNS Traffic

You can monitor the traffic for a Network Protection policy that includes DNS Flood protection. Traffic information is displayed in the *Statistics Graph* and *Last Sample Statistics* table.

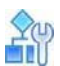

**To display traffic information for a Network Protection policy that includes DNS protection**

- 1. In the *Security Monitoring* perspective, select the device to monitor.
- 2. Select **Protection Monitoring > DNS Traffic Monitoring Reports**.
- 3. Configure the filter for the display of the *Statistics Graph* and *Last Sample Statistics* table.

### Statistics Graph

The graph displays the traffic rates for the selected Network Protection policy according to the specified parameters.

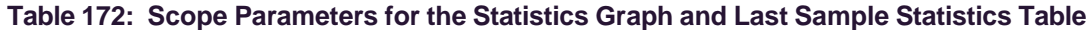

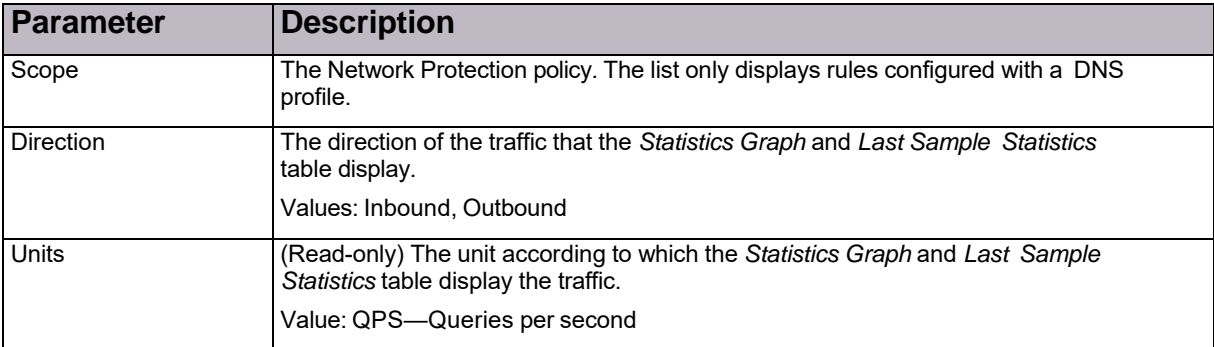

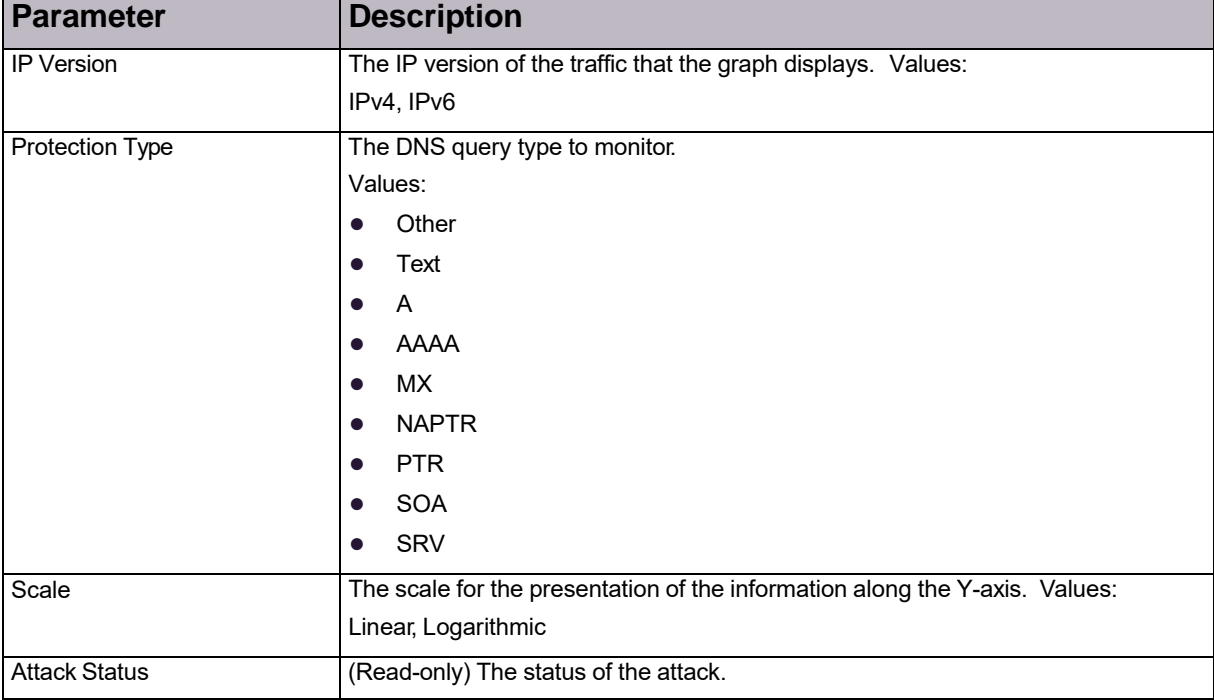

### **Table 173: Statistics Graph Parameters**

### **Table 174: Statistics Graph Legend**

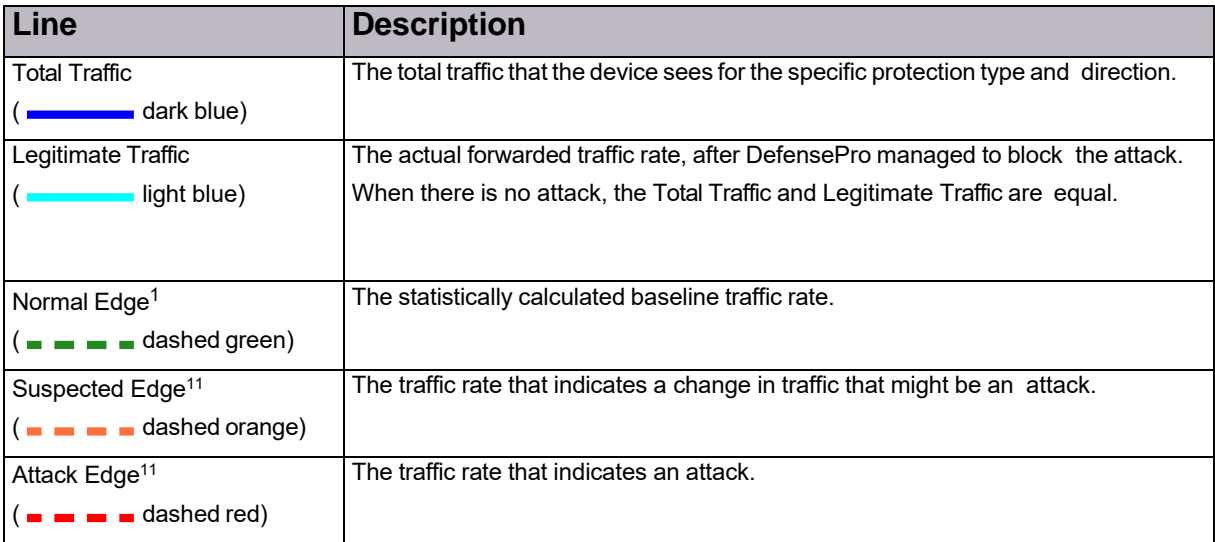

1 – This line is not displayed if the protection is configured to use a footprint bypass or manual triggers.

### Last Sample Statistics Table

The graph displays the last sample statistics.

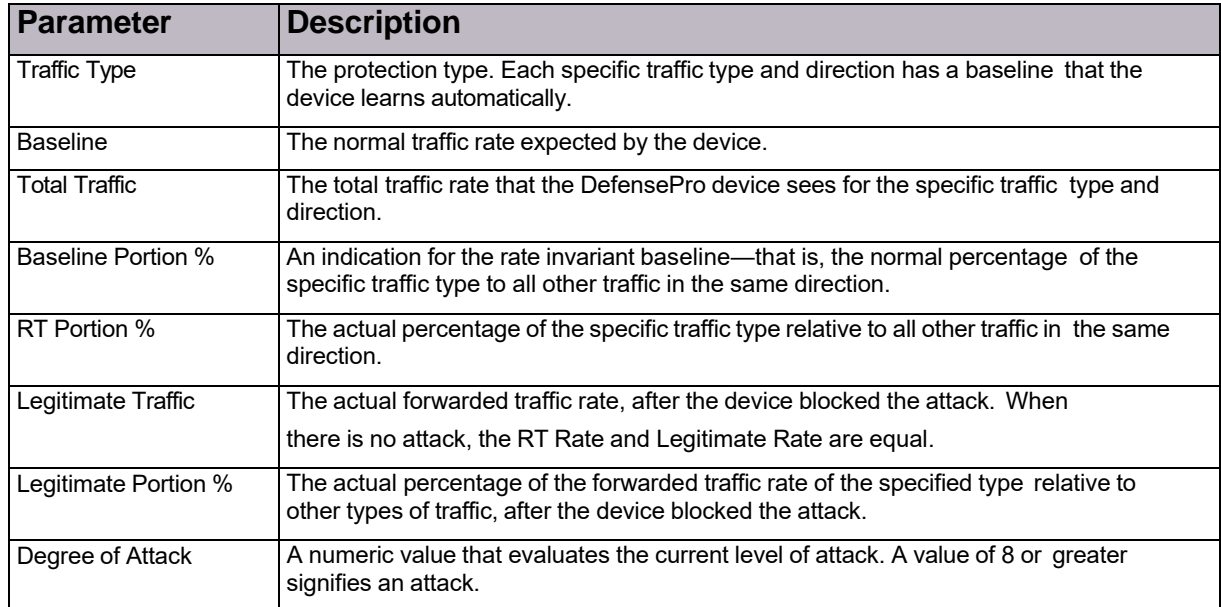

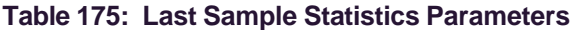

### HTTP Reports

This feature is not functional in Radware DefensePro DDoS Mitigation.

### Monitoring Continuous Learning Statistics

This feature is not functional in Radware DefensePro DDoS Mitigation.

### Monitoring Hour-Specific Learning Statistics

This feature is not functional in Radware DefensePro DDoS Mitigation.

### HTTP Request Size Distribution

This feature is not functional in Radware DefensePro DDoS Mitigation.

## Alerts for New Security Attacks

APSolute Vision triggers an alert when a new attack is displayed in the *Current Attacks* table (which is part of the *Security Monitoring* perspective).

The value in the *Module* column in the *Alerts* pane is *Security Reporting*. Each

DefensePro device triggers separate security alerts.

The security alerts are either for a single security event (that is, a single attack event) or aggregated from multiple security events. The format is similar for alerts for single attacks and multiple attacks.

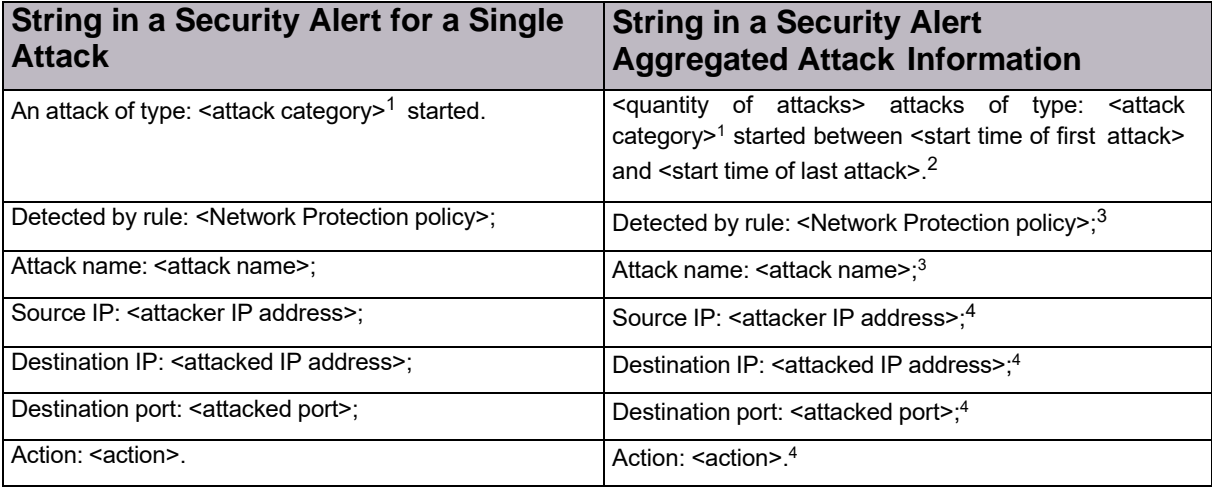

### <span id="page-222-0"></span>**Table 176: Information in Security Alerts**

1 – Attack categories (for *all* possible DefensePro versions and configurations):

- ACL
- Anti-Scanning
- Behavioral DoS
- DoS
- HTTP Flood
- Intrusions
- Server Cracking
- SYN Flood
- Anomalies
- Stateful ACL
- DNS
- BWM
- 2 Times are in the format dd.MM.yy hh:mm.
- 3 When there are differences in the field values for the attacks, the values are comma- separated.
- 4 When there are differences in the field values for the attacks, the value is **multiple**. The value **multiple** may also refer to cases when DefensePro cannot report a specific value.

An APSolute Vision administrator can limit the parameters that are included in security alerts. This is option useful, because security alerts, which are often received by e-mail, are often viewed on a smartphone. To compensate for the small screen size, an administrator can select parameters to include in the alerts.

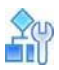

#### **To select parameters to include in security alerts**

- 1. In the *APSolute Vision Settings* view *System* perspective, select **General Settings > Alert Browser > Security Alerts**.
- 2. Select the check box next to each parameter you want to include in the alerts. By default, all the checkboxes are selected.

You can choose any combination of the following parameters:

- **—** Policy Name
- **—** Attack Name
- **—** Source IP Address
- **—** Destination IP Address
- **—** Destination Port
- **—** Action
- 3. Click **Submit**.

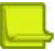

**Note:** Changes to the settings take effect on alerts generated from the time of the change and forward.

© 2016 Cisco | Radware. All rights reserved. This document is Cisco Public. Page 225 of 281

# Chapter 12 – Administering DefensePro

This chapter describes administering Radware DefensePro DDoS Mitigation and contains the following sections:

- **•** [Command](#page-225-0) Line Interface, page 219
- **•** Web [Services,](#page-228-0) page 222
- **•** API [Structure,](#page-228-1) page 222
- **•** APSolute API Software [Development](#page-229-0) Kit (SDK), page 223

## <span id="page-225-0"></span>Command Line Interface

Access to the Command Line Interface (CLI) requires a serial-cable connection and a terminal emulation application.

Radware DefensePro DDoS Mitigation supports up to five simultaneous Telnet or SSH sessions.

You can also use CLI to debug. When debugging is required, Radware DefensePro DDoS Mitigation generates a separate file, delivered in text format, aggregating all the CLI commands needed by Radware Technical Support. The file also includes the output of various CLI commands, such as printouts of the *Client* table, *ARP* table, and so on. You can download this file using APSolute Vision and send it to Radware Technical Support (see [Downloading](#page-160-0) a [Device-Configuration](#page-160-0) File, page 159).

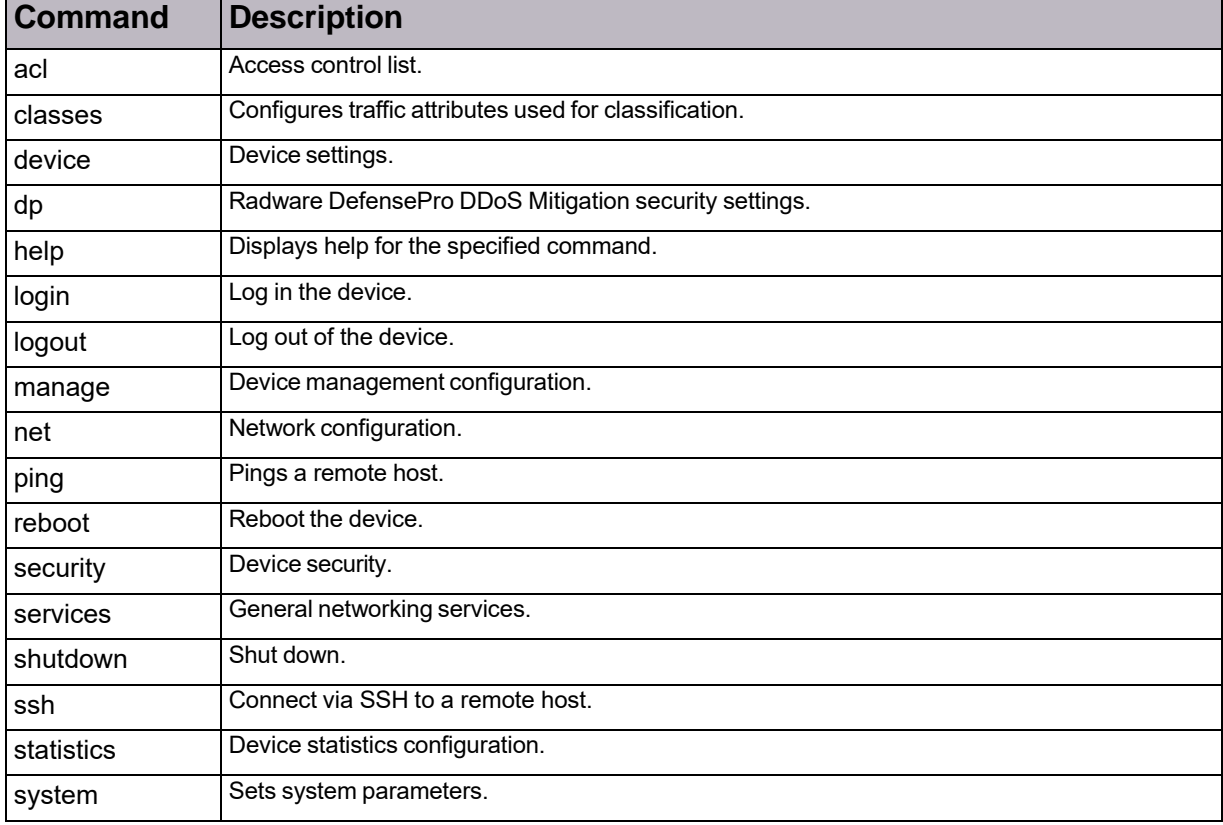

#### **Table 177: Radware DefensePro DDoS Mitigation CLI Commands and Menus**

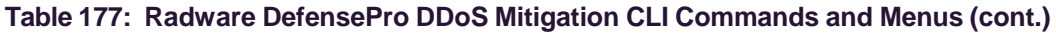

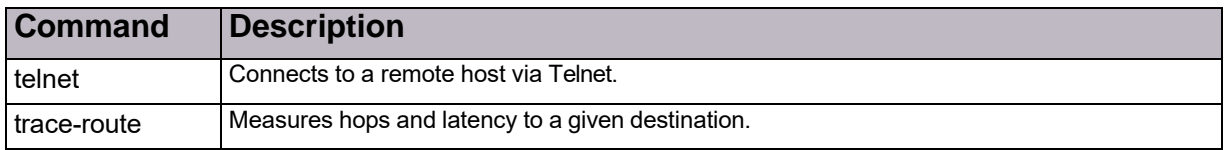

### CLI Command Restrictions

Radware DefensePro DDoS Mitigation version 8.10 imposes the following restrictions on CLI commands:

- **•** Maximum simultaneous commands: Approximately 120
- **•** Maximum characters per command: 256

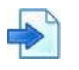

### **Example**

manage terminal buffer-size set 16000000

### CLI Session Time-Out

When you log on to CLI through Telnet or SSH, there is a predefined time-out for completing the authentication procedure. After establishing a CLI session with the device, the user name and password must be inserted within the period defined by the *Authentication Time-out* parameter. After three incorrect login attempts, the terminal is locked for 10 minutes and no further login attempts are accepted from that IP address.

For Telnet or SSH sessions, you define the period of time the connection with the device is maintained despite session inactivity with the Session Time-out parameter. If the session is still inactive when the predefined period ends, the session automatically terminates.

You can define the period of time the connection with the device via the console remains open despite the session's inactivity with the Session Time-out parameter. After the predefined time, the session is automatically terminated.

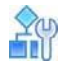

#### **To configure the session time-out**

- **>** Do one of the following:
	- **—** For the console, use the following command:
		- Manage terminal session-timeout
	- **—** For the SSH session, use the following command:
		- Manage ssh session-timeout
	- **—** For the Telnet session, use the following command:
		- Manage telnet session-timeout
	- **—** For the Telnet authentication, use the following command:
		- Manage telnet auth-timeout
	- **—** For the SSH authentication, use the following command: Manage ssh auth-timeout

### CLI Capabilities

\You can use Radware DefensePro DDoS Mitigation CLI through console access, Telnet, or SSH. The CLI provides the following capabilities:

- **•** Consistent, logically structured and intuitive command syntax.
- **•** A system configcommand to view the current configuration of the device, formatted as CLI command lines.
- Pasting the output of system config, or part of it, to the CLI of another device, using the system configset command. This option can be used for easy configuration replication.
- **•** Help and command completion keys.
- **•** Command line editing keys.
- **•** Command history.
- **•** Configurable prompt.
- **•** Configurable banner for Telnet and SSH.
- **•** Ping—Ping other hosts on the network to test availability of the other hosts.
- **•** Traceroute—Use the following command: trace-route

<destination IP address> Output format:

DP#trace-rout[ewww.radware.com](http://www.radware.com/)

trace-route to host 209.218.228.203:

- 1: 50ms 50ms 50ms 212.150.43.130
- 2: 50ms 50ms 50ms 80.74.101.129
- 3: 50ms 50ms 50ms 192.116.214.2
- 4: \* \* \*
- 5: 50ms 50ms 50ms 80.74.96.40
- **•** Telnet client—To initiate a Telnet session to remote hosts, use the following CLI command: telnet <IP address>
- **•** SSH client—To initiate a SSH session to remote hosts, use the following CLI command: ssh <IP address>

### CLI Traps

When connected to a physical Radware DefensePro DDoS Mitigation platform via a serial cable, the device generates traps when events occur.

To send traps by CLI, Telnet, and SSH, the command is:

manage terminal traps-outputs set-on

For console only:

manage terminal traps-outputs set normal

### Send Traps To All CLI Users

This option enables you to configure whether traps are sent only to the serial terminal or to SSH and Telnet clients as well.

## <span id="page-228-0"></span>Web Services

Radware DefensePro DDoS Mitigation Radware devices can be managed through SNMP, a serial port, Telnet, SSH, HTTP (via internal Web application), and HTTPS. To provide customers with the capability to develop enhanced application monitoring, customized application delivery network management applications and advanced automation tools, Radware provides Web Service interfaces on Radware DefensePro DDoS Mitigation with APSolute API, an open standards-based SOAP (XML) API.

Integration with APSolute API allows customers a comprehensive view of device performance, including historical data analysis and trending, performance diagnostics, availability reports and the automation of maintenance operations and fine-tuning of Radware DefensePro DDoS Mitigation for optimal application delivery based on external parameters.

Key features:

- **•** Control of Radware product features and functions from any external application.
- **•** API enabled network devices appear as software for applications, resulting in true, software- native integration.
- **•** Comprehensive SDK for multiple development platforms and languages.
- **•** Extensive sample application code, documentation, and configuration guidance.
- **•** Over 1,700 methods available through a Web Services-based API.
- **•** Support for SOAP/XML over HTTPS ensures flexible and secure communications.

## <span id="page-228-1"></span>APIStructure

The APSolute API is a SOAP/XML interface that provides full access to Radware DefensePro DDoS Mitigation devices for third-party applications utilizing common development languages, including Java, Visual Basic/C#, and Perl. This interface enables both device configuration and monitoring status and performance statistics.

APSolute API offers two approaches to interacting with Radware DefensePro DDoS Mitigation devices:

**•** Issuing CLI commands:

This interface does not provide support for:

- **—** Commands that are not configuration commands or monitoring, such as ping, telnet and trace-route.
- **—** Commands that have asynchronous output (such as accelerator related CLI commands).
- **—** The response to a CLI command is limited to the first 1000 rows.
- **•** Configuring and monitoring the devices via SOAP commands that mirror Radware's SNMP MIB: The following type of commands are available:
	- **—** For scalar MIB parameter, retrieve (get) the value and change (set) the value.
	- **—** For a MIB table entry, create an entry, delete an entry, update one or more parameters of an entry, retrieve (get) an entry, retrieve (get) the entire table, walk through the table (get first entry and get next).

The Radware DefensePro DDoS Mitigation Web services operate via HTTP or HTTPS requests, like a regular Web browser. Web Services are by default disabled on Radware DefensePro DDoS Mitigation.

You can enable Radware DefensePro DDoS Mitigation Web services using the following:

- **•** CLI—manage Web-services status
- **•** WBM—Web Services window (Services > Web > *Web Services* window)
- **•** APSolute Vision—*Access* tab of *Setup* window

You can enable Web Services only if either the Web or secure Web management interface is enabled on the device.

## <span id="page-229-0"></span>APSolute API Software Development Kit (SDK)

The APSolute API SDK comes with all the necessary components and documentation to enable rapid development of control and monitoring capabilities in custom-developed applications. This includes the following:

- **•** Web Service Description Language (WSDL) files for all interfaces and modules
- **•** API Reference
- **•** Product overview
- **•** Sample code for some basic device configuration/monitoring functions

To start working with the APSolute API SDK, install a SOAP client tool kit (supporting SOAP version 1.1 and later) and a development environment for the tool kit on the workstation.

© 2016 Cisco | Radware. All rights reserved. This document is Cisco Public. Page 231 of 281

# Appendix A – Footprint Bypass Fields and Values

This appendix describes *footprint bypass* fields in BDoS protection and DNS protection and contains the following main sections:

- **•** BDoS Footprint Bypass Fields and Values, page 226
- **•** DNS Footprint Bypass Fields and Values, page 232

## BDoS Footprint Bypass Fields and Values

This section contains the following tables:

- **•** BDoS Footprint Bypass Fields and Values for UDP, ICMP, and IGMP Controllers, page 226
- **•** BDoS Footprint Bypass Fields and Values for All TCP Controllers, page 229

For more information, see Configuring BDoS Footprint Bypass, page 93.

#### **Table 178: BDoS Footprint Bypass Fields and Values for UDP, ICMP, and IGMP Controllers**

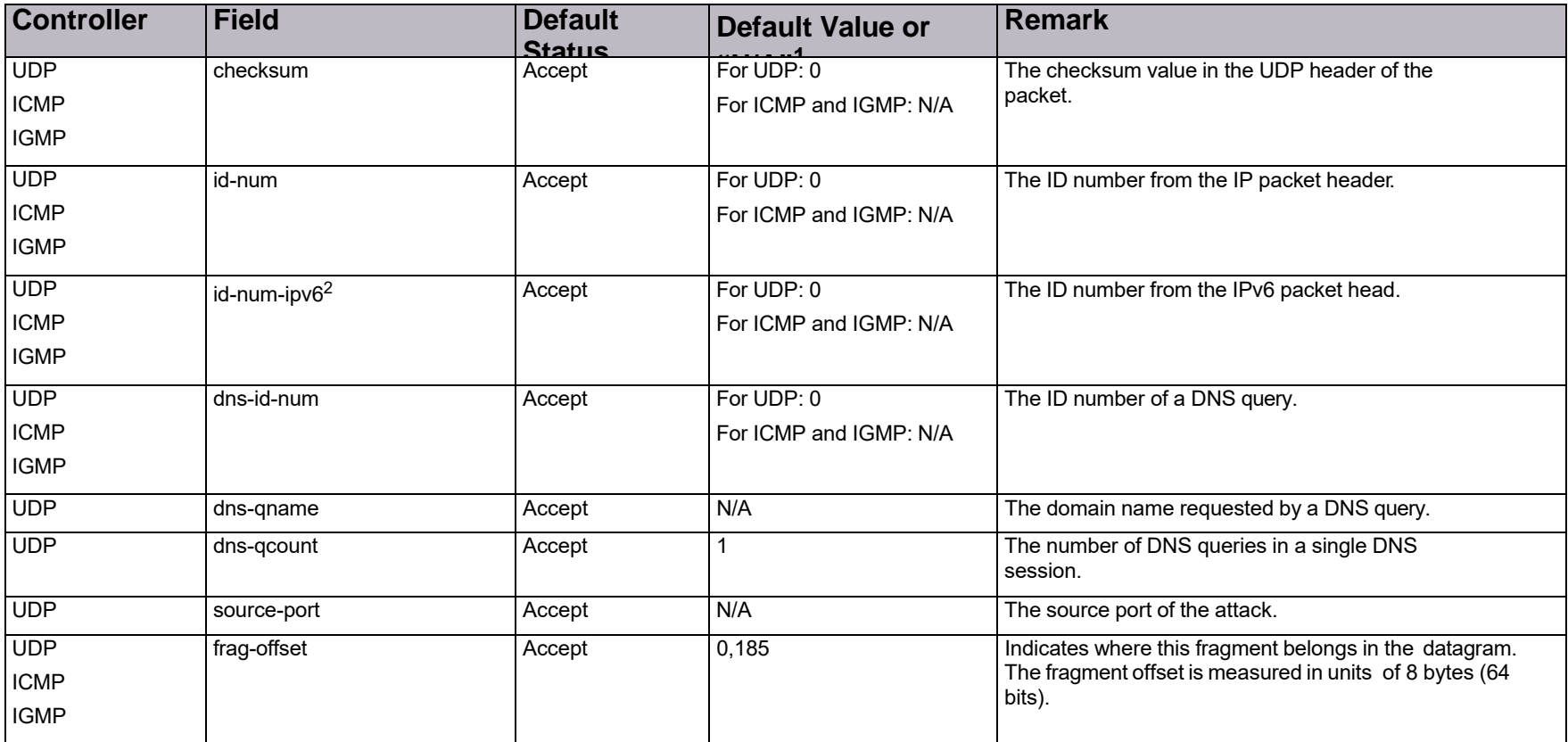

226

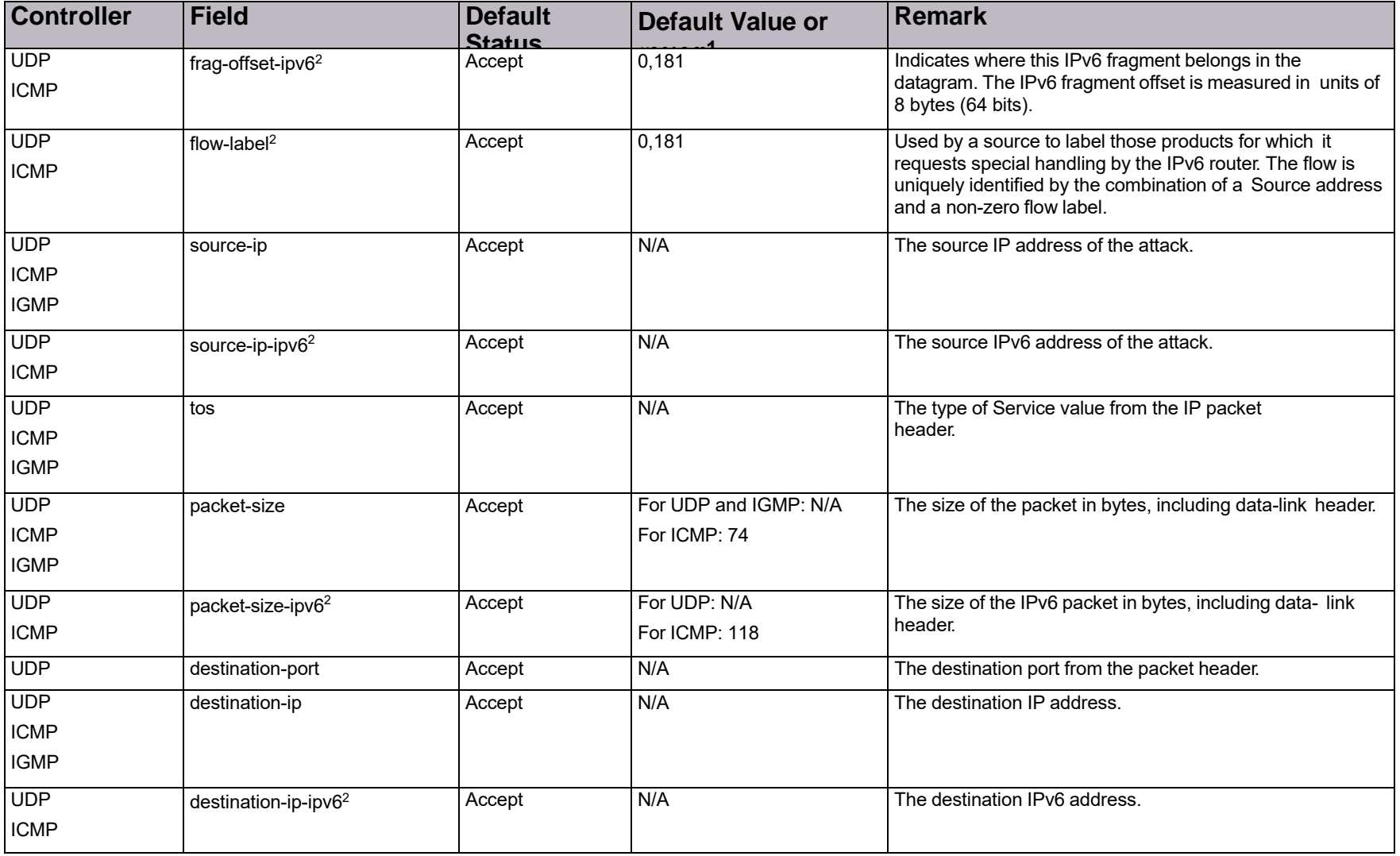

### **Table 178: BDoS Footprint Bypass Fields and Values for UDP, ICMP, and IGMP Controllers (cont.)**

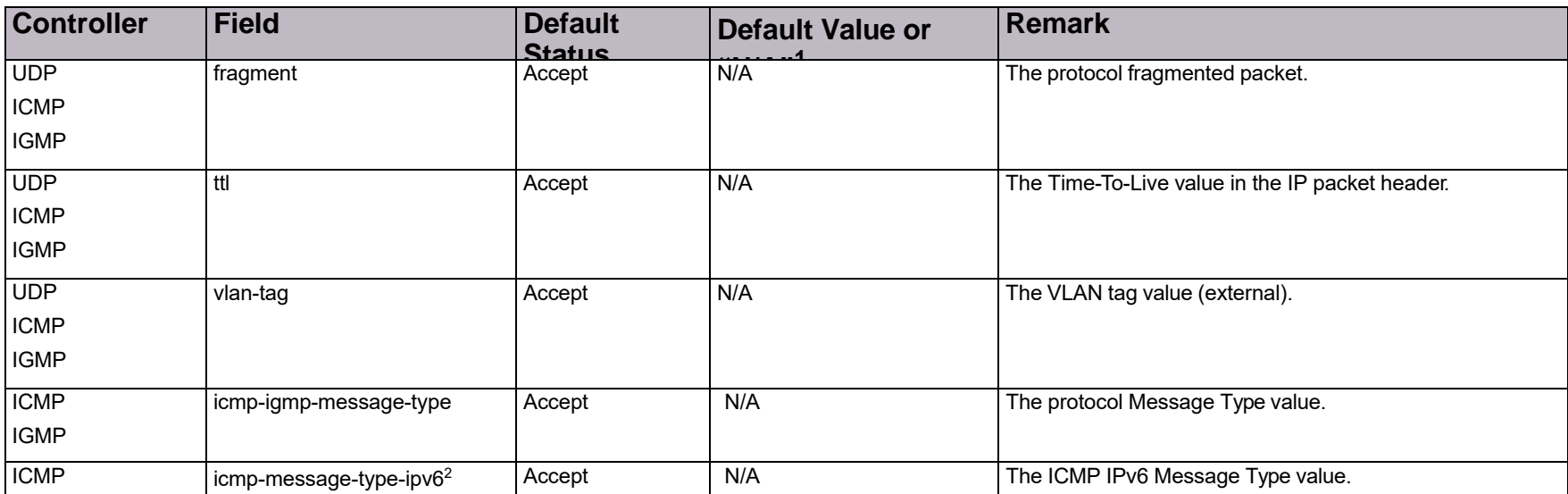

### **Table 178: BDoS Footprint Bypass Fields and Values for UDP, ICMP, and IGMP Controllers (cont.)**

1 – "N/A" (that is, "not applicable") means that no specific values can be used with the field; only the general status, **Accept** or **Bypass**, applies.

2 – This field is displayed only when the IP Version Mode on the device is set to IPv4 and IPv6 (Configuration perspective > Setup > Networking > Basic).

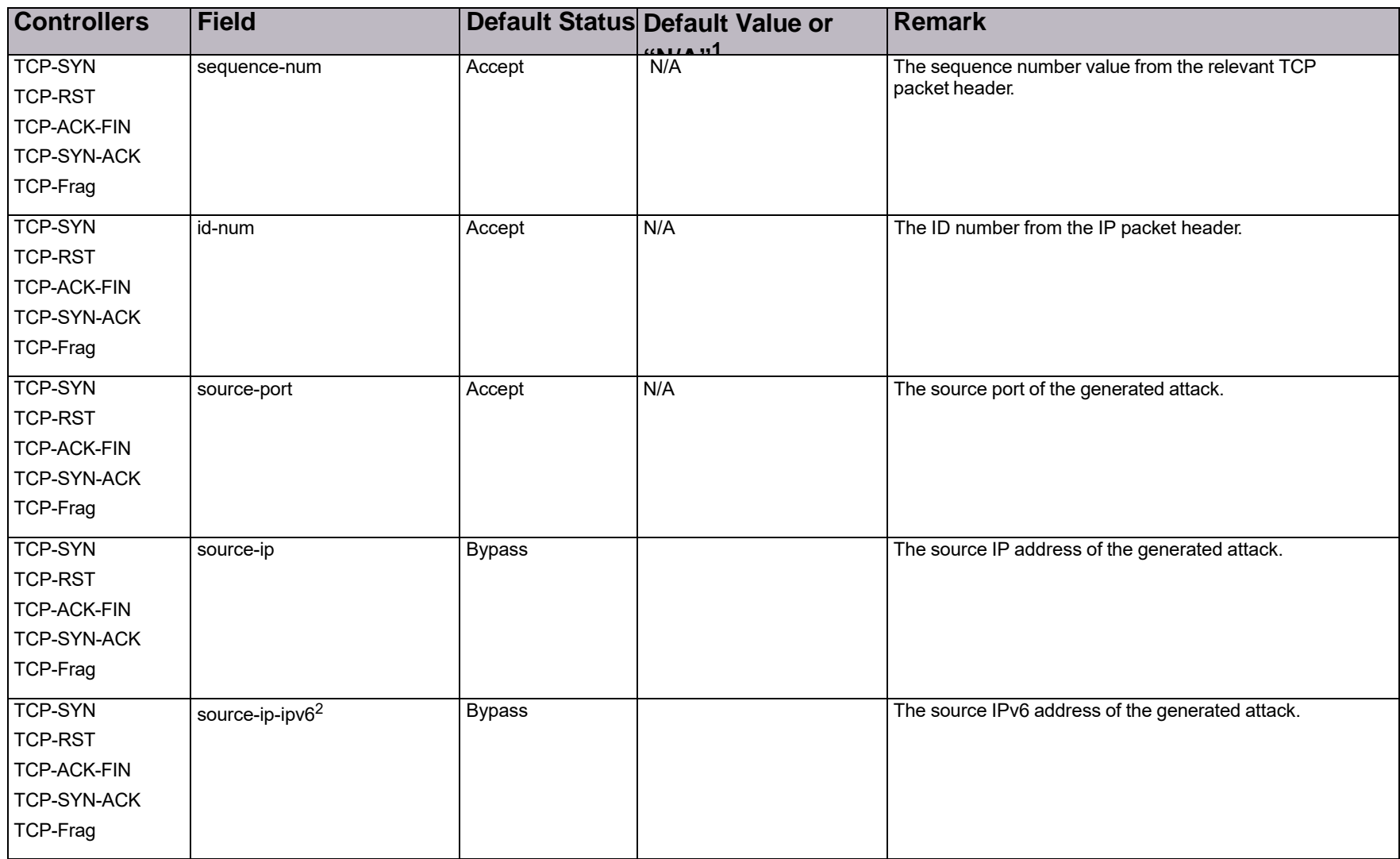

### **Table 179: BDoS Footprint Bypass Fields and Values for All TCP Controllers**

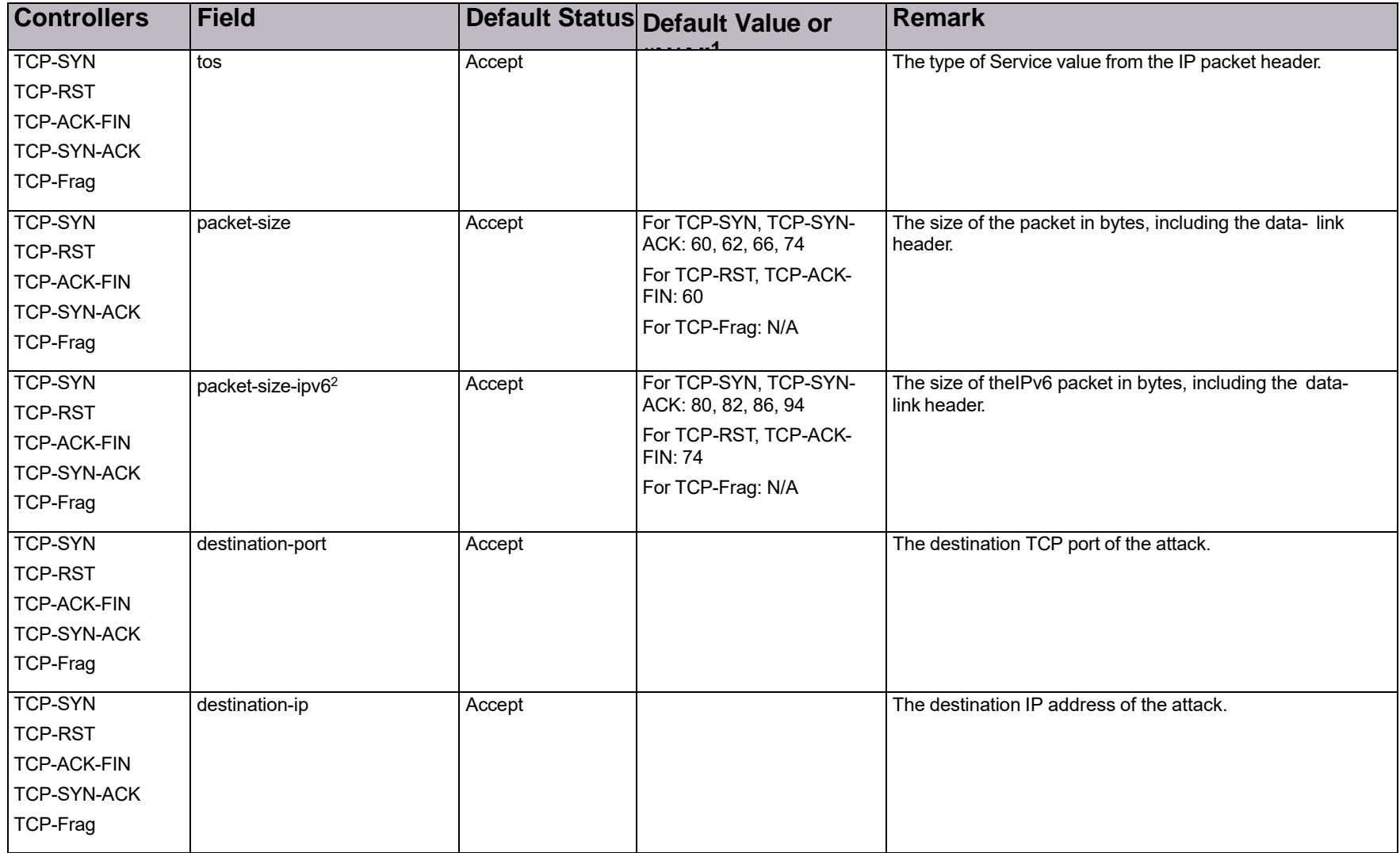

### **Table 179: BDoS Footprint Bypass Fields and Values for All TCP Controllers (cont.)**

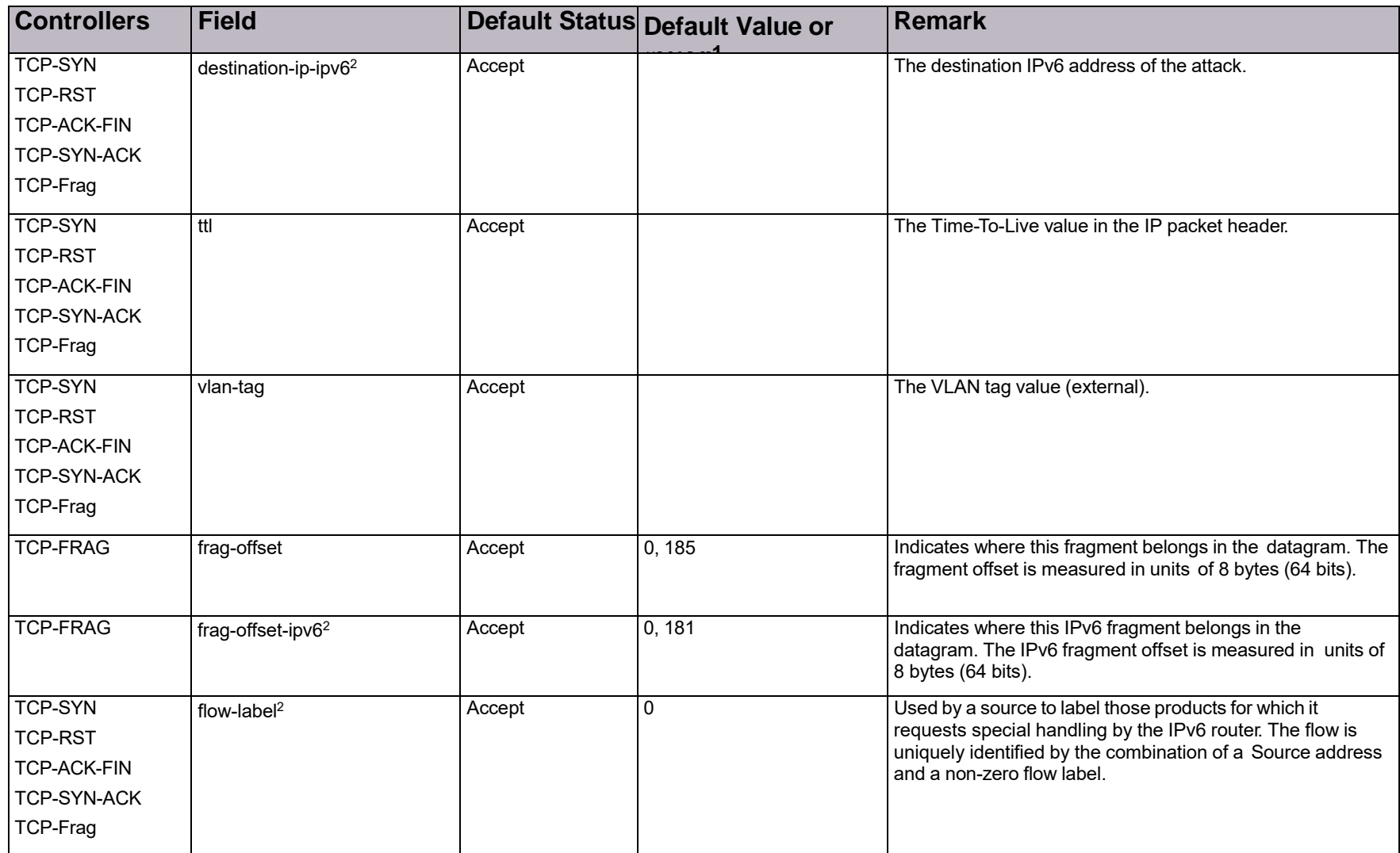

### **Table 179: BDoS Footprint Bypass Fields and Values for All TCP Controllers (cont.)**

1 – "N/A" (that is, "not applicable") means that no specific values can be used with the field; only the general status, **Accept** or **Bypass**, applies.

2 – This field is displayed only when the IP Version Mode on the device is set to IPv4 and IPv6 (Configuration perspective > Setup > Networking > Basic).

## DNS Footprint Bypass Fields and Values

DNS footprint bypass types relate to the following controllers, all of which support the same fields, default status, and default values:

- **•** A
- **•** AAAA
- **•** MX
- **•** NAPTR
- **•** Others
- **•** PTR
- **•** SOA2
- **•** SRV
- **•** Text

For more information, see Configuring DNS Footprint Bypass, page 102.

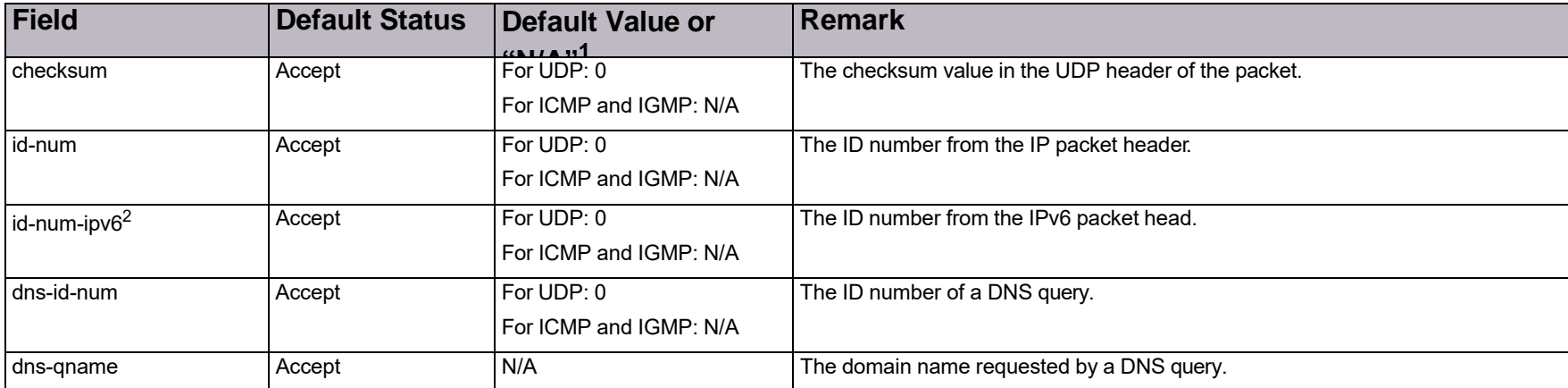

#### **Table 180: DNS Footprint Bypass Fields and Values**

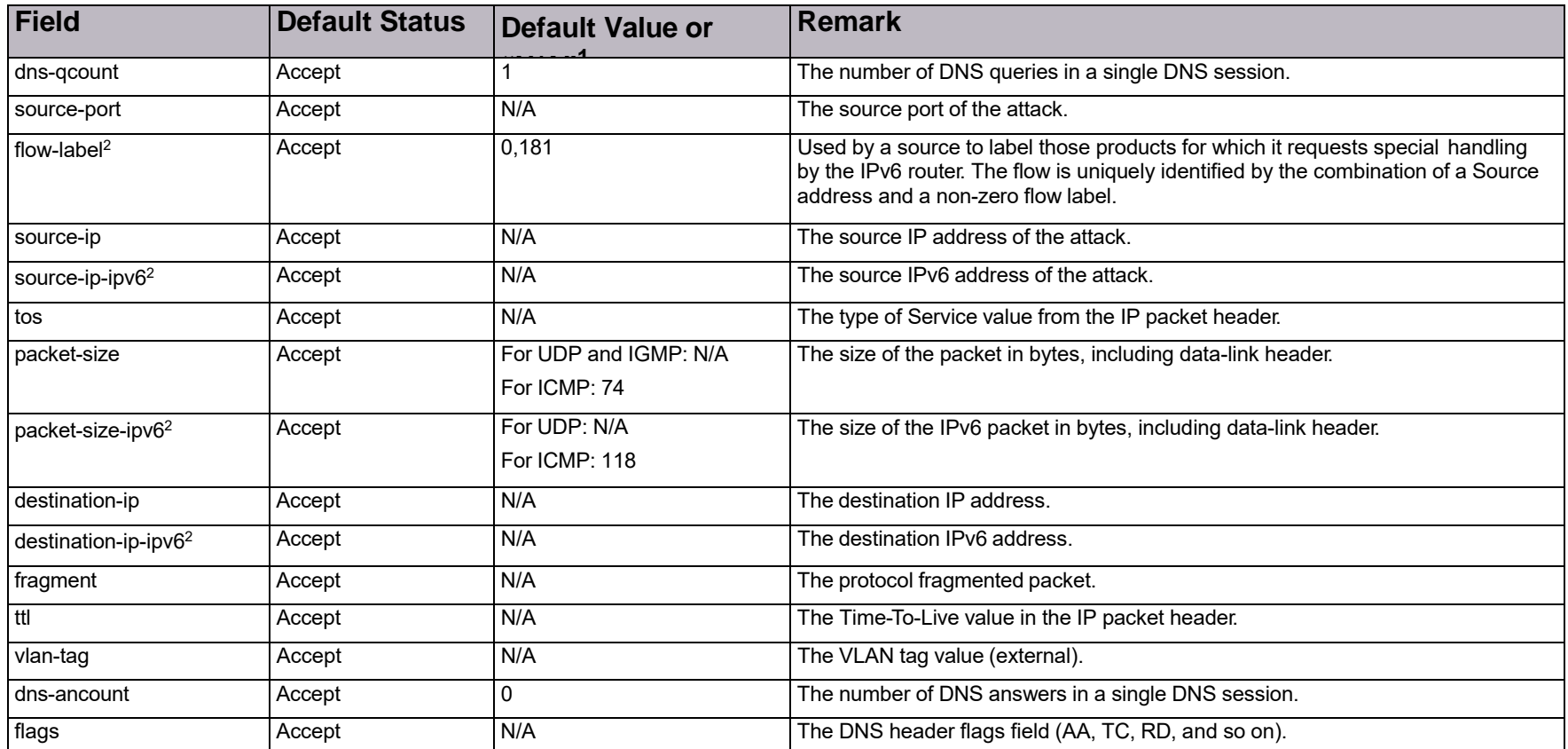

### **Table 180: DNS Footprint Bypass Fields and Values (cont.)**

1 – "N/A" (that is, "not applicable") means that no specific values can be used with the field; only the general status, **Accept** or **Bypass**, applies.

2 – This field is displayed only when the IP Version Mode on the device is set to IPv4 and IPv6 (Configuration perspective > Setup > Networking > Basic).

© 2016 Cisco | Radware. All rights reserved. This document is Cisco Public. Page 241 of 281

# Appendix B – Predefined Basic Filters

The list may vary depending on the product version.

**Table 181: Predefined Basic Filters**

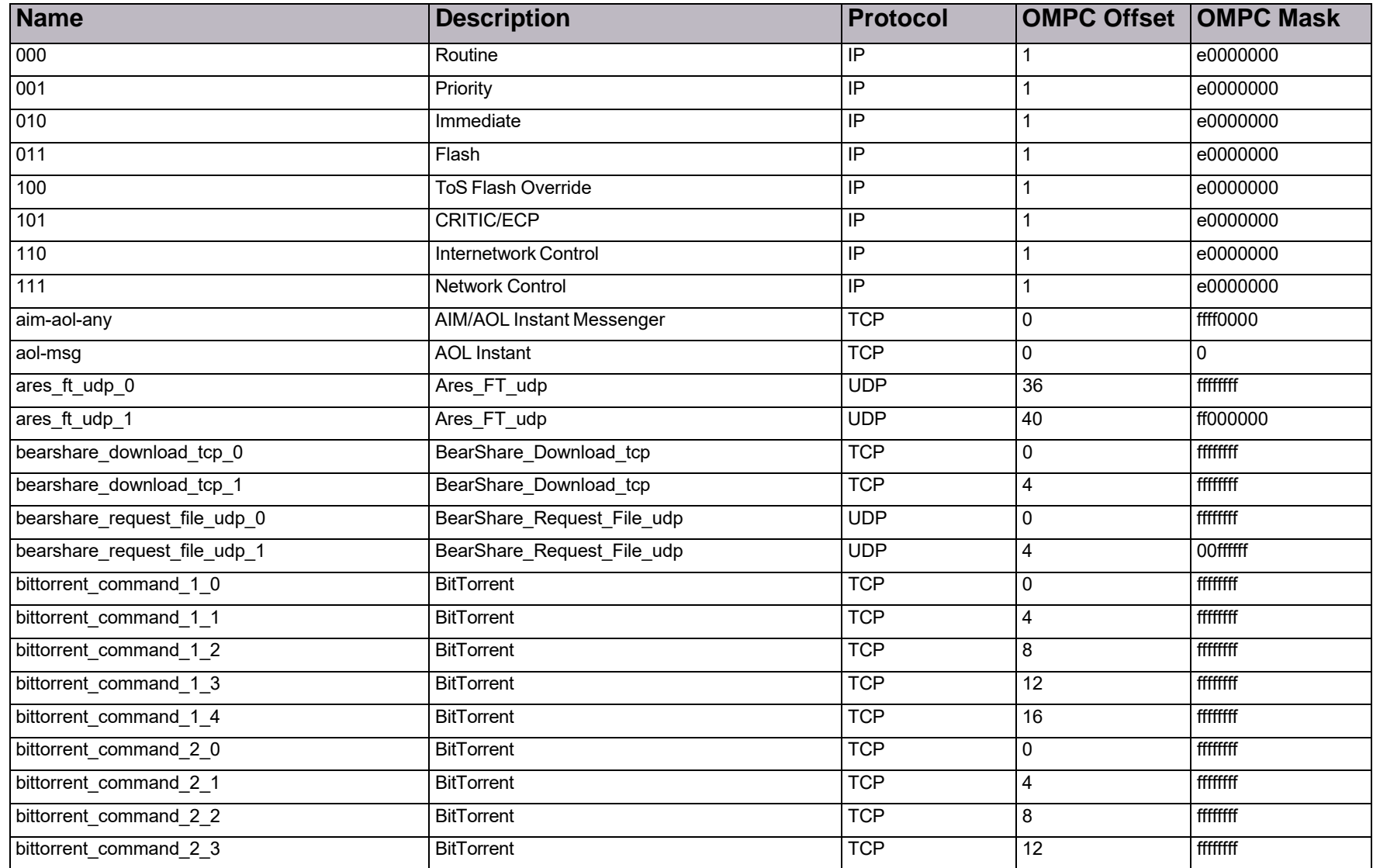

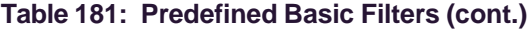

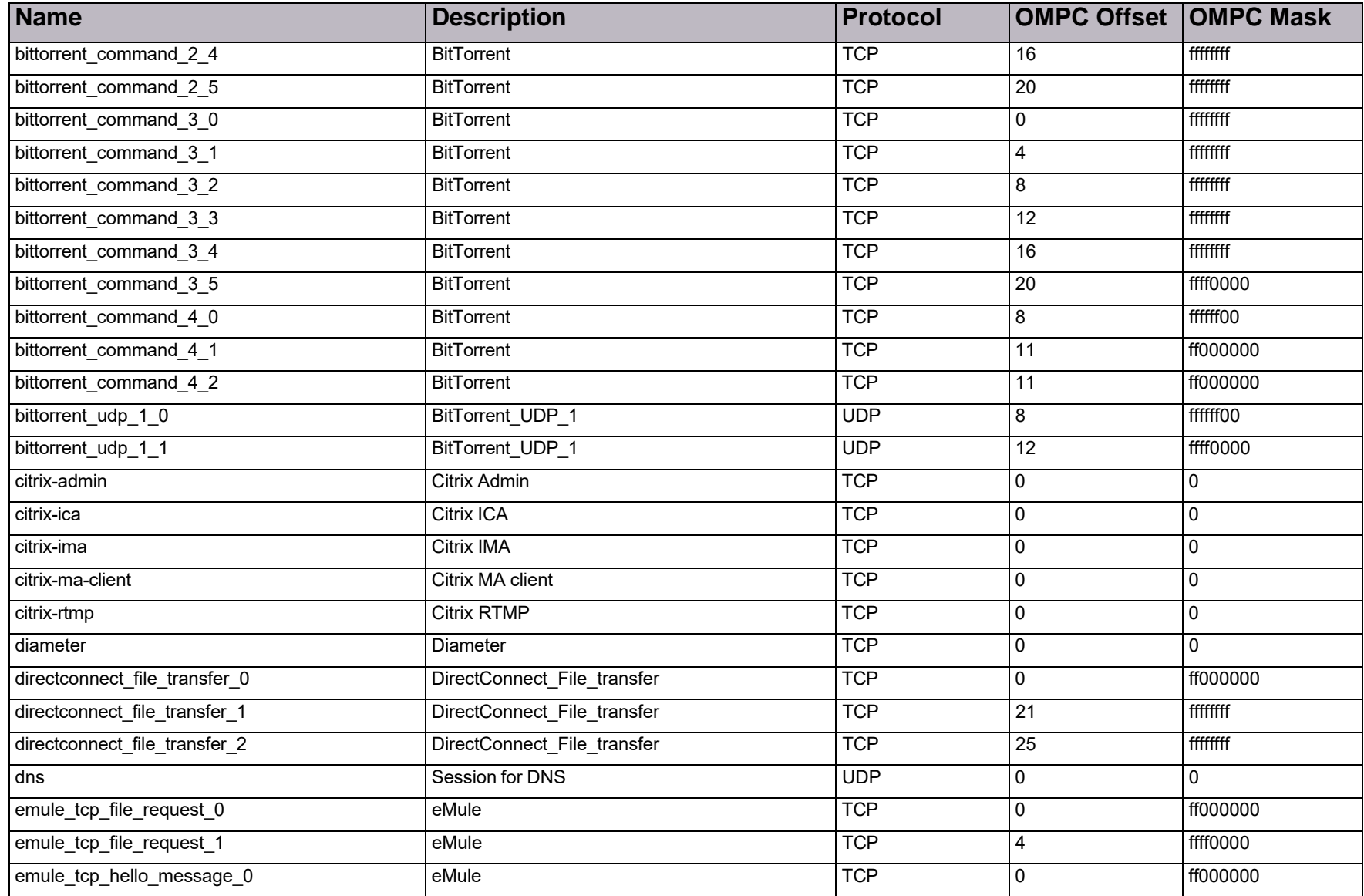

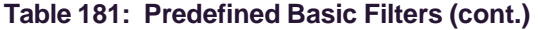

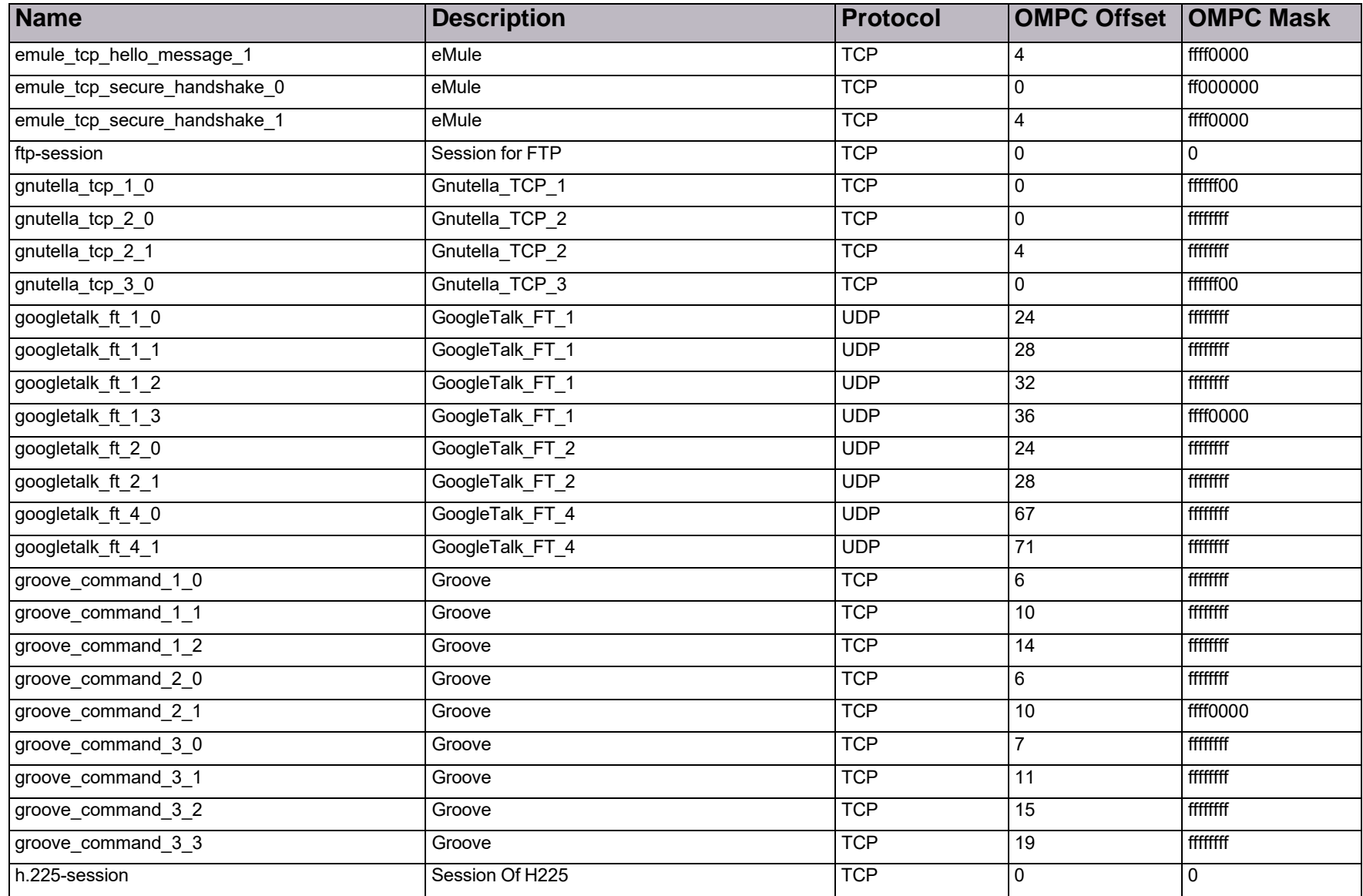

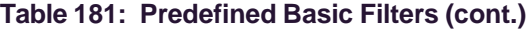

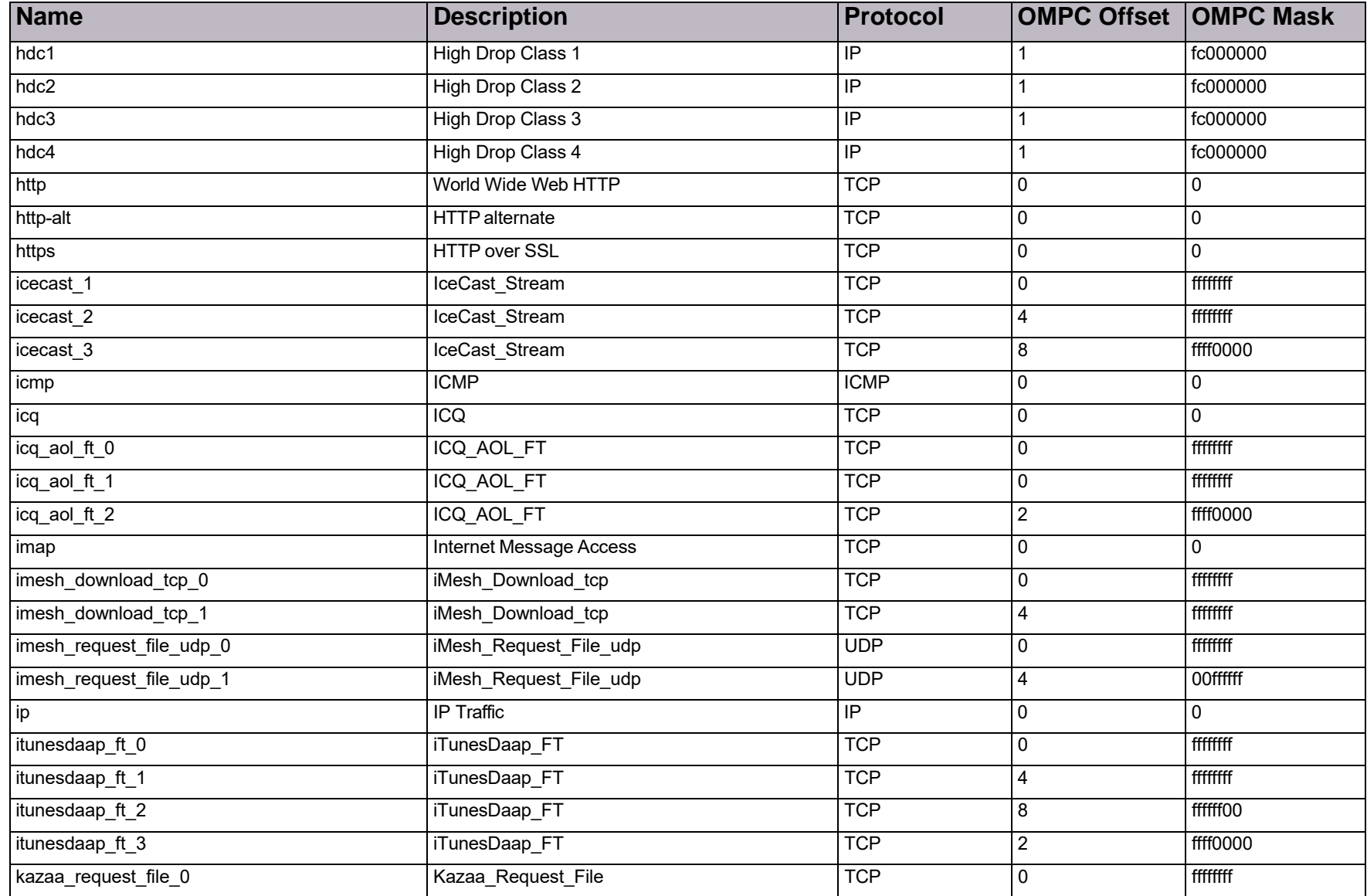

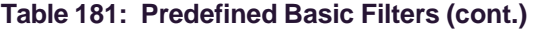

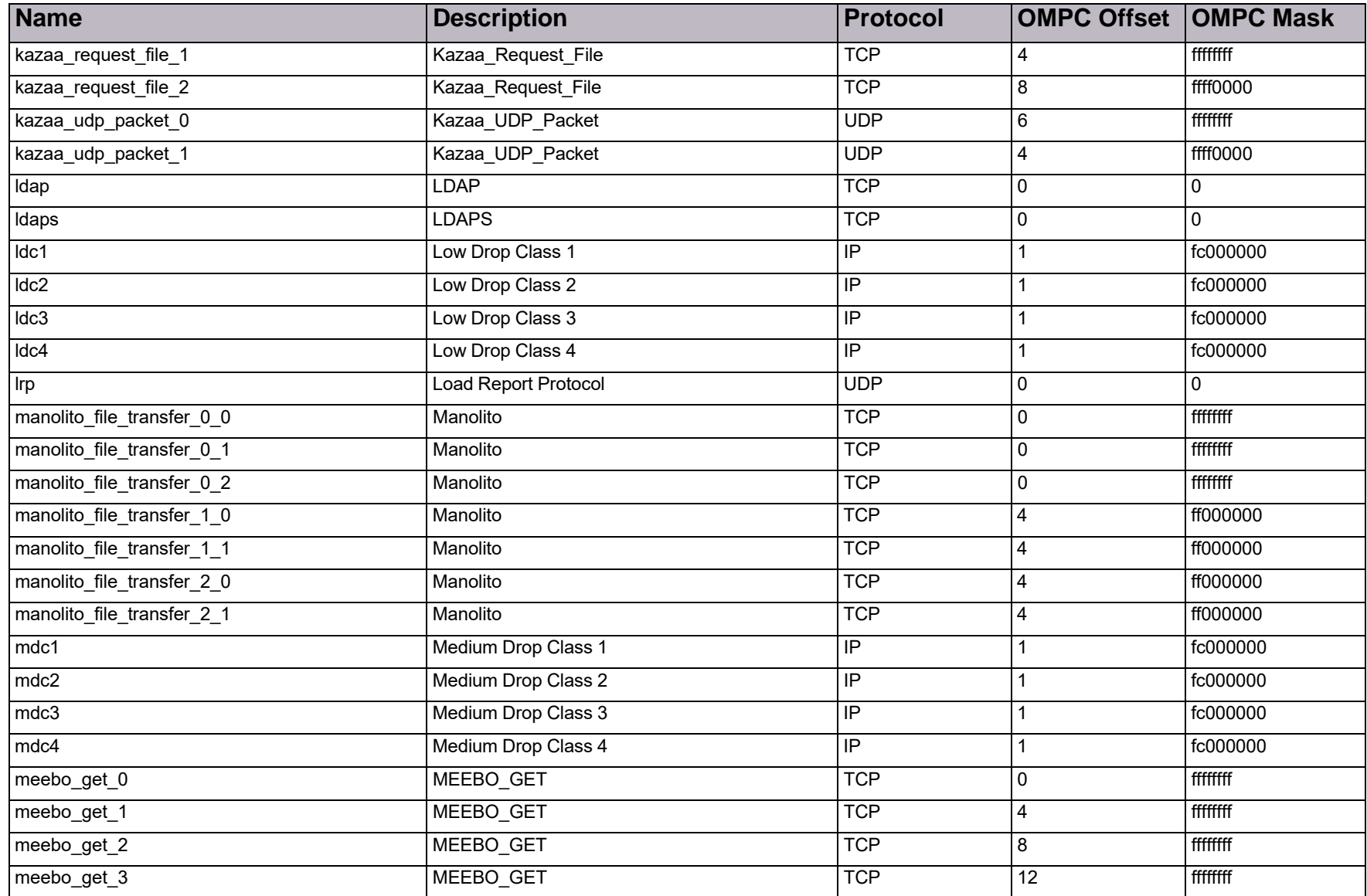

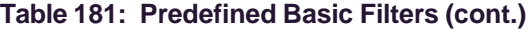

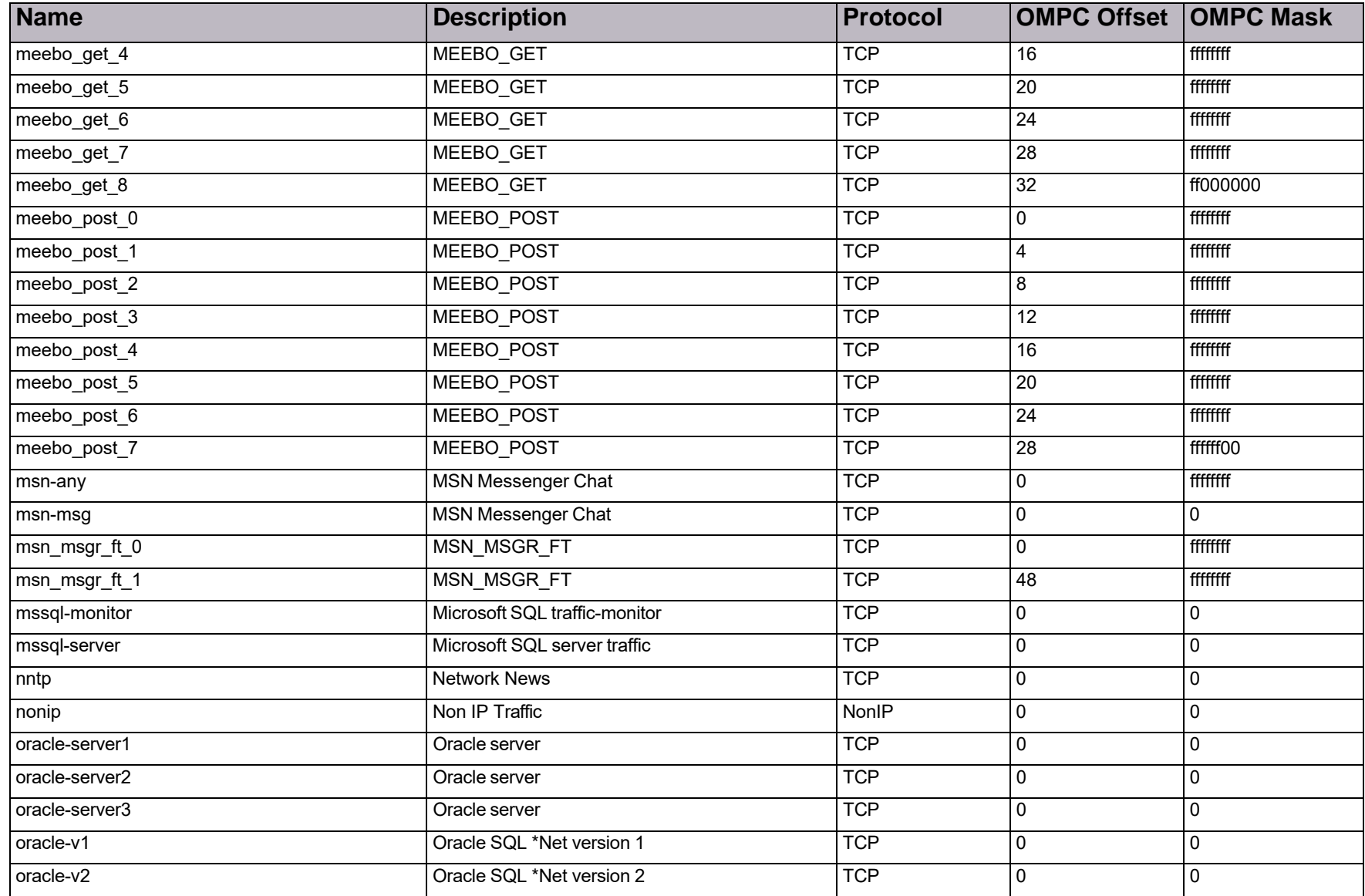

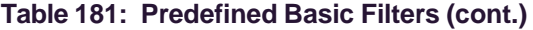

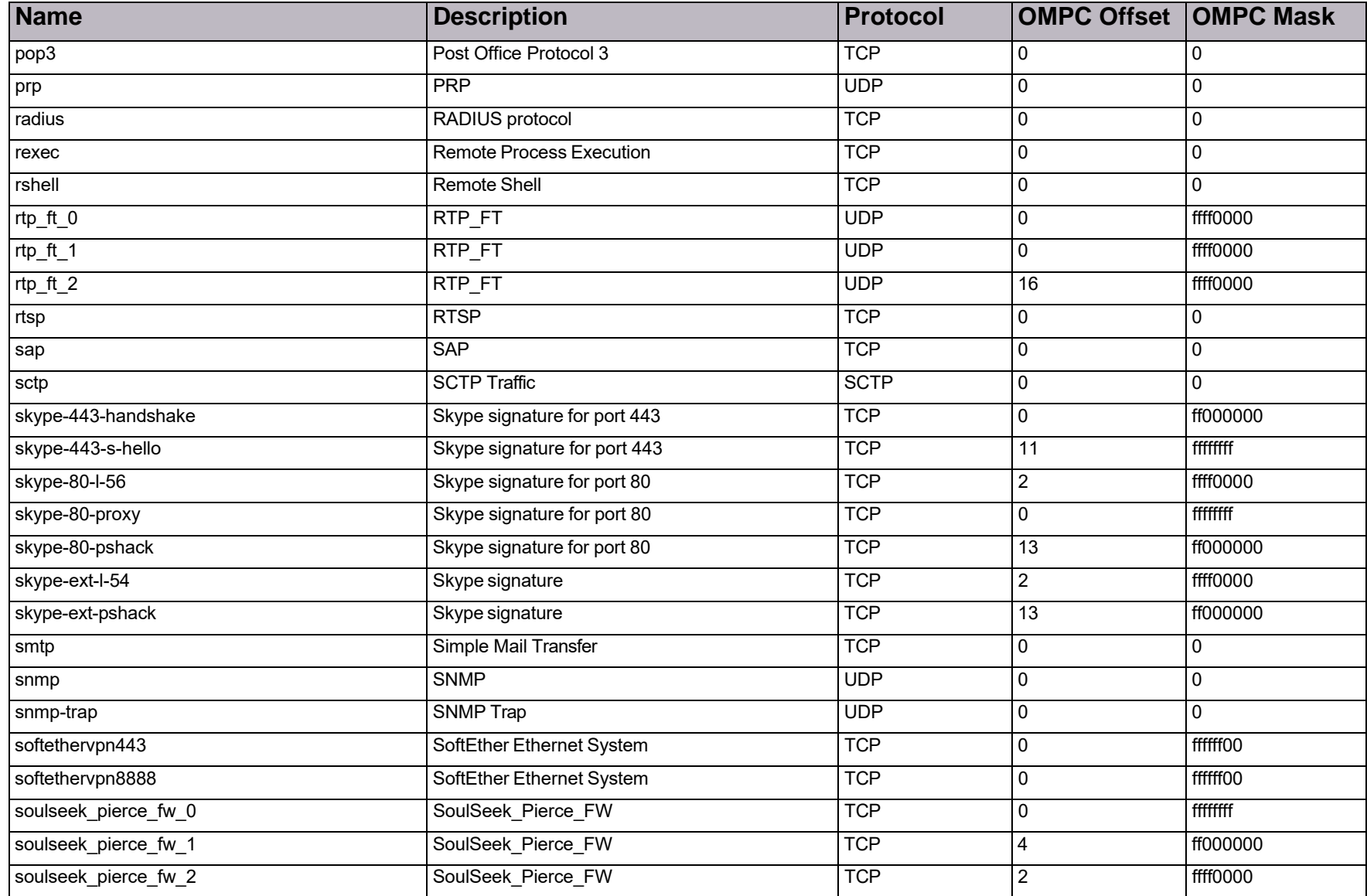

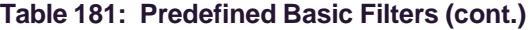

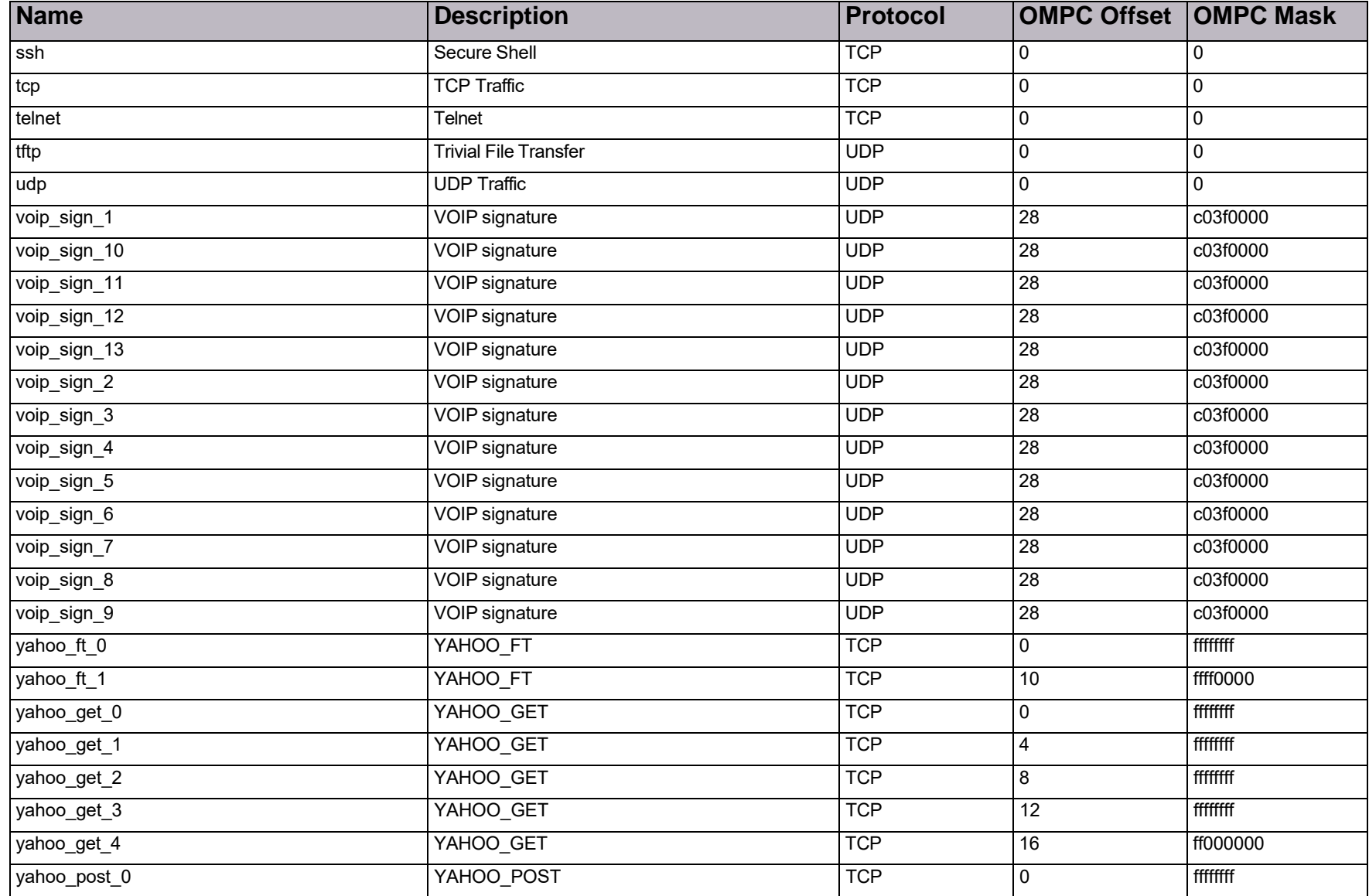

### **Table 181: Predefined Basic Filters (cont.)**

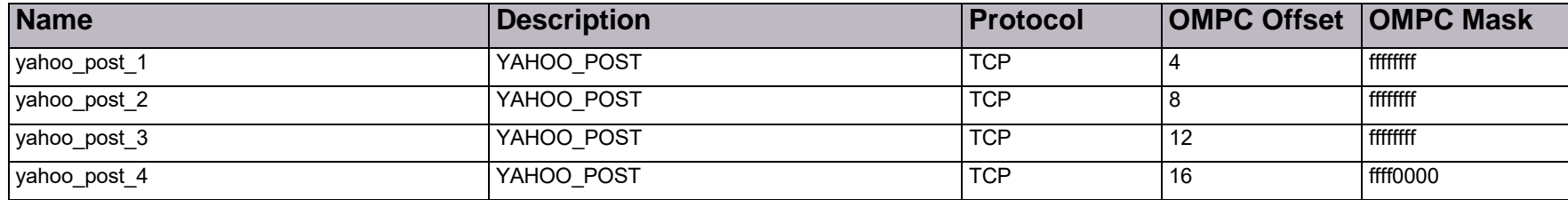

# Appendix C – DefensePro Attack-Protection IDs

This appendix describes the DefensePro Attack-Protection IDs.

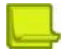

**Note:** This release does not support all the protections listed in the following table.
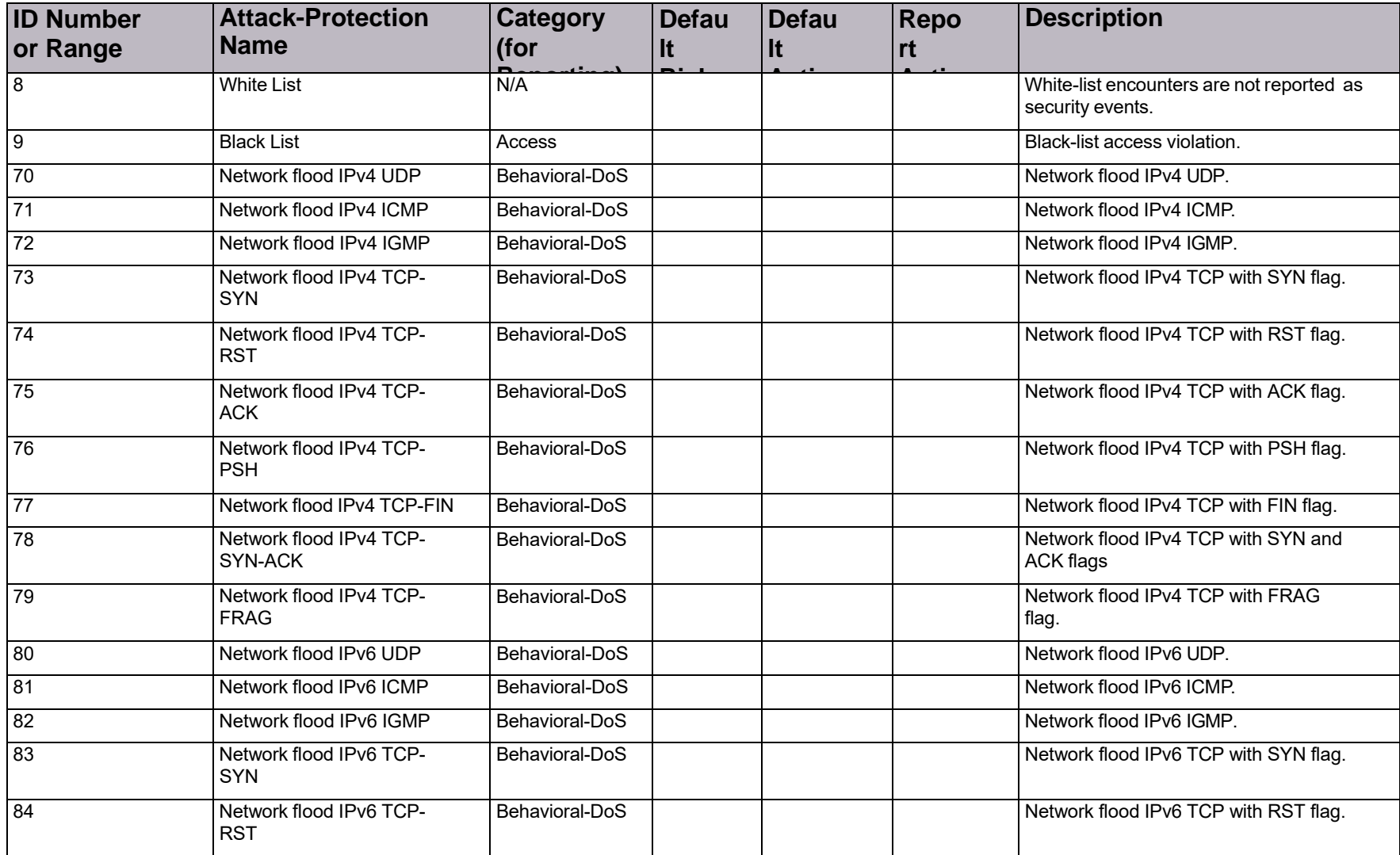

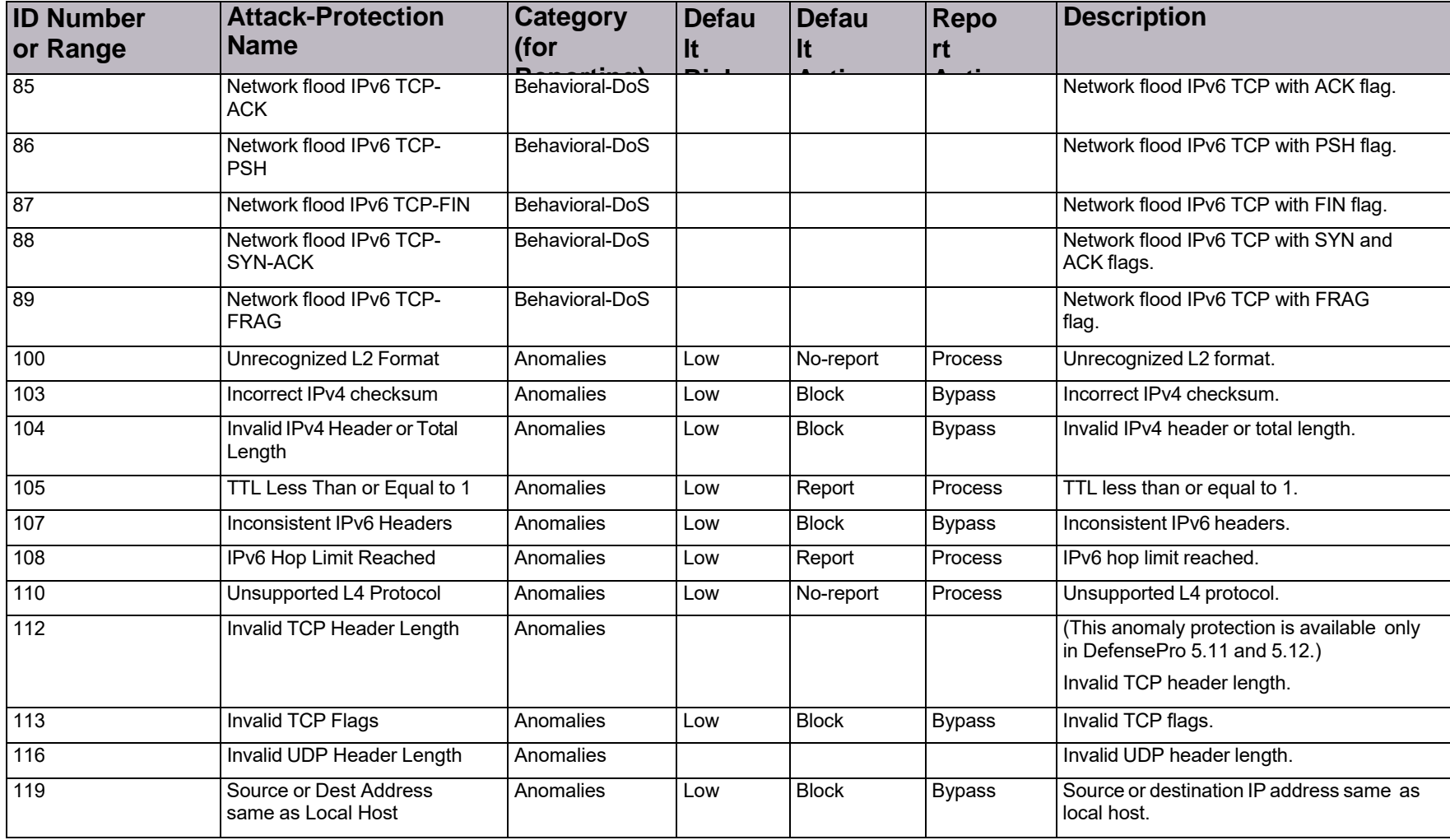

| <b>ID Number</b><br>or Range | <b>Attack-Protection</b><br><b>Name</b>              | <b>Category</b><br>(for | <b>Defau</b><br>It | <b>Defau</b><br>It | Repo<br>rt    | <b>Description</b>                                                                                                    |
|------------------------------|------------------------------------------------------|-------------------------|--------------------|--------------------|---------------|----------------------------------------------------------------------------------------------------|
| 120                          | Source Address same as Dest<br>Address (Land Attack) | Anomalies               | Low                | <b>Block</b>       | <b>Bypass</b> | Source IP address same as destination IP<br>address (Land Attack).                                                                                                    |
|                              |                                                      |                         |                    |                    |               | The common vulnerability enumerator<br>(CVE) for this signature is CVE-1999-<br>0016.                                                                                                    |
| 125                          | L4 Source or Dest Port Zero                          | Anomalies               | Low                | <b>Block</b>       | <b>Bypass</b> | Layer 4 source or destination port are zero.                                                                                                    |
| 131                          | Invalid L4 Header Length                             |                         | Low                | <b>Block</b>       | <b>Bypass</b> | Invalid L4 header length                                                                                                    |
| 150                          | HTTP Page Flood Attack                               | <b>HttpFlood</b>        |                    |                    |               | HTTP page flood attack.                                                                                                    |
| 240                          | <b>TCP Out-of-State</b>                              | <b>DoS</b>              |                    |                    |               | TCP Out-of-State floods.                                                                                                    |
| 350                          | SCAN TCP SCAN                                        | Anti Scan               |                    |                    |               | TCP scanning attempt.                                                                                                    |
| 351                          | SCAN_UDP_SCAN                                        | Anti Scan               |                    |                    |               | UDP scanning attempt.                                                                                                    |
| 352                          | SCAN_ICMP_SCAN                                       | Anti Scan               |                    |                    |               | ICMP scanning attempt.                                                                                                    |
| 400                          | <b>Brute Force Web</b>                               |                         |                    |                    |               | A Brute Force Web attack is an attempt to<br>break into a restricted area on a site that is<br>protected by native HTTP authentication.                                                                                                    |
| 401                          | Web Scan                                             |                         |                    |                    |               | A Web-vulnerability scan is an information-<br>gathering attack that is usually launched as<br>a prequel to an intrusion attack on the<br>scanned Web server. The attacker is trying<br>to gather the information on the Web server<br>by sending different types of HTTP<br>requests and analyzing the server<br>responses. Automatic tools are often used<br>in this case. |

**Table 182: DefensePro Attack-Protection IDs (cont.)**

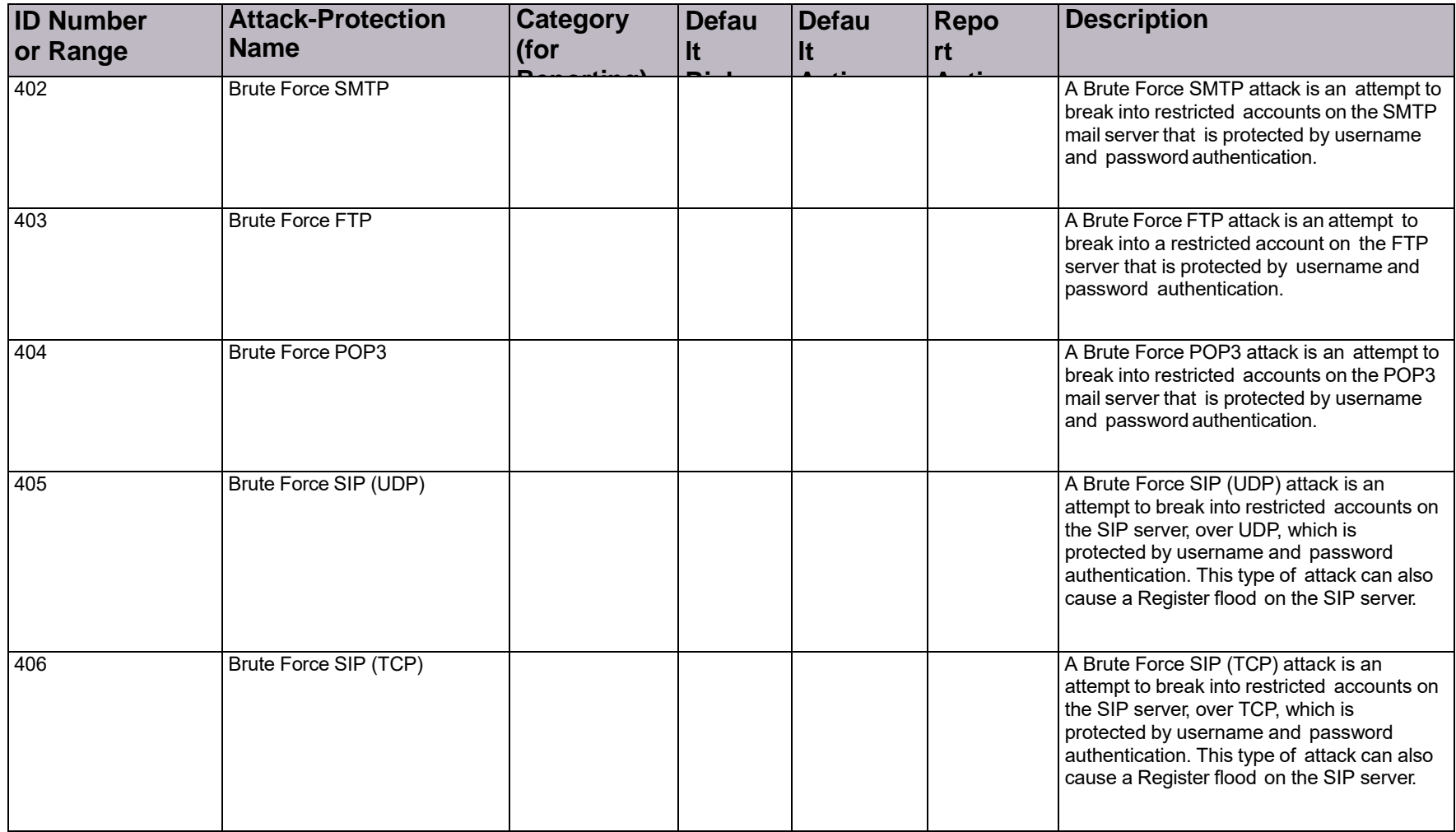

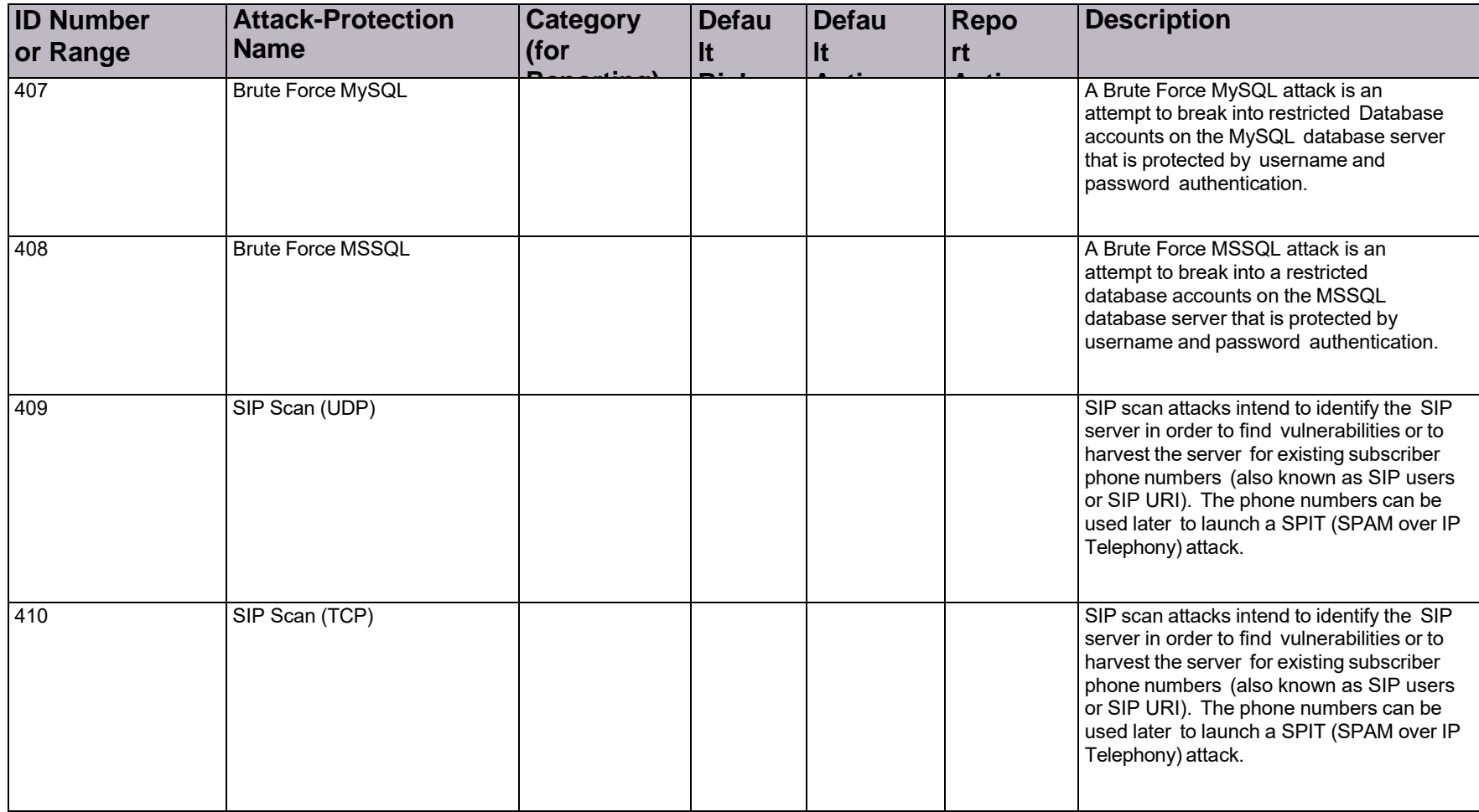

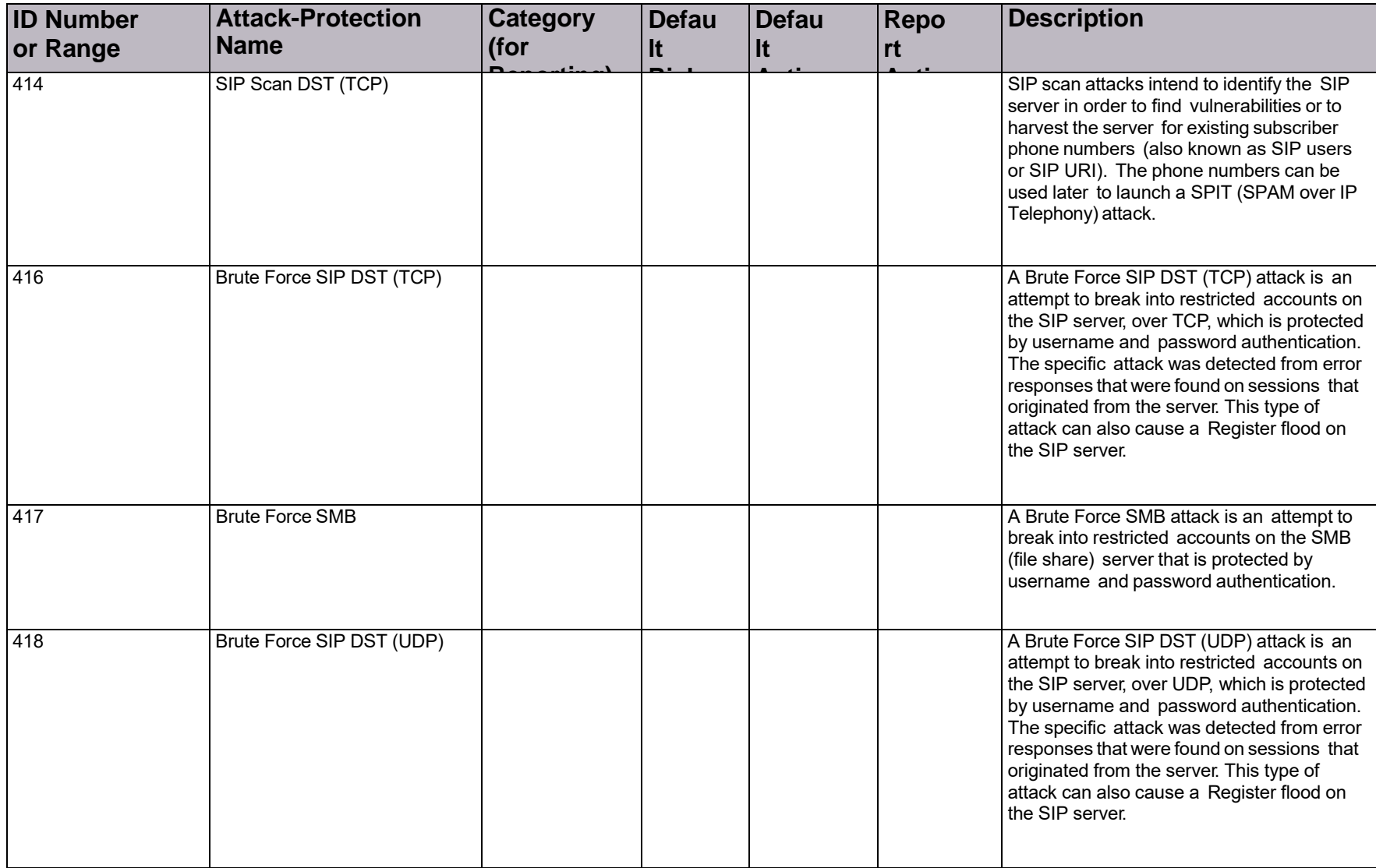

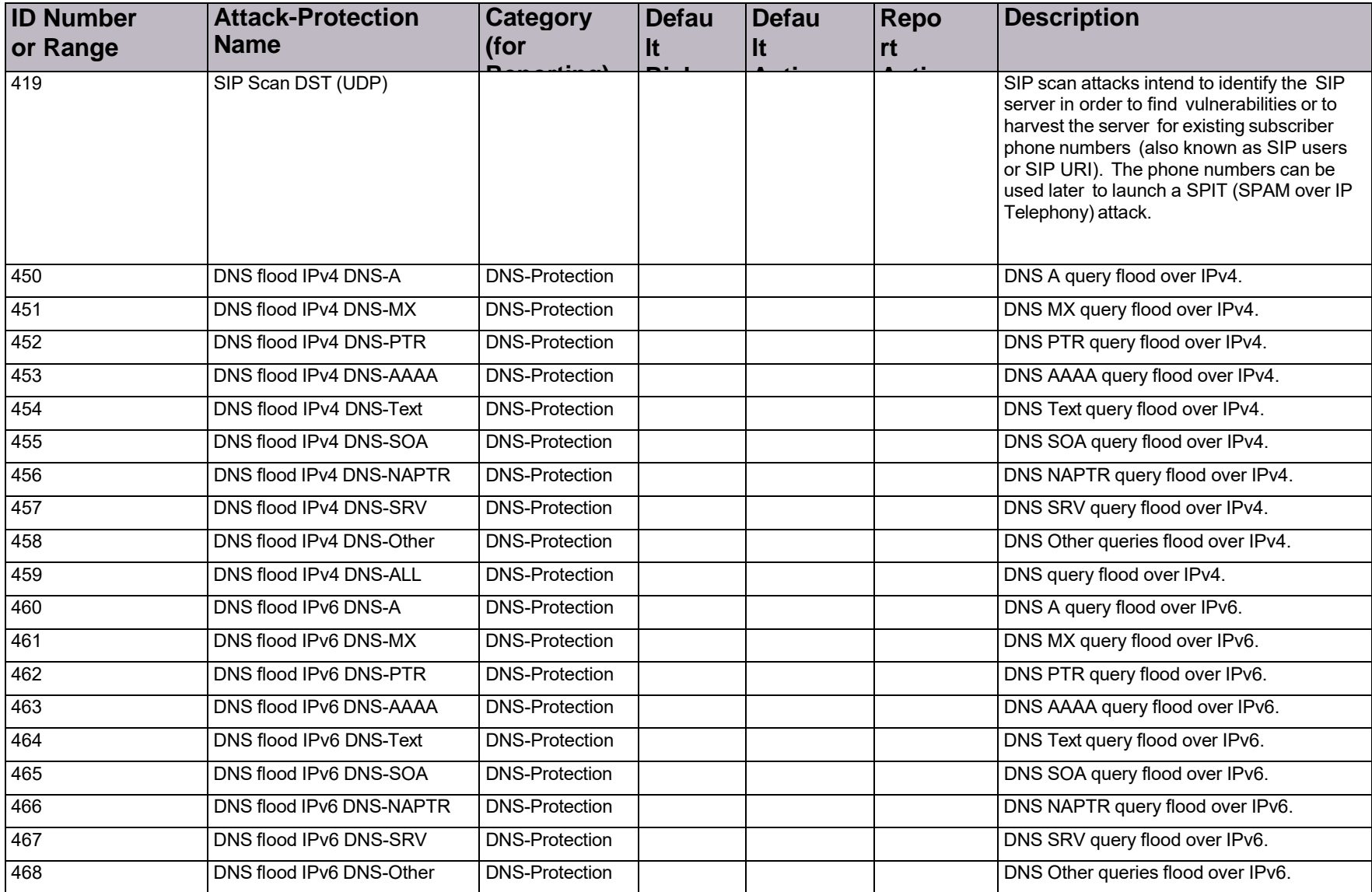

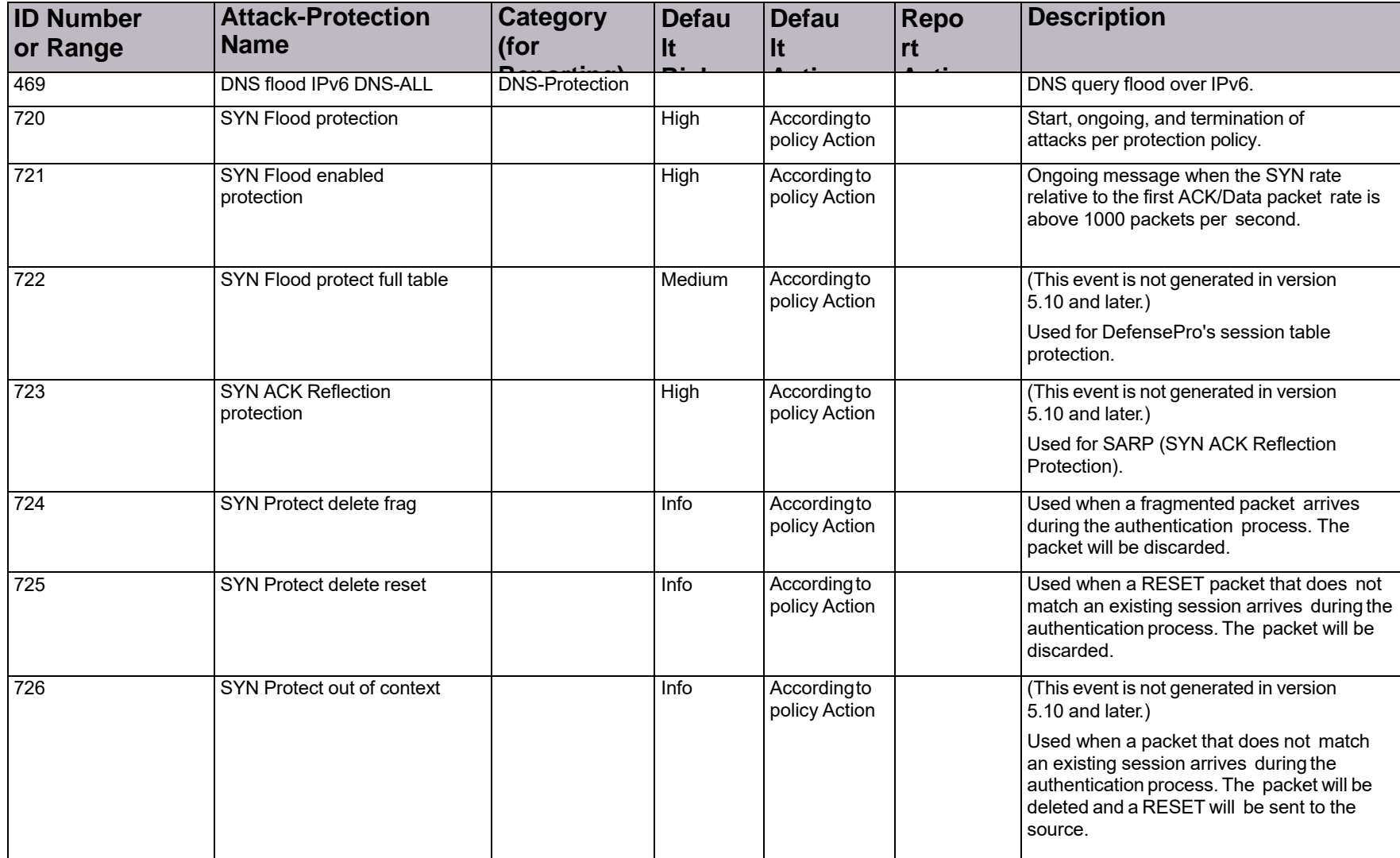

| <b>ID Number</b><br>or Range | <b>Attack-Protection</b><br><b>Name</b> | <b>Category</b><br>(for | <b>Defau</b><br>It | <b>Defau</b><br>It           | <b>Repo</b><br>rt | <b>Description</b>                                                                                                    |
|------------------------------|-----------------------------------------|-------------------------|--------------------|------------------------------|-------------------|----------------------------------------------------------------------------------------------------|
| $\overline{727}$             | SYN Protect full table                  |                         | Medium             | Accordingto<br>policy Action |                   | Used when the SYN Protection table is full<br>and the module cannot handle more<br>concurrent authentication processes. New<br>verified ACK (or data) packets will be<br>discarded as long as the table is full. |
| 729                          | SYN Protect out of context              |                         | Info               | Accordingto<br>policy Action |                   | Used when a packet that does not match<br>an existing session arrives during the<br>authentication process. The packet will be<br>deleted and a RESET will be sent to the<br>source.                             |
| 730                          | <b>SYN Protect unverified</b><br>cookie |                         | Info               | Drop                         |                   | Used when a ACK packet arrives with a SYN<br>cookie that does not match the one sent by<br>the DefensePro device.                                                                                                |
|                              |                                         |                         |                    |                              |                   | This error is generated only when the<br>policy is configured with Block and Report.                                                                                                    |
| 731                          | SYN Protect incompleteness              |                         | Info               | Drop                         |                   | (This event is not relevant before<br>version 5.1x.)                                                                                                    |
|                              |                                         |                         |                    |                              |                   | Used when a new session is aged<br>during the authentication process<br>before the first data packet has<br>arrived.                                                                                             |
| 732                          | SYN Protect delete wrong<br>tcp         |                         | Info               | Drop                         |                   | Used when an unexpected packet or one<br>with illegal TCP flags arrives during the<br>authentication process. The packet will be<br>discarded.                                                                   |
| 740                          | TCP session dropped                     | Stateful-ACL            | High               | Drop                         |                   | Reports on traffic that matched an ACL<br>policy.                                                                                                    |
| 741                          | <b>TCP</b> session allowed              | Stateful-ACL            | Info               | Forward                      |                   | Reports on traffic that matched an ACL<br>policy.                                                                                                    |

**Table 182: DefensePro Attack-Protection IDs (cont.)**

| <b>ID Number</b><br>or Range | <b>Attack-Protection</b><br><b>Name</b> | Category<br>(for | <b>Defau</b><br>It | <b>Defau</b><br>It | <b>Repo</b><br>rt | <b>Description</b>                                                                                                    |
|------------------------------|-----------------------------------------|------------------|--------------------|--------------------|-------------------|----------------------------------------------------------------------------------------------------|
| $\overline{742}$             | UDP session dropped                     | Stateful-ACL     | High               | Drop               |                   | Reports on traffic that matched an ACL<br>policy.                                                                                                    |
| 743                          | UDP session allowed                     | Stateful-ACL     | Info               | Forward            |                   | policy on traffic that matched an ACL rule.                                                                                                    |
| 744                          | ICMP session dropped                    | Stateful-ACL     | High               | Drop               |                   | Reports on traffic that matched an ACL<br>policy.                                                                                                    |
| 745                          | ICMP session allowed                    | Stateful-ACL     | Info               | Forward            |                   | Reports on traffic that matched an ACL<br>policy.                                                                                                    |
| 746                          | IP session dropped                      | Stateful-ACL     | High               | Drop               |                   | Reports on IP traffic that matched an ACL<br>policy that is not supported explicitly in the<br>ACL (that is, traffic that is not, for<br>example, TCP, UDP, ICMP, IGMP, SCTP,<br>or supported tunneling protocols). |
| 747                          | IP session allowed                      | Stateful-ACL     | Info               | Forward            |                   | Reports on IP traffic that matched an ACL<br>policy that is not supported explicitly in the<br>ACL (that is, traffic that is not, for<br>example, TCP, UDP, ICMP, IGMP, SCTP,<br>or supported tunneling protocols). |
| 748                          | <b>TCP Mid Flow packet</b>              | Stateful-ACL     | Medium             | Drop               |                   | Reports on traffic that matched an ACL<br>policy.                                                                                                    |
| 749                          | <b>TCP Invalid reset</b>                | Stateful-ACL     | Medium             | Drop               |                   | Reports on traffic that matched an ACL<br>policy.                                                                                                    |
| 750                          | TCP handshake violation                 | Stateful-ACL     | Medium             | Drop               |                   | Reports on traffic that matched an ACL<br>policy.                                                                                                    |
| 751                          | <b>ICMP Smurf packet</b>                | Stateful-ACL     | Medium             | <b>Drop</b>        |                   | Reports on traffic that matched an ACL<br>policy.                                                                                                    |
| 752                          | ICMP packet anomaly                     | Stateful-ACL     | Medium             | Drop               |                   | Reports on traffic that matched an ACL<br>policy.                                                                                                    |

**Table 182: DefensePro Attack-Protection IDs (cont.)**

| <b>ID Number</b><br>or Range | <b>Attack-Protection</b><br><b>Name</b>                        | Category<br>(for | <b>Defau</b><br>It | <b>Defau</b><br>It            | <b>Repo</b><br>rt | <b>Description</b>                                                                                                    |
|------------------------------|----------------------------------------------------------------|------------------|--------------------|-------------------------------|-------------------|----------------------------------------------------------------------------------------------------|
| 753                          | GRE session dropped                                            | Stateful-ACL     | High               | Drop                          |                   | Reports on traffic that matched an ACL<br>policy.                                                                                                    |
| 754                          | <b>GRE</b> session allowed                                     | Stateful-ACL     | Info               | Forward                       |                   | Reports on traffic that matched an ACL<br>policy.                                                                                                    |
| 755                          | SCTP session dropped                                           | Stateful-ACL     | High               | Drop                          |                   | Reports on traffic that matched an ACL<br>policy.                                                                                                    |
| 756                          | <b>SCTP</b> session allowed                                    | Stateful-ACL     | Info               | Forward                       |                   | Reports on traffic that matched an ACL<br>policy.                                                                                                    |
| 1,000-100,000                | DoS Shield signatures or<br>intrusion-protection<br>signatures | <b>DoS</b>       |                    |                               |                   | Range for signatures, from the Security<br>Operations Center (SOC) Signature file.<br>Odd ID numbers are DoS shield<br>signatures. Even ID numbers are<br>Intrusion signature. |
| 200,000                      | <b>HTTP</b>                                                    | SynFlood         | Medium             | According to<br>policy Action |                   | Predefined HTTP-SYN-flood attack<br>protection.                                                                                                    |
| 200,001                      | <b>HTTPS</b>                                                   | SynFlood         | Medium             | Accordingto<br>policy Action  |                   | Predefined HTTPS-SYN-flood attack<br>protection.                                                                                                    |
| 200,002                      | <b>RTSP</b>                                                    | SynFlood         | Medium             | According to<br>policy Action |                   | Predefined RTSP-SYN-flood attack<br>protection.                                                                                                    |
| 200,003                      | FTP CTRL                                                       | SynFlood         | Medium             | According to<br>policy Action |                   | Predefined FTP CTRL-SYN-flood attack<br>protection.                                                                                                    |
| 200,004                      | POP <sub>3</sub>                                               | SynFlood         | Medium             | According to<br>policy Action |                   | Predefined POP3-SYN-flood attack<br>protection.                                                                                                    |
| 200,005                      | <b>IMAP</b>                                                    | SynFlood         | $M$ edium          | According to<br>policy Action |                   | Predefined IMAP-SYN-flood attack<br>protection.                                                                                                    |
| 200,006                      | <b>SMTP</b>                                                    | SynFlood         | $M$ edium          | According to<br>policy Action |                   | Predefined SMTP-SYN-flood attack<br>protection.                                                                                                    |
| 200,007                      | <b>TELNET</b>                                                  | SynFlood         | Medium             | According to<br>policy Action |                   | Predefined TELNET-SYN-flood attack<br>protection.                                                                                                    |

**Table 182: DefensePro Attack-Protection IDs (cont.)**

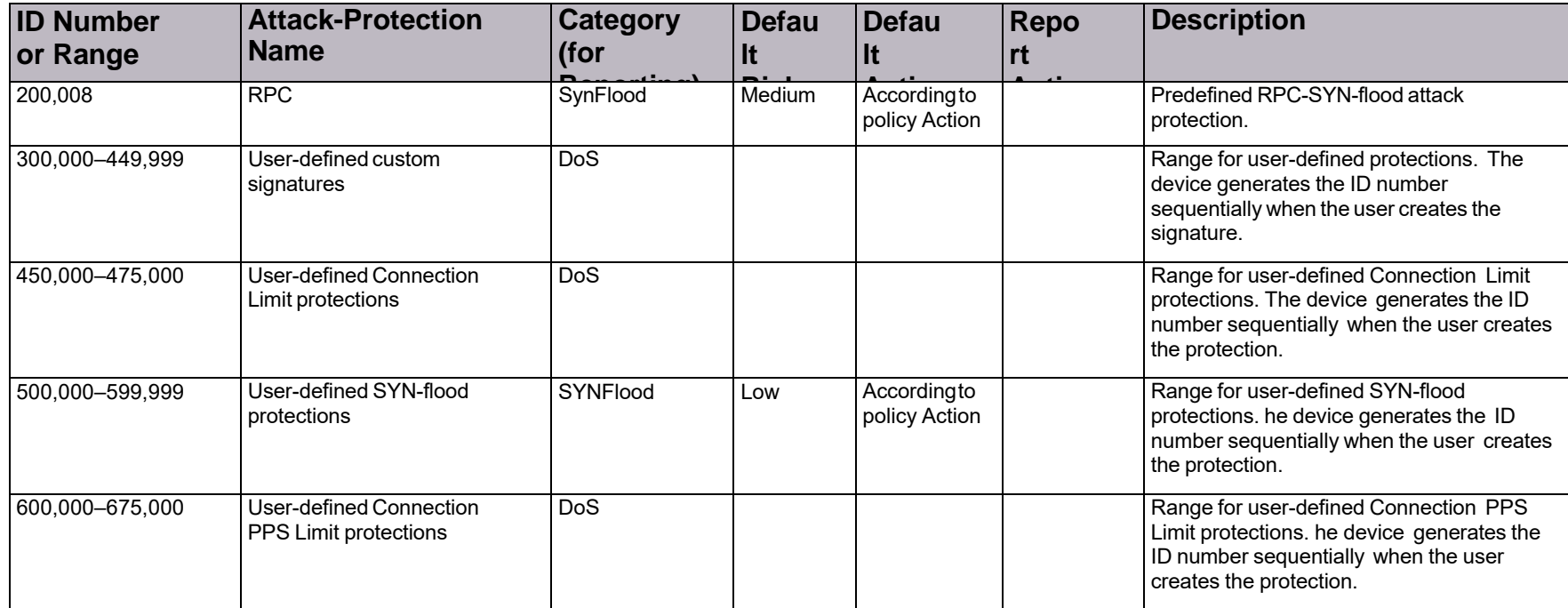

© 2016 Cisco | Radware. All rights reserved. This document is Cisco Public. Page 265 of 281

# Appendix D – Protocols Supported by DefensePro

This appendix lists the protocols and operating systems that DefensePro signatures can protect. DefensePro signatures can protect the following protocols:

- **•** BGP
- **•** BOOTP
- **•** Borland Interbase Protocol
- **•** CA License Client Protocol
- **•** CVS
- **•** DCERPC
- **•** DHCP
- **•** DNP3 (SCADA)
- **•** DNS
- **•** EIGRP
- **•** Finger
- **•** FTP
- **•** HTTP
- **•** HTTPS
- **•** ICCP (SCADA)
- **•** ICMP
- **•** Ident
- **•** IGAP
- **•** IGMP
- **•** IP
- **•** IPP
- **•** IRC
- **•** ISAKMP
- **•** LDAP
- **•** LPR
- **•** MaxDB
- **•** MODBUS (SCADA)
- **•** Motorola Timbuktu
- **•** NBT
- **•** NDAP
- **•** NDMP
- **•** NetBIOS
- **•** NetFlow
- **•** NFS
- **•** NHRP
- **•** NMAP
- **•** NNTP
- **•** Ntalk
- **•** NTP
- **•** ORACLE
- **•** Overnet
- **•** PCAnywhere
- **•** POP2
- 
- **•** PP
- 
- **•** RDP
- **•** Retrospect
- **•** RFB (VNC)
- **•** RIP
- **•** Rlogin
- **•** RTSP
- **•** SCCP (SKINNY)
- **•** SCTP

DefensePro signatures can protect the following operating systems:

- **•** 3COM
- **•** Cisco
- **•** Juniper
- **•** Linux
- **•** MAC OS
- **•** MS Windows
- **•** Secure IMAP
- **•** Secure SMTP
- **•** SIP
- **•** SMB
- **•** SMS Remote Control
- **•** SMTP
- **•** SNMP
- **•** SOAP
- **•** SOCKS4
- **•** SOCKS5
- **•** SQL
- **•** SSH
- **•** SSL
- **•** SUN-RPC
- **•** TACACS
- **•** TCP
- **•** TELNET
- **•** TFTP
- **•** UDP
- **•** UPNP
- **•** WebDAV
- **•** WHOIS
- **•** Winny
- **•** WINS
- **•** XDMCP
- **•** POP3
- **•** RADIUS
- 
- **•** MS Windows Server
- **•** Unix

## Appendix E – Troubleshooting

If the device does not operate as expected, you can diagnose the system or provide Radware Technical Support with relevant information.

For troubleshooting hardware-related issues, please consult Cisco Technical Support. This appendix contains the following section: Technical Support File, page 261.

## Technical Support File

A Radware DefensePro DDoS Mitigation device can generate a technical-support file, which you can save to a specified location and send to Technical Support to help diagnose problems.

Using the CLI, the technical-support file includes the following:

- **• The data that Radware Technical Support typically needs to diagnose a problem with a Radware DefensePro DDoS Mitigation device**—The data comprises the collected output from various CLI commands.
- **• A record of each configuration change to the device (by any management interface)** A device begins storing these records when the device receives its first command. The records are sorted by date in ascending order. When the size of the data exceeds the maximum allowed size (2 MB), the oldest record is overwritten. The entire data is never cleared unless you erase the device configuration.
- **dp\_support.txt**—Contains the data that Technical Support typically needs to diagnose a problem with a Radware DefensePro DDoS Mitigation device. The data comprises the collected output from various CLI commands.
- **• auditLog.log**—Contains record of each configuration change to the device (by any management interface). A device begins storing these records when the device receives its first command. The records are sorted by date in ascending order. When the size of the data exceeds the maximum allowed size (2 MB), the oldest record is overwritten. The entire data is never cleared unless you erase the device configuration.

The structure of each record in the auditLog.logfile is as follows:

<dd>-<MM>-<yyyy> <hh>:<mm>:<ss> <Event description>

Example:

06-12-2009 19:16:11 COMMAND: "logout" by user radware via Console

- **•** HTTPFLD.tar—Contains data on HTTP floods.
- **•** NTFLD.tar—Contains data on network floods.

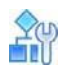

#### **To generate and display the output of the technical-support file on the terminal using the CLI**

**>** Enter the following command:

manage support display

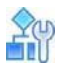

#### **To generate a technical-support file and send it to a TFTP server using the CLI**

- **>** Enter the following command:
	- manage support tftp put <file name> <TFTP server IP address> [-v] where:
	- -vdisplays also the output of the command.

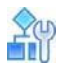

#### **To generate and download the technical-support file using Web Based Management**

- 1. Select **File > Support**. The *Download Tech Support Info File* pane is displayed.
- 2. Click **Set**. A *File Download* dialog box opens.
- 3. Click **Open** or **Save** and specify the required information.

## Appendix F – Glossary

This glossary is a list of terms and definitions used in the Radware technical environment. Some of the words belong to the public domain, and some are Radware-specific, but all are used in the Radware documentation.

A Radware glossary is intended to be a list of specialized words with their definitions that are used in the Radware technical environment. Some of the words belong to the public domain, and some are Radware-specific, but all are used in the Radware documentation, whether hard-copy or online.

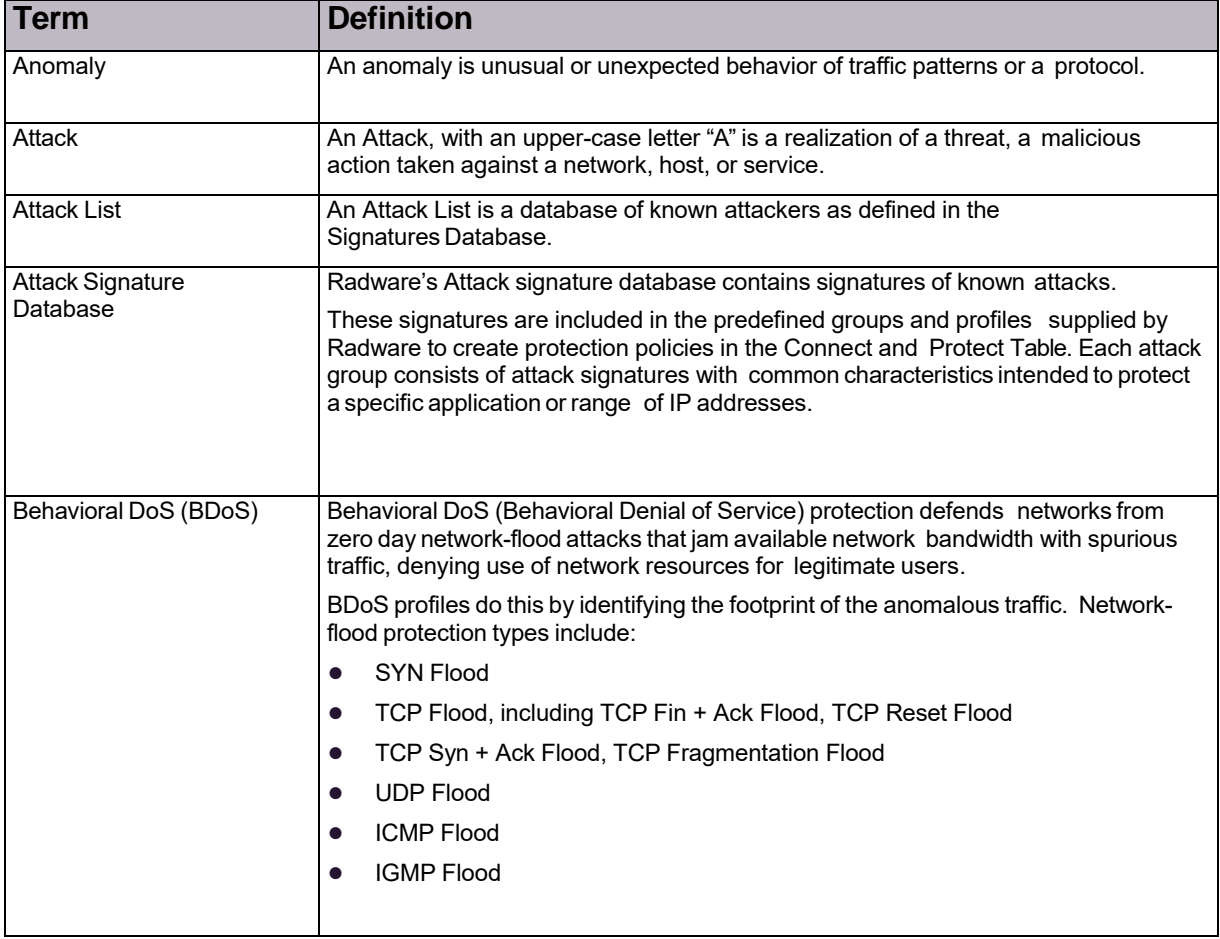

#### **Table 183: Glossary Terms**

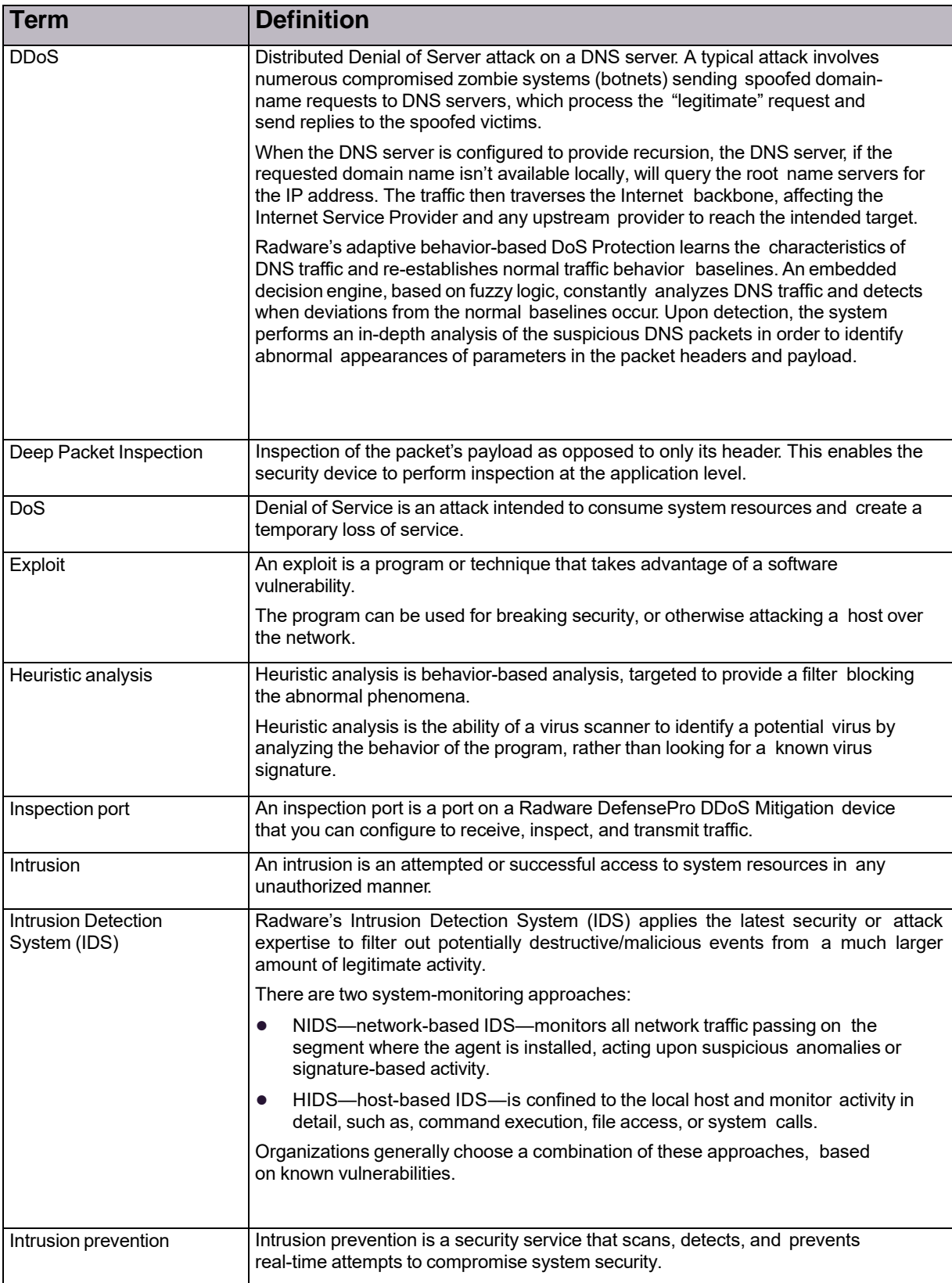

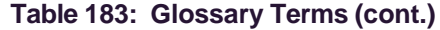

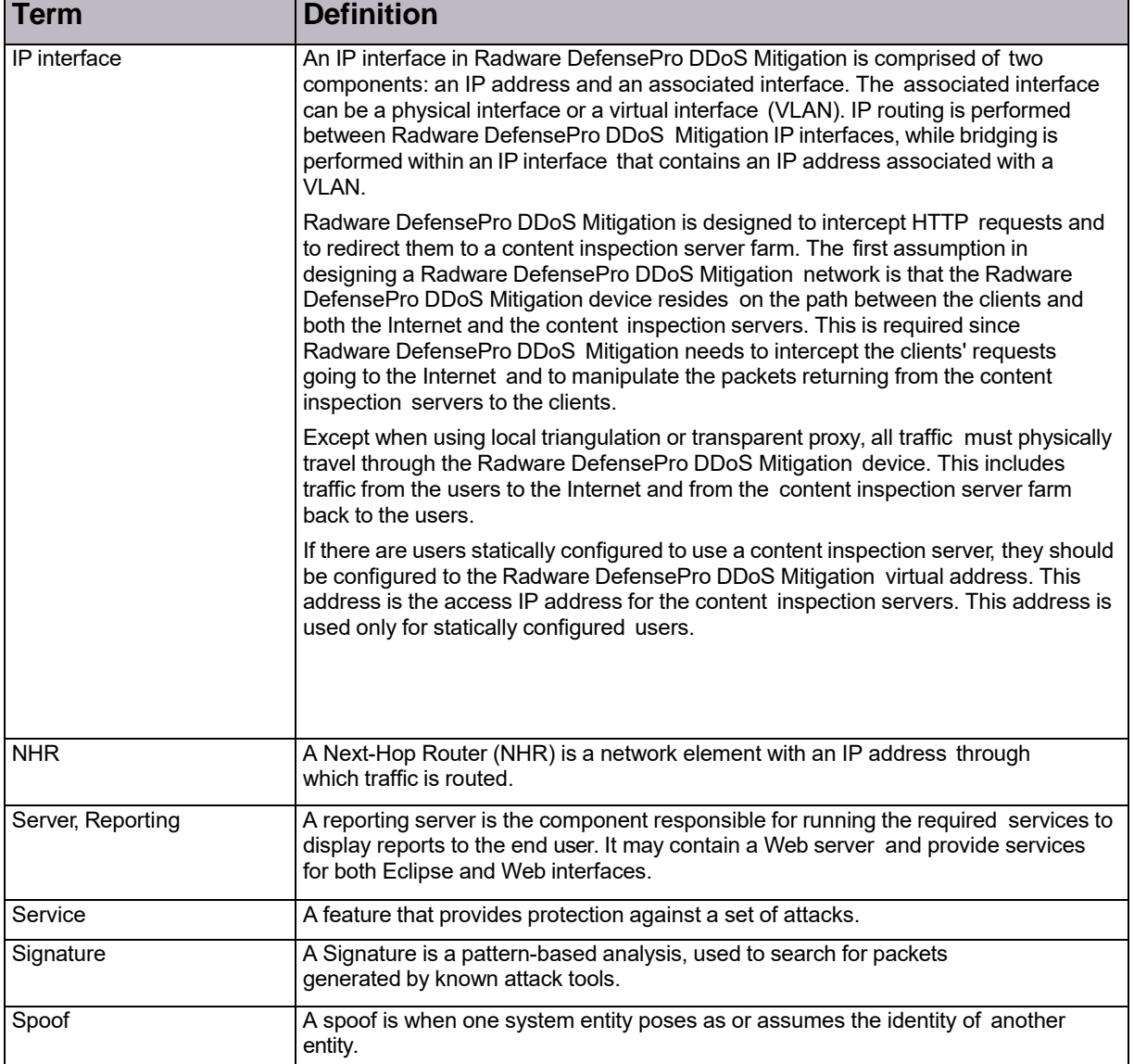

## **Table 183: Glossary Terms (cont.)**

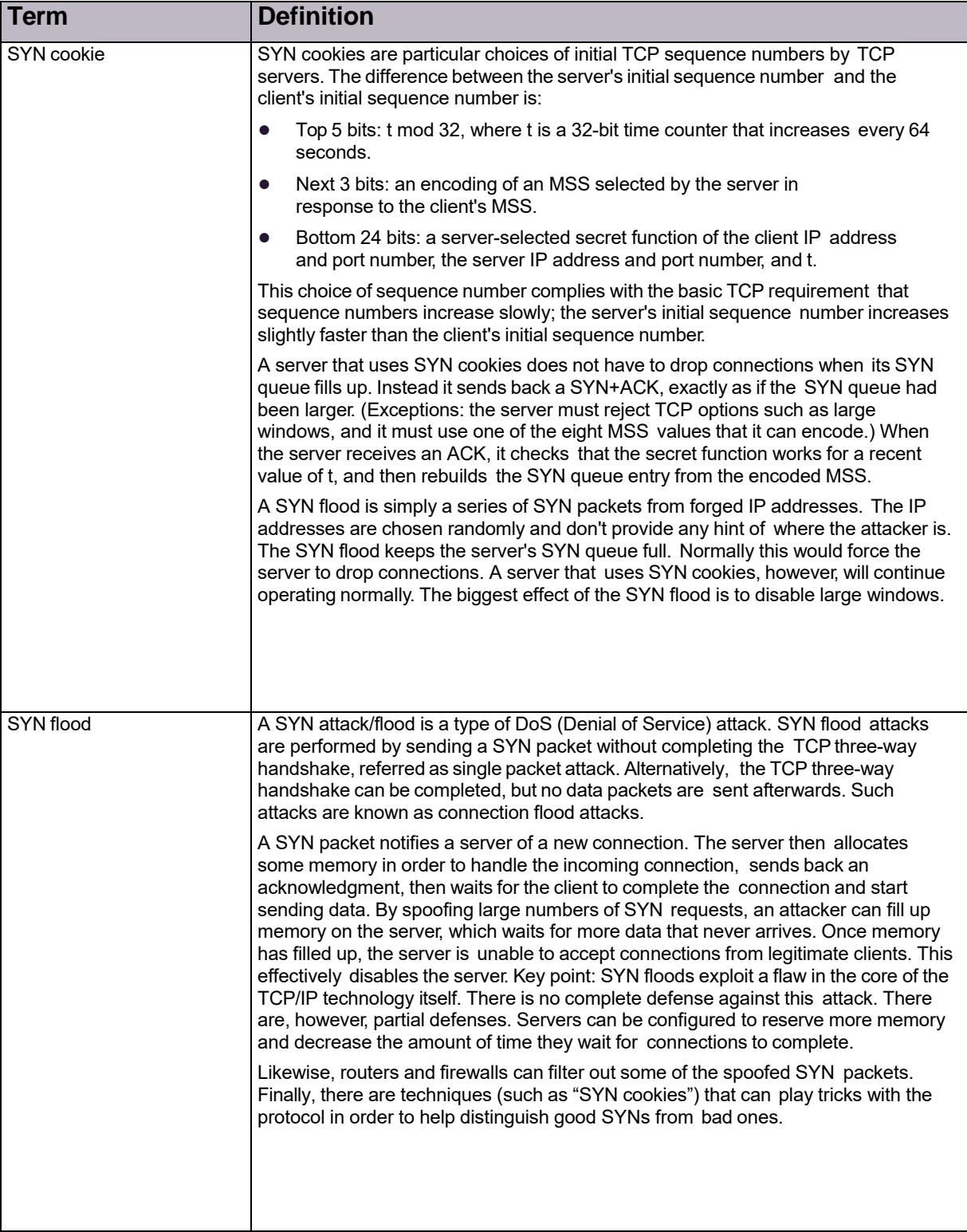

## **Table 183: Glossary Terms (cont.)**

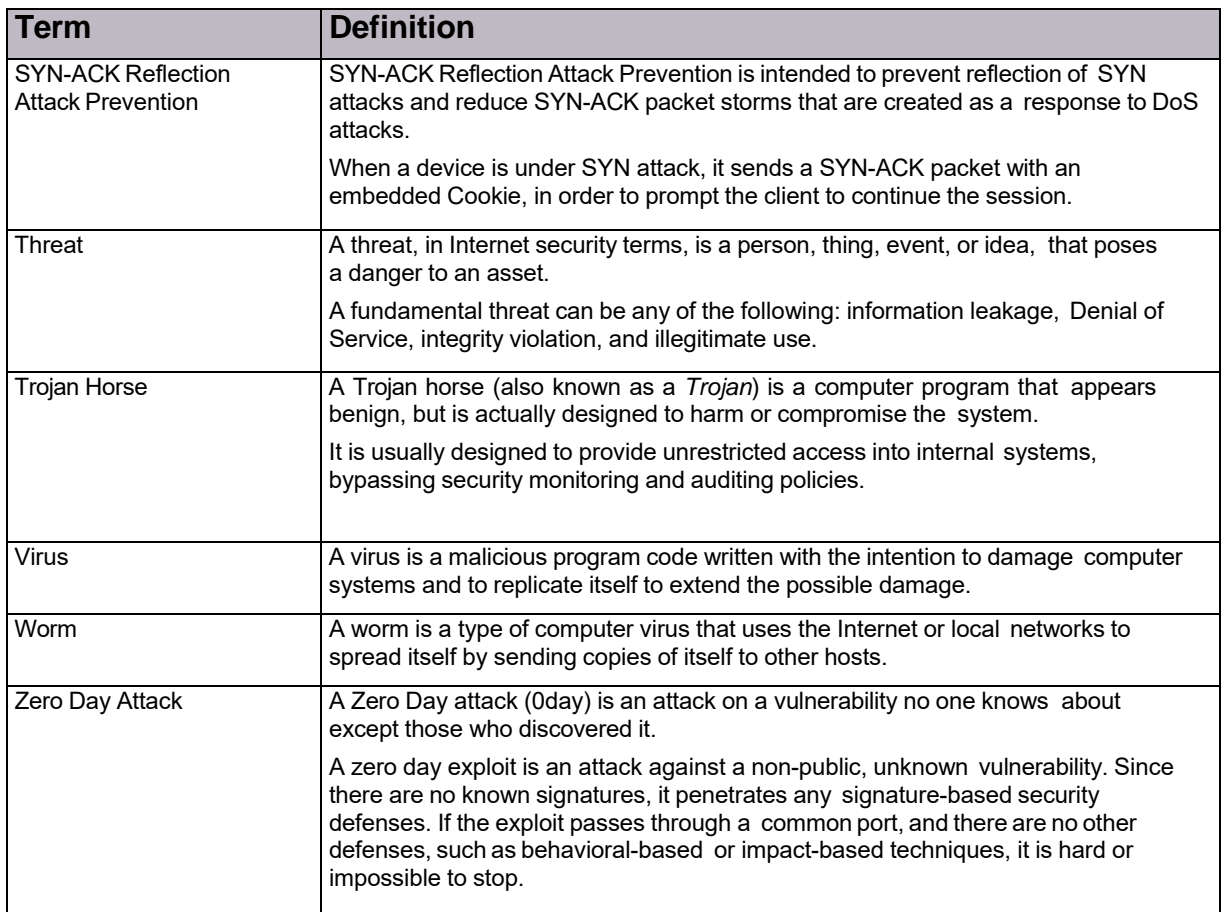

## **Table 183: Glossary Terms (cont.)**

© 2016 Cisco | Radware. All rights reserved. This document is Cisco Public. Page 275 of 281

## RadwareLtd. End User License Agreement

By accepting this End User License Agreement (this "License Agreement") you agree to be contacted by Radware Ltd.'s ("Radware") sales personnel.

If you would like to receive license rights different from the rights granted below or if you wish to acquire warranty or support services beyond the scope provided herein (if any), please contact Radware's sales team.

THIS LICENSE AGREEMENT GOVERNS YOUR USE OF ANY SOFTWARE DEVELOPED AND/OR DISTRIBUTED BY RADWARE AND ANY UPGRADES, MODIFIED VERSIONS, UPDATES, ADDITIONS, AND COPIES OF THE SOFTWARE FURNISHED TO YOU DURING THE TERM OF THE LICENSE GRANTED HEREIN (THE "SOFTWARE"). THIS LICENSE AGREEMENT APPLIES REGARDLESS OF WHETHER THE SOFTWARE IS DELIVERED TO YOU AS AN EMBEDDED COMPONENT OF A RADWARE PRODUCT ("PRODUCT"), OR WHETHER IT IS DELIVERED AS A STANDALONE SOFTWARE PRODUCT. FOR THE AVOIDANCE OF DOUBT IT IS HEREBY CLARIFIED THAT THIS LICENSE AGREEMENT APPLIES TO PLUG-INS, CONNECTORS, EXTENSIONS AND SIMILAR SOFTWARE COMPONENTS DEVELOPED BY RADWARE THAT CONNECT OR INTEGRATE A RADWARE PRODUCT WITH THE PRODUCT OF A THIRD PARTY (COLLECTIVELY, "CONNECTORS") FOR PROVISIONING, DECOMMISSIONING, MANAGING, CONFIGURING OR MONITORING RADWARE PRODUCTS. THE APPLICABILITY OF THIS LICENSE AGREEMENT TO CONNECTORS IS REGARDLESS OF WHETHER SUCH CONNECTORS ARE DISTRIBUTED TO YOU BY RADWARE OR BY A THIRD PARTY PRODUCT VENDOR. IN CASE A CONNECTOR IS DISTRIBUTED TO YOU BY A THIRD PARTY PRODUCT VENDOR PURSUANT TO THE TERMS OF AN AGREEMENT BETWEEN YOU AND THE THIRD PARTY PRODUCT VENDOR, THEN, AS BETWEEN RADWARE AND YOURSELF, TO THE EXTENT THERE IS ANY DISCREPANCY OR INCONSISTENCY BETWEEN THE TERMS OF THIS LICENSE AGREEMENT AND THE TERMS OF THE AGREEMENT BETWEEN YOU AND THE THIRD PARTY PRODUCT VENDOR, THE TERMS OF THIS LICENSE AGREEMENT WILL GOVERN AND PREVAIL. PLEASE READ THE TERMS AND CONDITIONS OF THIS LICENSE AGREEMENT CAREFULLY BEFORE OPENING THE PACKAGE CONTAINING RADWARE'S PRODUCT, OR BEFORE DOWNLOADING, INSTALLING, COPYING OR OTHERWISE USING RADWARE'S STANDALONE SOFTWARE (AS APPLICABLE). THE SOFTWARE IS LICENSED (NOT SOLD). BY OPENING THE PACKAGE CONTAINING RADWARE'S PRODUCT, OR BY DOWNLOADING, INSTALLING, COPYING OR USING THE SOFTWARE (AS APPLICABLE), YOU CONFIRM THAT YOU HAVE READ AND UNDERSTAND THIS LICENSE AGREEMENT AND YOU AGREE TO BE BOUND BY THE TERMS OF THIS LICENSE AGREEMENT. FURTHERMORE, YOU HEREBY WAIVE ANY CLAIM OR RIGHT THAT YOU MAY HAVE TO ASSERT THAT YOUR ACCEPTANCE AS STATED HEREINABOVE IS NOT THE EQUIVALENT OF,OR DEEMED AS, A VALID SIGNATURE TO THIS LICENSE AGREEMENT. IF YOU ARE NOT WILLING TO BE BOUND BY THE TERMS OF THIS LICENSE AGREEMENT, YOU SHOULD PROMPTLY RETURN THE UNOPENED PRODUCT PACKAGE OR YOU SHOULD NOT DOWNLOAD, INSTALL, COPY OR OTHERWISE USE THE SOFTWARE (AS APPLICABLE). THIS LICENSE AGREEMENT REPRESENTS THE ENTIRE AGREEMENT CONCERNING THE SOFTWARE BETWEEN YOU AND RADWARE, AND SUPERSEDES ANY AND ALL PRIOR PROPOSALS, REPRESENTATIONS, OR UNDERSTANDINGS BETWEEN THE PARTIES. "YOU" MEANS THE NATURAL PERSON OR THE ENTITY THAT IS AGREEING TO BE BOUND BY THIS LICENSE AGREEMENT, THEIR EMPLOYEES AND THIRD PARTY CONTRACTORS. YOU SHALL BE LIABLE FOR ANY FAILURE BY SUCH EMPLOYEES AND THIRD PARTY CONTRACTORS TO COMPLY WITH THE TERMS OF THIS LICENSE AGREEMENT.

1. **License Grant**. Subject to the terms of this Agreement, Radware hereby grants to you, and you accept, a limited, nonexclusive, nontransferable license to install and use the Software in machine-readable, object code form only and solely for your internal business purposes ("Commercial License"). If the Software is distributed to you with a software development kit (the "SDK"), then, solely with regard to the SDK, the Commercial License above also includes a limited, nonexclusive, nontransferable license to install and use the SDK solely on computers within your organization, and solely for your internal development of an integration or interoperation of the Software and/or other Radware Products with software or hardware products owned, licensed and/or controlled by you (the "SDK Purpose"). To the extent an SDK is distributed to you together with code samples in source code format (the "Code Samples") that are meant to illustrate and teach you how to configure, monitor and/or control the Software and/or any other Radware Products, the Commercial License above further includes a limited,

nonexclusive, nontransferable license to copy and modify the Code Samples and create derivative works based thereon solely for the SDK Purpose and solely on computers within your organization. The SDK shall be considered part of the term "Software" for all purposes of this License Agreement. You agree that you will not sell, assign, license, sublicense, transfer, pledge, lease, rent or share your rights under this License Agreement nor will you distribute copies of the Software or any parts thereof. Rights not specifically granted herein, are specifically prohibited.

- 2. **Evaluation Use**. Notwithstanding anything to the contrary in this License Agreement, if the Software is provided to you for evaluation purposes, as indicated in your purchase order or sales receipt, on the website from which you download the Software, as inferred from any time- limited evaluation license keys that you are provided with to activate the Software, or otherwise, then You may use the Software only for internal evaluation purposes ("Evaluation Use") for a maximum of 30 days or such other duration as may specified by Radware in writing at its sole discretion (the "Evaluation Period"). The evaluation copy of the Software contains a feature that will automatically disable it after expiration of the Evaluation Period. You agree not to disable, destroy, or remove this feature of the Software, and any attempt to do so will be a material breach of this License Agreement. During or at the end of the evaluation period, you may contact Radware sales team to purchase a Commercial License to continue using the Software pursuant to the terms of this License Agreement. If you elect not to purchase a Commercial License, you agree to stop using the Software and to delete the evaluation copy received hereunder from all computers under your possession or control at the end of the Evaluation Period. In any event, your continued use of the Software beyond the Evaluation Period (if possible) shall be deemed your acceptance of a Commercial License to the Software pursuant to the terms of this License Agreement, and you agree to pay Radware any amounts due for any applicable license fees at Radware's then-current list prices.
- 3. **Lab License**. Notwithstanding anything to the contrary in this License Agreement, if the Software is provided to you for use in your lab or for development purposes, as indicated in your purchase order, sales receipt, the part number description for the Software, the webpage from which you download the Software, or otherwise, then You may use the Software only for internal testing and development purposes in your lab but not for any production use purposes.
- 4. **Subscription Software**. If you licensed the Software on a subscription basis, your rights to use the Software are limited to the subscription period. You have the option to extend your subscription. If you extend your subscription, you may continue using the Software until the end of your extended subscription period. If you do not extend your subscription, after the expiration of your subscription, you are legally obligated to discontinue your use of the Software and completely remove the Software from your system.
- 5. **Feedback**. Any feedback concerning the Software including, without limitation, identifying potential errors and improvements, recommended changes or suggestions ("Feedback"), provided by you to Radware will be owned exclusively by Radware and considered Radware's confidential information. By providing Feedback to Radware, you hereby assign to Radware all of your right, title and interest in any such Feedback, including all intellectual property rights therein. With regard to any rights in such Feedback that cannot, under applicable law, be assigned to Radware, you hereby irrevocably waives such rights in favor of Radware and grants Radware under such rights in the Feedback, a worldwide, perpetual royalty-free, irrevocable, sub-licensable and non-exclusive license, to use, reproduce, disclose, sublicense, modify, make, have made, distribute, sell, offer for sale, display, perform, create derivative works of and otherwise exploit the Feedback without restriction. The provisions of this Section 5 will survive the termination or expiration of this Agreement.
- 6. **Limitations on Use**. You agree that you will not: (a) copy, modify, translate, adapt or create any derivative works based on the Software; or (b) sublicense or transfer the Software, or include the Software or any portion thereof in any product; or (b) reverse assemble, disassemble, decompile, reverse engineer or otherwise attempt to derive source code (or the underlying ideas, algorithms, structure or organization) from the Software, in whole or in part, except and only to the extent: (i) applicable law expressly permits any such action, despite this limitation, in which case you agree to provide Radware at least ninety (90) days advance written notice of your belief that such action is warranted and permitted and to provide Radware with an opportunity to evaluate if the law's requirements necessitate such action, or (ii) required to

debug changes to any third party LGPL-libraries linked to by the Software; or (c) create, develop, license, install, use, or deploy any software or services to circumvent, enable, modify or provide access, permissions or rights which violate the technical restrictions of the Software;

(d) in the event the Software is provided as an embedded or bundled component of another Radware Product, you shall not use the Software other than as part of the combined Product and for the purposes for which the combined Product is intended; (e) remove any copyright notices, identification or any other proprietary notices from the Software (including any notices of Third Party Software (as defined below); or (f) copy the Software onto any public or distributed network or use the Software to operate in or as a timesharing, outsourcing, service bureau, application service provider, or managed service provider environment. Notwithstanding Section 5(d), if you provide hosting or cloud computing services to your customers, you are entitled to use and include the Software in your IT infrastructure on which you provide your services. It is hereby clarified that the prohibitions on modifying, or creating derivative works based on, any Software provided by Radware, apply whether the Software is provided in a machine or in a human readable form. It is acknowledged that examples provided in a human readable form may be modified by a user.

- 7. **Intellectual Property Rights**. You acknowledge and agree that this License Agreement does not convey to you any interest in the Software except for the limited right to use the Software, and that all right, title, and interest in and to the Software, including any and all associated intellectual property rights, are and shall remain with Radware or its third party licensors. You further acknowledge and agree that the Software is a proprietary product of Radware and/or its licensors and is protected under applicable copyright law.
- 8. **No Warranty**. The Software, and any and all accompanying software, files, libraries, data and materials, are distributed and provided "AS IS" by Radware or by its third party licensors (as applicable) and with no warranty of any kind, whether express or implied, including, without limitation, any non-infringement warranty or warranty of merchantability or fitness for a particular purpose. Neither Radware nor any of its affiliates or licensors warrants, guarantees, or makes any representation regarding the title in the Software, the use of, or the results of the use of the Software. Neither Radware nor any of its affiliates or licensors warrants that the operation of the Software will be uninterrupted or error-free, or that the use of any passwords, license keys and/or encryption features will be effective in preventing the unintentional disclosure of information contained in any file. You acknowledge that good data processing procedure dictates that any program, including the Software, must be thoroughly tested with non-critical data before there is any reliance on it, and you hereby assume the entire risk of all use of the copies of the Software covered by this License. Radware does not make any representation or warranty, nor does Radware assume any responsibility or liability or provide any license or technical maintenance and support for any operating systems, databases, migration tools or any other software component provided by a third party supplier and with which the Software is meant to interoperate.

This disclaimer of warranty constitutes an essential and material part of this License.

In the event that, notwithstanding the disclaimer of warranty above, Radware is held liable under any warranty provision, Radware shall be released from all such obligations in the event that the Software shall have been subject to misuse, neglect, accident or improper installation, or if repairs or modifications were made by persons other than by Radware's authorized service personnel.

9. **Limitation of Liability**. Except to the extent expressly prohibited by applicable statutes, in no event shall Radware, or its principals, shareholders, officers, employees, affiliates, licensors, contractors, subsidiaries, or parent organizations (together, the "Radware Parties"), be liable for any direct, indirect, incidental, consequential, special, or punitive damages whatsoever relating to the use of, or the inability to use, the Software, or to your relationship with, Radware or any of the Radware Parties (including, without limitation, loss or disclosure of data or information, and/or loss of profit, revenue, business opportunity or business advantage, and/or business interruption), whether based upon a claim or action of contract, warranty, negligence, strict liability, contribution, indemnity, or any other legal theory or cause of action, even if advised of the possibility of such damages. If any Radware Party is found to be liable to You or to any third- party under any applicable law despite the explicit disclaimers and limitations under these terms, then any liability of such<br>Radware Party, will be limited exclusively to refund of any license or registration or subscription fees Radware Party, will be limited exclusively to refund of any paid by you to Radware.

- 10. **Third Party Software**. The Software includes software portions developed and owned by third parties (the "Third Party Software"). Third Party Software shall be deemed part of the Software for all intents and purposes of this License Agreement; provided, however, that in the event that a Third Party Software is a software for which the source code is made available under an open source software license agreement, then, to the extent there is any discrepancy or inconsistency between the terms of this License Agreement and the terms of any such open source license agreement (including, for example, license rights in the open source license agreement that are broader than the license rights set forth in Section 1 above and/or no limitation in the open source license agreement on the actions set forth in Section 6 above), the terms of any such open source license agreement will govern and prevail. The terms of open source license agreements and copyright notices under which Third Party Software is being licensed to Radware or a link thereto, are included with the Software documentation or in the header or readme files of the Software. Third Party licensors and suppliers retain all right, title and interest in and to the Third Party Software and all copies thereof, including all copyright and other intellectual property associated therewith. In addition to the use limitations applicable to Third Party Software pursuant to Section 6 above, you agree and undertake not to use the Third Party Software as a general SQL server, as a stand-alone application or with applications other than the Software under this License Agreement.
- 11. **Term and Termination**. This License Agreement is effective upon the first to occur of your opening the package of the Product, purchasing, downloading, installing, copying or using the Software or any portion thereof, and shall continue until terminated. However, sections 5-15 shall survive any termination of this License Agreement. The Licenses granted under this License Agreement are not transferable and will terminate upon: (i) termination of this License Agreement, or (ii) transfer of the Software, or (iii) in the event the Software is provided as an embedded or bundled component of another Radware Product, when the Software is un-bundled from such Product or otherwise used other than as part of such Product. If the Software is licensed on subscription basis, this Agreement will automatically terminate upon the termination of your subscription period if it is not extended.
- 12. **Export**. The Software or any part thereof may be subject to export or import controls under applicable export/import control laws and regulations including such laws and regulations of the United States and/or Israel. You agree to comply with such laws and regulations, and, agree not to knowingly export, re-export, import or re-import, or transfer products without first obtaining all required Government authorizations or licenses therefor. Furthermore, You hereby covenant and agree to ensure that your use of the Software is in compliance with all other foreign, federal, state, and local laws and regulations, including without limitation all laws and regulations relating to privacy rights, and data protection. You shall have in place a privacy policy and obtain all of the permissions, authorizations and consents required by applicable law for use of cookies and processing of users' data (including without limitation pursuant to Directives 95/46/EC, 2002/58/EC and 2009/136/EC of the EU if applicable) for the purpose of provision of any services.
- 13. **US Government**. To the extent you are the U.S. government or any agency or instrumentality thereof, you acknowledge and agree that the Software is a "commercial computer software" and "commercial computer software documentation" pursuant to applicable regulations and your use of the is subject to the terms of this License Agreement.
- 14. **Governing Law**. This License Agreement shall be construed and governed in accordance with the laws of the State of Israel.
- 15. **Miscellaneous**. If a judicial determination is made that any of the provisions contained in this License Agreement is unreasonable, illegal or otherwise unenforceable, such provision or provisions shall be rendered void or invalid only to the extent that such judicial determination finds such provisions to be unreasonable, illegal or otherwise unenforceable, and the remainder of this License Agreement shall remain operative and in full force and effect. In any event a party breaches or threatens to commit a breach of this License Agreement, the other party will, in addition to any other remedies available to, be entitled to injunction relief. This License

Agreement constitutes the entire agreement between the parties hereto and supersedes all prior agreements between the parties hereto with respect to the subject matter hereof. The failure of any party hereto to require the performance of any provisions of this License Agreement shall in no manner affect the right to enforce the same. No waiver by any party hereto of any provisions or of any breach of any provisions of this License Agreement shall be deemed or construed either as a further or continuing waiver of any such provisions or breach waiver or as a waiver of any other provision or breach of any other provision of this License Agreement.

#### **IF YOU DO NOT AGREE WITH THE TERMS OF THIS LICENSE YOU MUST REMOVE THE SOFTWARE FROM ANY DEVICE OWNED BY YOU AND IMMIDIATELY CEASE USING THE SOFTWARE.**

COPYRIGHT © 2016, Radware Ltd. All Rights Reserved.

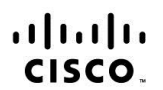

Americas Headquarters Cisco Systems, Inc. San Jose, CA

Asia Pacific Headquarters Cisco Systems (USA) Pte. Ltd. Singapore

Europe Headquarters Cisco Systems International BV Amsterdam, The Netherlands

Cisco has more than 200 offices worldwide. Addresses, phone numbers, and fax numbers are listed on the Cisco Website at www.cisco.com/go/offices.

Cisco and the Cisco logo are trademarks or registered trademarks of Cisco and/or its affiliates in the U.S. and other countries. To view a list of Cisco trademarks, go to this URL: www.cisco.com/go/trademarks. Third party trademarks mentioned are the property of their respective owners. The use of the word partner does not imply a partnership relationship between Cisco and any other company. (1110R)

© 2016 Cisco | Radware. All rights reserved. This document is Cisco Public. Page 281 of 281